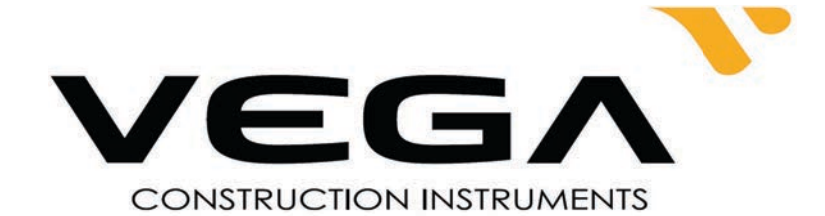

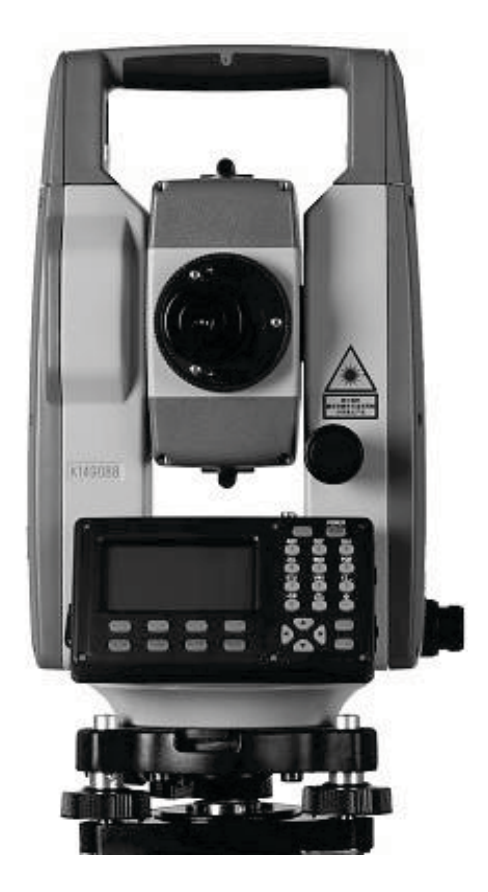

# Тахеометры электронные VEGA Модификации NX42, NX42 L, **NX42R, NX45**

Руководство по эксплуатации

**ГСИ 2023 год** 

Товарный знак VEGA, включая логотип принадлежат ООО"ГЕОСТРОЙИЗЫСКАНИЯ" © 2023 Все права защищены

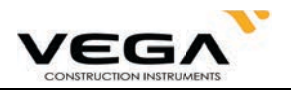

# СОДЕРЖАНИЕ

# ВВЕДЕНИЕ

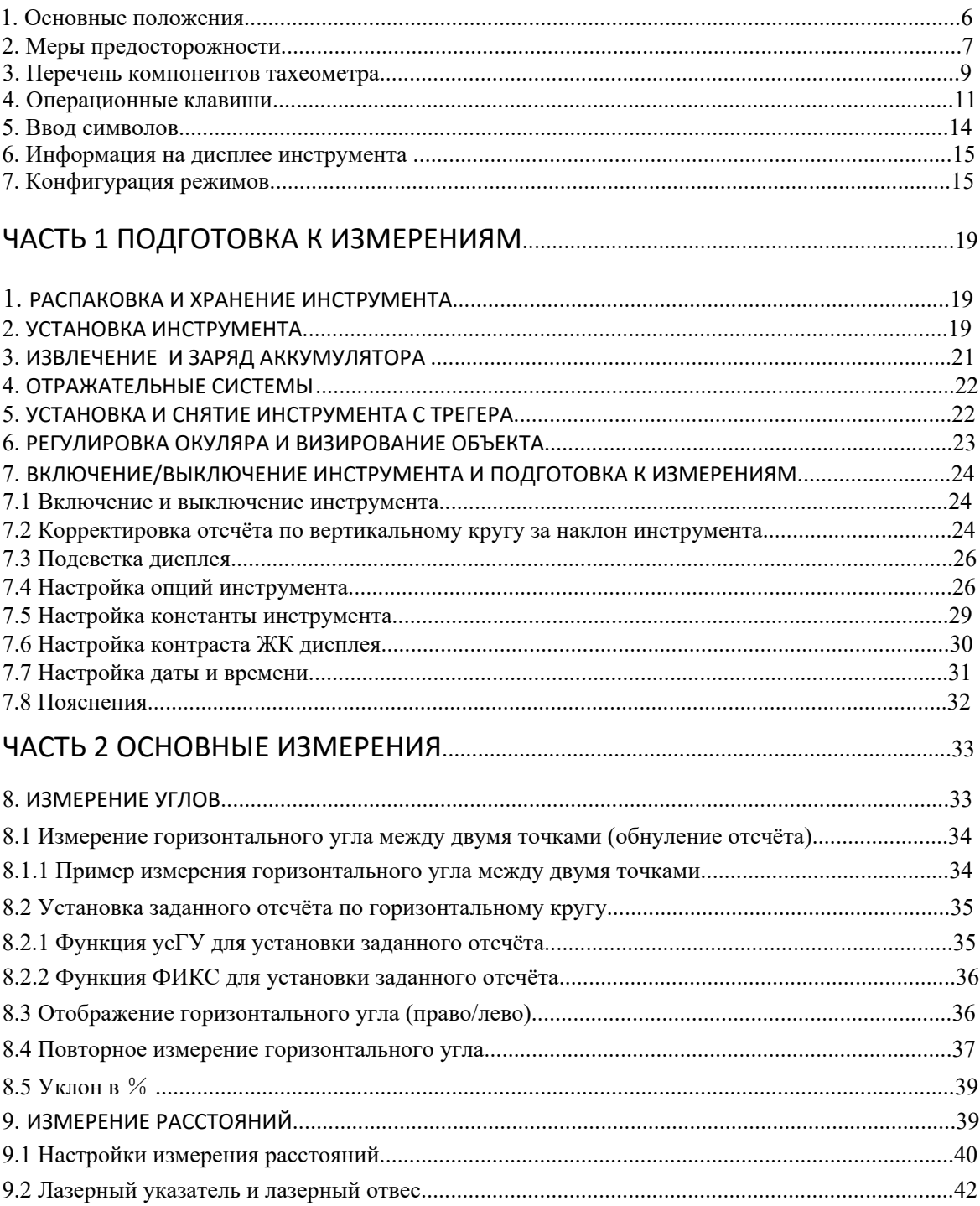

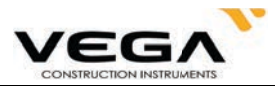

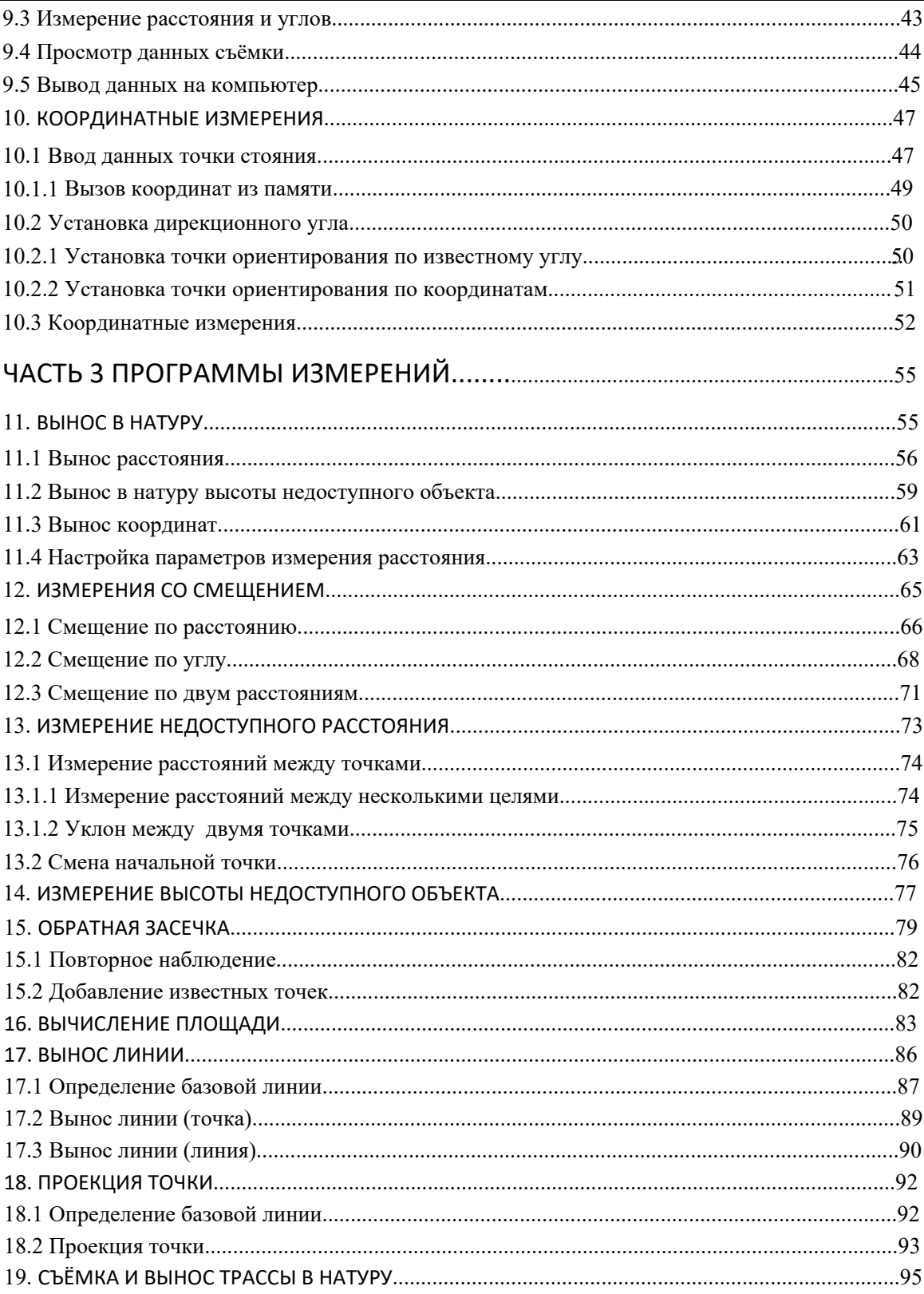

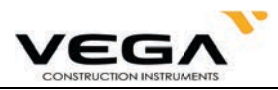

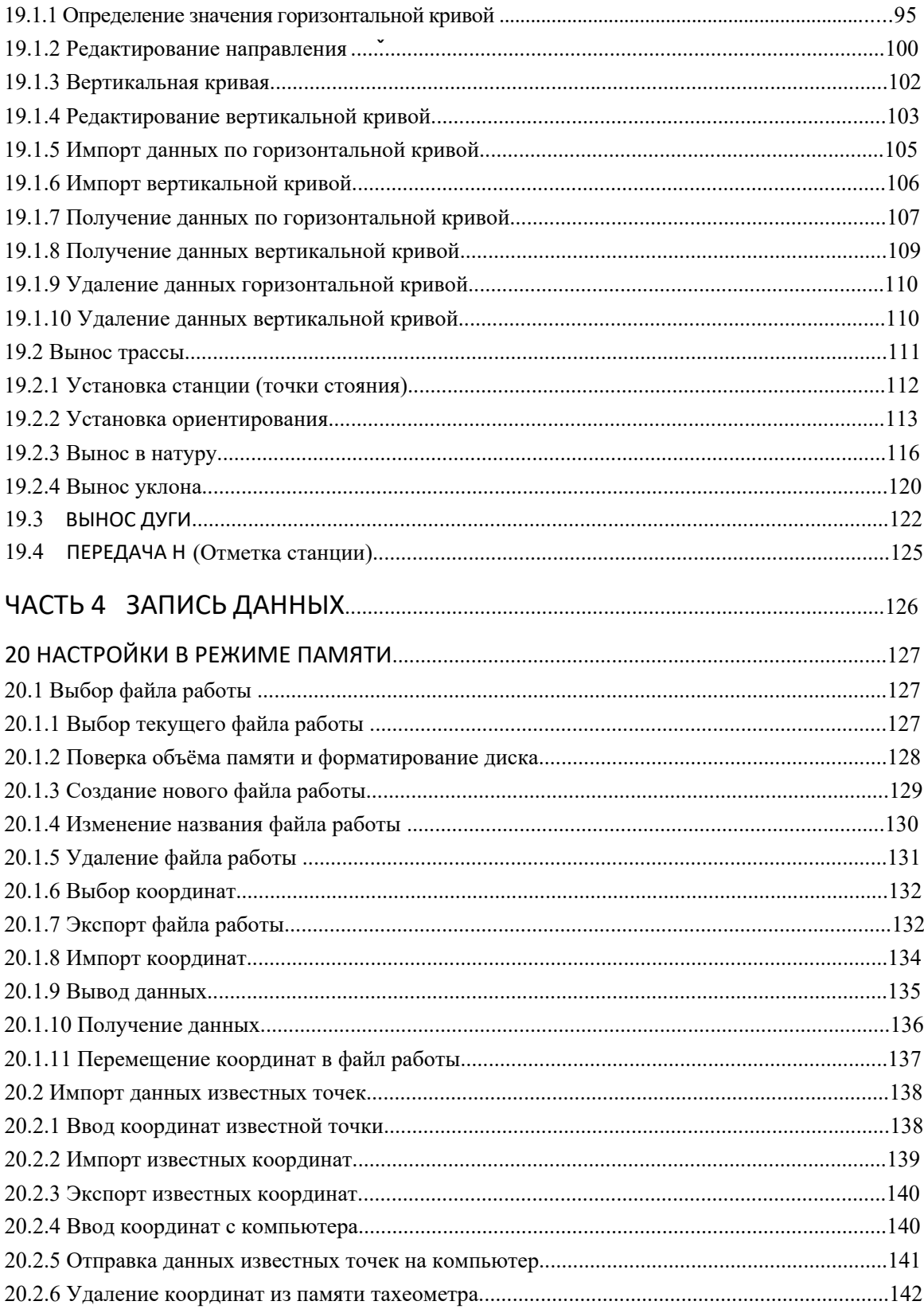

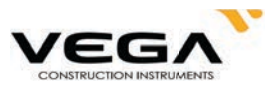

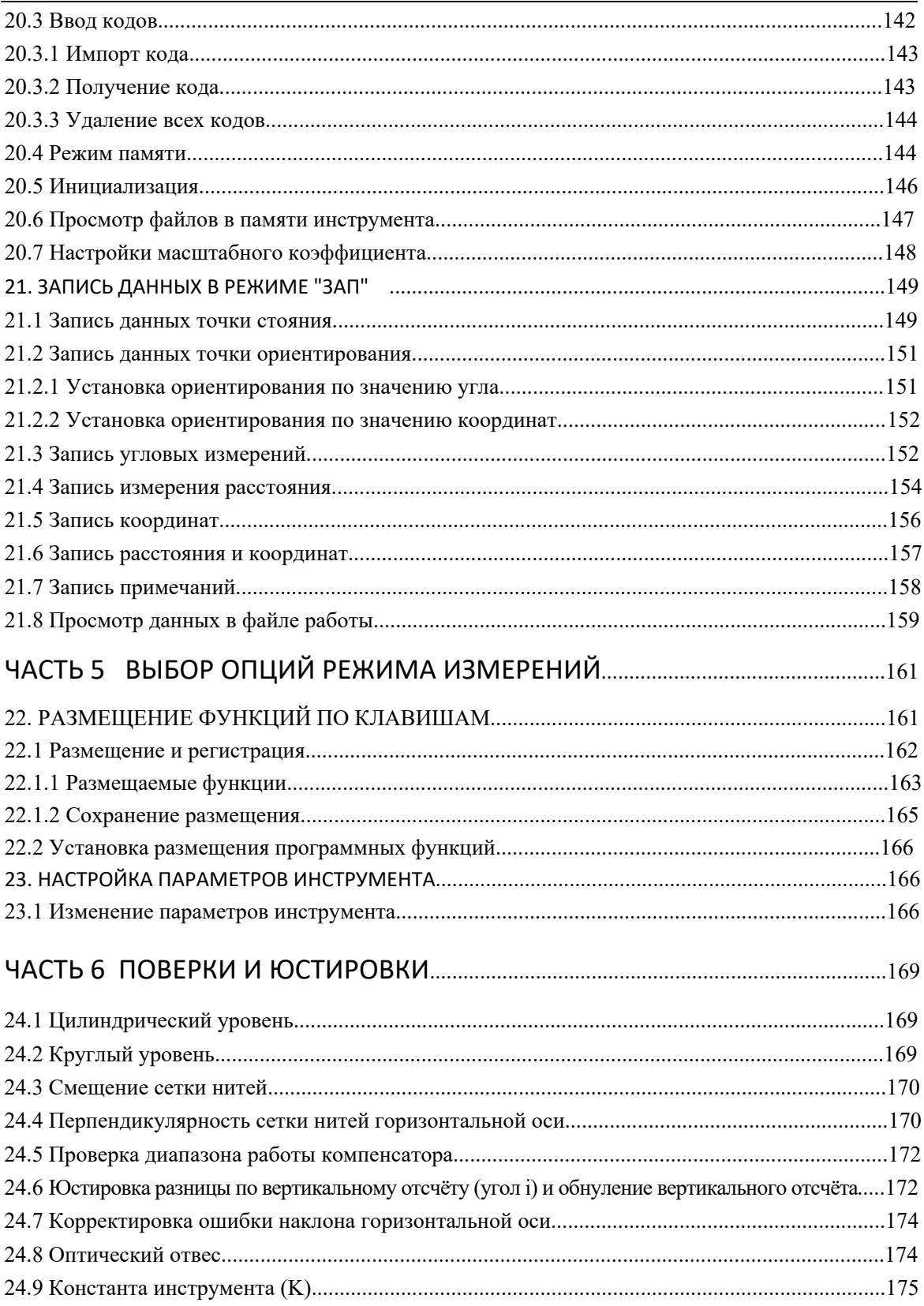

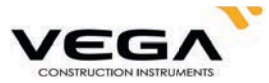

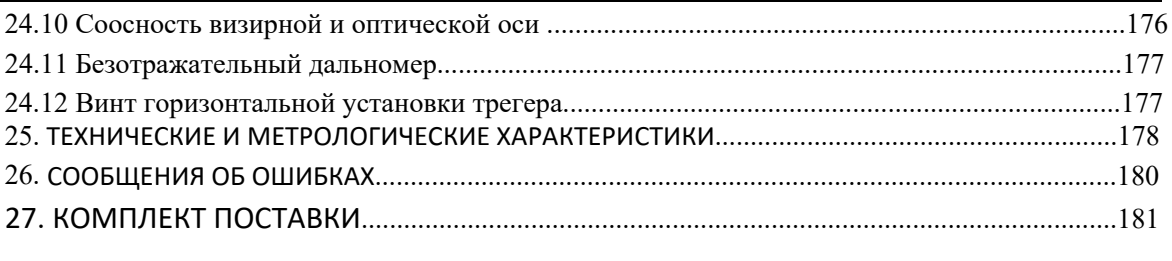

# 

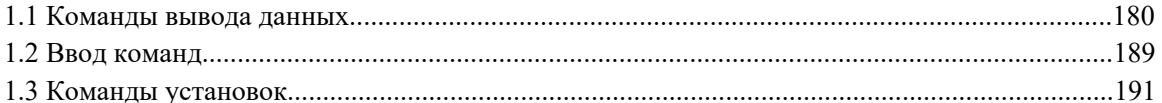

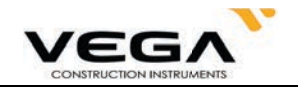

## **ВВЕДЕНИЕ**

Благодарим Вас за приобретение тахеометра Vega NX!

тельным дальномером. Данное руководство относится к работе с тахеометром Vega NX, оснащённым безотража-

Прежде, чем начать работу, пожалуйста, ознакомьтесь с данным руководством.

## **1. ОСНОВНЫЕ ПОЛОЖЕНИЯ**

## 1. Функции тахеометра

раметров. с полным спектром геодезических программ, а также имеет функции записи данных и настройки па-Тахеометр VEGA NX, предназначенный для профессиональной геодезии и строительных задач, работает

### 2. USB накопитель

во время работы. 1 МВ памяти USB накопителя вмещает 15,000 данных. портативного компьютера. Во избежание повреждения данных не извлекайте USB накопитель кие данные можно легко сохранить на USB накопителе и перенести на компьютер через порт чи данных, настраиваемыми и защитными функциями. Помимо этого, различные геодезичес-Тахеометр обладает преимуществами большого объёма памяти, большой скоростью переда-

## 3. Работа с памятью

гают добавлять, удалять, изменять и перемещать данные съёмки. Очень большой объём памяти тахеометра и улучшенная система управления файлами помо-

## 4. Абсолютный датчик кодового диска

запном отключении питания. чения инструмента. Информация по азимуту больше никогда не потеряется - даже при вне-Благодаря абсолютному датчику кодового диска измерение можно начать сразу после вклю-

## 5. Безотражательные измерения расстояния

для измерения труднодоступных или недоступных объектов. горная порода, гипс, деревянная вешка и т.п.). Тахеометр Vega NX - это идеальное решение верхностной структурой (например, стена здания, телеграфный столб, кабель, скальная или измерения с большой точностью при прямом наведении на различные объекты с разной по-Функция безотражательных измерений тахеометра Vega NX позволяет выполнять дальние

## 6.Обширные геодезические программы

профессиональных геодезических работ. трасса, проекция точек, вынос линии и других программ, необходимых для выполнения рения со смещением, измерение недоступного расстояния, измерения с выносом в натуру, набором таких геодезических программ, как измерение высоты недоступного объекта, измесъёмка, измерение расстояний, координатные измерения и т.п.), но и оснащён специальным Тахеометр Vega NX не только работает с основными геодезическими режимами (угловая

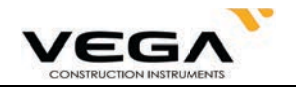

## **2. МЕРЫ ПРЕДОСТОРОЖНОСТИ**

1. Никогда не ставьте инструмент непосредственно на землю, так как песок или грязь могут повредить место крепления станового винта.

2. Перед началом измерений необходимо провести проверку работы аккумуляторов, рабочих параметров и настроек инструмента.

3. При работе в солнечный (или дождливый) день защищайте инструмент специальным зонтиком. Для наблюдения по Солнцу используйте специальный солнечный фильтр.

4. Если инструмент не используется, уберите его в переносной футляр. Обберегайте инструмент от ударов, пыли и влажности.

5. При большой разнице внешней температуры и температуры помещения, где хранится инструмент, оставьте инструмент в футляре, пока он не привыкнет к окружающей среды.

6. После использования протрите поверхность инструмента мягкой тканью. При попадании влаги на инструмент сразу же вытрите его.

7. Перед извлечением аккумулятора выключите инструмент, в противном случае это может привести к повреждению оборудования. При укладке Vega NX в футляр сначала извлеките из него аккумулятор и положите его в специально предназначенное место в футляре. Закрывая футляр, убедитесь, что внутренность футляра и инструмент сухие.

8. ʫсли инструмент не планируется использовать какое-то время, извлеките из футляря аккумуляторы и храните их при соблюдении соответствующих правил. Аккумуляторы должны заряжаться раз в месяц.

9. Очищайте открытые оптические детали только мягкой хлопчатобумажной тканью или тканью для линз!

10. При транспортировке инструмента положите его в футляр. Чтобы уберечь инструмент от повреждения при ударе рекомендуется разместить вокруг его корпуса какую-нибудь защитную подушку.

- 11. При неполадках в инструменте разбирать прибор имеет право только специалист по ремонту.
- 12. Никогда не направляйте лазер тахеометра Vega NX в глаза.

## **ИНСТРУКЦИИ ПО БЕЗОПАСНОЙ РАБОТЕ**

**Встроенный дальномер** (видимый лазер)

#### **Предупреждение**:

Тахеометр оснащён дальномером лазера класса 3R/Ⅲa. Класс лазера указан на следующих ярлыках:

На вертикальном установочном винте: "CLASS III LASER PRODUCT"(Лазерное оборудование III класса). Такой же ярлык расположен на противоположной стороне.

Данный инструмент классифицируется как лазерное оборудование класса 3R, отвечающее следующим стандартам.

IEC 60825-1:2001 "SAFETY OF THE LASER PRODUCT" (Базопасное лазерное оборудование).

Лазерное оборудование класса 3R/Ⅲ: Непрерывное наблюдение лазерного луча наносит вред глазам. Не допускайте попадание лазера в глаза. Инструмент может излучать лазер, в 5 раз превышающий предел, установленный для оборудования класса 2/II с длиной волны 400-700 нм.

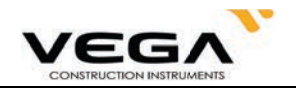

#### Меры предосторожности:

Не смотрите на лазерный луч и не направляйте его в глаза других людей. Отражённый лазерный луч служит средством измерения для инструмента.

#### Предупреждение:

При попадании лазерного луча на призму, зеркало, металлическую поверхность или оконное стекло, отражающийся луч может повредить глаза.

#### Меры предосторожности:

Не смотрите в ту сторону, куда может попасть отражённый лазерный луч. При работе с функцией безотражательных измерений для дальномера, не смотрите на лазерный луч или призму. Наведение на призму осуществляется только через зрительную трубу.

#### Предупреждение:

Неправильное применение лазерного оборудования класса ЗR очень опасно.

#### **Меры предосторожности:**

Чтобы избежать травм необходимо уделять особое внимание мерам предосторожности и придерживаться безопасного расстояния при работе с инструментом - в соответствии со стандартом IEC60825-1:2001.

#### Ниже даны ключевые параметры данного стандарта:

Лазерное оборудование класса ЗR предназначено для использования на улице и строительной площадке (для измерений, определения необходимых линий и уровней).

а) К работе с данным оборудованием допускаются только специалисты, прошедшие соответствующее обучение.

b) В пределах рабочего диапазона необходимо установить легко распознаваемые предупреждения о работе с лазером.

с) Не позволяйте никому смотреть в лазерный луч или использовать для этого оптический инструмент.

d) Чтобы предотвратить вред, причиняемый лазером, блокируйте прохождение лазерного луча в конце рабочей зоны.

e) Оптический путь лазера должен быть установлен выше или ниже линии визирования.

f) Если лазерное оборудование не используется, ухаживайте за ним соответствующим образом. К оборудованию не должны допускаться неавторизованные сотрудники.

g) Не допускайте попадания лазерного луча на плоское зеркало, металлическую поверхность, стекло и т.п. Особенно остерегайтесь поверхности плоского и вогнутого зеркала.

\* Под опасным расстоянием подразумевается максимальное расстояние между начальной точкой испускания лазерного луча и точкой, в которой лазерный луч уже не может причинить вред человеку.

\* Опасное расстояние встроенного лазера составляет 1000 м. За пределом данного расстояния сила лазерного излучения уменьшается до класса 1R, что менее вредно для здоровья.

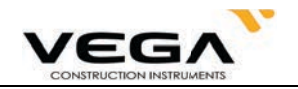

## **3. ПЕРЕЧЕНЬ КОМПОНЕНТОВ ТАХЕОМЕТРА**

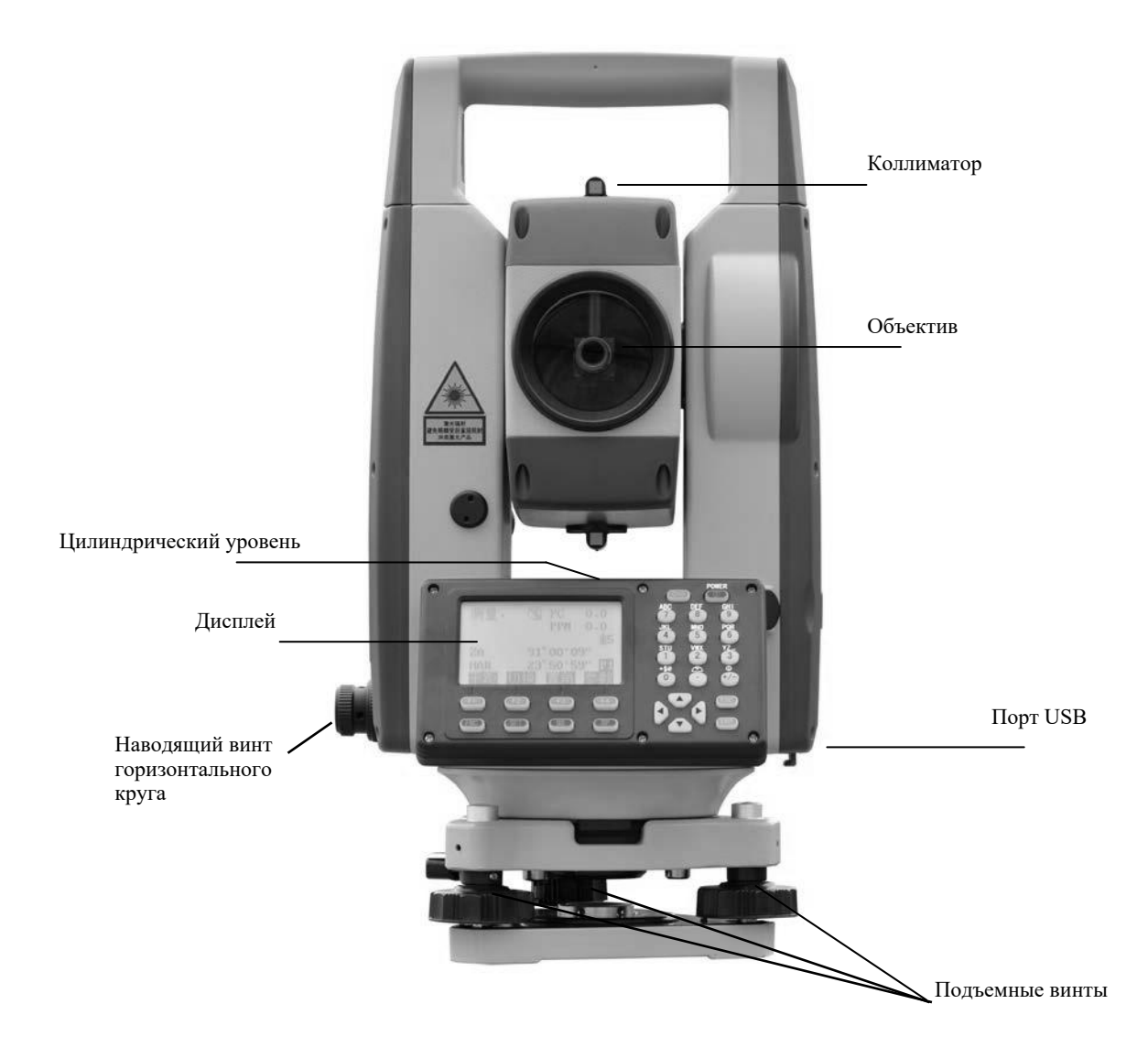

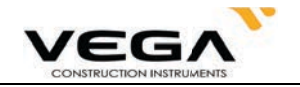

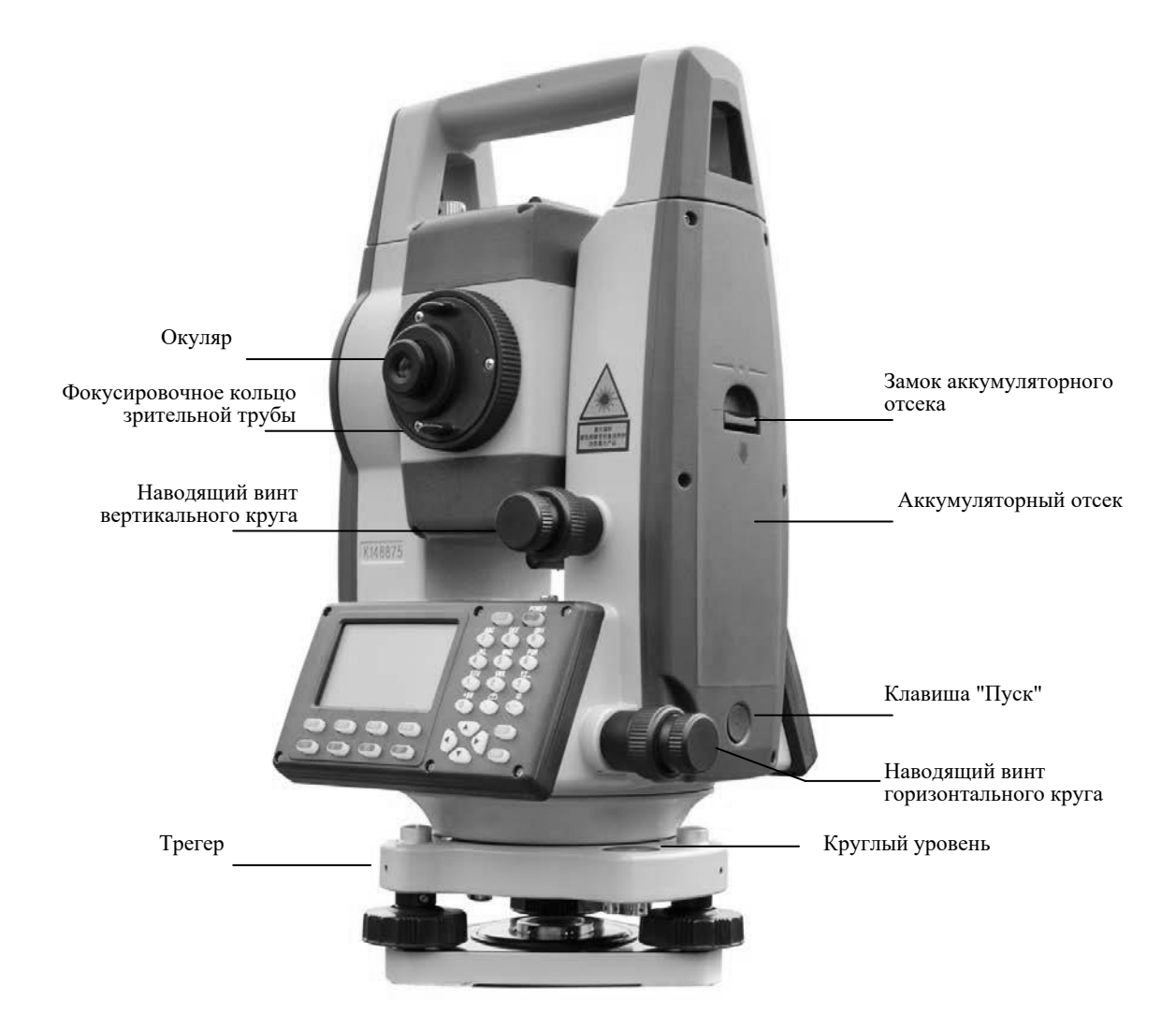

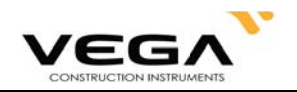

## 4. ОПЕРАЦИОННЫЕ КЛАВИШИ

На панели тахеометра Vega NX располагается клавиатура с 28 клавишами: питание, подсветка, 4 программные клавиши, 10 клавиш управления и 12 клавиш с буквенно-цифровыми символами.

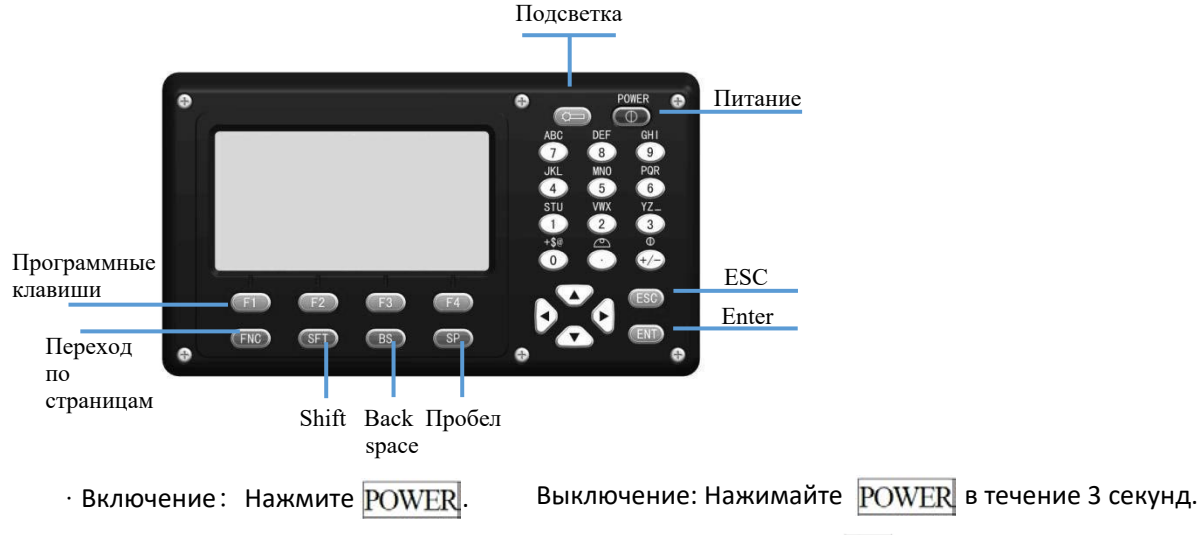

 $\cdot$  Для включение или выключения подсветки нажмите клавишу  $\widehat{\mathbb{C}}$ .

#### **·Программные клавиши**

Функции программных клавиш указаны внизу рабочего экрана тахеометра. Выбирайте нужную функцию с помощью клавиш F1 - F4. Нажмите FNC, чтобы просмотреть функции на другой странице экрана.

Ниже дан пример настройки программных клавиш в режиме измерений (ИЗМР):

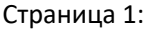

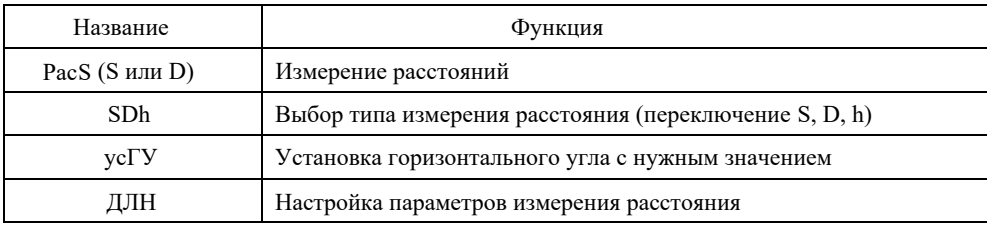

#### Страница 2:

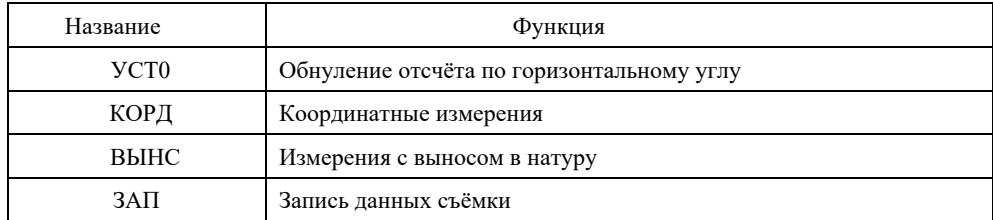

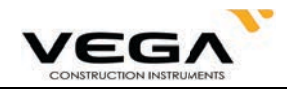

## Страница 3:

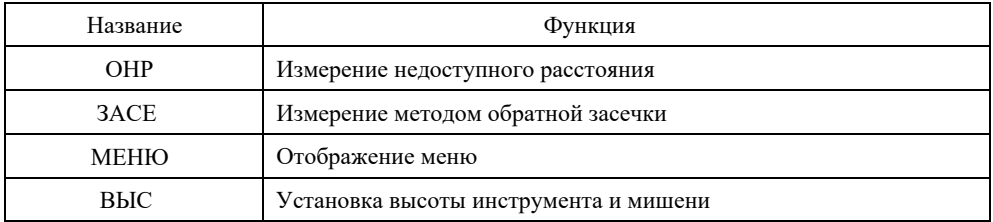

### Клавиши управления:

remote measurement.

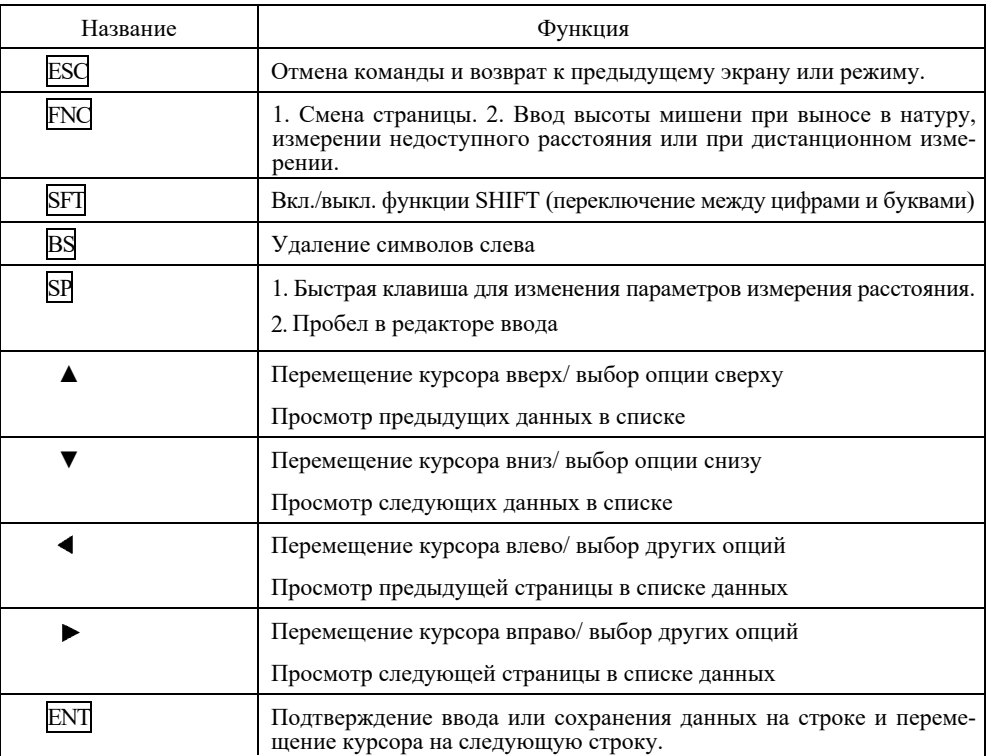

#### Ввод цифровых и буквенных символов при отключённой клавише shift:

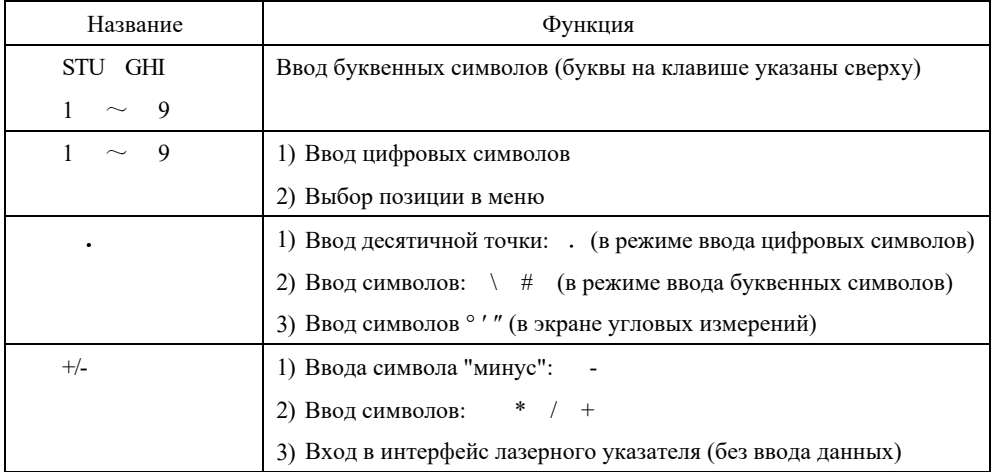

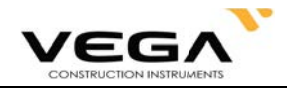

#### · Быстрые клавиши

### 1. Клавиша SP: настройки дальномера

Если Вы не работаете с цифровыми или буквенными символами, нажмите клавишу SP, чтобы открыть экран быстрого доступа. Для перемещения курсора нажимайте клавишу А V, а для  $\vert$ . Чтобы сохранить изменения нажмите  $\overline{\text{ENT}}$ , а для перепереключения настроек - клавишу хода в верхнее меню нажмите ESC.

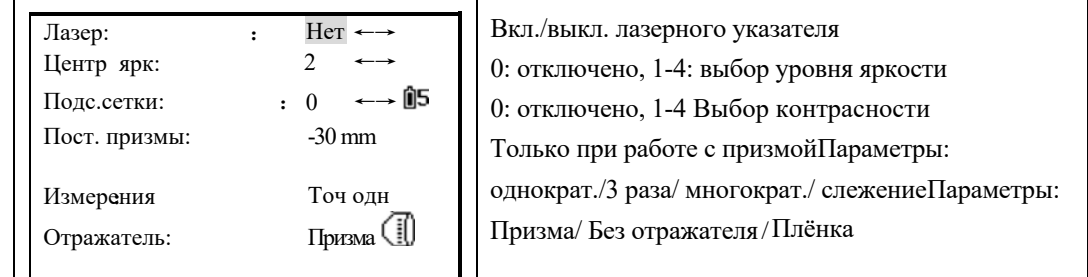

Примечание:

1) При нажатии SP для входа в верхнее меню включается лазерный отвес. Нажмите клавишу ESC, чтобы отключить его.

## 2.  $\overline{\text{SFT}}$  +  $\cdot$  : включение/выключение компенсатора

Если Вы не работаете с цифровыми или буквенными символами, нажмите клавишу SFI, а затем •, чтобы отобразить компенсатор на экране тахеометра.

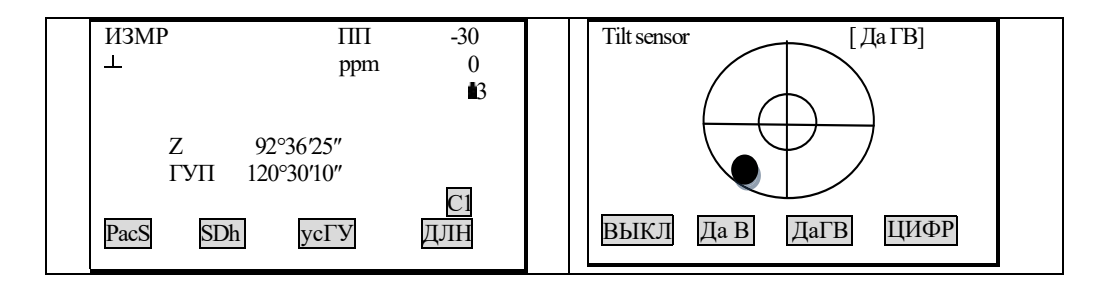

## 3. SFT  $|+|+/-|$ : Лазерный указатель и лазерный отвес

↑ и ↓: настройка яркости лазерного отвеса

## • Кнопка "Пуск"

Кнопка "Пуск" располагается под любым экраном измерений. Нажмите её, чтобы начать измерения расстояния/координат.

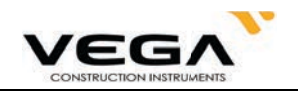

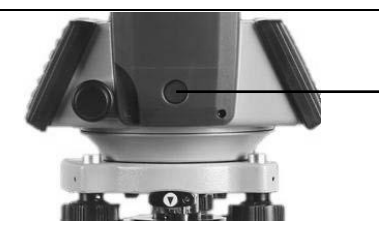

Кнопка "Пуск" позволяет выполнять быстрые измерения, не отрываясь от окуляра зрительной трубы

## **5. ВВОД СИМВОЛОВ**

Название проектов (работы), номера данных, коды и т.п. вводятся в тахеометр с помощью буквенно-цифровых символов. Изменение режимов ввода производится нажатием клавиши **SFT** . При работе с дуквенном режиме на правой стороне экрана отображается символ **S** .

Режим ввода букв ← SFT→ Режим ввода цифр

Пример ввода буквенно-цифровых символов (ввода названия JOBM2):

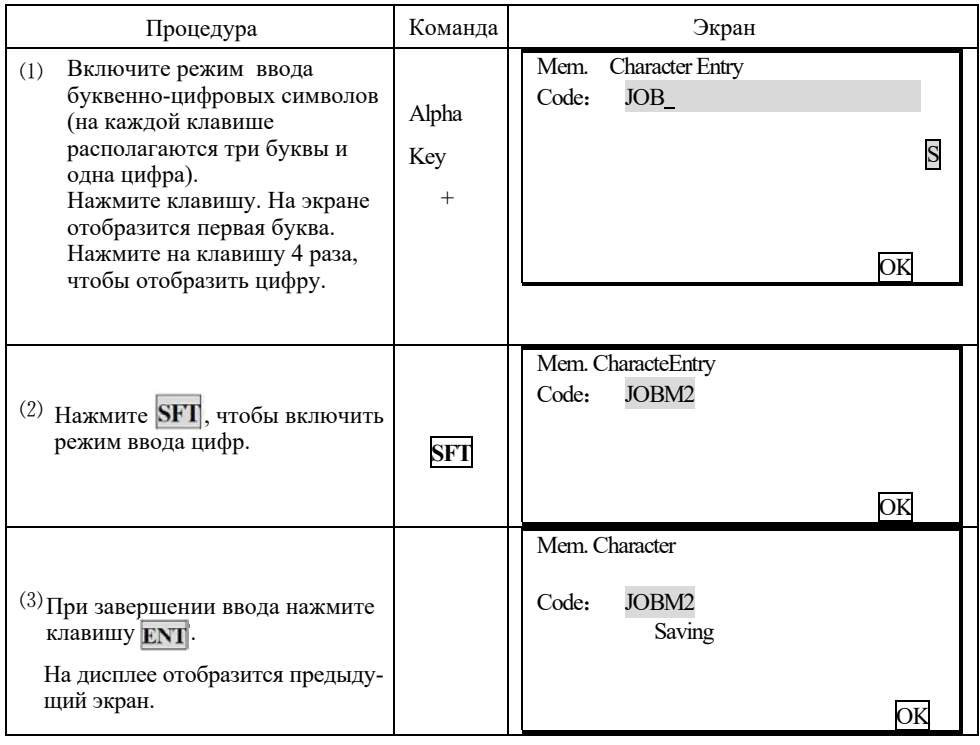

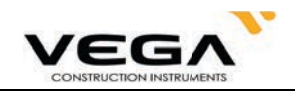

## 6. ИНФОРМАЦИЯ НА ДИСПЛЕЕ ИНСТРУМЕНТА

В режиме измерений на дисплее отображается информация и символы, ниже приведены пояснения таких символов и сокращений.

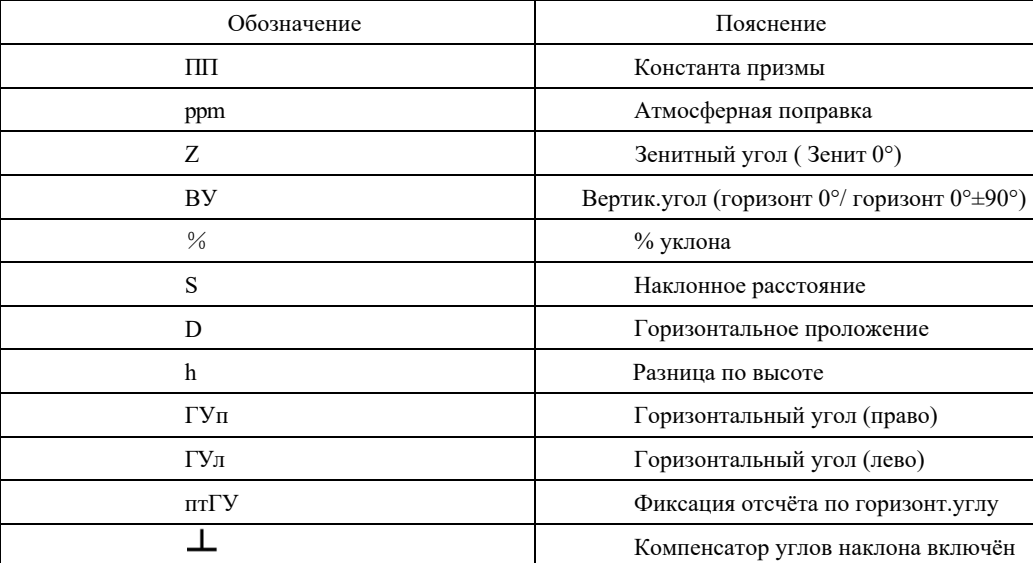

## 7. КОНФИГУРАЦИЯ РЕЖИМОВ

Тахеометр Vega NX работает в нескольких режимах - в зависимости от задач съёмки. В данном разделе отбъясняется разница режимов, а также представлены таблицы по каждому из них.

#### · Диаграмма режимов

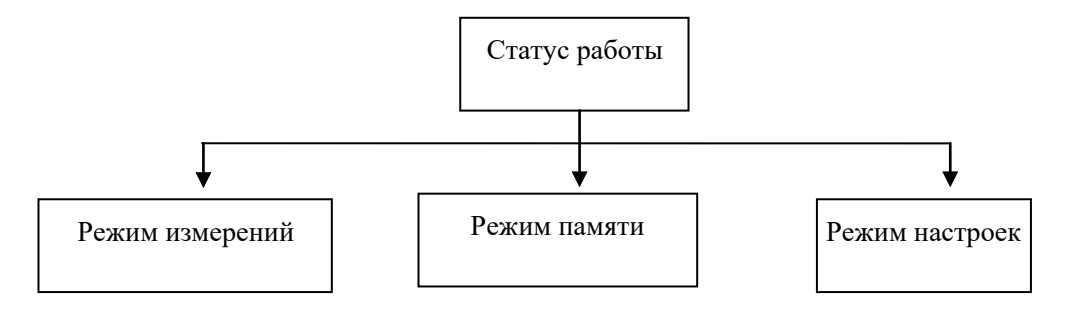

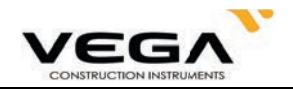

## 1. Краткий обзор

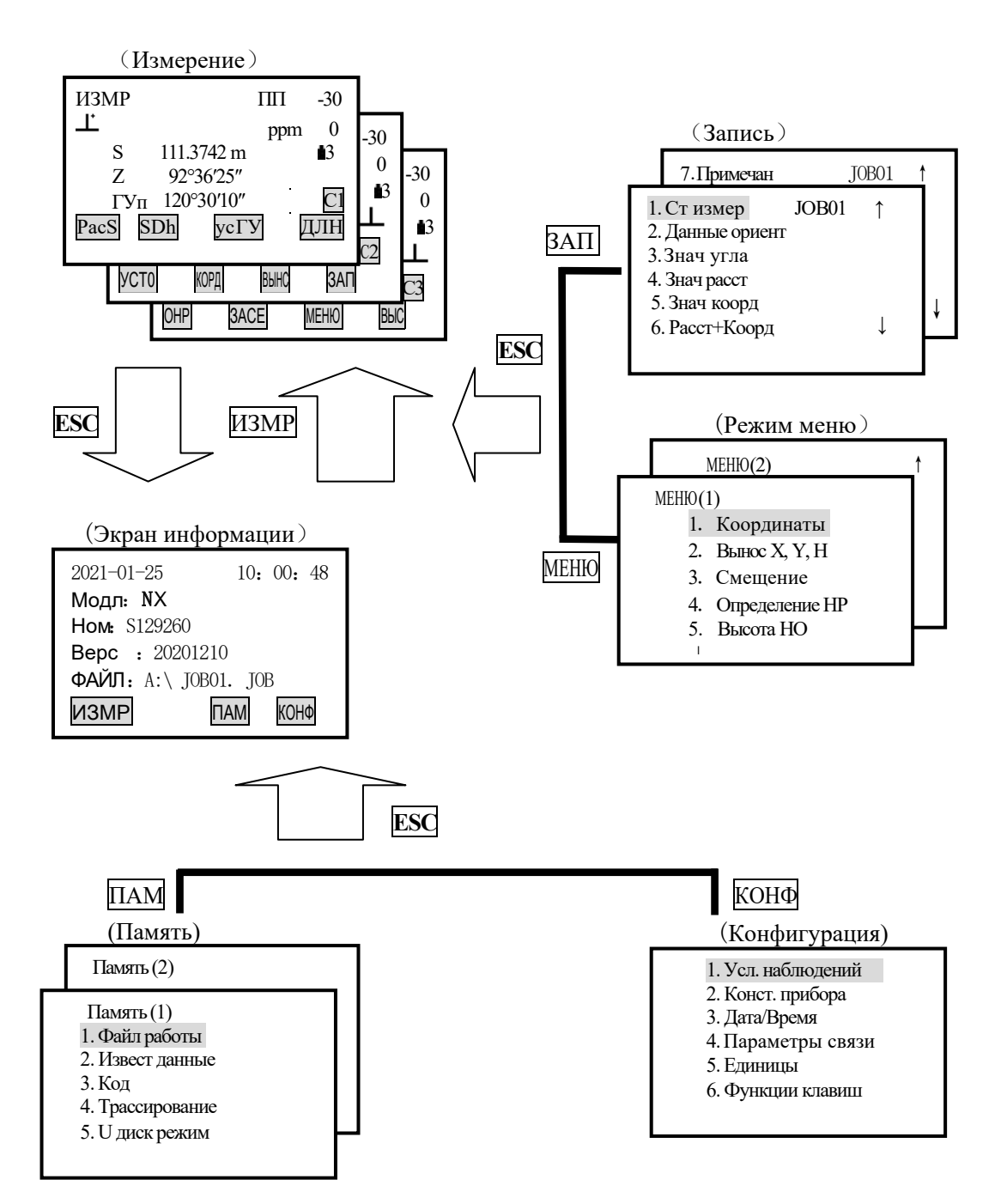

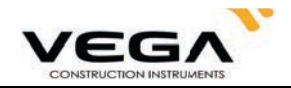

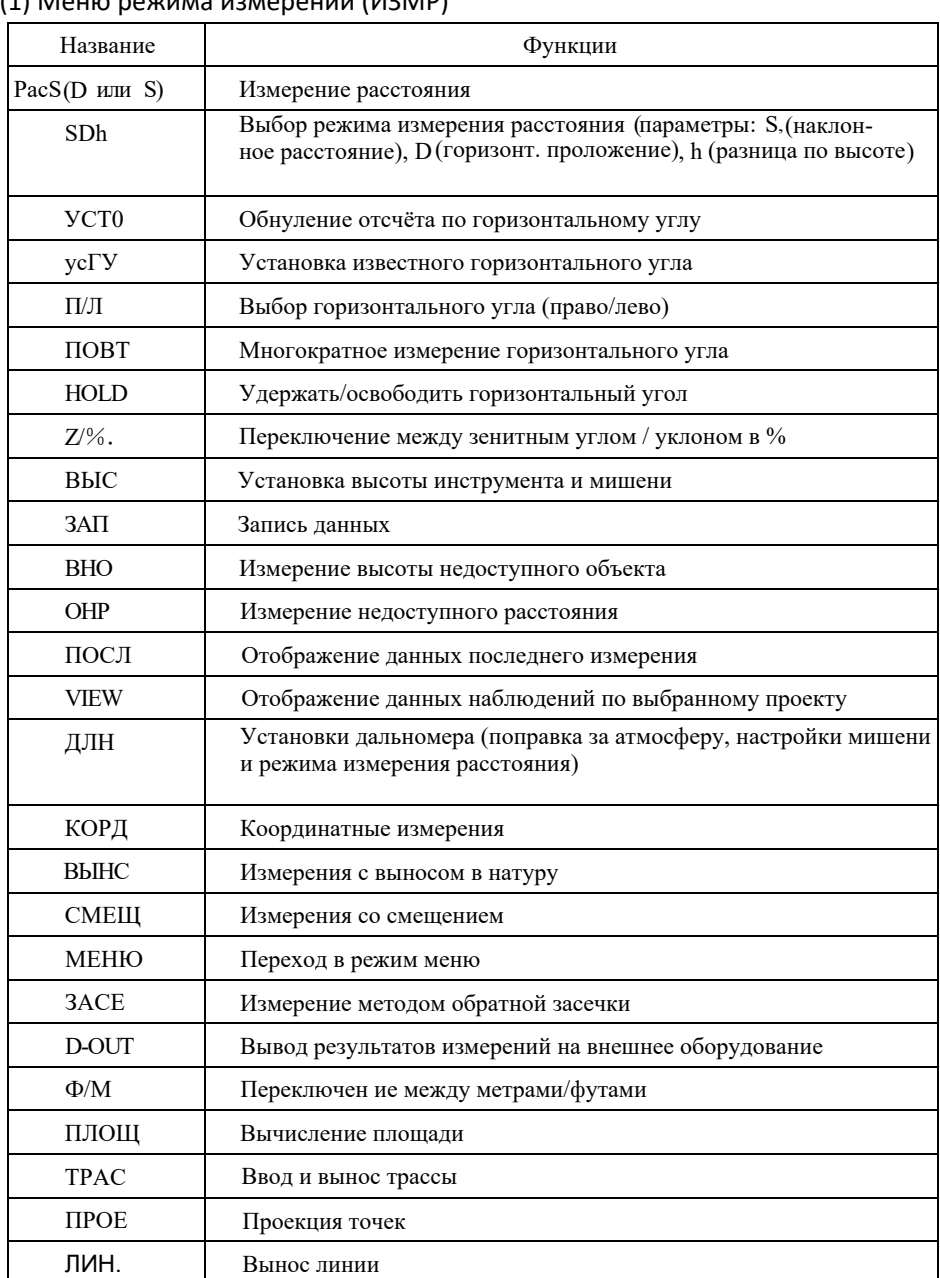

## (1) Меню режима измерений (ИЗМР)

## (2) Меню режима записи (ЗАП)

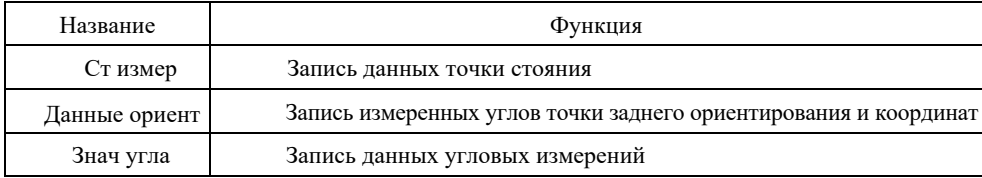

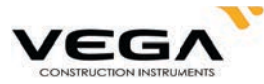

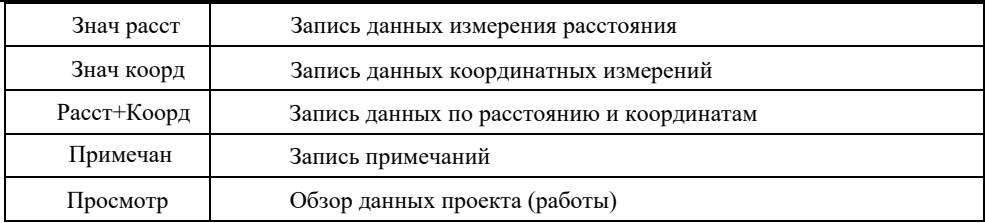

## (3) Меню режима памяти (Память)

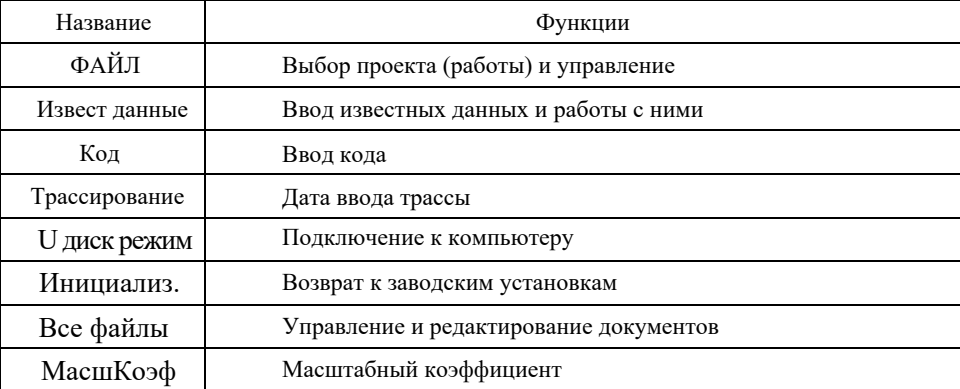

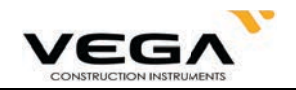

## **ЧАСТЬ 1 ПОДГОТОВКА К ИЗМЕРЕНИЯМ**

## **1. РАСПАКОВКА И ХРАНЕНИЕ ИНСТРУМЕНТА**

#### $\cdot$  Распаковка инструмента

Аккуратно поставьте футляр крышкой вверх, откройте замок и извлеките инструмент.

### $\cdot$  Хранение инструмента

трегеру), заверните закрепительный винт вертикального круга, а затем закройте футляр. вертикального круга и круглый уровень должны находиться сверху, объектив направлен к Тщательно закройте зрительную трубу, положите инструмент в футляр (закрепительный винт

## $2.$  УСТАНОВКА ИНСТРУМЕНТА

чтобы обеспечить точность работы. Поместите инструмент на штатив. Приведите инструмент к горизонту и отцентрируйте его,

Для получения более подробной информации см. "Приведение к горизонту и центровка"

#### 1. **Установка штатива**

- ка штатива располагается горизонтально к поверхности. ① Убедитесь, что ножки штатива находятся на равном расстоянии друг от друга, а голов-
- ② Установите штатив таким образом,чтобы центр головки находился над точкой съёмки.
- ③ Убедитесь, что пятки ножек штатива зафиксированы на поверхности.

#### 2. **Установка инст̬̱̥̖нта на штатив**

- ① Аккуратно установите инструмент на головку штатива.
- и и нструмент на штативе. ② Поддерживая инструмент одной рукой, затяните становой винт, чтобы зафиксировать

#### 3. Приведение инструмента к горизонту с помощью круглого уровнея

центр этих винтов. уровня таким образом, чтобы он расположился перпендикулярно линии, проходящей через Поворачивайте винты горизонтальной установки A и B и передвигайте пузырёк круглого

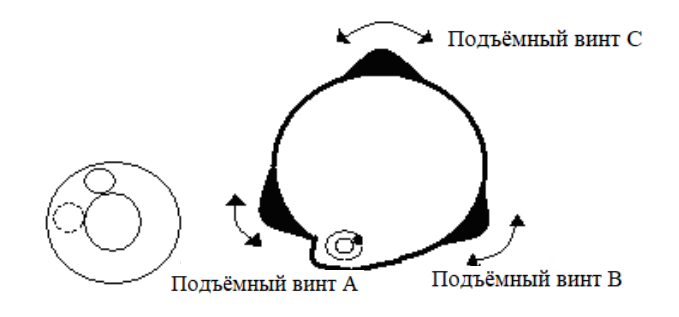

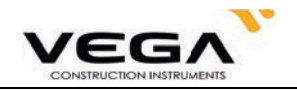

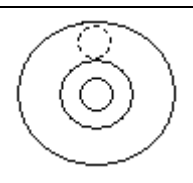

## 4. Приведение инструмента к горизонту с помощью цилиндрического уровня

① Поверните инструмент горизонтально, отсвободив для этого закрепительный винт горизонтального круга и установив цилиндрический уровень параллельно линии, соединяющей винты горизонтальной установки A and B, а затем переместите пузырёк цилиндрического уровня в центр, подкручивая винты A и B.

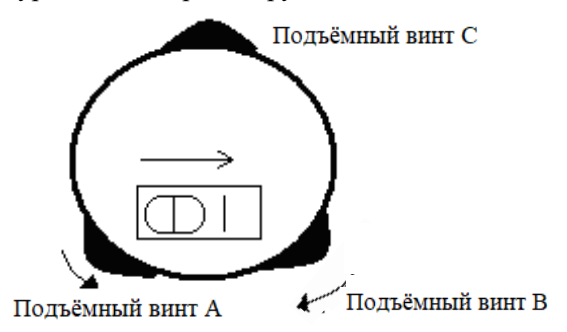

② Разверните инструмент на 90º по вертикальной оси и поверните остальные винты горизонтальной установки (либо винт С), чтобы ещё раз отцентрировать пузырёк уровня.

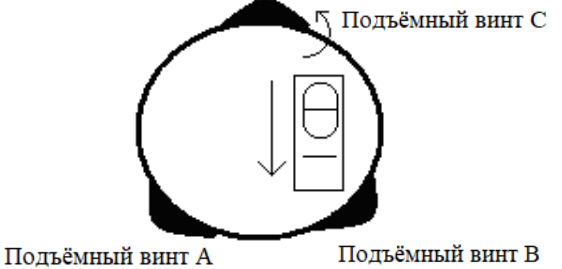

③ Повторите шаги ①② для каждого поворота инструмента на 90º, проверяя, остаётся ли пузырёк в центре уровня для всех направлений.

#### $5.$ Центрирование с помощью оптического отвеса

1) Установие штатив

Установите штатив на нужную высоту, убедитесь, что головка штатива параллельна поверхности и находится непосредственно над точкой стояния. Приподнимите штатив и зафиксируйте одну ножку штатива.

2) Установите инструмент и выполните визирование точки.

Аккуратно установите инструмент на штатив, зафиксируйте закрепительный винт и настройте оптический отвес таки образом, чтобы сетка нитей была видна очень отчётливо. Возьмите в руки две другие ножки штатива и откорректируйте их положение, наблюдая за оптическим отвесом. Когда отвес будет нацелен примерно в центр точки стояния опустите ножки штатива и зафиксируйте их. Подкрутите винты, чтобы оптический отвес расположился точно над точкой стояния.

3)Для грубого приведения инструмента к горизонту используйте цилиндрический уровень.

Откорректируйте длину ножек штатива таким образом,чтобы пузырёк располагался в центре.

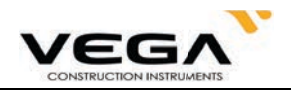

- 4)Для точного приведения инструмента к горизонту используйте пузырёк цилиндрического уровня.
- ①Поверните инструмент горизонтально, освободив для этого закрепительный винт горизонтального круга и размещая пузырёк цилиндрического уровня параллельно линии, соединяющей винты горизонтальной установки А и В. Поверните винты А и В и приведите пузырёк в центр.
- ②Разверните инструмент на 90℃, устанавливая его перпендикулярно линии, соединяющей винты горизонтальной установки А и В. Поверните винт С, чтобы привести пузырёк в центр.
- 5)Точное центрирование и приведение инструмента к горизонту

Наблюдая за оптическим отвесом, ослабьте центральный винт и выровняйте инструмент (не вращайте его) таким образом, чтобы он находился над точкой стояния. Затем затяните центральный винт и снова точно приведите инструмент к горизонту.

Повторяйте эти шаги до тех пор, пока инструмент не окажется точно над точкой стояния.

#### $3.$  ИЗВЛЕЧЕНИЕ И ЗАРЯД АККУМУЛЯТОРА

#### **· ʺ̖̬̼ ̪̬̖̔осто̬о̙ности ̪̬и и̚в̸̣̖̖нии акќ̱̥̱̣то̬а**

 $\chi$  Перед извлечением аккумулятора убедитесь, что тахеометр выключен, иначе можно повредить оборудование.

#### ПРОЦЕДУРА Установка аккумулятора

- 1.Установите аккумулятор в корпус тахеометра.
- 2. Нажмите кнопки блокировки на верхней части аккумулятора, чтобы зафиксировать её.

#### ПРОЦЕДУРА Извлечение аккумулятора

- 1. Нажмите на зажимы на верхней части аккумулятора.
- 2.Извлеките аккумулятор.

#### **•• Отображение заряда аккумулятора**

**•** 3-5:  $70 \sim 100\%$  Полный заряд

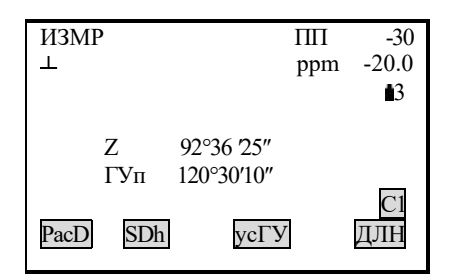

- $2:50\%$  Заряда аккумулятора может хватить почти на 1 час
- $1:10~50%$  Рекомендуется завершить измерения и зарядить аккумулятор
- $0.00010\%$  Заряда аккумулятора может хватить менее, чем на 10 минут

Примечание: ① Рабочее время аккумулятора зависит от окружающих условий, времени подзарядки и т.п.

② Оставшийся уровень заряда аккумулятора зависит от выбранного режима измерений.

#### **· ʿо̔̚а̬́̔ка акќ̱̥̱̣то̬а**

 $\overleftrightarrow{\chi}$  Заряжайте аккумулятор только с помощью зарядного устройства NC-30, поставляемого с инструментом.

☆ Извлеките аккумулятор из тахеометра и подключите его к зарядному устройству. Оранжевый цвет индикатора зарядки означает, что зарядка началась. Время полного цикла

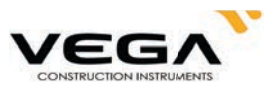

извлеките аккумулятор из зарядного устройства и отключите зарядное устройство от сети. зарядки составляет 1,5 часа. После завершения зарядки (индикатор горит зелёным светом)

#### **•** Меры предосторожности при зарядке аккумулятора

пературного диапазона провесс зарядки может проходить с ошибками.  $\forall$  Заряжайте аккумулятор только при температуре 0° $\sim$   $\pm$ 45 °C. За пределами указанного темоставлять зарядное устройство подключённым к сети после завершения зарядки аккумулятора. ☆ Зарядное устройство имеет встроенную схему для защиты от перезаряда. Однако нельзя

ся, значит, аккумулятор или зарядное устройство неисправны. ☆ Если после установки аккумулятора в зарядное устройство индикатор зарядки не загорает-

#### **· ʺ̖̬̼ ̪̬̖̔осто̬о̙ности ̪̬и ̚а̬́̔к̖ акќ̱̥̱̣то̬а**

тить срок его службы.  $\overleftrightarrow{\alpha}$  Аккумулятор можно заряжать до 300-500 раз. Полная разрядка аккумулятора может сокра-

☆ Для поддержания срока службы аккумулятора заряжайте его раз в месяц.

## $4.$  ОТРАЖАТЕЛЬНЫЕ СИСТЕМЫ

работы: устанавливаются на веху. Ниже даны примеры призм, которые рекомендованы для системы поставляются с призмой , которые крепятся на штатив с помощью трегера или При выполнении измерений необходимо установить призму на точку съёмки. Отражательные

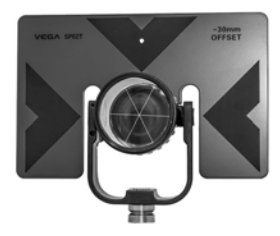

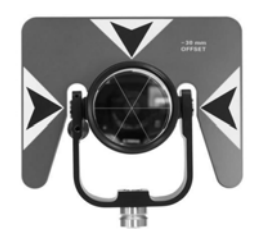

Отражатель SP02T Отражатель SP03T

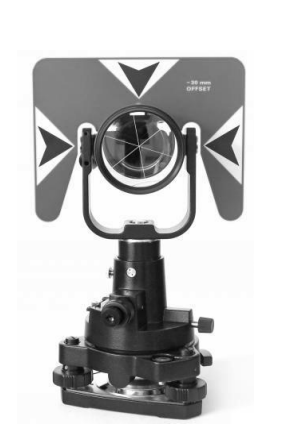

Отражательная система  $SPS-02$ 

Минипризма MP03P

## 5. УСТАНОВКА И СНЯТИЕ ИНСТРУМЕНТА С ТРЕГЕРА

#### · Снятие с трегера

При необходимости инструмент можно снять с трегера. С помощью отвёртки ослабьте фиксирующий винт в защёлке трегера. Поверните защёлку трегера примерно на 180 градусов против часовой стрелки, чтобы освободить зажимной механизм и снять инструмент с трегера.

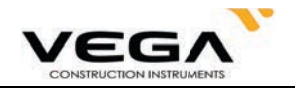

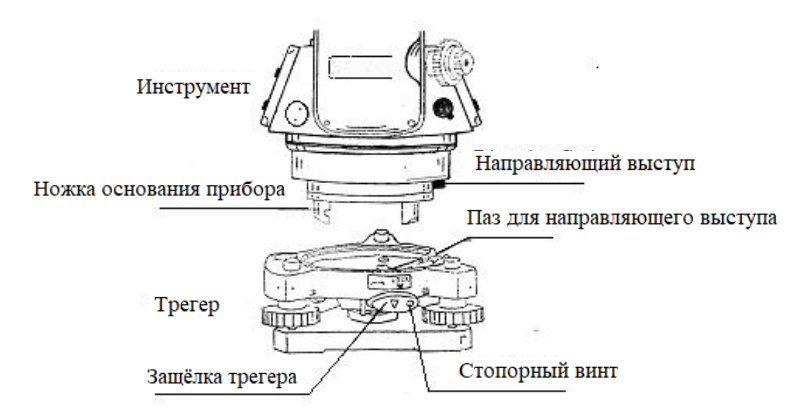

### Крепление на трегер

Установите три ножки основания инструмента в отверстия на штативе и выровняйте направляющий выступ с пазом. Поверните защёлку трегера примерно на 180 градусов по часовой стрелке и затяните фиксирующий винт.

## 6. РЕГУЛИРОВКА ОКУЛЯРА И ВИЗИРОВАНИЕ ОБЪЕКТА

#### · Способ визирования объекта (для справки)

- 1) Направьте зрительную трубу вверх и поверните окуляр таким образом, чтобы была отчётливо видна сетка нитей.
- 2) Сопоставьте точку съёмки в вершиной треугольной отметки на коллиматоре (соблюдайте определённое расстояние между глазом и коллиматором).
- 3 Отфокусируйте изображение с помощью фокусирующего винта на зрительной трубе.

 $\star$  Если при движении глаза вверх-вниз или вправо-влево наблюдается параллакс, это говорит о том, что диоптрия объектива окуляра или фокус отрегулированы неправильно. Это влияет на точность съёмки, поэтому неоьбходимо тщательно отрегулировать окуляр и устранить параллакс.

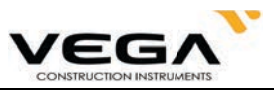

## 7. ВКЛЮЧЕНИЕ/ВЫКЛЮЧЕНИЕ ИНСТРУМЕНТА И ПОДГОТОВКА К ИЗМЕРЕНИЯМ

#### 7.1 Включение и выключение инструмента

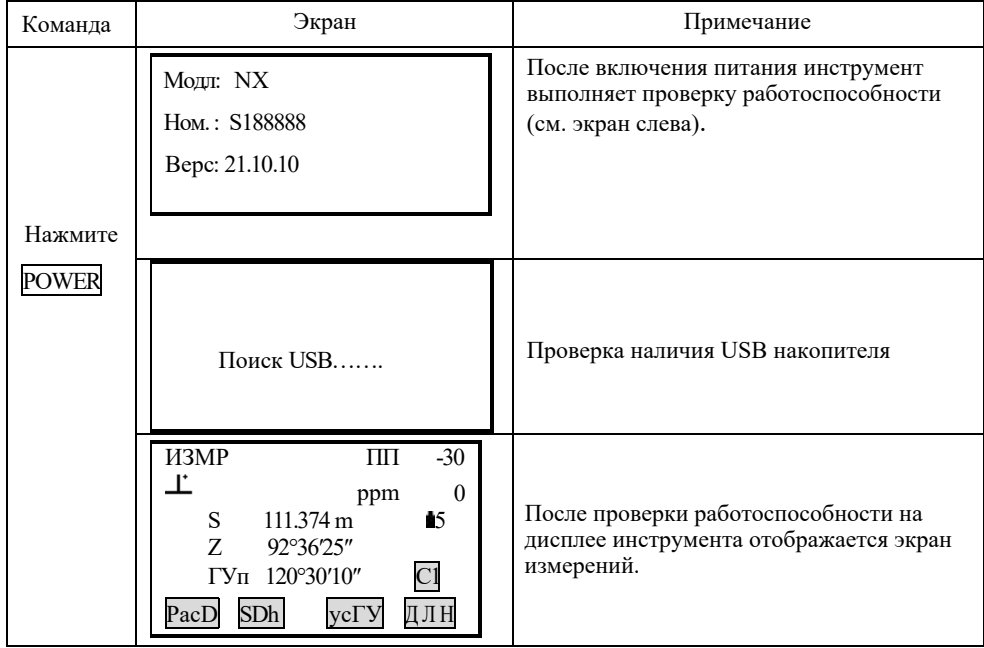

#### • ПРОЦЕДУРА • Включение инструмента

· Выключение инструмента

Нажимайте кнопку POWER в течение 3 секунд.

ПРИМЕЧАНИЕ: Если аккумулятор необходимо заменить, на экране каждые 3 секунды отображается указанный ниже символ. При появлении этого символа прекратите работу, выключите инструмент и зарядите аккумулятор.

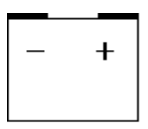

#### 7.2 Корректировка отсчёта по вертикальному кругу за наклон инструмента

При работе датчика углов наклона на экране инструмента отображается автоматическая корректировка отсчёта по ВК, чтобы компенсировать наклон прибора (нажмите SFT, а затем (). Для точности измерений датчик углов наклона должен быть включён. Выбираем "ДаГВ".

Экран дисплея также можно использовать для более точного приведения инструмента к горизонту. Если на экране инструмента отображается изображение круглого уровня, то это означает, что тахеометр вышел за пределы автоматического диапазона компенсации и его нужно выровнять.

Vega NX компенсирует значение отсчёта по ВК, вызванное наклоном по оси Х.

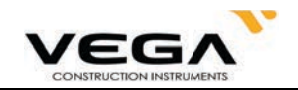

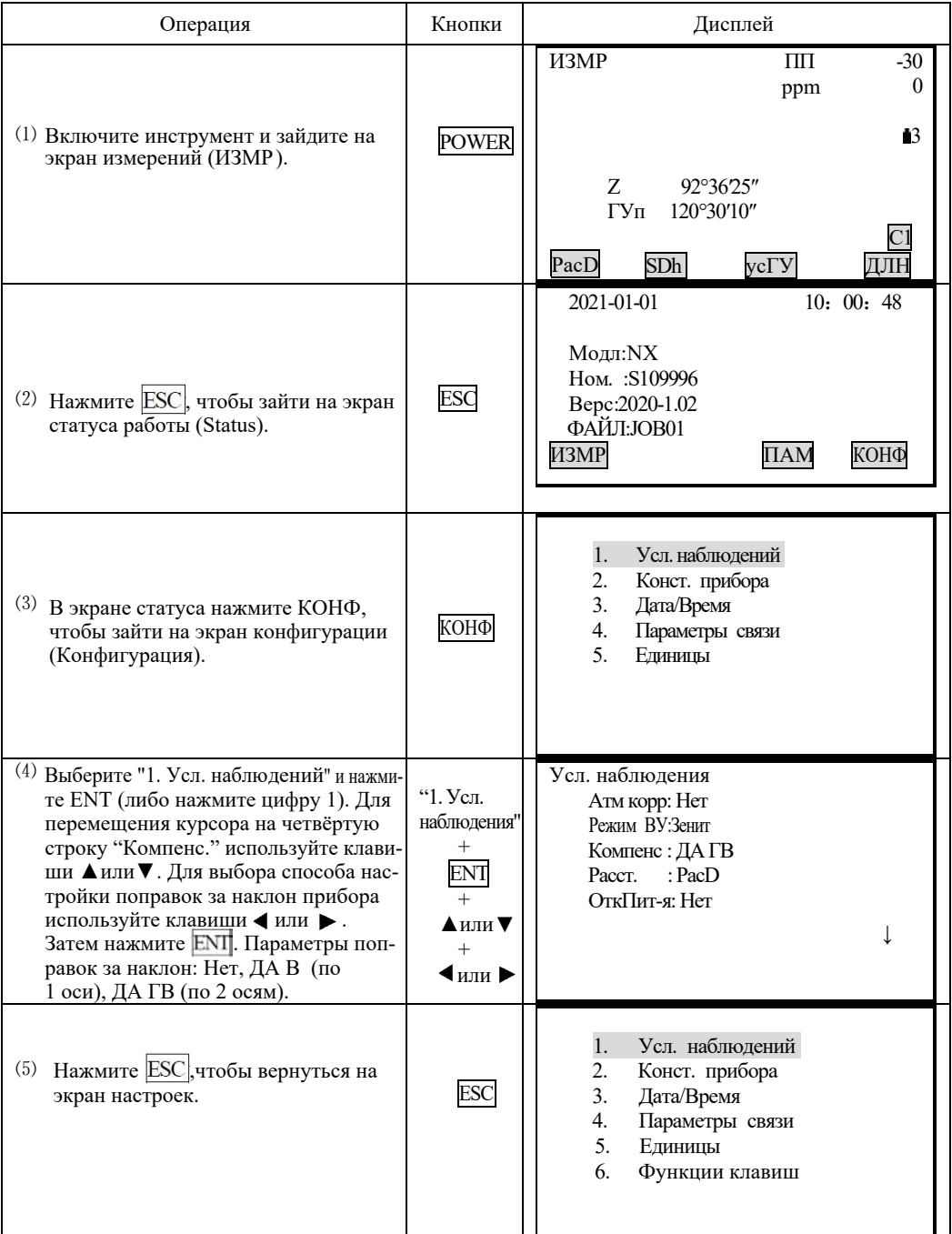

#### • ПРОЦЕДУРА Настройка поправок за наклон инструмента

Если инструмент не приведён к горизонту, то при разных настройках поправок за наклон результаты могут отличаться.

• Шаги Приведение инструмента к горизонту

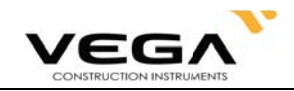

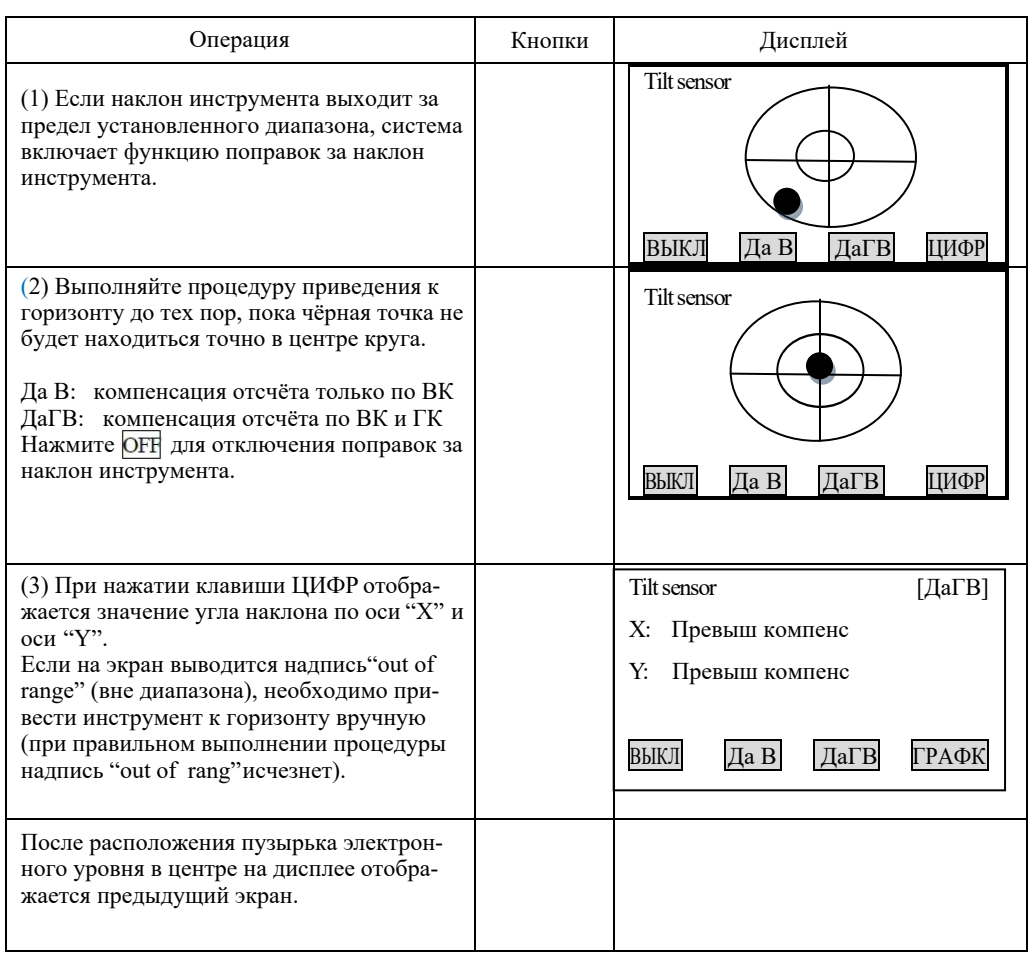

# **ПРИМЕЧАНИЕ:**<br><sup> $\chi$ </sup> Информаци

Информацию по поправкам за наклон инструмента см. в "7.8 Объяснения: автоматическая корректировка наклона инструмента"

Процедуры приведения инструмента к горизонту см. в "2. Установка инструмента". ☆

#### 7.3 Подсветка дисплея

· При работе в плохо освещённых местах можно включить подсветку дисплея.

### ▶ ПРОЦЕДУРА Включение и выключение подсветки дисплея

- 1. Нажмите  $\Box$ , чтобы включить подсветку дисплея.
- 2. Снова нажмите , чтобы отключить подсветку дисплея.

#### 7.4 Настройка опций инструмента

· В режиме настроек выставите все необходимые параметры инструмента в соответствии с условиями измерений.

· Подтверждение или изменение параметров: см."19.1 Изменение параметров инструмента".

Таблица 1:

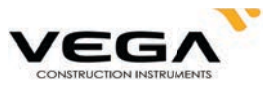

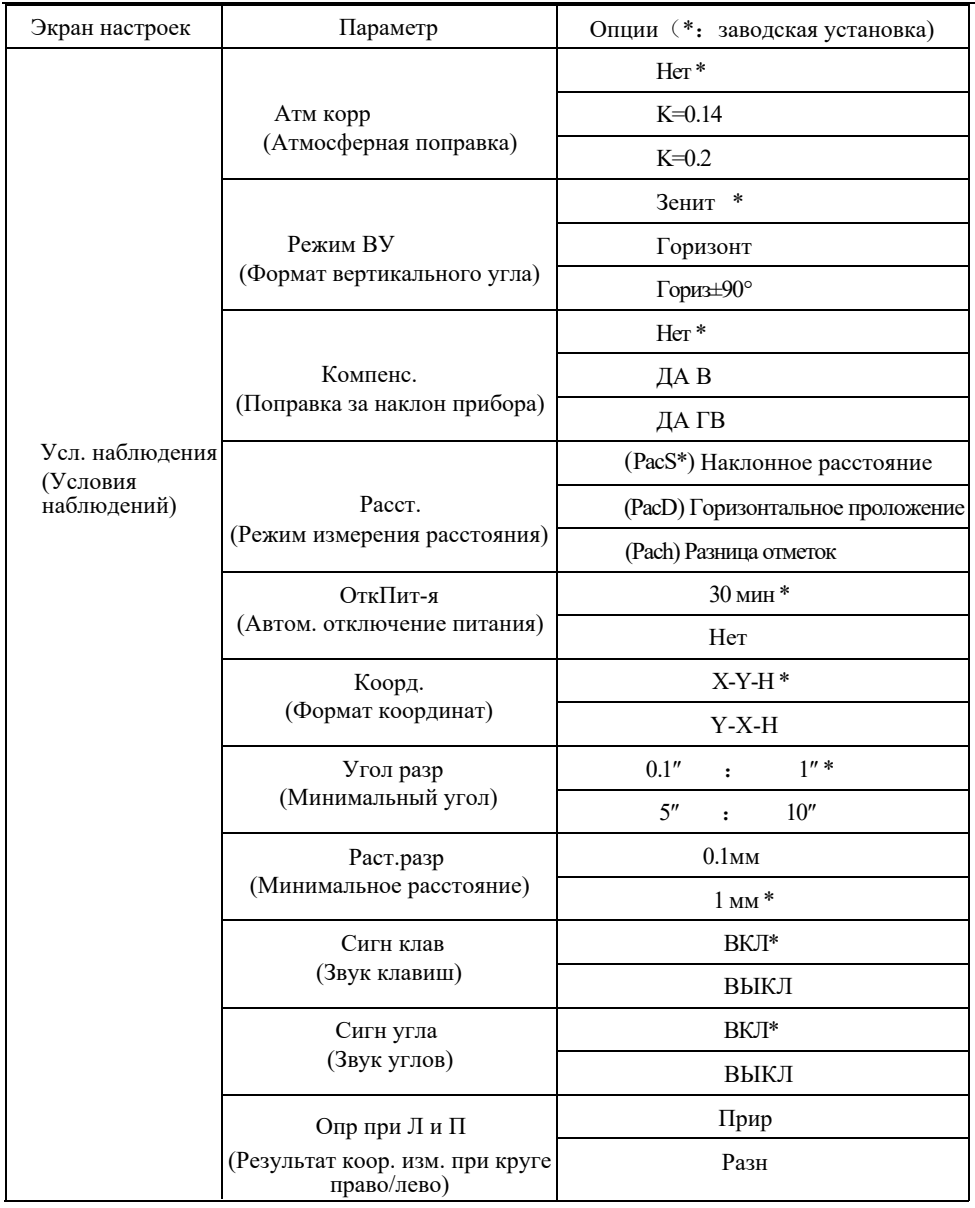

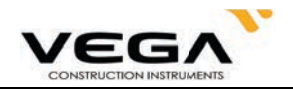

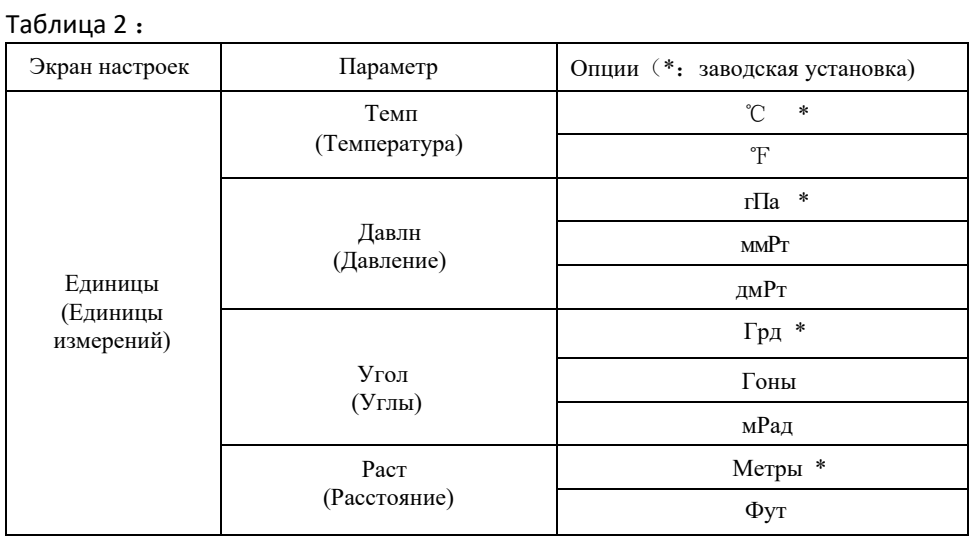

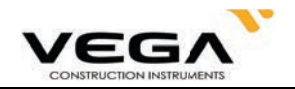

#### 7.5 Настройка константы инструмента

Значения контстанты инструмента см. в "24.9 Константа инструмента (K)". Настройка константы выполняется следующим образом:

### **• ПРОЦЕДУРА**

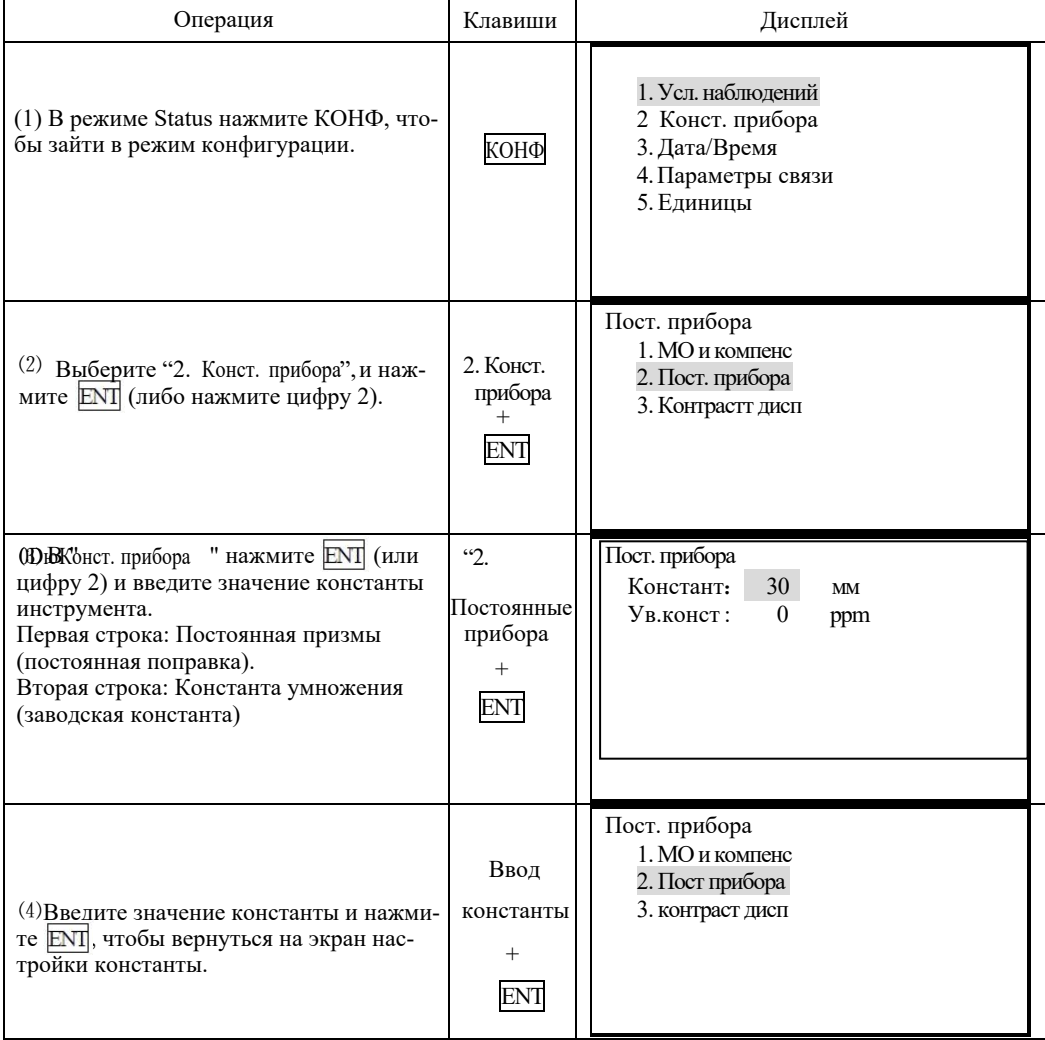

Примечание: Константа инструмента была установлена на заводе, поэтому обычно её не нужно нас-траивать ещё раз. Однако Вы можете это сделать, если этого требует точность выполняемой работы (напр., при работе с базовой линией в поле или при исполнении указаний организации, занимающейся измерениями).

Значение Постоянная призмыприменяется только при работе с призмой (Призма - измерение расстояний с помощью призмы).

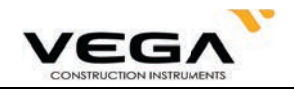

## 7.6 Настройка контраста ЖК дисплея

## • ПРОЦЕДУРА

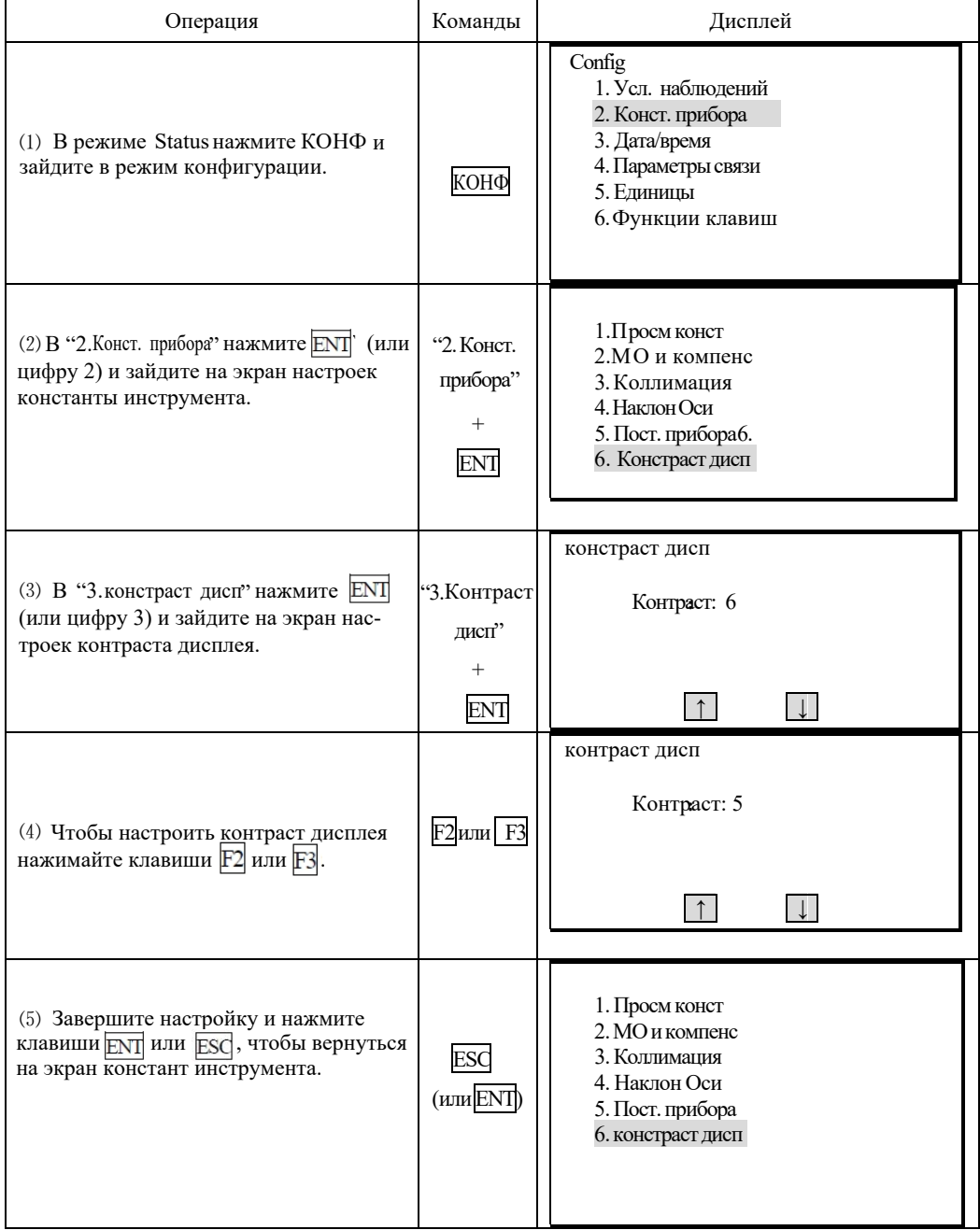

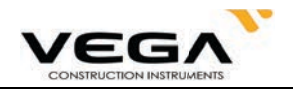

## 7.7 Настройка даты и времени

· Отображаемые на экране статуса дату и время можно настроить или изменить.

## • процедура

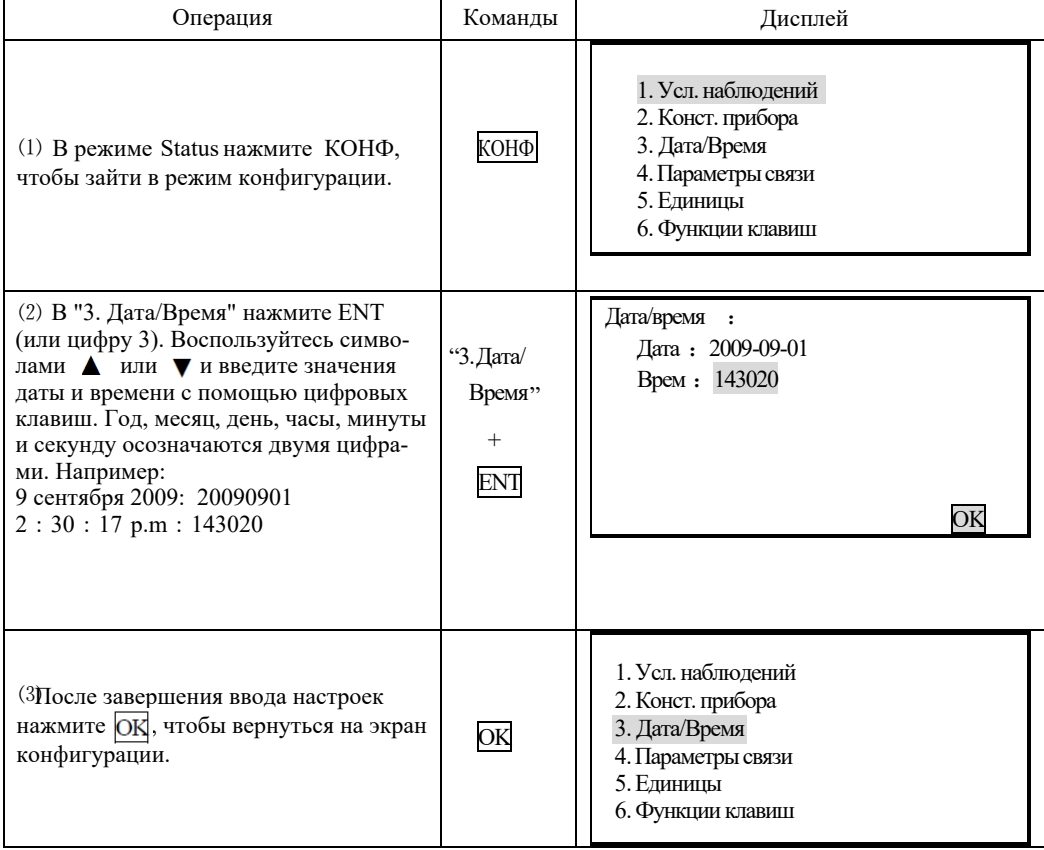

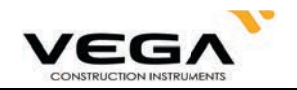

#### 7.8 Пояснения

### Автоматическая корректировка наклона инструмента

Когда на экране отображается символ  $\perp$  инструмент с помощью датчика углов наклона выполняет автоматическую корректировку отсчёта по ВК.

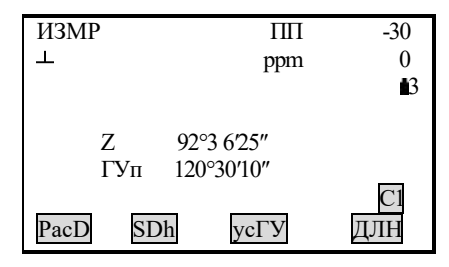

#### • Устранение параллакса

Параллакс - это смещение изображения цели в зрительной трубе относительно сетки нитей при движении головы наблюдателя вверх-вниз или в стороны. Параллакс приводит к ошибкам считывания данных и должен быть устранён до начала процесса съёмки путём перефокусировки сетки нитей.

#### • Автоматическое отключение питания для энергосбережения

Для экономии электроэнергии питание тахеометра Vega NX автоматически отключается, если прибор не работал в течение 30 минут. Функцию автоматического отключения питания можно выключить (см. "23.1 Изменение параметров инструмента").

#### • Приведение инструмента к горизонту с помошью экрана значений угла наклона

Состояние наклона инструмента можно отобразить графически или с помощью соответствующих цифр, которые помогут выровнять тахеометр. Диапазон поправки угла наклона составляет  $\pm$  6 ' (нажмите SFT или •). Если значение угла превышает  $\pm$  6', инструмент нужно привести к горизонту вручную.

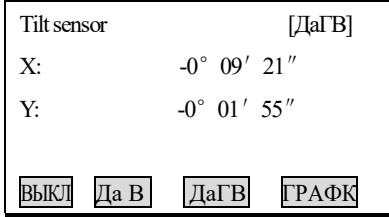

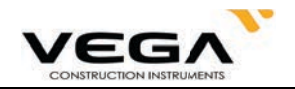

## ЧАСТЬ 2 ОСНОВНЫЕ ИЗМЕРЕНИЯ

- . В данной части руководства даны объяснения по выполнению измерения расстояния, угловых и координатных измерений. Все три типа измерений выполняются в режиме ИЗМР.
- Данные измерения можно сохранить в памяти инструмента. Подробную информацию о сохранении данных см. в "21. Запись данных в режиме ЗАП".

Экран режима измерений (*V*3MP):

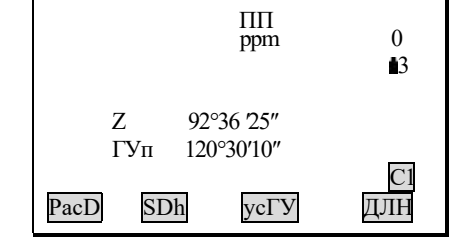

После подготовки к измерениям переходите в режим ИЗМР.

## 8. ИЗМЕРЕНИЕ УГЛОВ

- · Ниже рассматриваются следующие процедуры:
	- 8.1 Измерение горизонтального угла между двумя точками (обнуление отсчёта)
	- 8.2 Установка заданного отсчёта по горизонтальному кругу (удержание отсчёта)
	- 8.3 Выбор отображения горизонтального угла (право/лево)
	- 8.4 Повторное измерение горизонтального угла
	- 8.5 Уклон (%)
- · При записи данных измерений см. "21.3. Запись данных по угловым измерениям".

#### · Прежде, чем начать измерения, убедитесь:

- 1. Инструмент приведён к горизонту.
- 2. Аккумулятор полностью заряжен.
- 3. Индексация по ВК выполнена.
- 4. Параметры инструмента установлены в соответствии с выполняемыми измерениями.

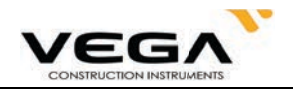

#### 8.1 Измерение горизонтального угла между двумя точками (обнуление отсчёта)

· Для измерения угла, заключённого между двумя точками, значение горизонтального угла можно установить равным 0 во всех направлениях.

## $\blacktriangleright$  ПРОЦЕДУРА

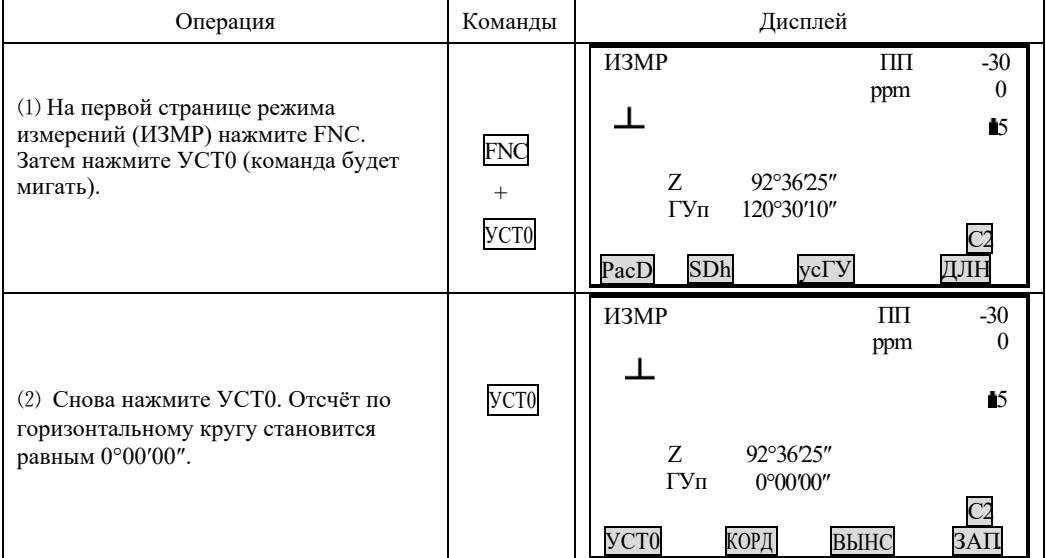

#### 8.1.1 Пример измерения горизонтального угла между двумя точками

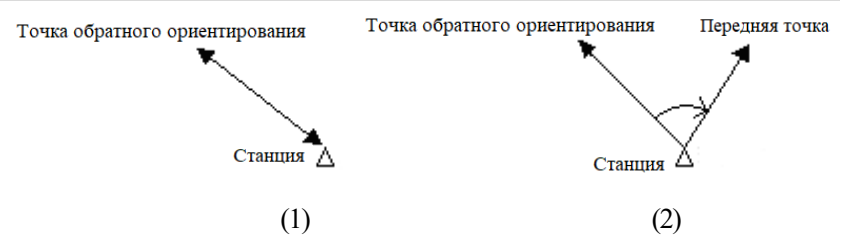

#### **ПРОЦЕДУРА**

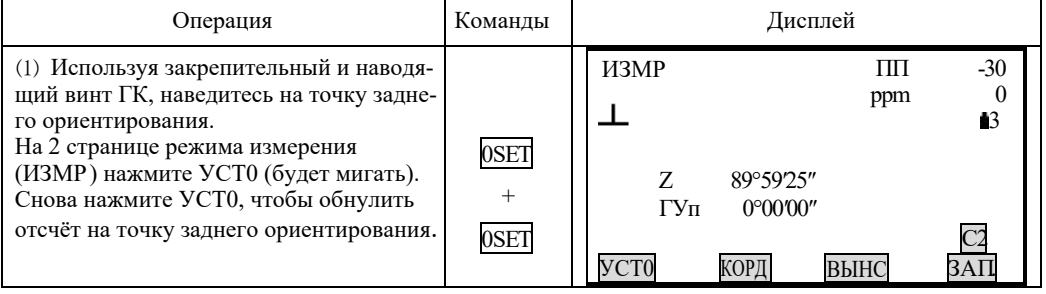

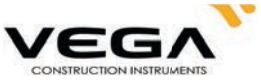

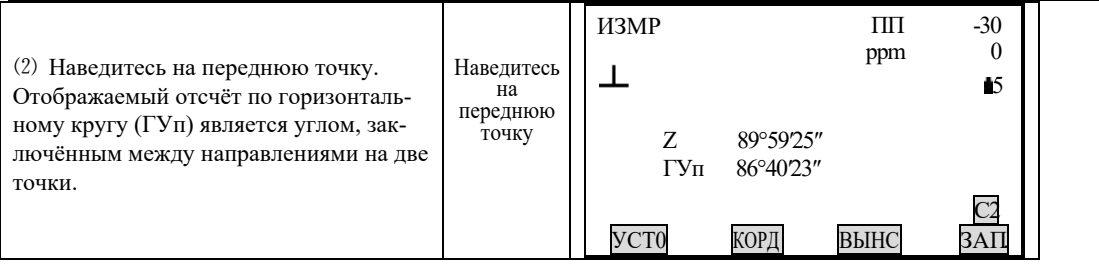

### 8.2 Установка заданного отсчёта по горизонтальному кругу

### 8.2.1 Функция усГУ для установки заданного отсчёта

·Данная функция позволяет устанавливать инструмент в заданном направлении визирования.

## **ПРОЦЕДУРА**

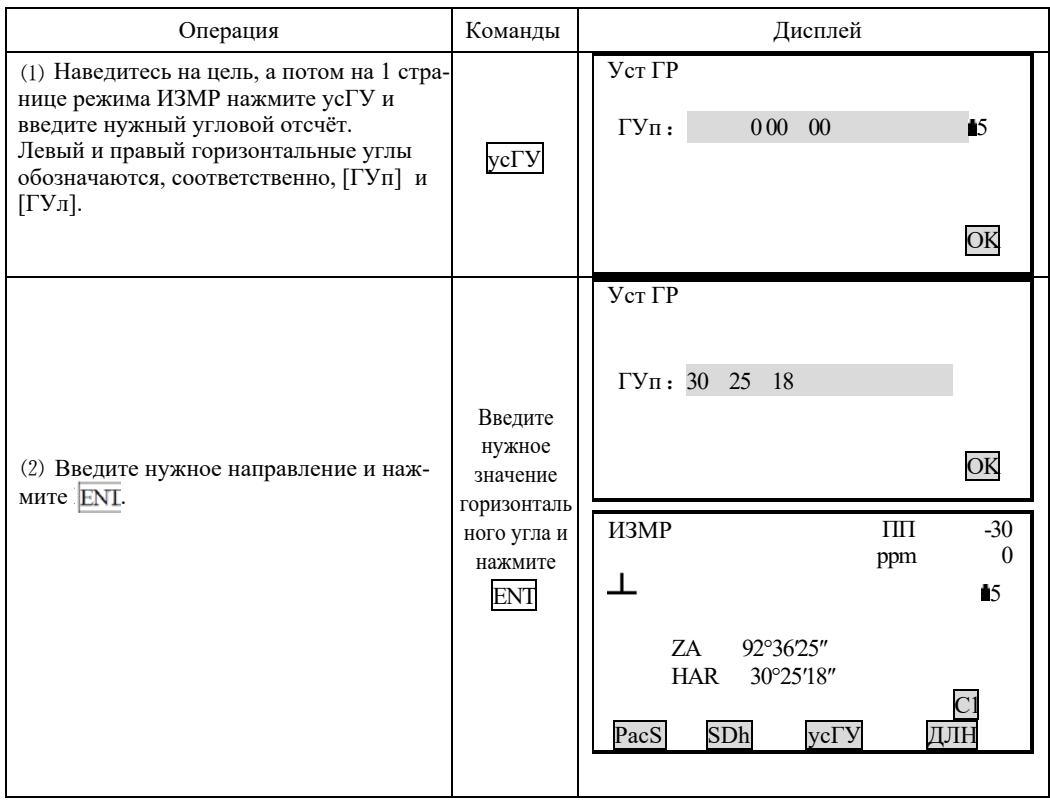

## ☆Правила:

Для отображения градусов, минут и секунд нажимайте •.

Для корректировки значений нажимайте:

BS: удаление буквы/цифры слева от курсора

: удаление введённых данных

Отменить ввод:
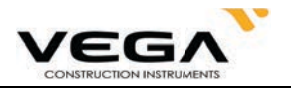

Вычисление дирекционного угла:  $\overline{\text{BS}}$  (см. "10.2 Установка дирекционного угла")

### 8.2.2 Функция ФИКС для установки заданного отсчёта

- · С помощью функции ФИКС Вы можете установить любой отсчёт по горизонтальному кругу в направлении визирования и затем измерить угол от этого направления.
- · Заранее разместите функциональную клавишу ФИКС на дисплее. Размещение клавиш см. в "22. Размещение функций по клавишам".

## $\blacktriangleright$  ПРОЦЕДУРА

В режиме ИЗМР выведите на экран нужное значение горизонтального угла.

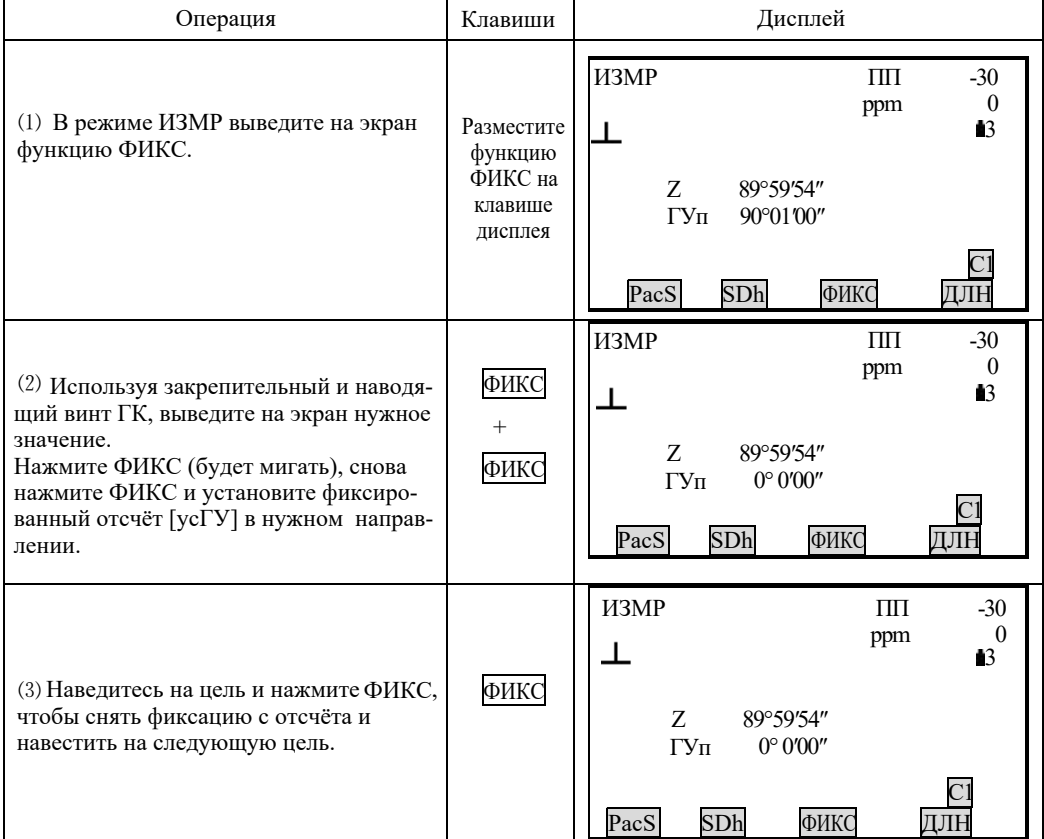

### 8.3 Отображение горизонтального угла (право/лево)

· При работе можно выбирать Правый горизонтальный угол (по часовой стрелке) и Левый горизонтальный угол (против часовой стрелки).

· Заранее разместите функциональные клавиши [П/Л] на дисплее. Размещение клавиш см. в "22. Размещение функций по клавишам".

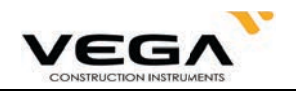

## ПРОЦЕДУРА

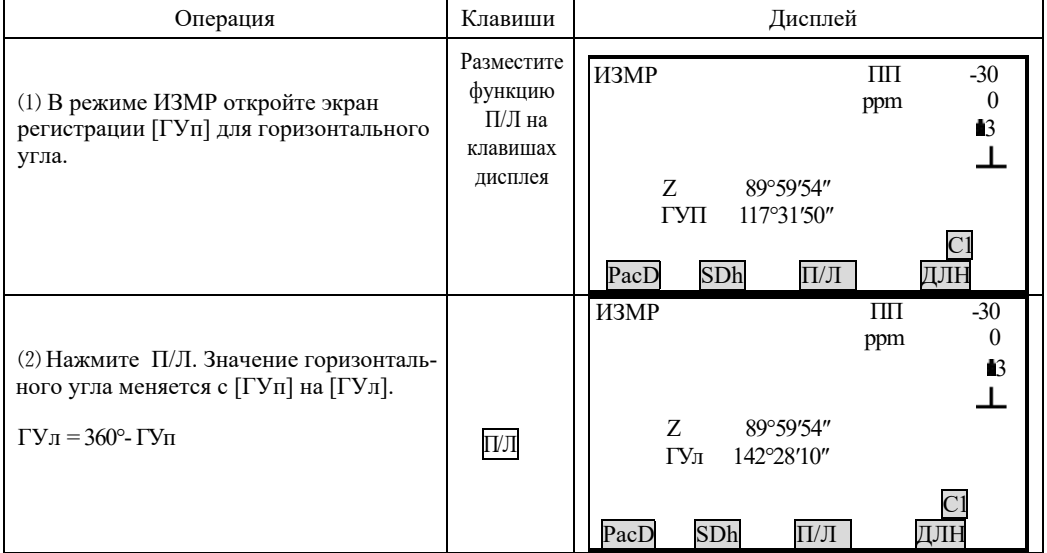

### 8.4 Повторное измерение горизонтального угла

· Для получения наибольшей точности измерения горизонтального угла можно выполнить несколько измерений угла.

• Заранее разместите функциональную клавишу [ПОВТ] на дисплее. Размещение клавиш см. в "22. Размещение функций по клавишам".

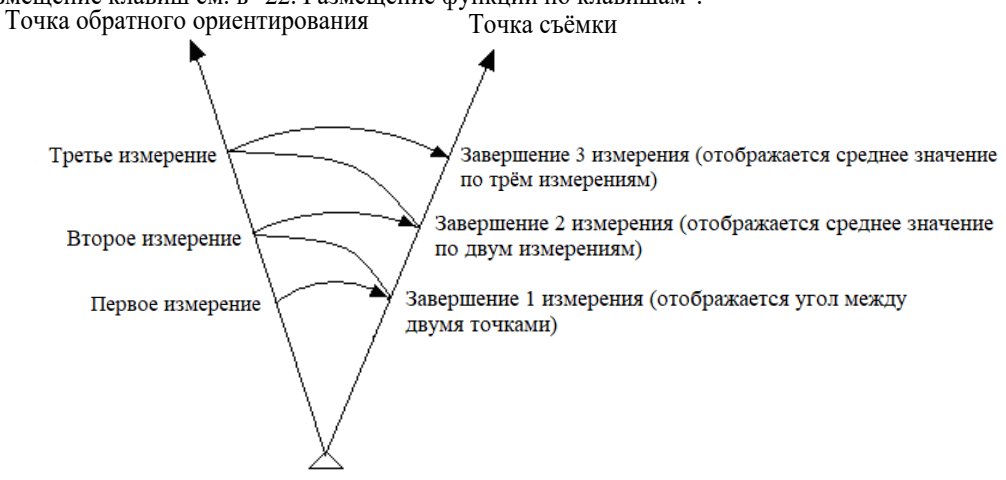

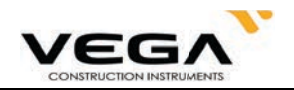

## $\blacktriangleright$  ПРОЦЕДУРА

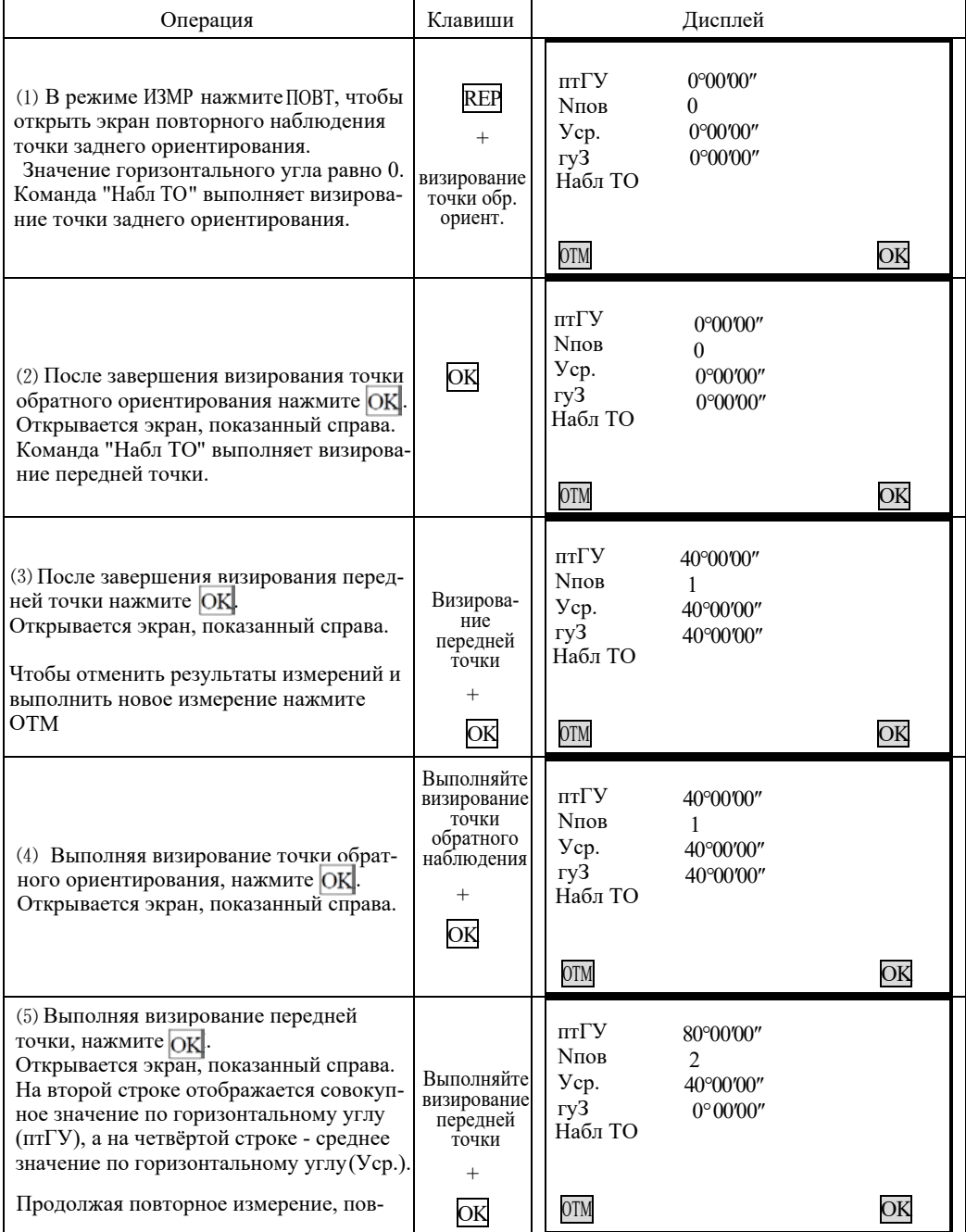

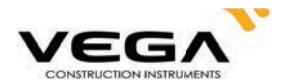

торите шаги 4 и 5.

· После завершения повторного измерения нажмите

- В режиме повторных измерений, даже если выбран параметр "Automatic Tilt Compensation On" (Автоматический диапазон компенсатора включён)" компенсация по горизонтальному углу не выполняется.
- Максимальное количество повторных измерений: 10 раз
- · Диапазон отображения: 359°59'59.5"

### 8.5 Уклон в %

 $\cdot$  Vega NX отображает значение уклона в %.

• Заранее разместите функциональную клавишу [Z/%] на дисплее. Размещение клавиш см. в "22. Размещение функеий по клавишам".

### ▶ ПРОЦЕДУРА

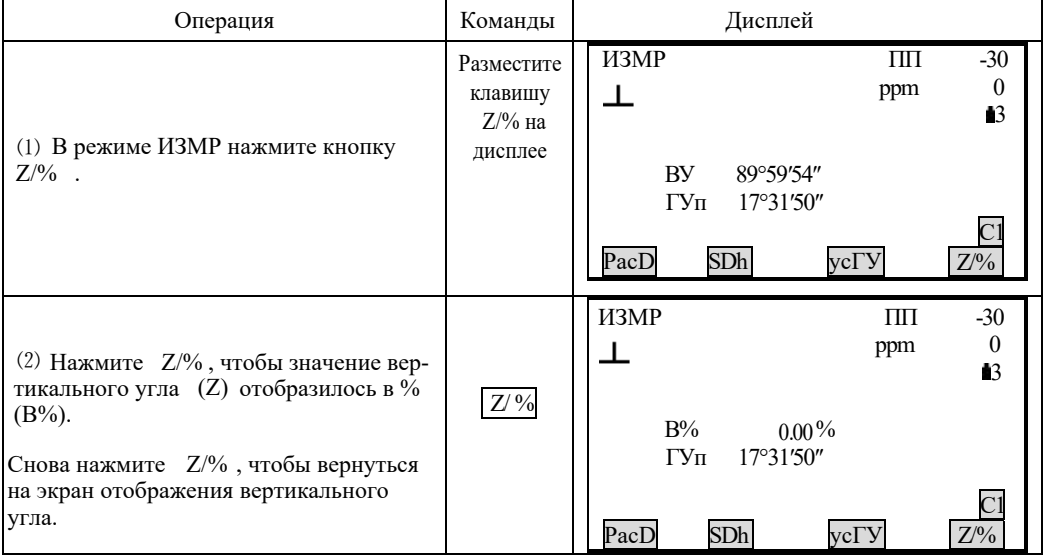

- Диапазон отображения: в пределах  $\pm 100\%$ ☆
- Если для параметра "Режим ВУ" (Формат вертикального угла) указано ☆ значение "Горизонт" (Горизонт 0°) или "Гориз±90°" (Горизонт 0°±90°), на экране вместо символа "ВУ" отображается "Z".

### 9. ИЗМЕРЕНИЕ РАССТОЯНИЙ

. В данном разделе руководства даётся информация об измерении расстояний. Перед началом работы выполните рекомендации п.п. 9.1 и 9.2.

9.1 Настройки измерения расстояний

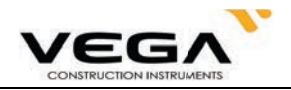

- 9.2 Контроль уровня отражённого сигнала
- 9.3 Измерение расстояния и углов
- 9.4 Просмотр данных измерения
- 9.5 Вывод данных на компьютер

### Примечание:

При выполнении измерений рекомендуется избегать работ с отражающими поверхностями (например, свет фар), так как это может повлиять на точность данных съёмки.

При нажатии кнопки [MEASURE] дальномер измеряет объект, на который в данный момент направлен лазерный луч. При съёмке следует избегать попадания лазерного луча на препятствия (люди, машины, животные, ветки деревьев и т.д.), так как лазер может отразиться от встреченного препятствия, что приведёт к ошибкам измерения.

Не прерывайте прохождение лазерного луча при безотражательных измерениях или измерениях с помощью отражательной плёнки.

### **Ѿ** Безотражательный дальномер

Ɣ Убедитесь, что для работы лазерного луча нет препятствия со светоотражающей поверхностью.

• При измерении расстояния луч дальномера направляется на объект съёмки. В случае попадания луча на какое-либо препятствие (напр., проезжающая машина, сильный дождь, снег, туман и т.п.) дальномер измеряет расстояние до этого препятствия.

• При выполнении измерений на длинные расстояния любое отклонение лазерного луча от линии визирования может привести в ошибкам съёмки, так как луч может не отразиться от точки в центре сетки нитей. В этом случае необходимо произвести тщательную юстировку лазерного луча с линией визирования. (см. "24.11 Безотражательный дальномер").

Ɣ Не наводитель на одну и ту же цель одновременно двумя тахеометрами.

### 存

### Измерение расстояния с помощью лазера и отражательной плёнки

Лазерный луч можно использовать для измерений с отражательной плёнкой. С целью обеспечения наибольшей точности измерений лазерный луч должен проходить строго перпендикулярно отражающей плёнке (см. "24.11 Безотражательный дальномер").

### Убедитесь, что для отражателя выбрана правильное значение постоянной поправки.

#### 9.1 Настройки измерения расстояний

· Перед работой выполните следующие настройки:

- · Поправка за атмосферу
- · Попроянная поправка призмы
- · Режим измерения расстояний

### **• ОБЪЯСНЕНИЕ Поправка за атмосферу**

· После установки атмосферной поправки результаты измерения расстояния будут автоматически корректироваться, так как скорость прохождения света напрямую зависит от температуры и давления воздуха.

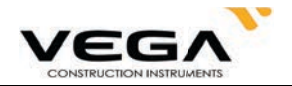

Коэффициент атмосферной поправки вычисляется по следующей формуле:

PPM = 273.8 -  $\frac{0.2900 \times \text{ дав.} (r \Pi a)}{1 + 0.00366 \times \text{remle} (r \Pi a)}$ 

При работе с единицами мм.рт.ст. используйте следующую формулу:

$$
1 \text{ r} \Pi a = 0,75 \text{ mm.pT.cT.}
$$

Если поправка за атмосферу не требуется, для параметра PPM укажите значение 0.

· Для работы с тахеометром Vega NX значение коэффициента поправки равно 0 ppm при давлении воздуха 1,013 гПа и температуре  $\overline{2}0^{\circ}$ С.

### **• ОБЪЯСНЕНИЕ Режим измерения расстояний**

· Ниже показано минимальные длительность измерения и расстояние для каждого типа измерения с отражающей призмой.

·Точное измерение Точность:  $\pm$  (2 + 2PPM×D) мм (D означает расстояние) Длительность измерения: 3 сек Минимальная цена деления: 1 мм · Слежение

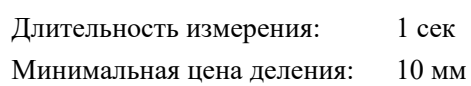

· Настройки для измерения расстояний

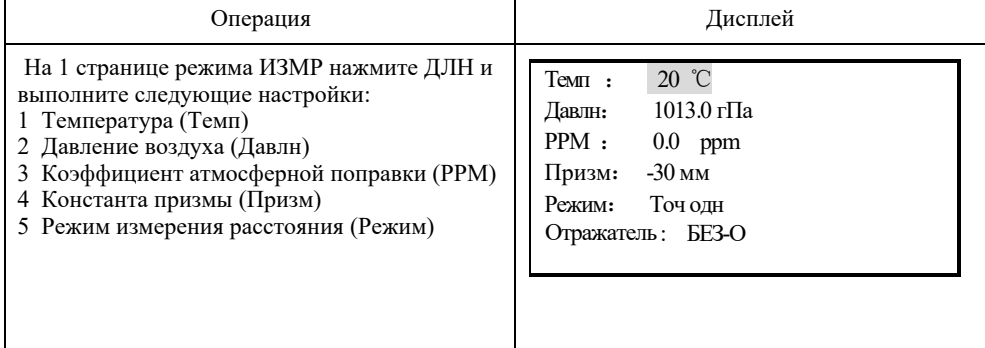

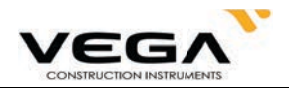

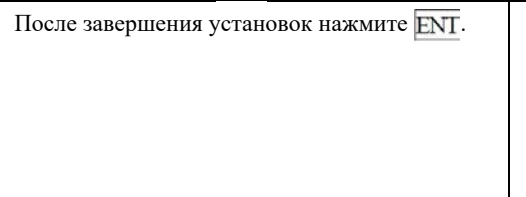

### · Настройки способов измерения

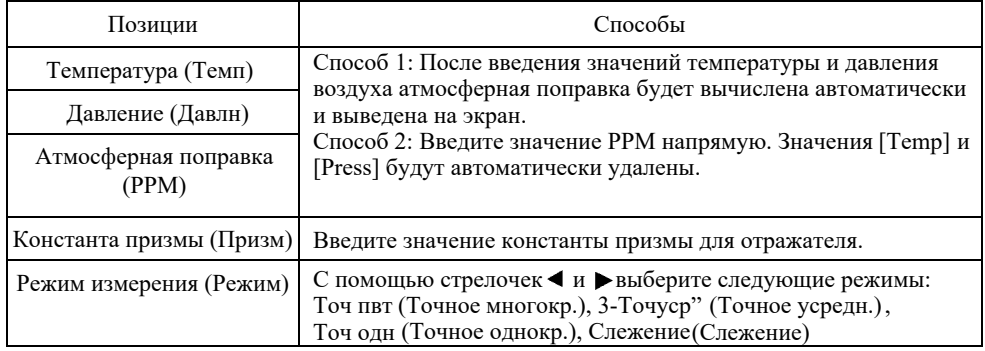

**ПРИМЕЧАНИЕ :** Диапазон ввода температуры: -40° $\sim$  +60°(шаг в 1°С)

Диапазон ввода давления воздуха:  $560 \sim 1066$  гПа (шаг в 1 гПа) или 420  $\sim 799.5$  мм. рт.ст. (шаг в 1 мм.рт.ст.)

Диапазон ввода коэфф. поправки за атмосферу: -999  $\sim$  +999 PPM (шаг в 1 PPM)

Диапазон ввода константы призмы: -99 мм  $\sim$  +99 мм (шаг в 1 мм)

Тип отражателя: Тахеометры серии Vega можно настроить на измерение расстояния на различные поверхности. Настройки измерения включают в себя отражательное, безотражательное измерение и измерение с отражательной плёнкой. При этом, значение константы должно соответствовать используемой призме.

#### 9.2 Лазерный указатель и лазерный отвес

1.Нажмите SP для доступа к включению лазерного центрира и лазерного указателя

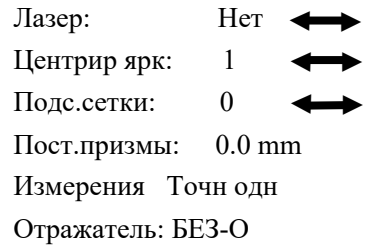

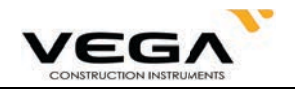

клавишами курсора < или ▶ установите переключатель в положение "Да" 2.Чтобы включить лазерный визир установите курсор в поле "Лазер:", затем

3.Лазерный отвес включается автоматически, если параметр "Центрир ярк" установлен не на ноль

Для регулировки яркости лазерного отвеса нажимайте < или  $\blacktriangleright$ 

Параметра яркости 0 : отключение подсветки

Параметр яркости 4 : максимальная яркость

После выхода из режима лазерный отвес отключается автоматически.

Примечание: данная функция доступна только для инструментов с лазерным отвесом.

#### 9.3 Измерение расстояния и углов

· Тахеометр может производить измерения расстояний и углов одновременно.

· Запись данных измерения: "21.4. Запись данных измерения расстояния".

- · Перед началом измерения расстояний убедитесь в следующем:
	- 1 Тахеометр установлен точно над точкой стояния.
		- 2 Аккумулятор полностью заряжен.

3 Выполнена настройка отсчёта по горизонтальному и вертикальному кругу.

4 Параметры инструмента установлены в соответствии с условиями измерений.

5 Выполнена настройка поправки за атмосферу, константы призмы и выбран режим измерения расстояния.

6 Цель визируется по центру, уровень отражённого сигнала достаточен.

### **• ПРОЦЕДУРА Выбор параметров S/D/h и измерение расстояния**

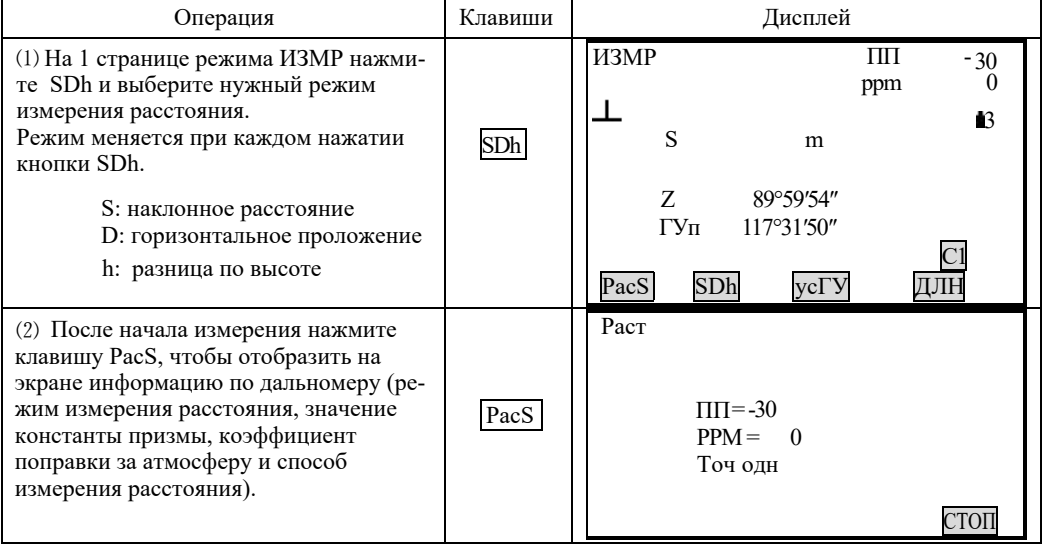

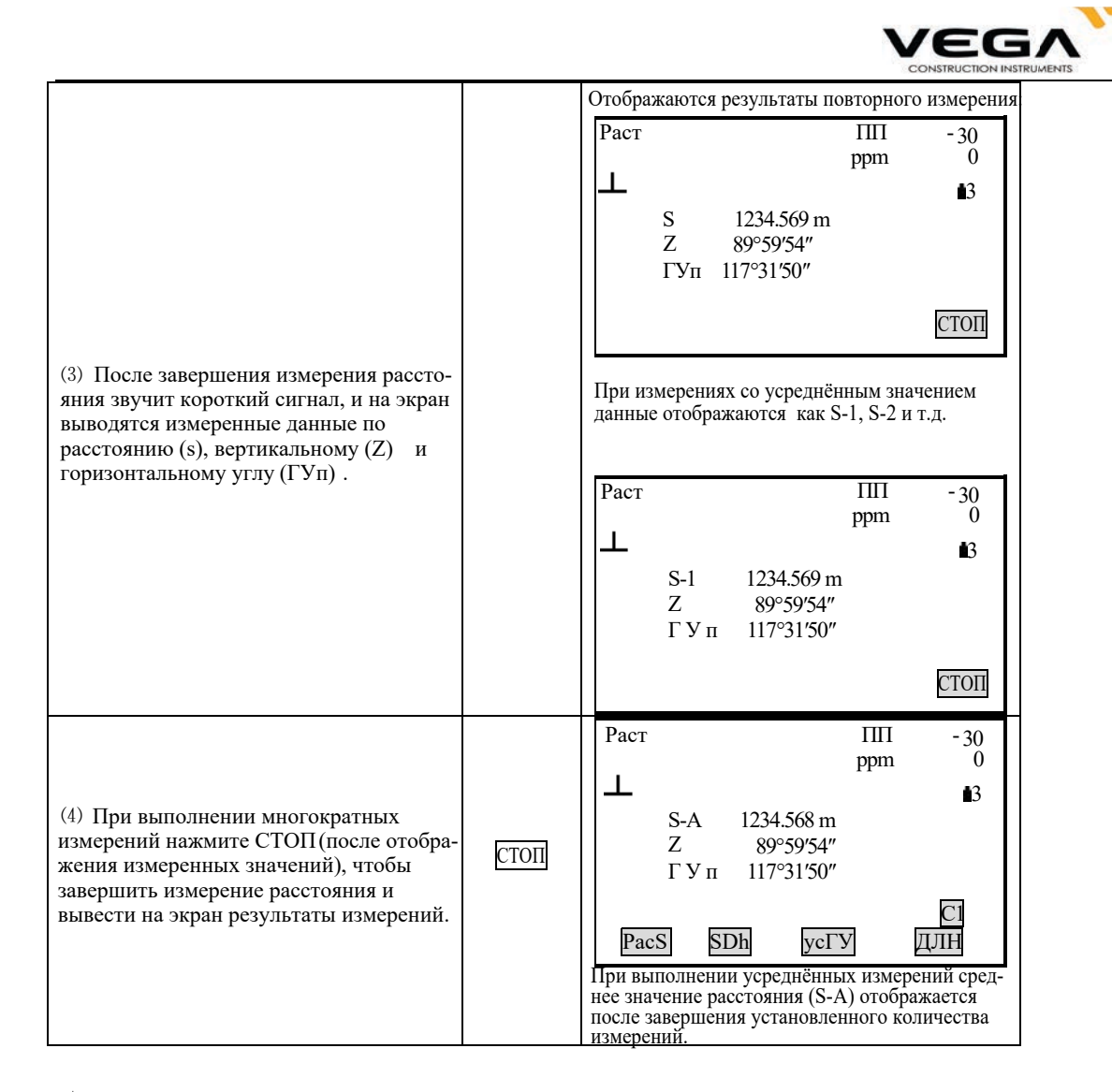

☆ Последние измеренные значения расстояния и угла сохраняются в памяти до выключения инструмента. При нажатии кнопки SDh измеренные значения преобразуются в значения горизонтального проложения, разницы высот и наклонного расстояния (см. "9.4 Просмотр данных съёмки".

 $\overleftrightarrow{\chi}$  Если в режиме однократных измерений выбран параметр 3-Точуср = 3, съёмка автоматически останавливается после выполнения заданного количества измерений.

### 9.4 Просмотр данных съёмки

· Последние измеренные значения расстояния и угла сохраняются в памяти до выключения инструмента. На экран можно вывести значения измерения расстояния, вертикального и горизонтального угла, координат XYZ. При нажатии кнопки [SDh] измеренные значения расстояния преобразуются в значения горизонтального проложения, разницы высот и наклонного расстояния.

· Заранее разместите функциональную клавишу [П.Р.] на дисплее . Размещение клавиш см. в "22. Размещение функций по клавишам".

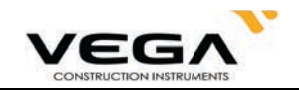

### $\blacktriangleright$ ПРОЦЕДУРА

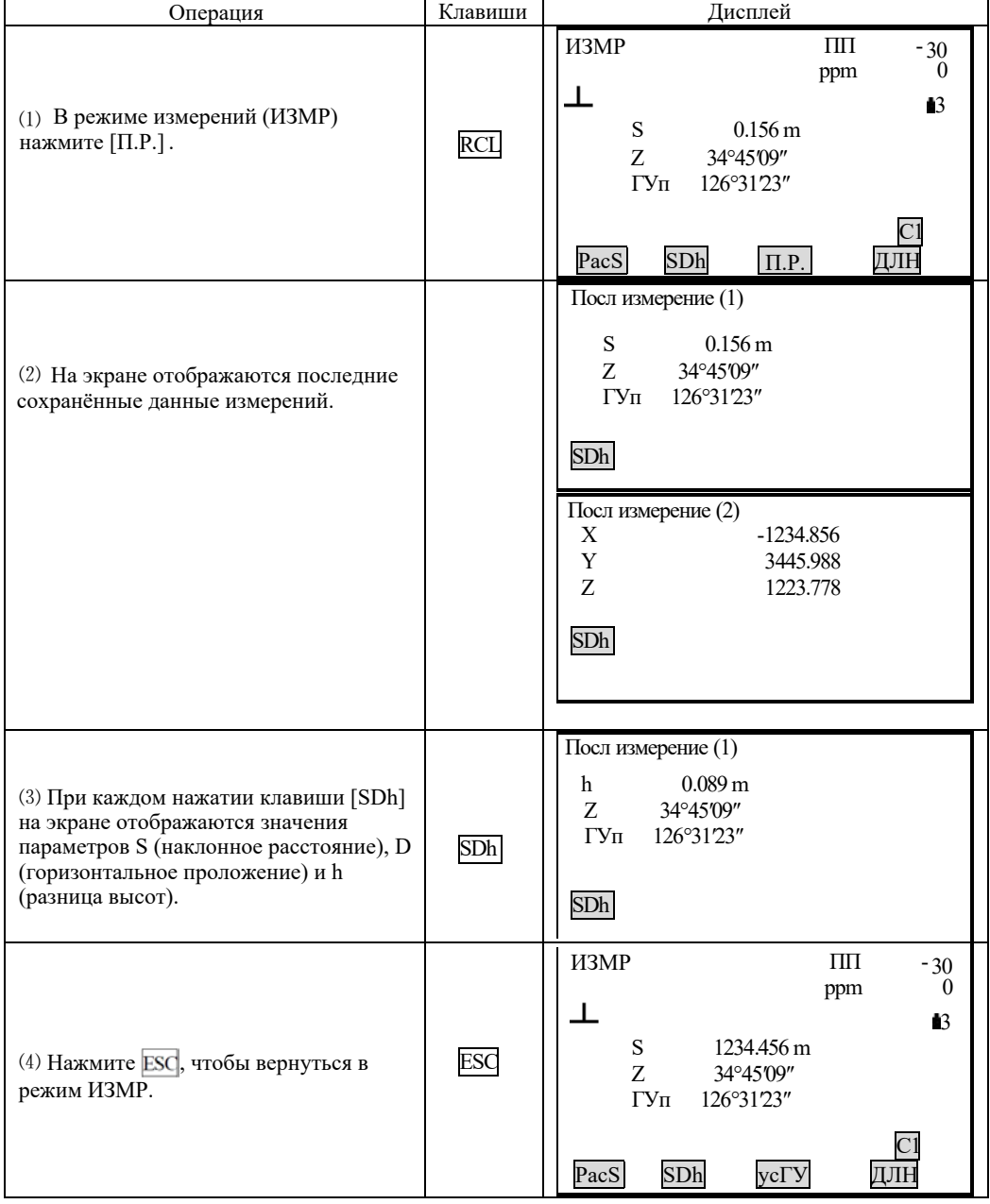

## 9.5 Вывод данных на компьютер

· Данные измерения расстояния можно быстро вывести на компьютер.

· Заранее разместите функциональную клавишу ГВРо на дисплее.

Размещение клавиш см. в "22. Размещение функций по клавишам".

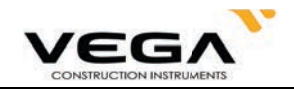

## • процедура

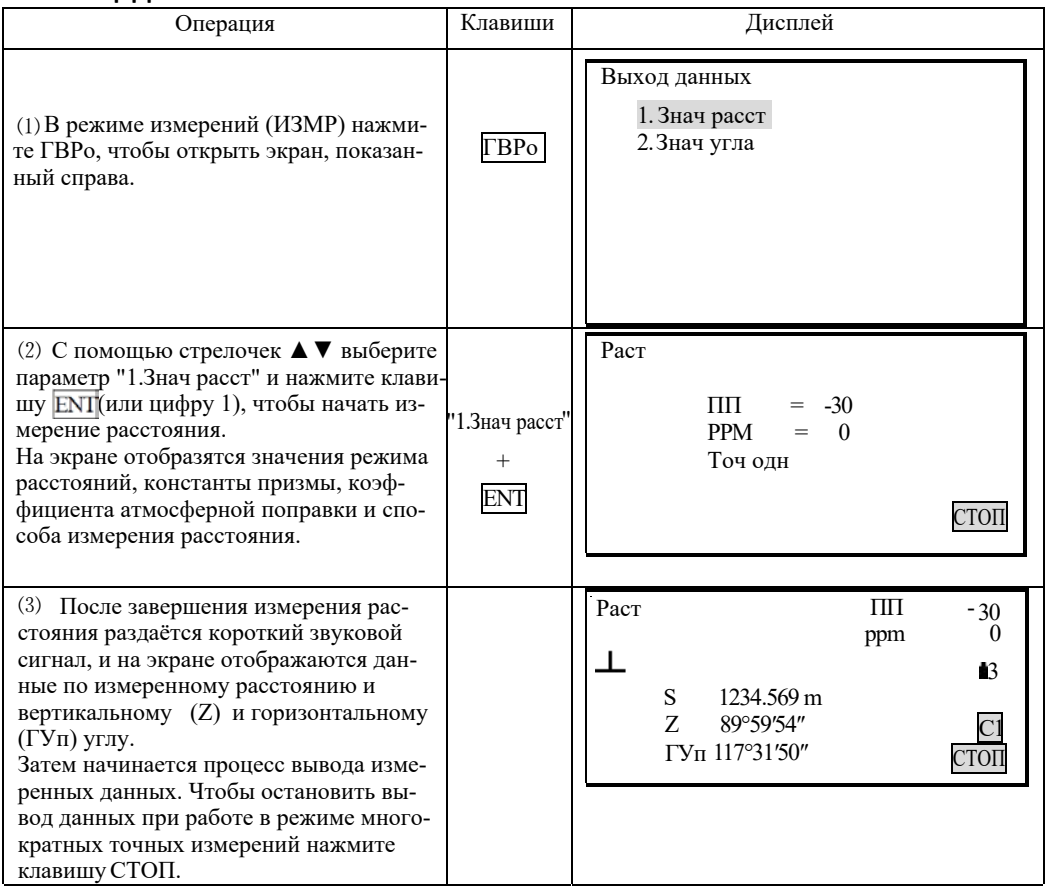

NOTE: Если в шаге 2 выбирается параметр "2.3нач угла", можно выполнить вывод отображённых данных по углу.

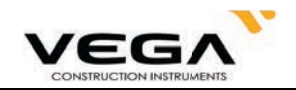

### **10. КООРДИНАТНЫЕ ИЗМЕРЕНИЯ**

Выполняя координатные измерения, можно определить пространственные координаты точки съёмки на основе введённых заранее координат станции, высоты инструмента, высоты визирной цели и дирекционного угла на точку ориентирования.

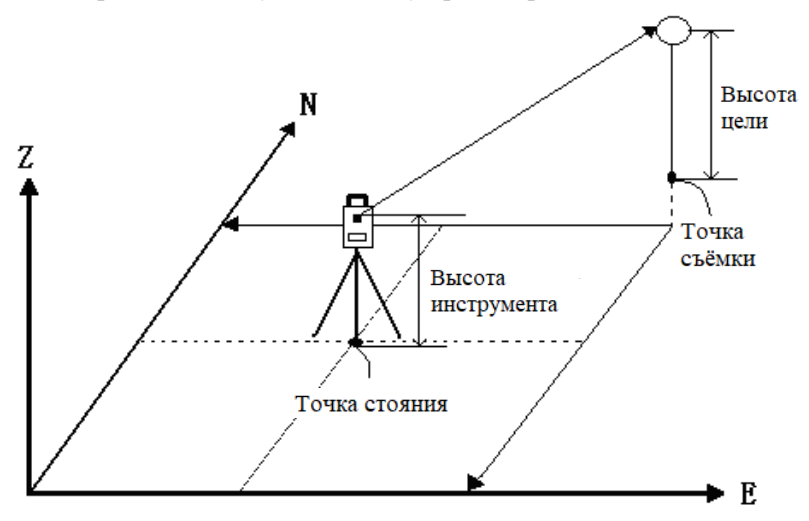

Установить дирекционный угол на точку заднего ориентирования путём ввода координат точки стояния и известной точки (точки заднего ориентирования) и последующего визирования точки заднего ориентирования.

Перед началом координатных измерений выполните следующее:

Установите координаты точки стояния

Установите значение дирекционного угла

· Способ измерения координат см. в "7.4 Настройка опция инструмента".

Тахеометр работает с двумя режимами координатных измерений:

- 1) ПрограммаМЕНЮ: сохраняются только координатные данные.
- 2) Программа ЗАП: автоматически сохраняются данные измерений угла/ расстояния/ координат/ расстояния + координат (см. главу "21. Запись данных в режиме Record").

### 10.1 Ввод данных точки стояния

Перед началом координатных измерений введите значения точки стояния, высоты инструмента и высоту цели.

- ·Для измерения высоты инструмента и высоты цели используйте рулетку.
- · В тахеометр можно ввести координатные данные.
- · Записать данные точки стояния можно в выбранном файле работы (ФАЙЛ). Способ выбора файла ФАЙЛ см. в "20.1 Выбор файла работы (ФАЙЛ)".
- · Координатные измерения можно выполнить, нажав МЕНЮ на третьей странице режима измерений (ИЗМР) и выбрав в меню параметр "1. Coordinate".

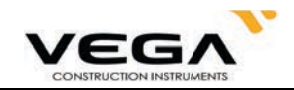

### • ПРОЦЕДУРА

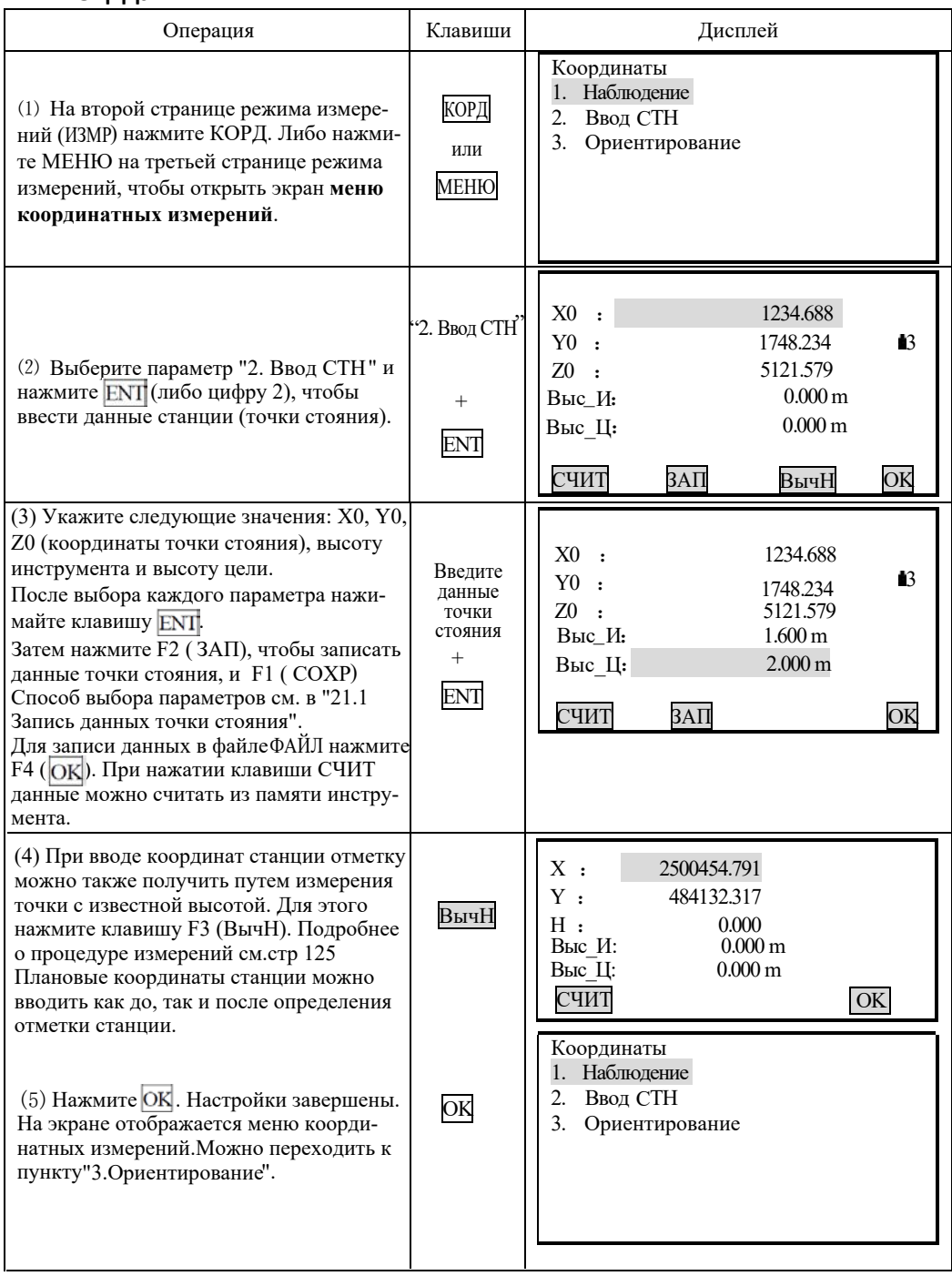

### ПРИМЕЧАНИЕ:

Диапазон ввода координат:

от -999999999.999 до +99999999.999 (м)

Диапазон ввода высоты цели и высоты инструмента:

or -9999.999  $\overline{A}$ o + 9999.999 (M)

☆ Остановка процесса ввода: ESC (возврат в меню координатных измерений).<br>☆ Считывание координат:СЧИТ (см. "Считывание зарегистрированных координатных данных").

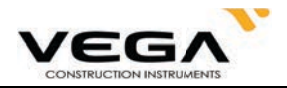

 $\&$  Сохранение данных точки стояния: ЗАП(см. "21.1 Запись данных точки стояния").

#### 10.1.1 Вызов кординат из памяти

- Для считывания и установки координатных данных из памяти тахеометра нажмите СЧИТ на экране настройки точки стояния. Можно выполнить поиск зарегистрированных данных.
- · Можно считать как координатные данные, сохранённые в памяти инструмента, так и координатные данные, сохранённые в выбранном файле работы (ФАЙЛ).

☆ Примечание: Указанный здесь файл работы (ФАЙЛ)- это не файл, выбранный в режиме памяти, а координатный файл режима конфигурации ("1. Усл наблюдения").

### • ПРОЦЕДУРА

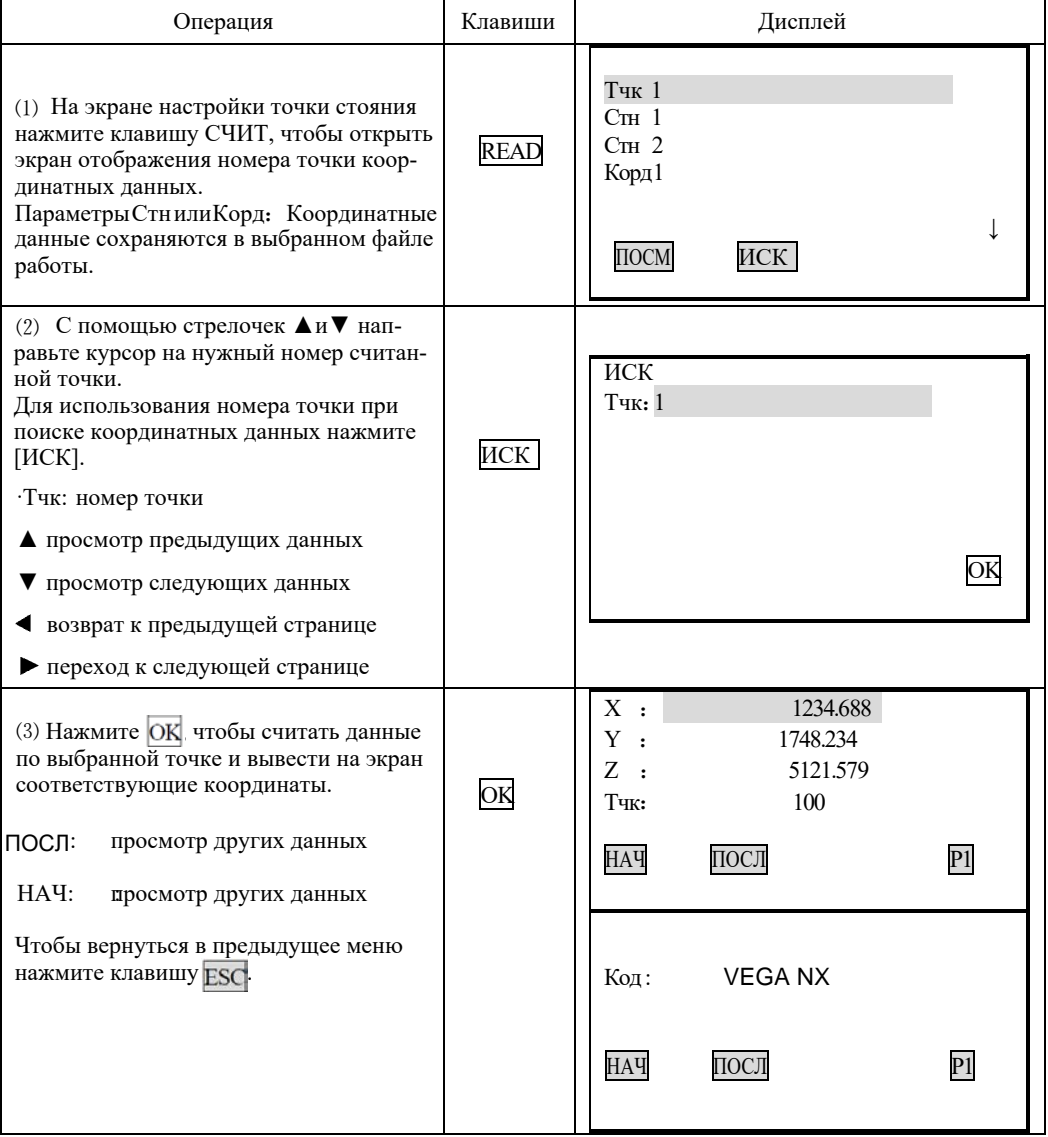

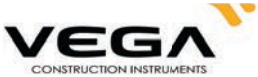

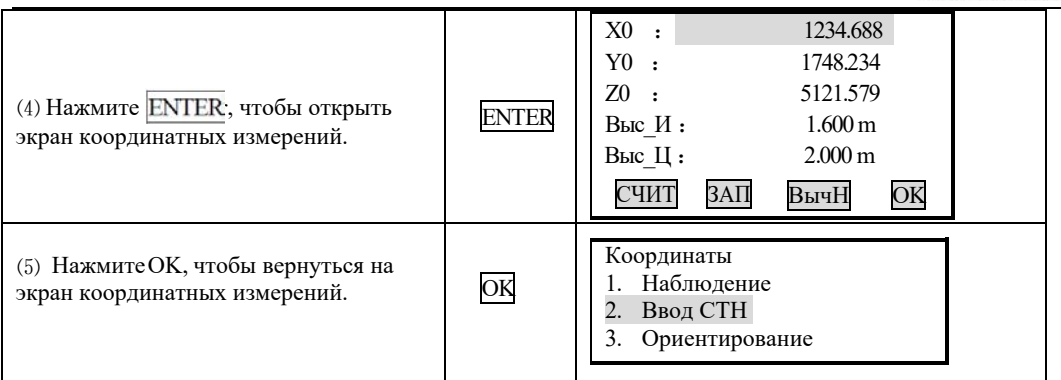

### 10.2 Установка дирекционного угла

- · После ввода координат точки стояния и точки обратного ориентирования можно вычислить дирекционный угол на точку обратного ориентирования.
- · После установки координат точки стояния и точки обратного ориентирования наведитесь на точку обратного ориентирования. Инструмент автоматически вычислит дирекционный угол на точку обратного ориентирования.

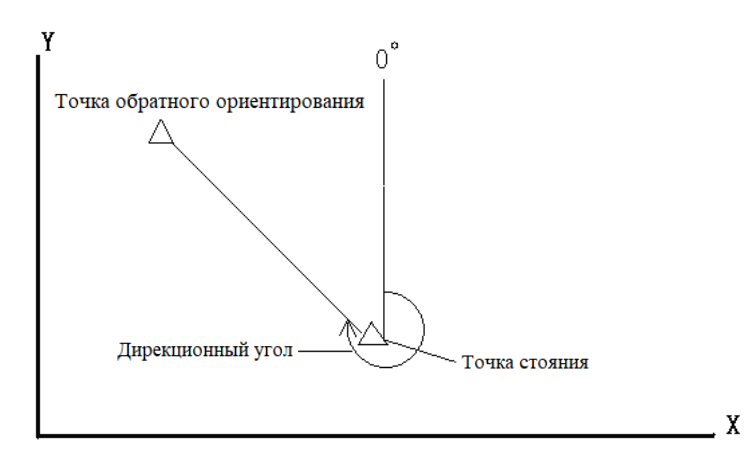

### 10.2.1 Установка точки ориентирования по известному углу

Дирекционный угол на точку обратного ориентирования можно установить путём ввода углового значения.

### $\blacktriangleright$  Шаги

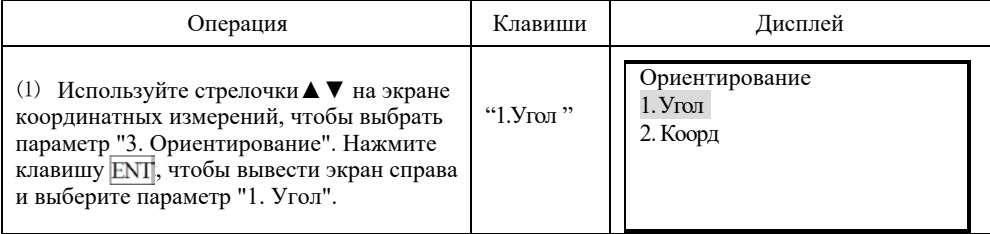

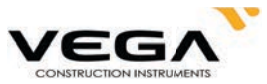

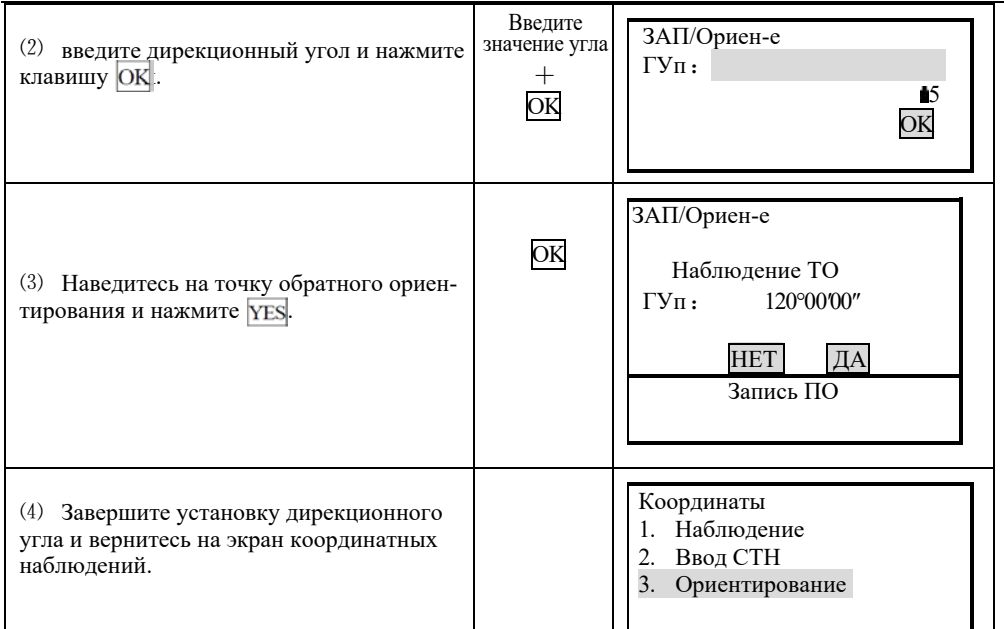

#### 10.2.2 Установка точки ориентирования по координатам

Дирекционный угол на точку обратного ориентирования можно установить путём ввода координат этой точки. Тахеометр автоматически вычислит дирекционный угол по координатам точки стояния и точки обратного ориентирования.

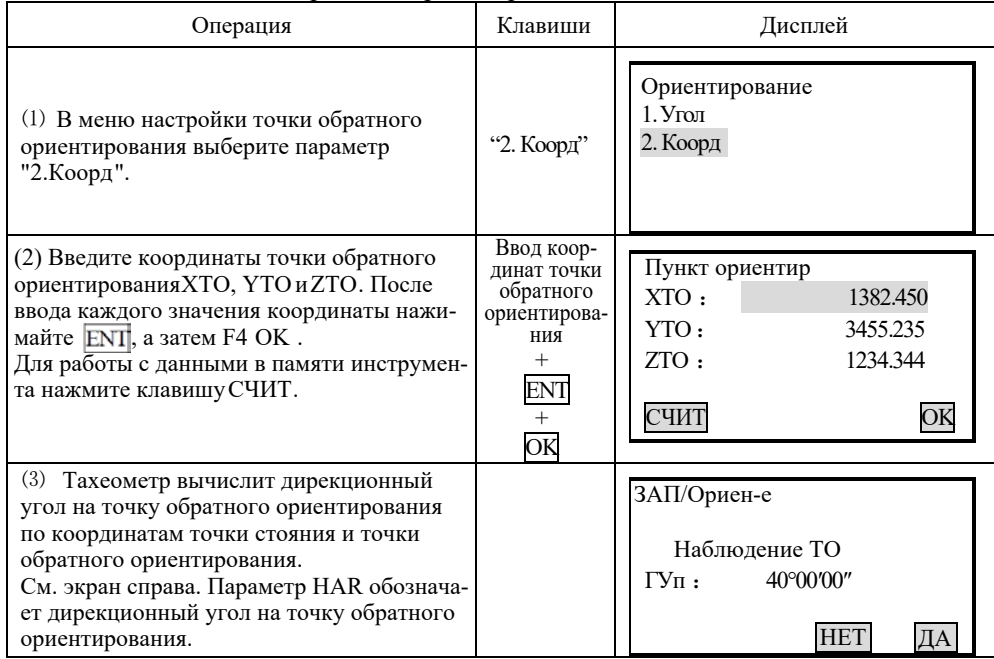

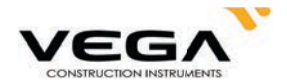

(4) Наведитесь на точку обратного ориентирования и нажмите клавишу ДА, чтобы завершить настройки и вернуться в меню координатных измерений.

- Координаты 1. Наблюдение
- 2. Ввод СТН
- 3. Ориентирование

ПРИМЕЧАНИЕ: Считывайте координаты из памяти инструмента.

Координаты точки наблюдения (Наблюдение): передвиные курсор на Х0, Y0 или Z0 и нажмите клавишу СЧИТ.

Координаты точки обратного ориентирования (Ориентирование): передвиньте курсор на ХТО, ҮТОили ZTO и нажмите клавишу СЧИТ.

#### 10.3 Координатные измерения

Координаты цели можно вычислить путём измерения расстояния и угла до цели с учётом настроек данных точки стояния и дирекционного угла.

Координаты цели вычисляются по следующей формуле:

Координаты точки стояния: (X0, Y0, Z0)

Высота инструмента

Высота призмы

Разница высот: Z

Разница координат от центра инструмента до центра призмы: (x,y,z)

Координаты неизвестной точки: (X1, Y1, Z1)

- $X1 = X0 + x$
- $Y1 = Y0 + Y$
- $Z1 = Z0 +$ высота инструмента + z высота призмы

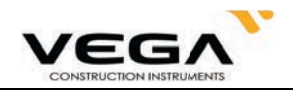

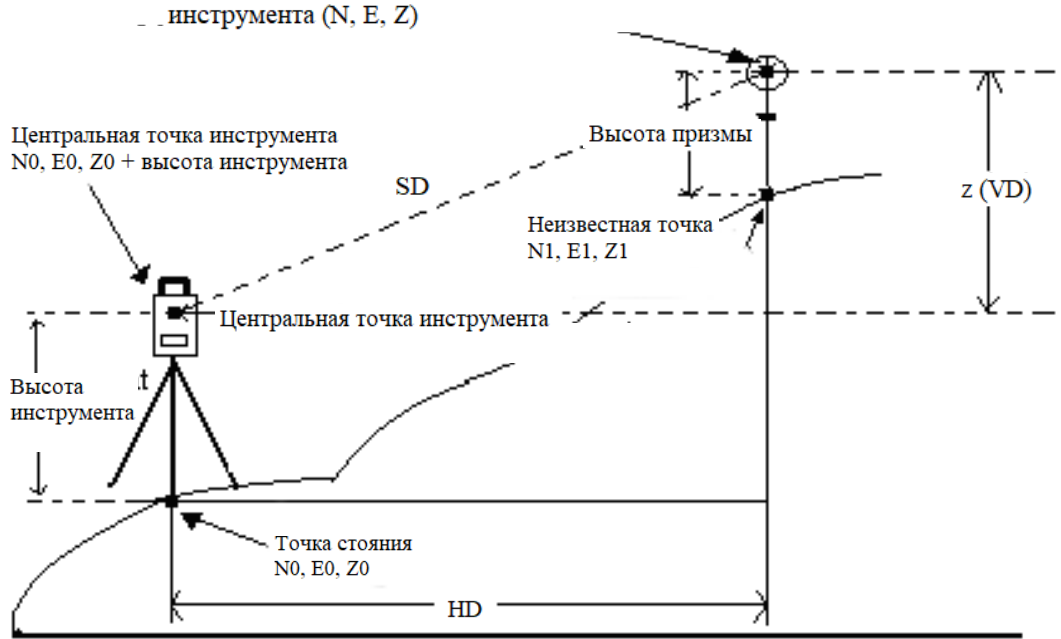

Координаты центра призмы, полученные от центральной точки

Начальные координаты (0,0,0)

- · Данные измерений можно записать в выбранном файле работы (ФАЙЛ). Выбор файла работы см. в "20.1<br>Выбор файла работы (ФАЙЛ)".
- · Перед началом измерений проверьте следующее:
	- 1.Vega NX установлен строго над точкой съёмки.
	- 2.Аккумулятор полностью заряжен.
	- 3.Отсчёт по горизонтальному и вертикальному кругу завершён.
	- 4. Параметры инструмента указаны с учётом условий измерения.
	- 5. Указаны значения атмосферной поправки, константы призмы и способы измерения расстояния.
	- 6.Наведение выполняется строго на центр цели, уровень отражённого сигнала достаточно высокий.
	- 7. Подготовка к координатным измерениям, указанная в п.п. 10.1 т 10.2 завершена.

### $\blacktriangleright$ ПРОЦЕДУРА

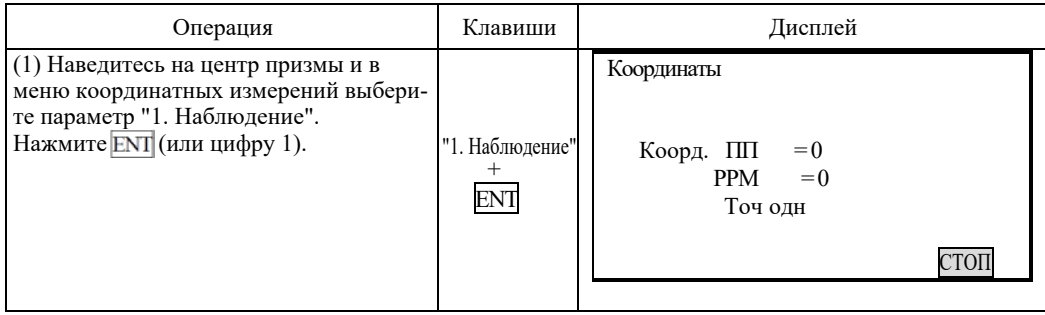

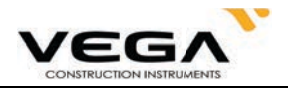

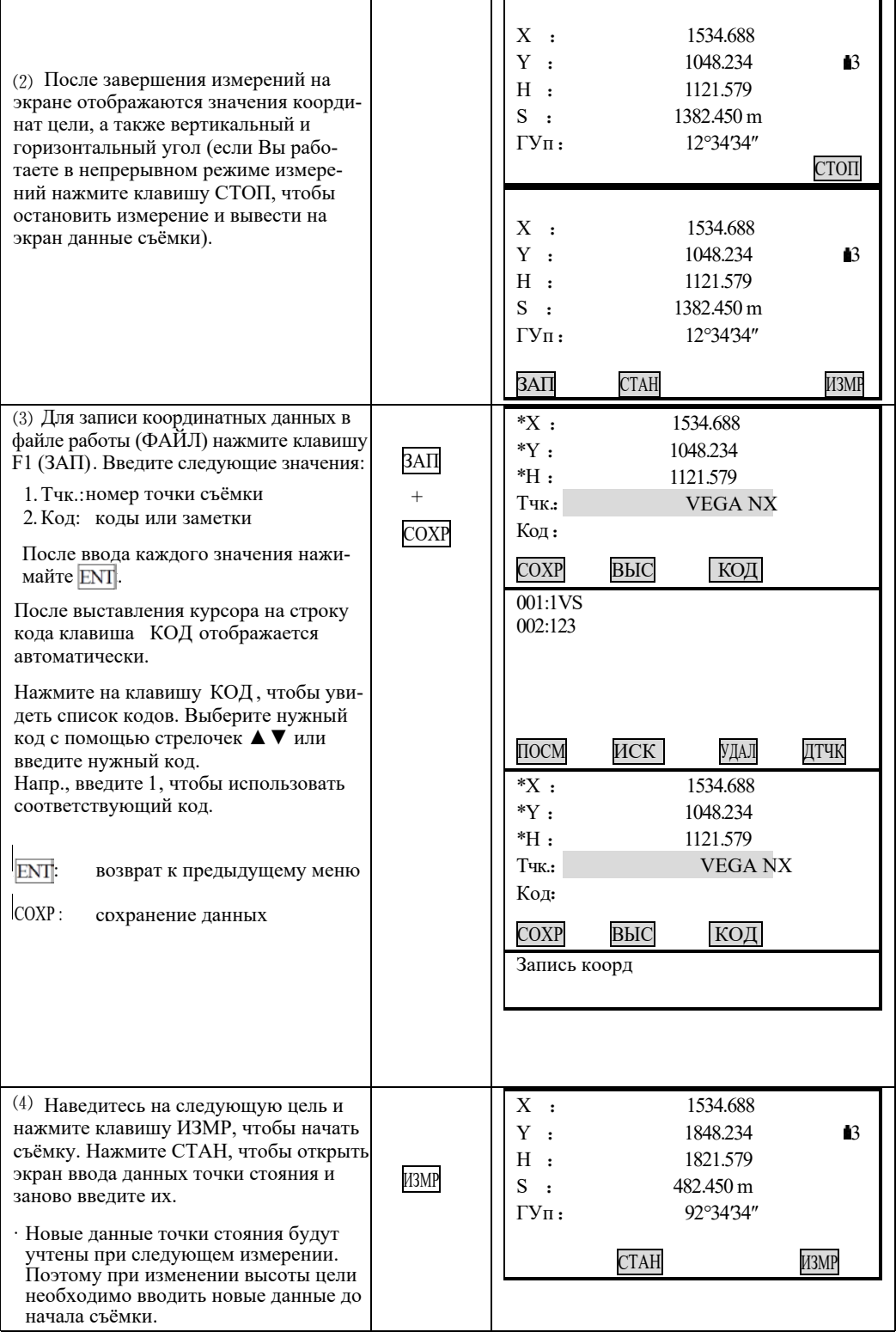

Ī

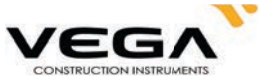

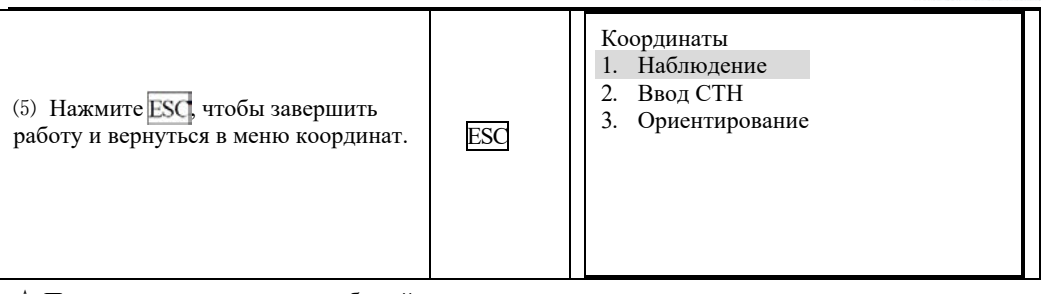

☆ При записи координат не забывайте,что:

Длина номера точки не должна превышать 14 символов.

Длина кода не должна превышать 16 символов.

 $\chi$  Предварительный ввод кодов см. в разделе "20.3 Ввод кодов".

# ЧАСТЬ З ПРОГРАММЫ ИЗМЕРЕНИЙ

В данном разделе руководства объясняется процесс измерений методом обратной, измерений с выносом в натуру и смещением, а также измерений недоступного расстояния, высоты недоступного объекта, вычисления площади, съёмки трассы и других измерений в режиме MEAS.

### 11. ВЫНОС В НАТУРУ

. Режим выноса в натуру используется для нахождения положения заданной точки на местности.

Разность между предварительно введёнными в тахеометр данными (данными для выноса) и измеренными значениями может быть выведена на экран тахеометра при измерении горизонтального угла, расстояния или координат точки визирования.

Выводимое значение = разница между измеренным значением и данными по выносу.

· Для выполнения выноса в нутуру проведите съёмку при круге "лево".

· ПРОЦЕДУРА:

1. Укажитне точку стояния.

2. У кажите дирекционный угол на точку обратного ориентирования.

3.В ведите данные по выносу.

Используйте один из двух способов:

Введите значения расстояния и угла.

Введите координаты точки выноса (Хр, Үр, Нр). Расстояние и угол между точкой стояния и точкой выноса будут вычислены автоматически.

4. Измерение с выносом в натуру можно выполнить двумя способами:

А. Введите вышеуказанные данные на экране "2. Вынос Х, Ү, Н" и нажмите клавишу ОК.

В. Ввелите вышеуказанные ланные, вернитесь в меню выноса и выберите параметр "1. Наблюдение"

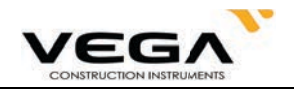

#### 11.1 Вынос расстояния

· Положение выносимой точки определяется горизонтальным углом относительно опорного направления и расстоянием от инструмента (станции).

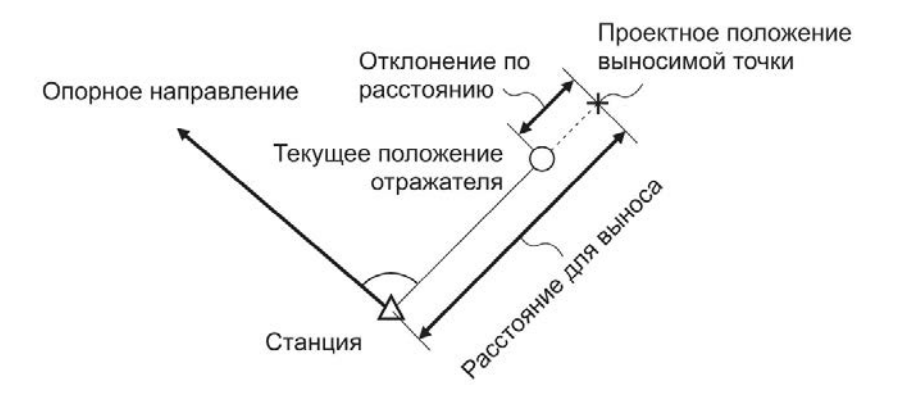

· Измерение с выносом в натуру можно также выполнить, выбран параметр "2. Вынос X,Y,H" в режиме меню.

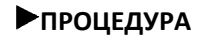

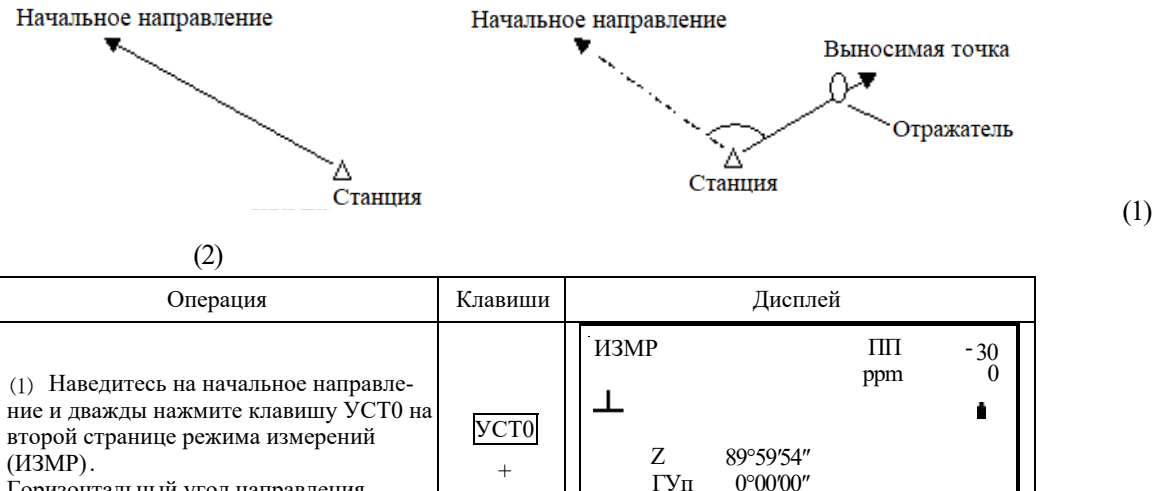

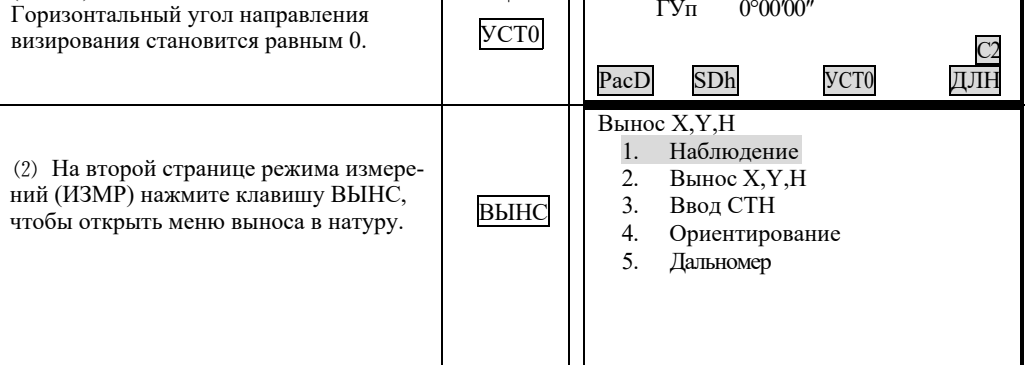

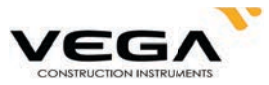

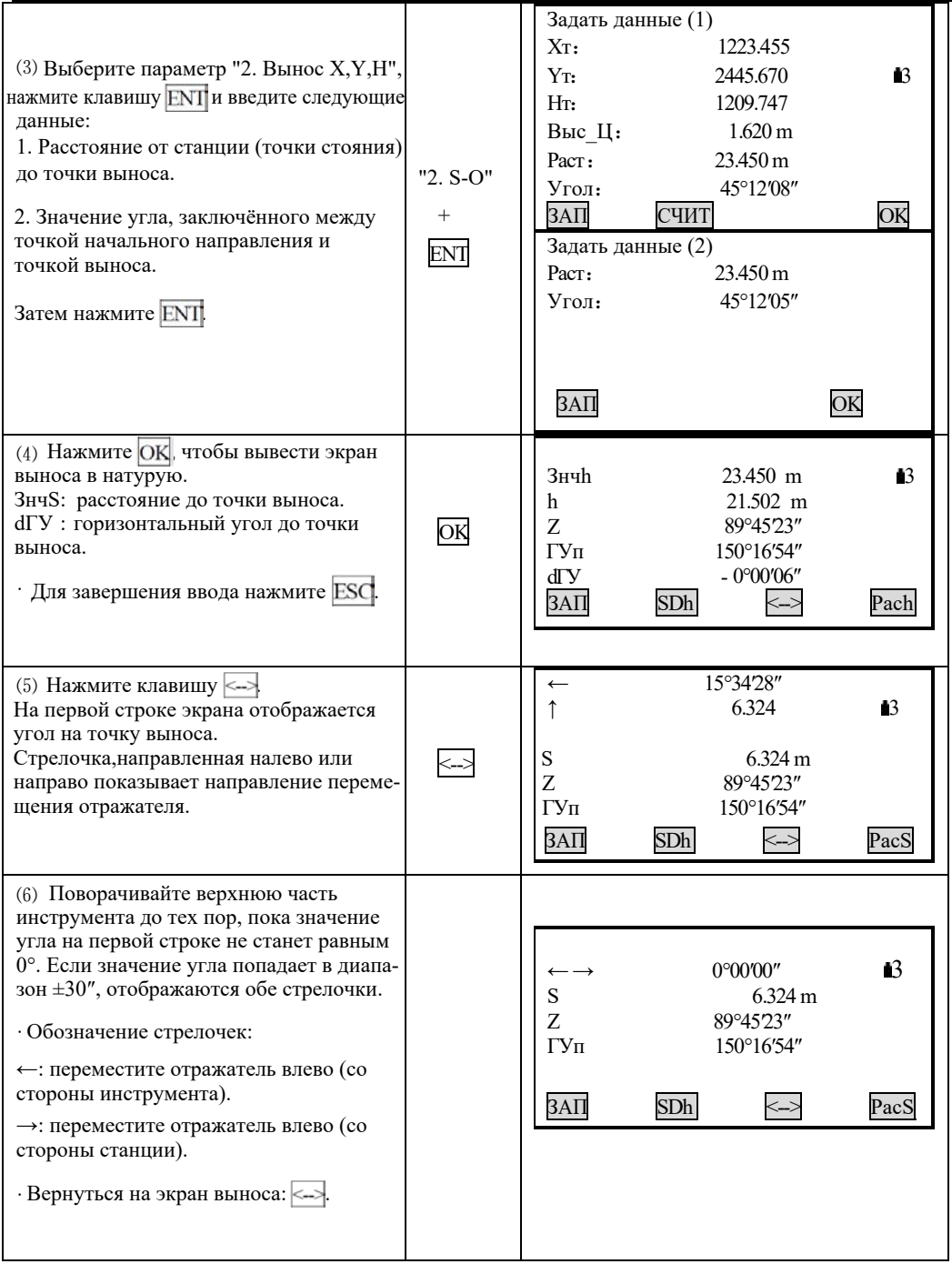

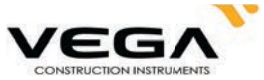

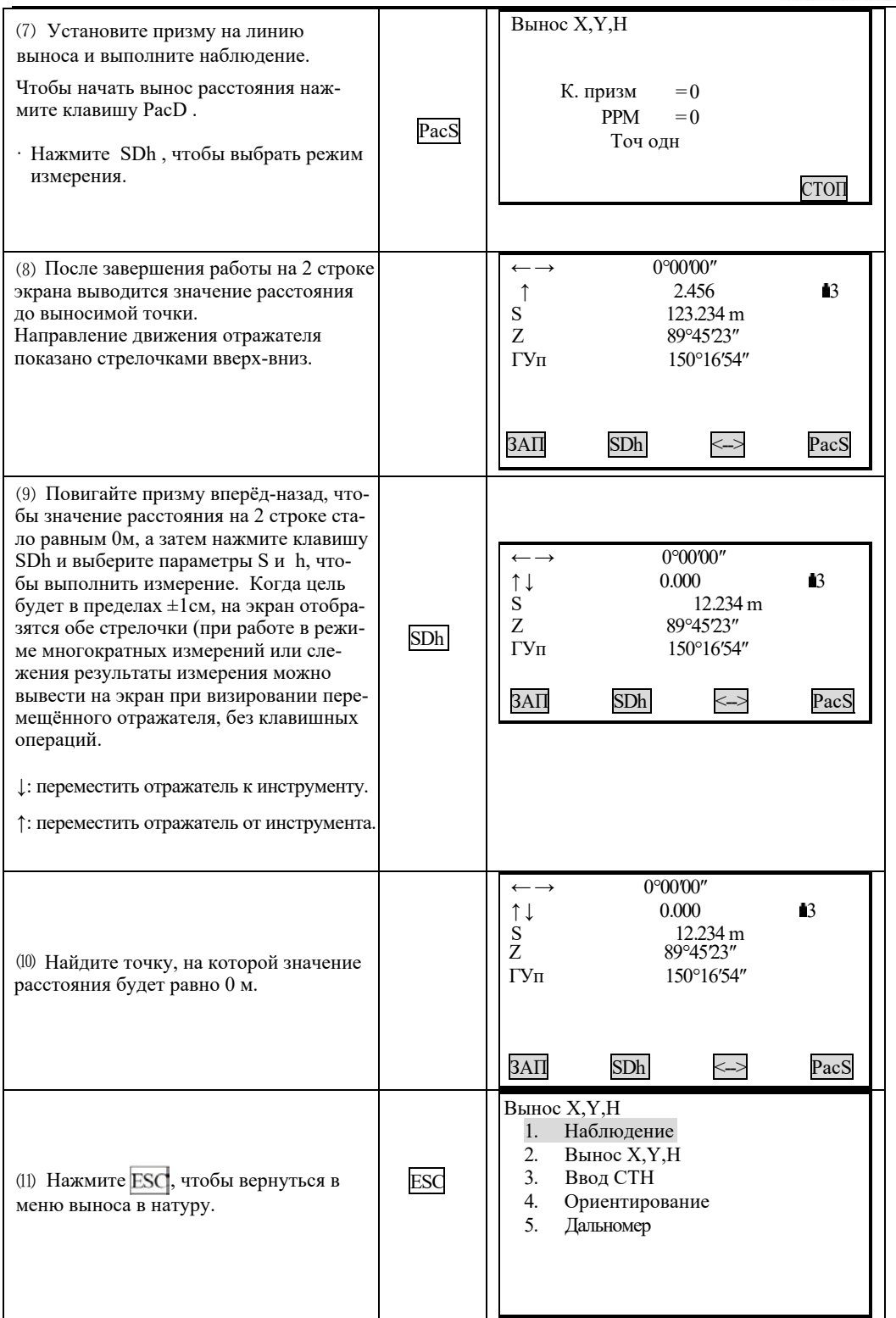

· Для записи координат измеренной точки нажмите клавишу ЗАП.

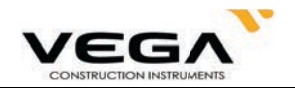

• Выберите режим измерения с выносом в натуру:

При каждом нажатии клавиши Shv меняется режим выноса в натуру:

$$
S \to D \to h \to KOP\pi \to BHO
$$

- S: наклонное расстояние
- D: горизонтальное проложение
- превышение (развица высоты между меткой высоты инструмента и центром призмы).  $h$ :

координаты (см. "11.3 Вынос координат") КОРД:

ВНО: высота недоступного объекта (см. "11.2 Вынос в натуру высоты недоступного объекта").

### 11.2 Вынос в натуру высоты недоступного объекта

Чтобы найти положение точки, на которую нельзя установить отражатель, выполните измерения по выносу в натуру в режиме определения высоты недоступного объекта.

### • ПРОЦЕДУРА

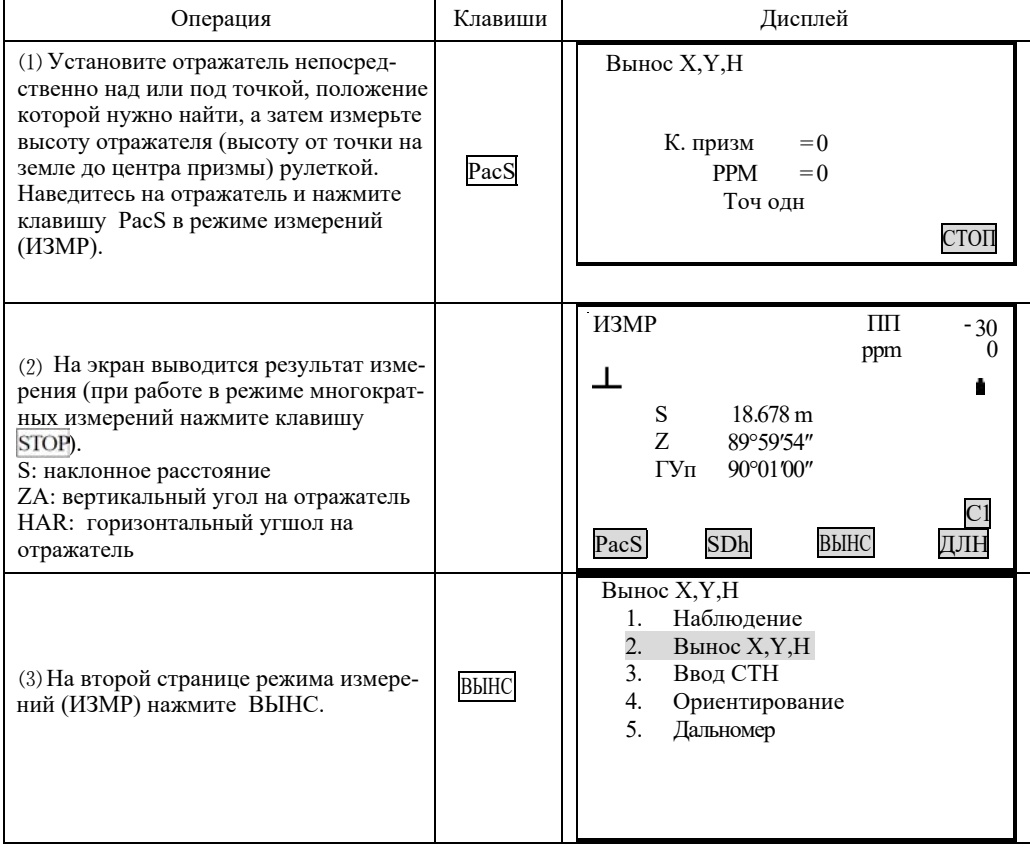

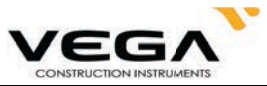

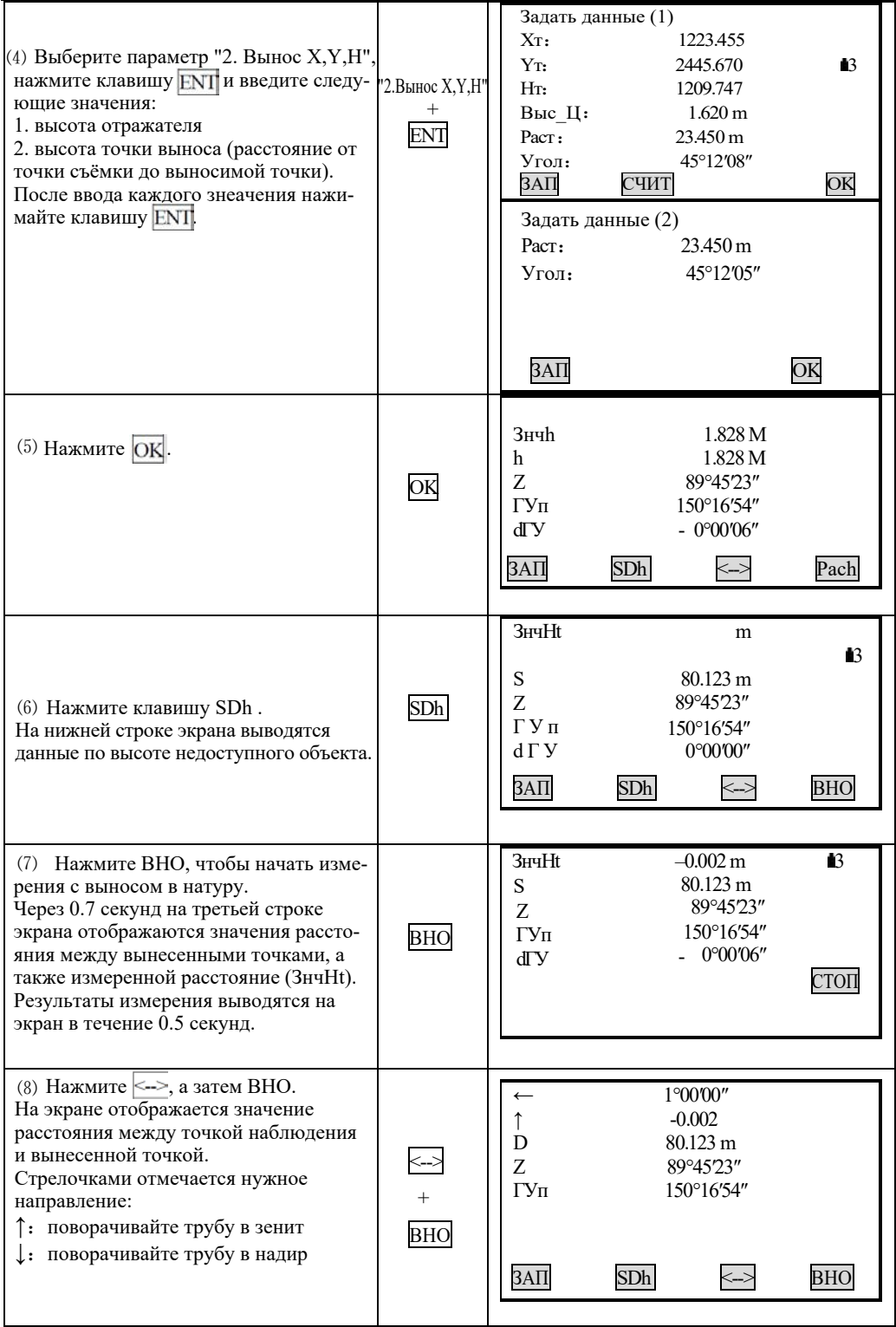

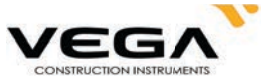

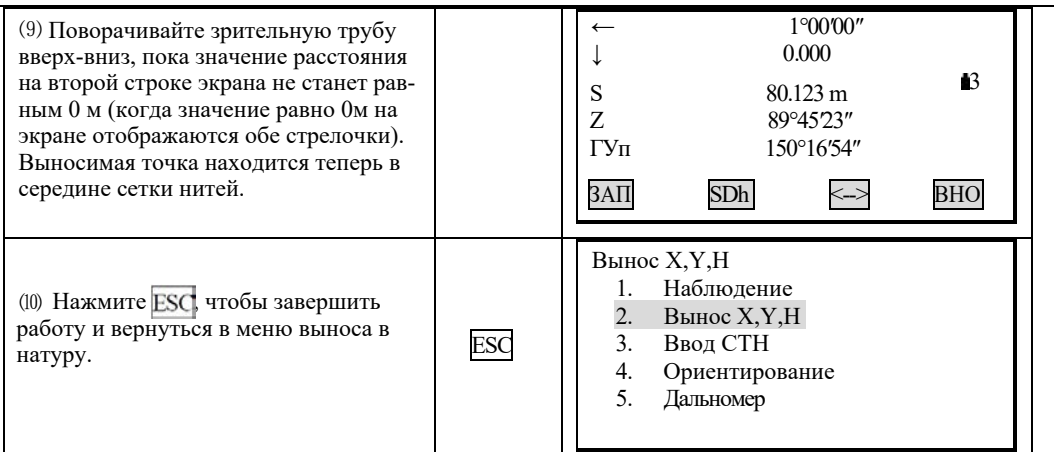

#### 11.3 Вынос координат

• Этот тип измерения используется для выноса точки, находящейся на определённом месте от исходной точки.

После установки координат выносимой точки тахеометр вычисляет параметры для выноса: горизонтальный угол и горизонтальное проложение. Выбрав функции выноса горизонтального угла и затем горизонтального проложения, проектные координаты можно вынести в натуру.

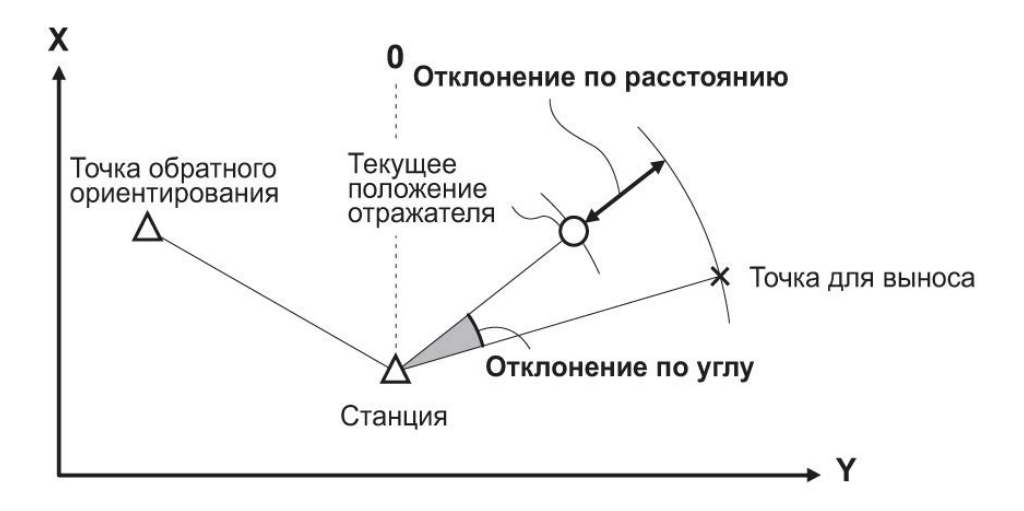

- Вынос координат можно выполнить, выбрав параметр "2. Вынос Х, Ү, Н " в режиме меню.
- · Можно вынести ранее введённые координаты.
- Чтобы найти координату Н закрепите отражатель на веху той же высоты.

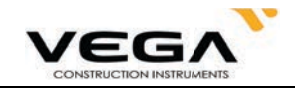

## • ПРОЦЕДУРА

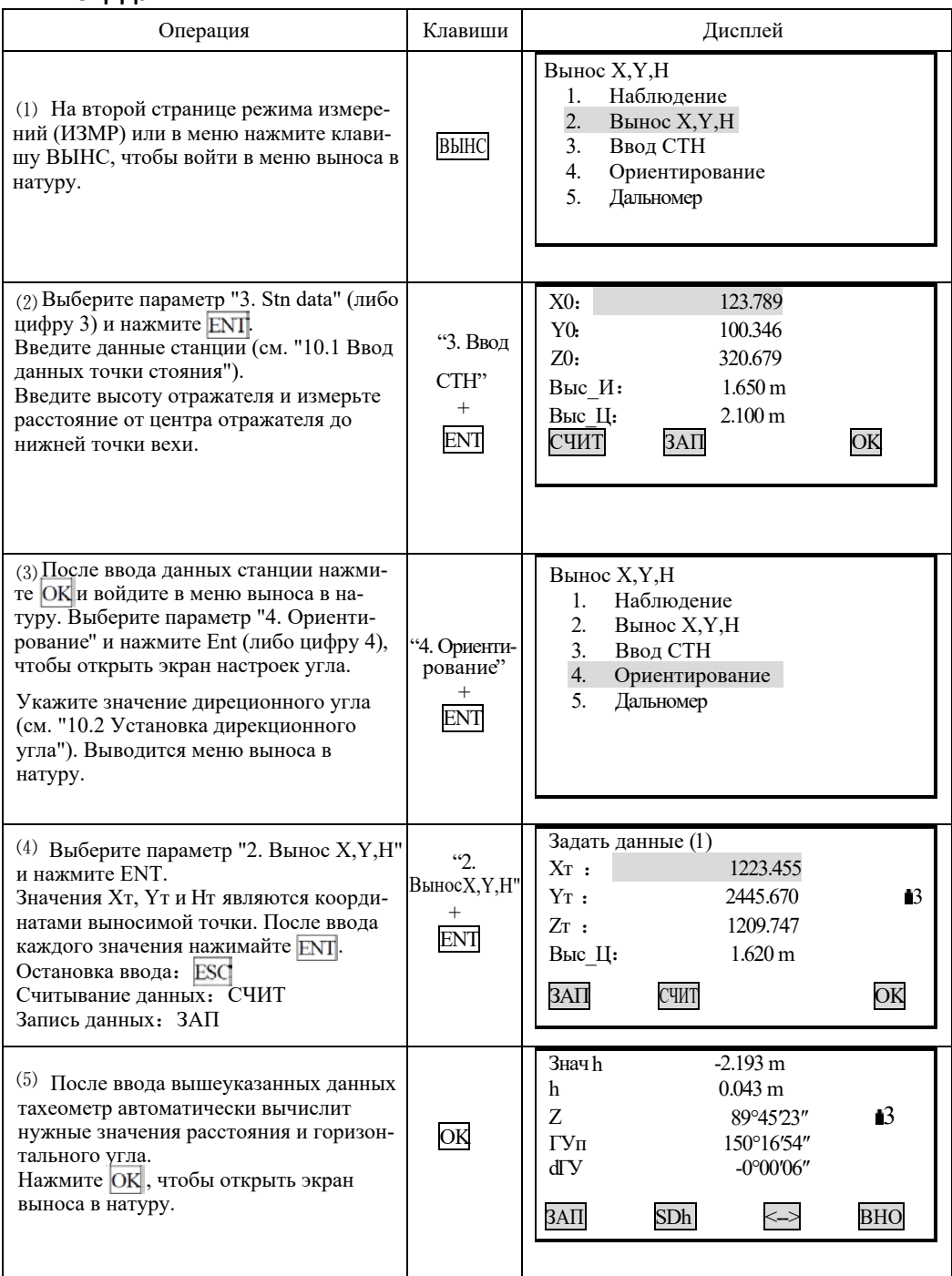

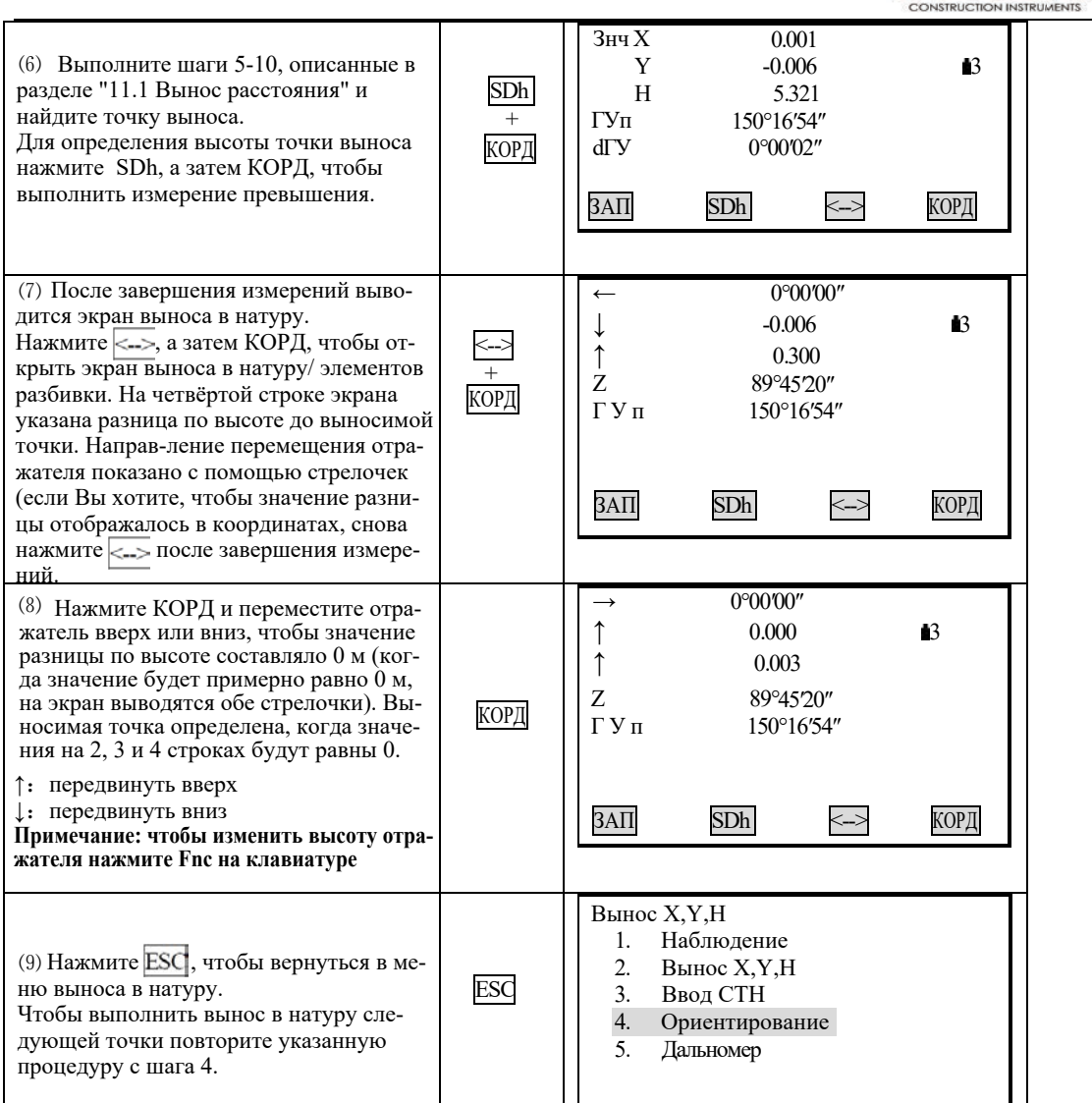

## 11.4 Настройка параметров измерения расстояния

Перед началом работы в режиме измерения расстояния можно настроить такие параметры, как температура, давление воздуха, атмосферную поправку, константу призмы, а также выбрать режим измерения.

**VEGA** 

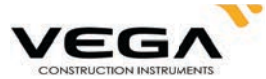

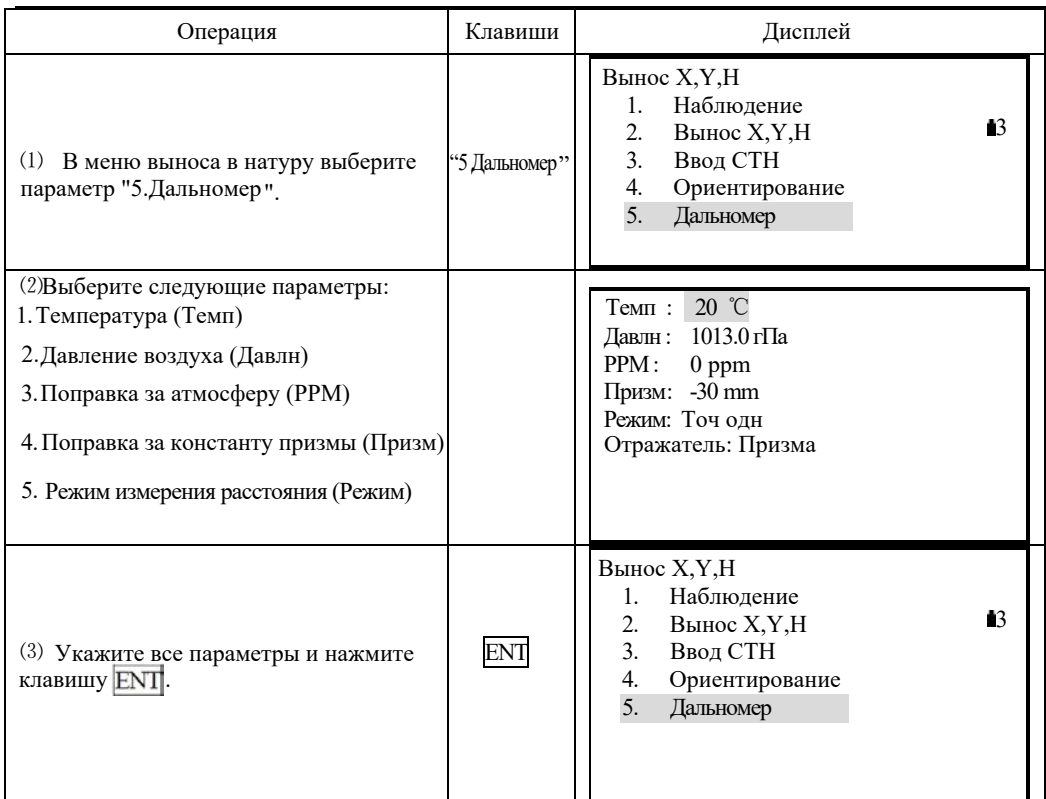

## • Способы измерения

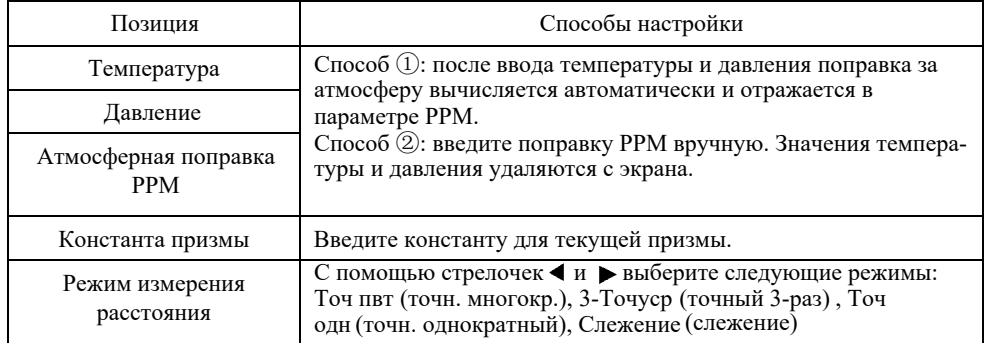

### Примечание:

| Диапазон ввода температуры: $-30^{\circ} \sim +60^{\circ}$ (с шагом в 1°С) |                                                                     |
|----------------------------------------------------------------------------|---------------------------------------------------------------------|
| Диапазон ввода давления:                                                   | $560 \sim 1066$ гПа (с шагом в 1гПа) или 420 $\sim 800$ мм. рт. ст. |
|                                                                            | (с шагом в 1 мм.рт.ст.)                                             |
| Диапазон ввода РРМ:                                                        | -999 $\sim$ +999 РРМ (с шагом в 1 РРМ)                              |
| Диапазон ввода константы призмы: -99 мм $\sim$ +99 мм (с шагом в 1 мм)     |                                                                     |

Тип отражателя:Тахеометр Vega NX выполняет съёмку расстояний с помощью лазерного луча видимого и невидимого спектра.

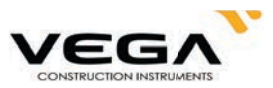

Съёмка производится в отражательном, безотражательном режиме, а также с помощью отражательной плёнки - в соответствии с условиями работы. В тахеометре Vega NX представлена только функция невидимого лазера для измерения расстояния. Значение константы призмы должно соответствовать типу используемого отражателя.

### 12. ИЗМЕРЕНИЯ СО СМЕЩЕНИЕМ

- . Измерения со смещением используются для определения местоположения точки, на которой невозможно установить отражатель, либо для определения расстояния и угла на точку, на которую нельзя непосредственно навестись. Расстояние и угол на точку (измеряемая точка) можно определить, установив отражатель на некоторую (смещённую) точку, расположенную на небольшом расстоянии от измеряемой точки, и измерив расстояние и угол между смещённой и измеряемой точками.
- Положение измеряемой точки можно определить одним из трёх способов, описанных ниже:

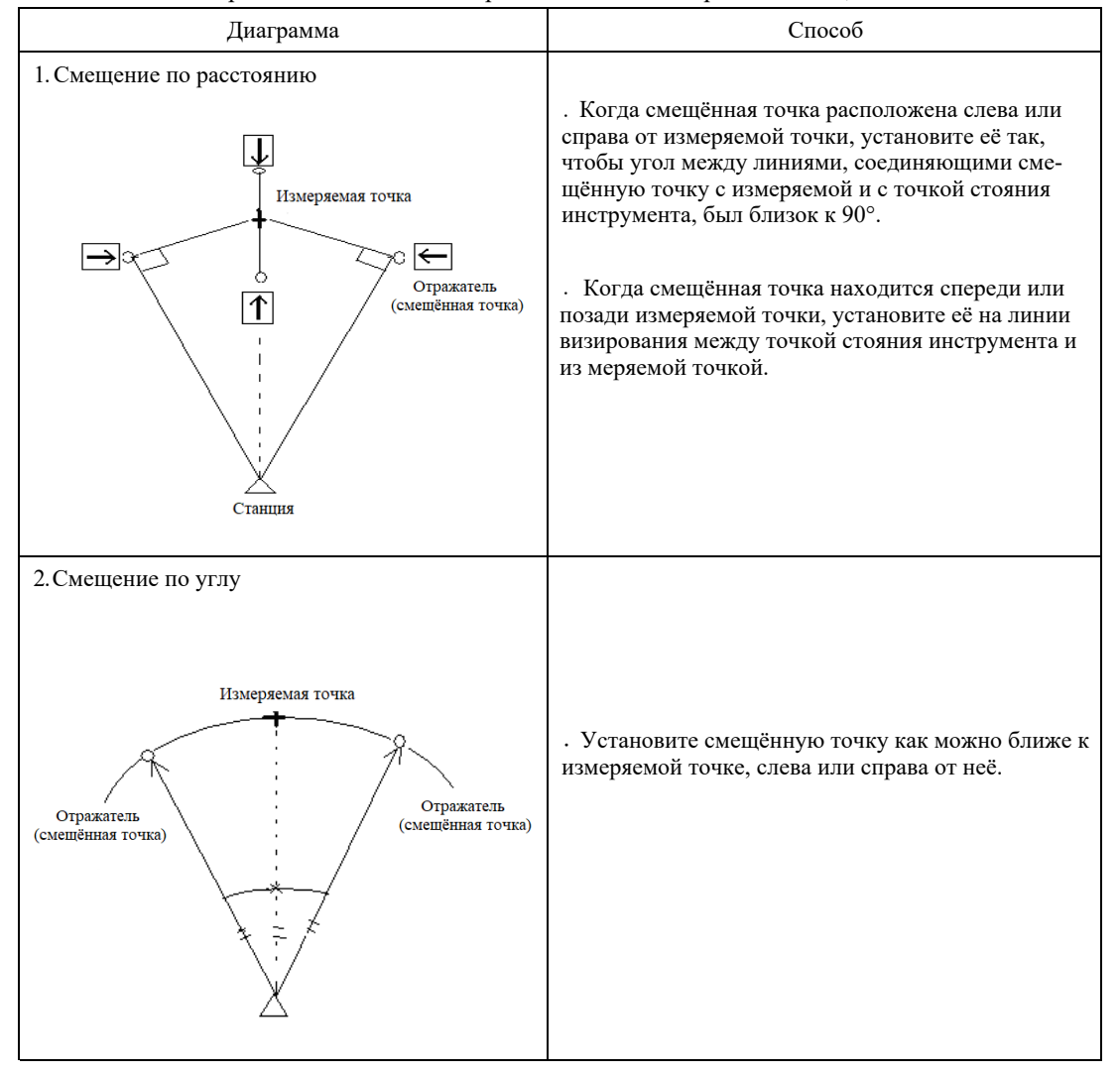

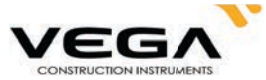

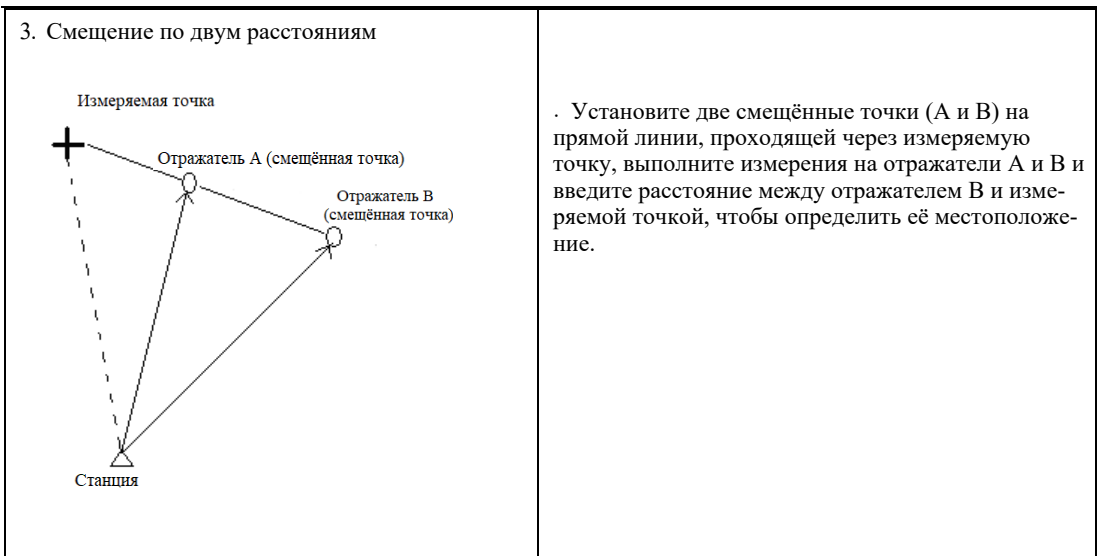

Заранее разместите на экране функциональную клавишу СМЕЩ.<br>Размещение клавиш см. в "22. Размещение функций по клавишам".

- В Измерения со смещением также можно выполнять, выбрав в меню режимов параметр "3. Смещение".
- Измерение со смещением выполняется тем же способом измерения, который был использован до начала данного типа измерения.

#### 12.1 Смещение по расстоянию

Когда смещённая точка расположена слева или справа от измеряемой точки, установите её так, чтобы угол между линиями, соединяющими смещённую точку с измеряемой и с точкой стояния инструмента, был близок к 90°. Когда смещённая точка находится спереди или позади измеряемой точки, установите её на линии визирования между точкой стояния инструмента и из меряемой точкой.

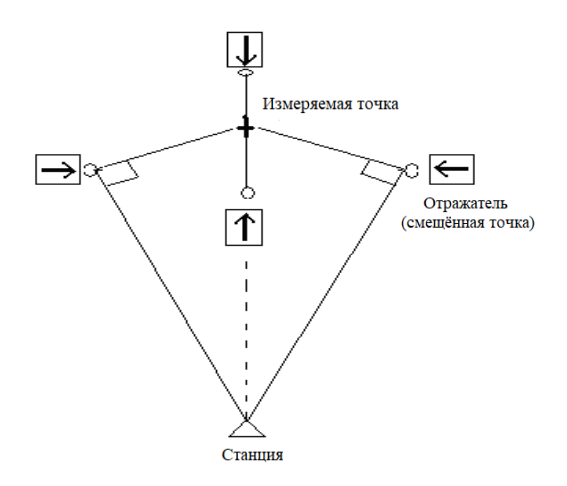

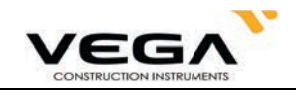

## $\rho$ **ПРОЦЕДУРА**

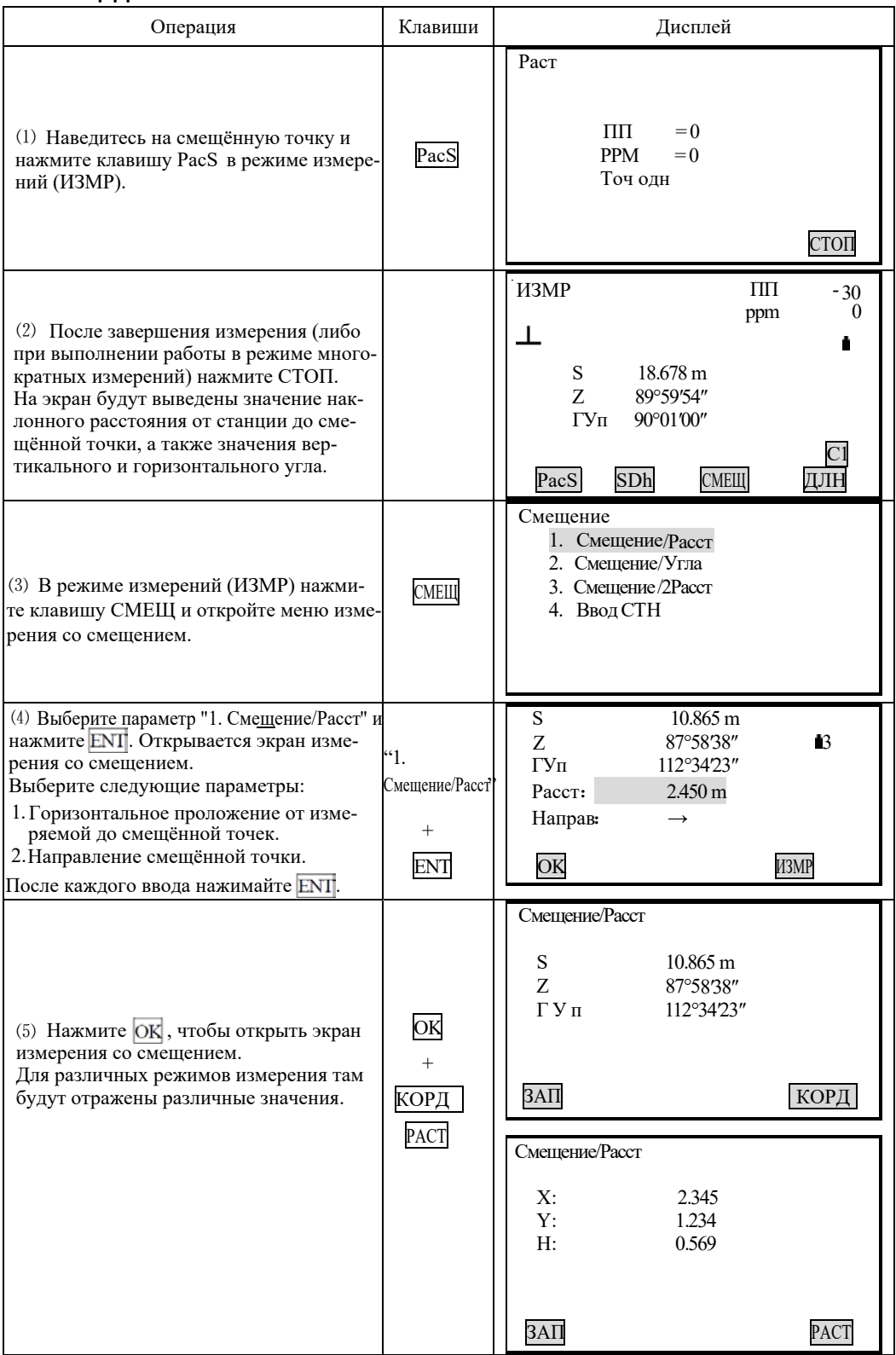

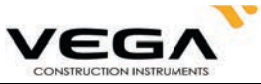

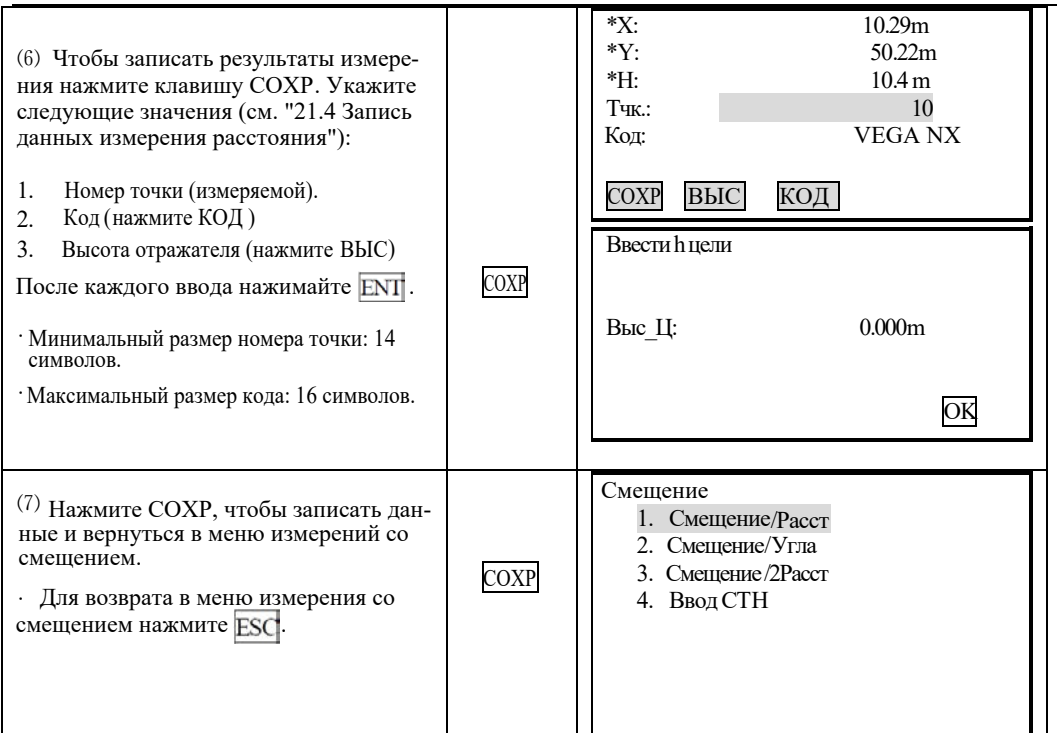

**ПРИМЕЧАНИЕ:**  $\hat{\times}$  (В шаге 4) Диапазон ввода расстояния со смещением: 9999.999 м. Единица ввода:  $0.001<sub>M</sub>$ 

- ☆ Направление смещаемой точки:
	- → смещённая точка справа от измеряемой точки
	- ← смещённая точка слева от измеряемой точки
	- смещённая точка перед измеряемой точкой  $\uparrow$
	- смещённая точка сзади измеряемой точки  $\perp$
- ☆ Повторное наблюдение смещённой точки: ИЗМР.

#### 12.2 Смещение по углу

· Установите смещённую точку как можно ближе к измерямой точке, справа или слева от неё. Значение высоты измеряемой и смещённой точек должно быть одинаковым. При элачение высоты измеряемой и смещенной точек должно онтв одинаковым. три<br>использовании этой функции предполагается, что расстояние до измеряемой точки и<br>смещенной одинаковое. В некоторых случаях, при близком расположении

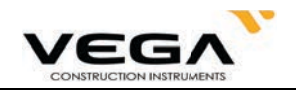

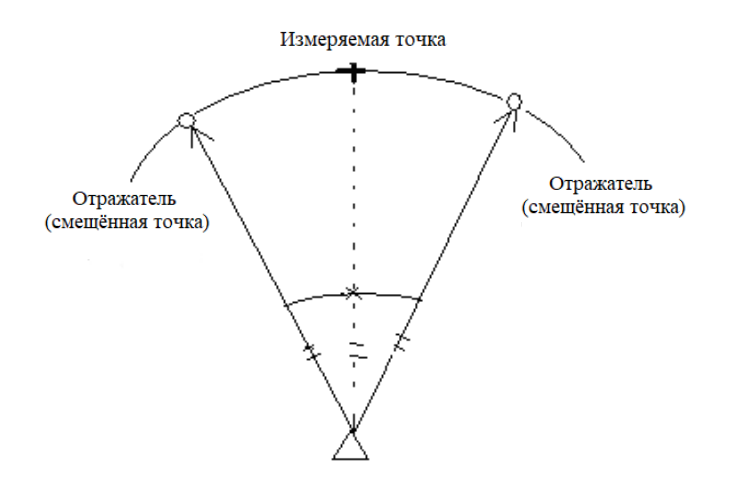

## ▶процедура

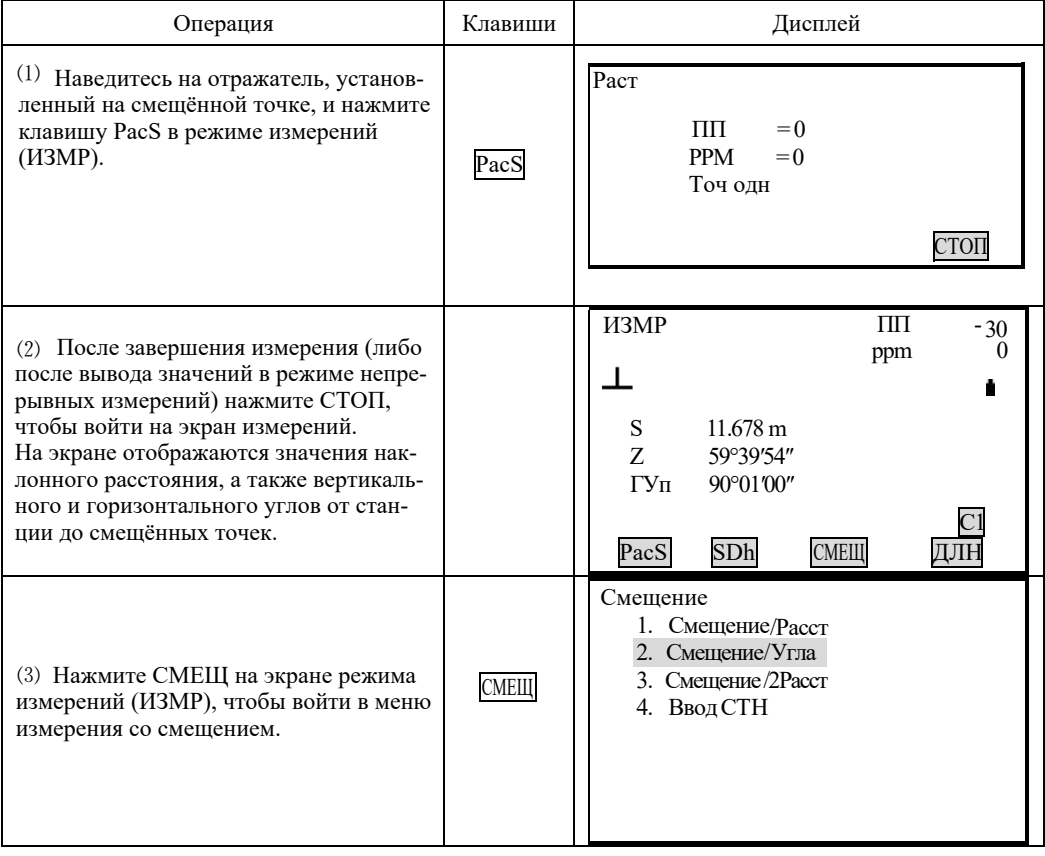

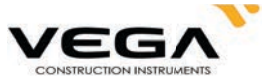

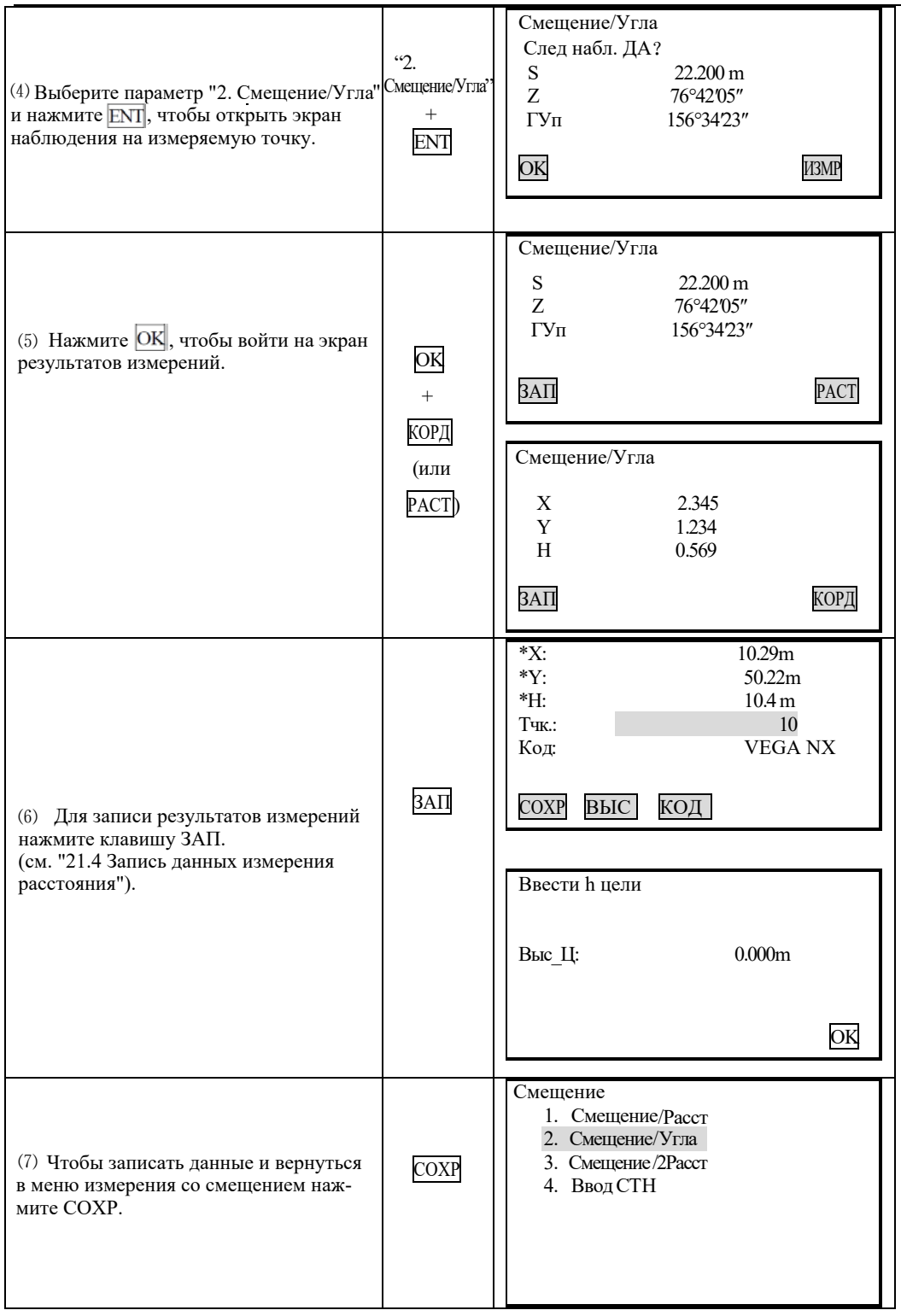

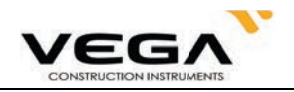

#### 12.3 Смещение по двум расстояниям

• Установите две смещённые точки (отражатели А и В) на прямой линии, проходящей через измеряемую точку, выполните измерения на отражатели А и В, затем введите расстояние между отражателем В и измеряемой точкой, чтобы определить её местоположение.

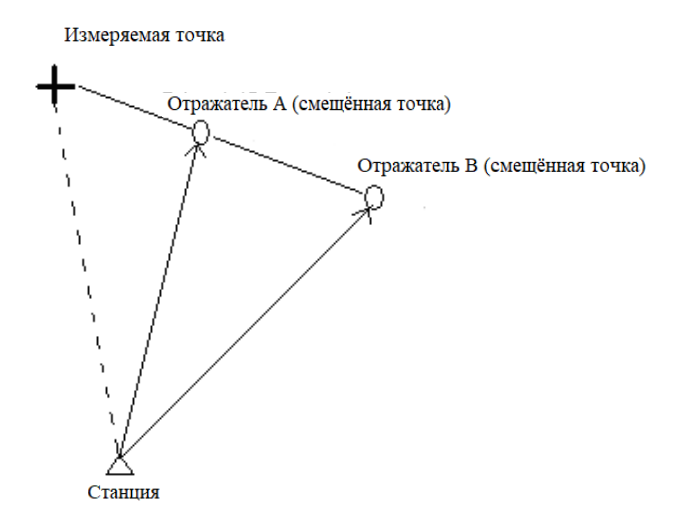

## ☆ ПРИМЕЧАНИЕ:

1. Результат измерения со смещением по двум расстояниям зависит от расстояния между второй смещённой точкой и измеряемой точкой, проходящему по линии измеряемая точка - первая смещённая точка - вторая смещённая точка.

2. Измерьте расстояние от измеряемой точки до отражателя В.

### ▶ ПРОЦЕДУРА

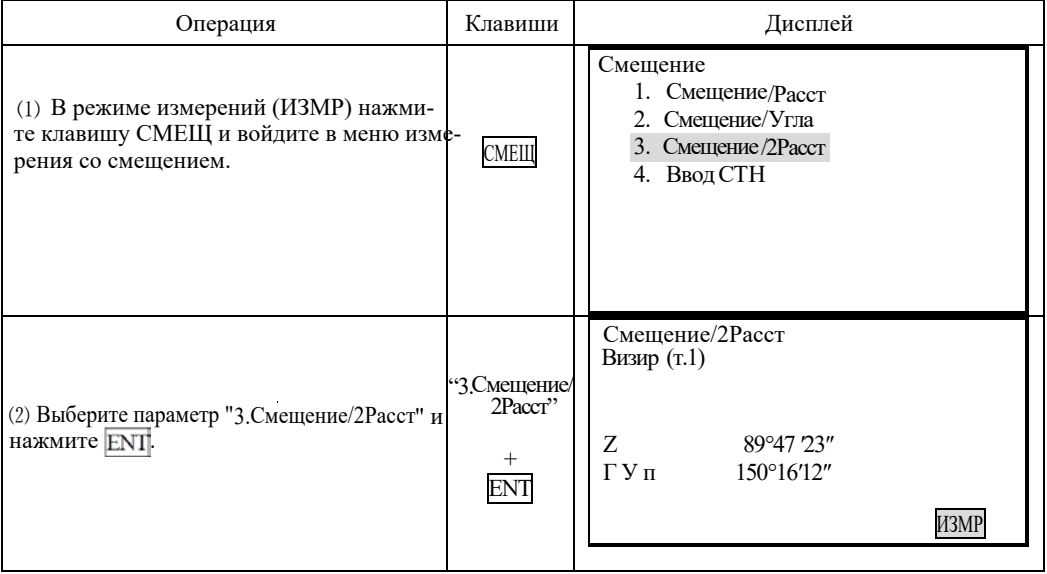
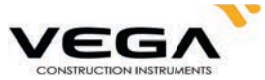

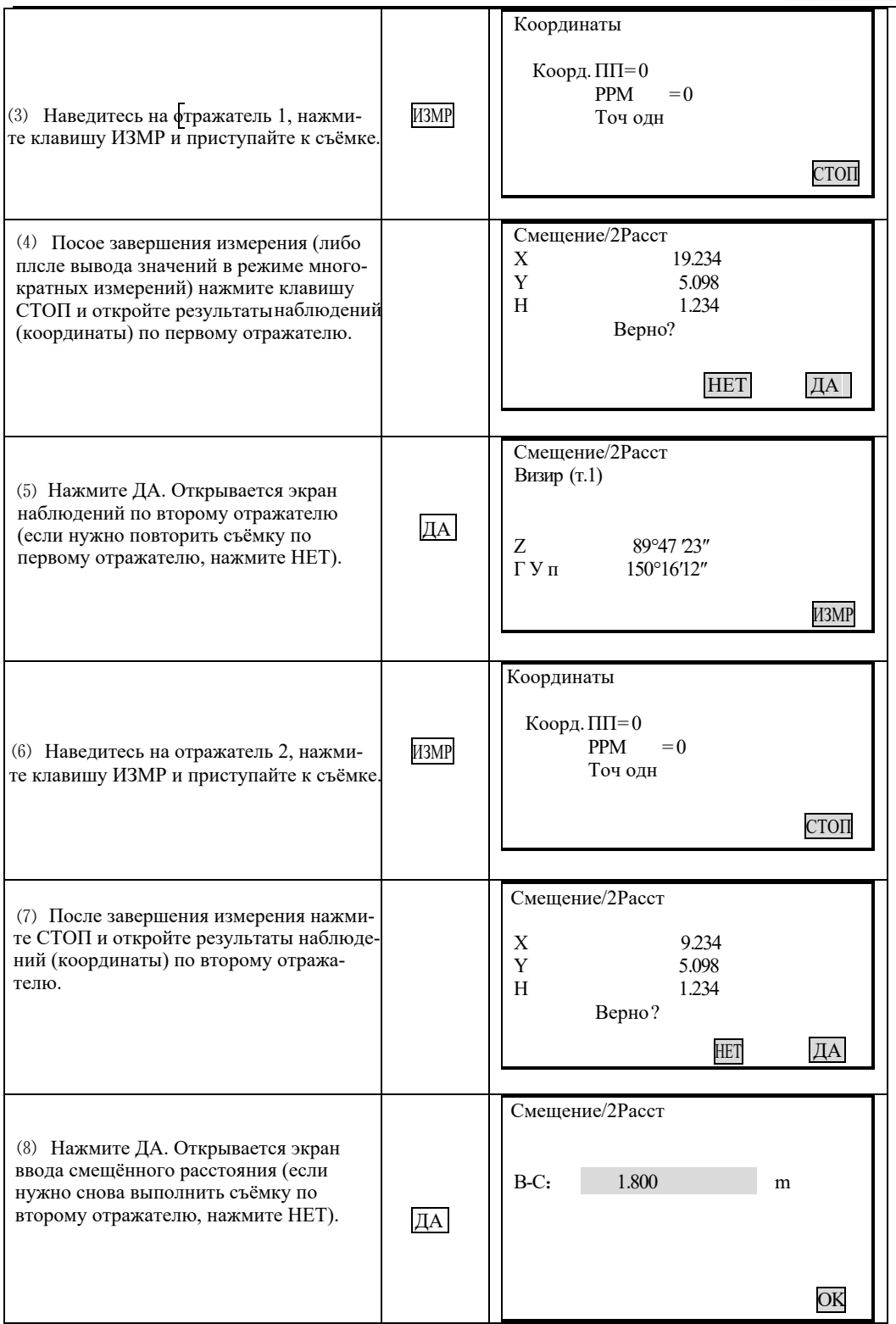

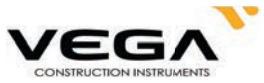

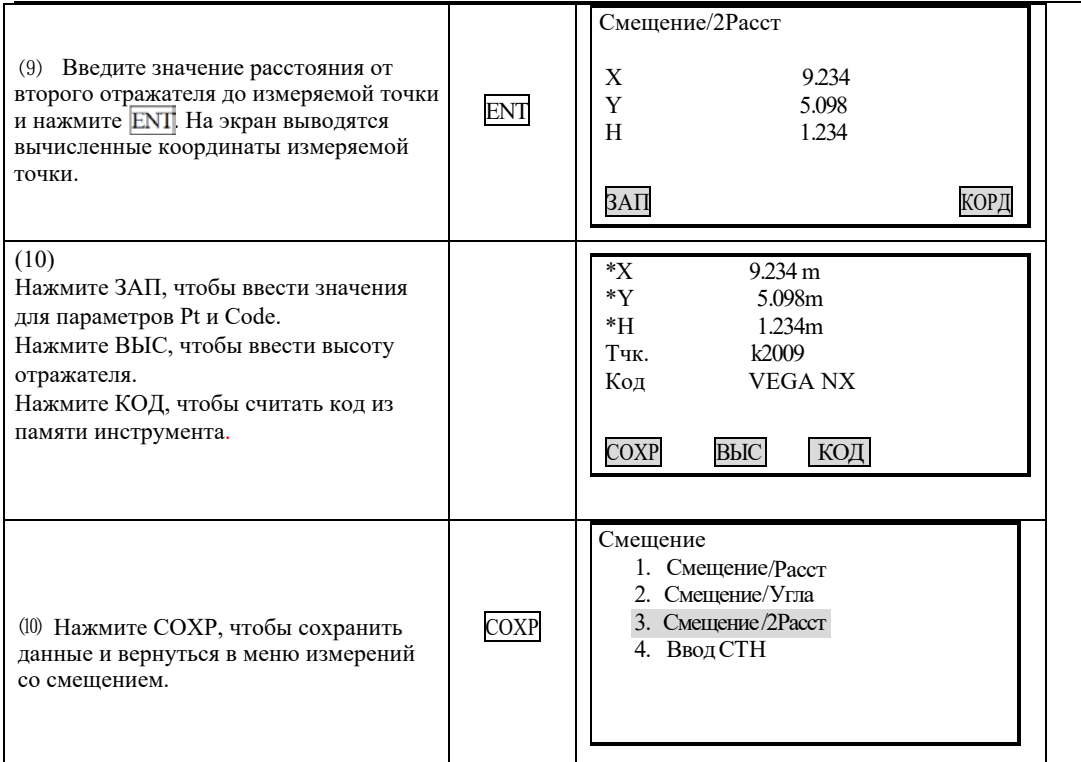

Диапазон ввода смещения по расстоянию: ±9999.999 м Минимальное значение: 0.001 м

· Пропустить результаты и выполнить повторное наблюдение: нажмите ESC.

• Записать результаты в файле ФАЙЛ: нажмите СОХР (см. "21.4 Запись данных измерения расстояния").

# 13. ИЗМЕРЕНИЕ НЕДОСТУПНОГО РАССТОЯНИЯ

· Измерение недоступного расстояния используется в тех случаях, когда надо измерить наклонное расстояние, горизонтальное проложение и разность высот между начальной точкой и любыми другими точками без перемещения инструмента.

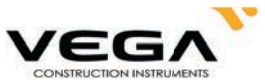

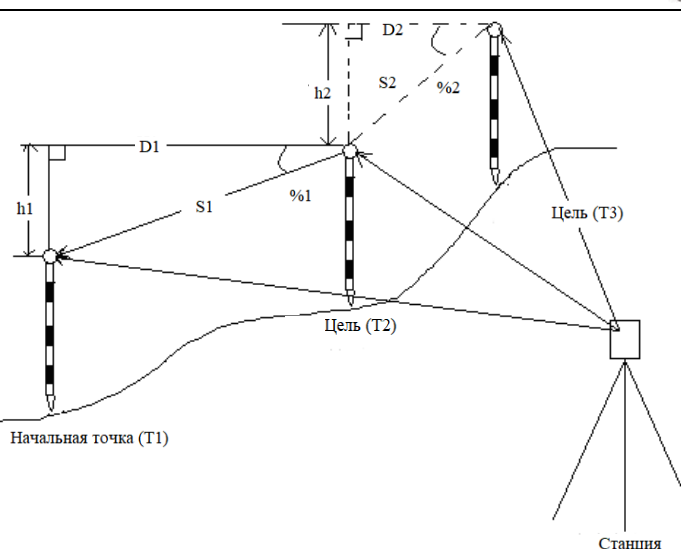

· Чтобы найти разницу высот между двумя точками используйте веху и выровняйте все отражатели по одной высоте.

## 13.1 Измерение расстояний между точками

• Измерение недоступного расстояния можно выполнить, выбрав в меню параметр "4. Определение НР".

## 13.1.1 Измерение расстояний между несколькими целями

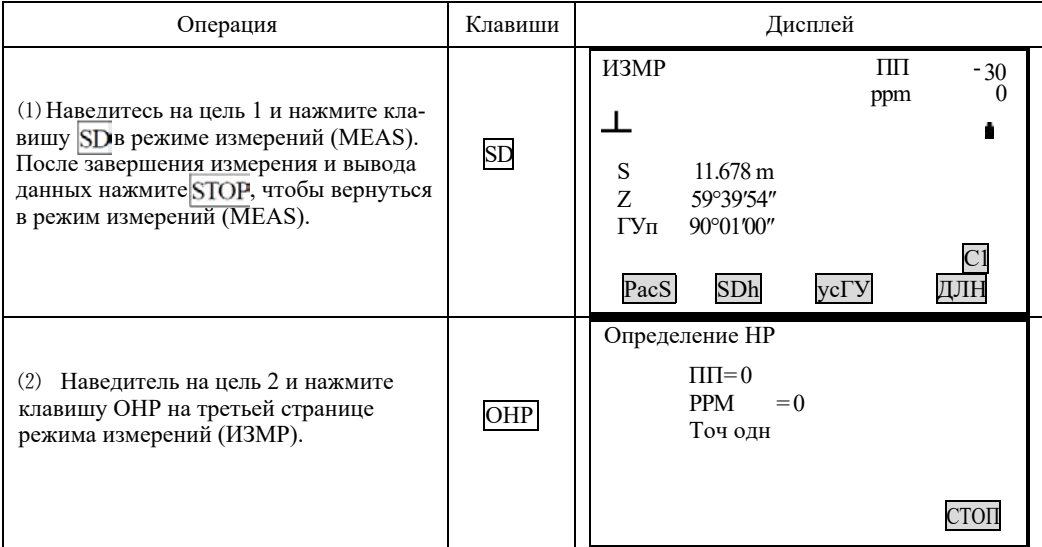

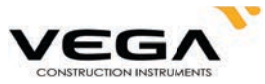

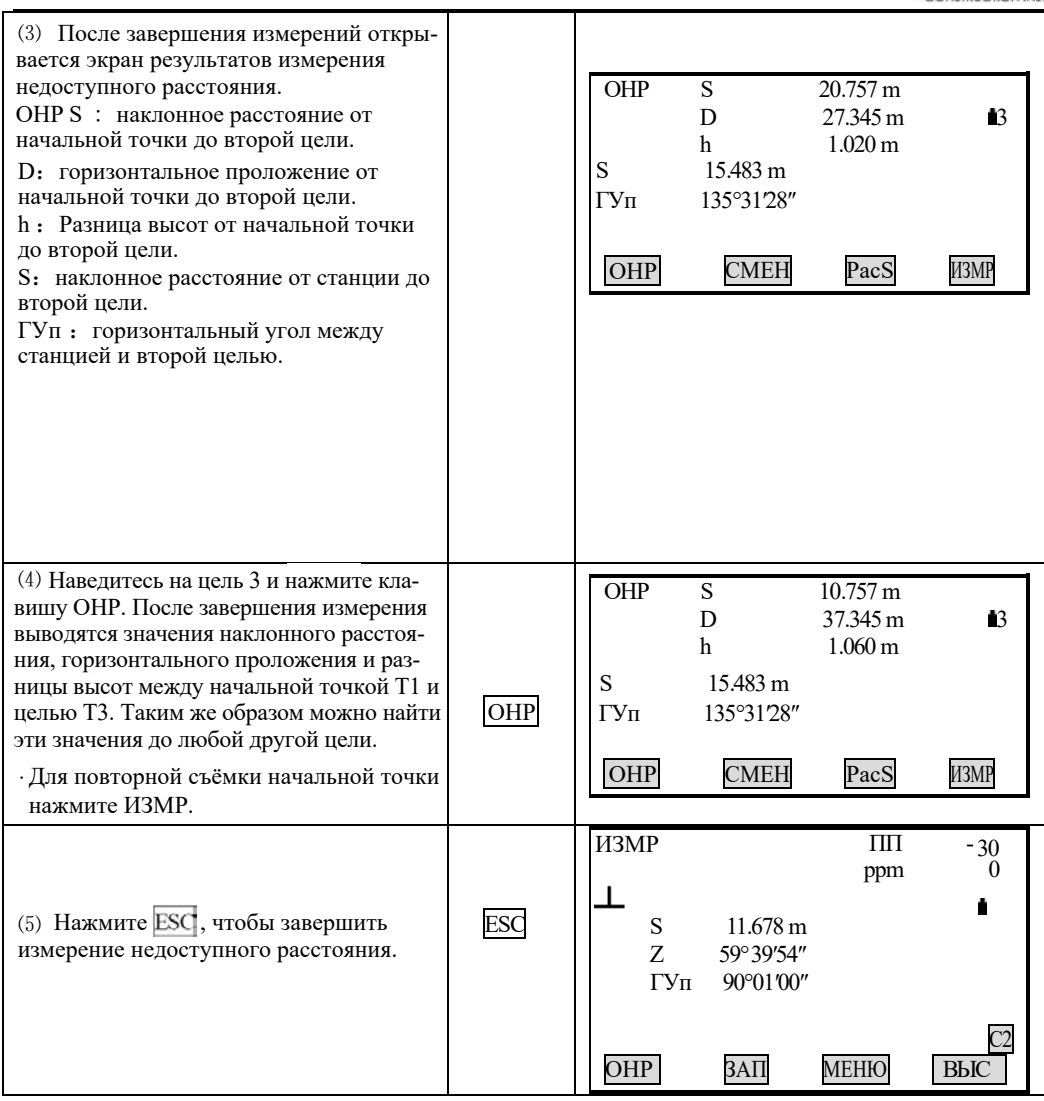

# 13.1.2 Уклон между двумя точками

· Уклон между начальной точкой и целью можно указать в %.

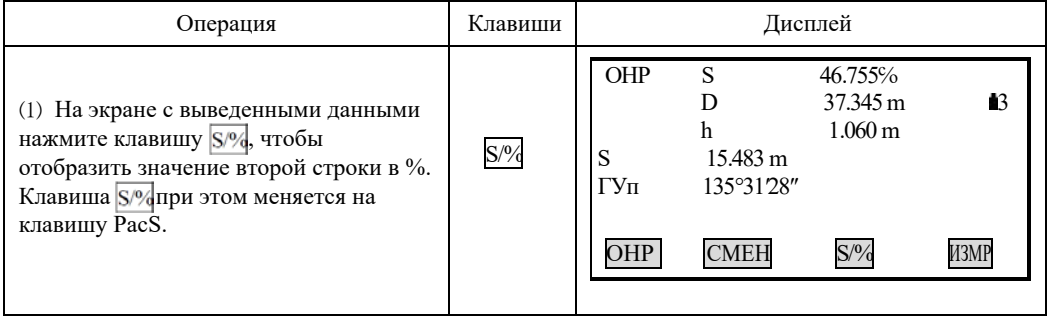

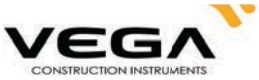

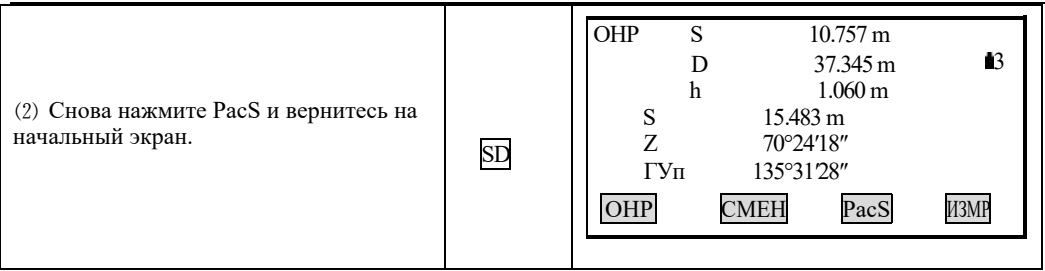

#### 13.2 Смена начальной точки

· Последнюю измеренную точку можно сделать начальной для последующих измерений.

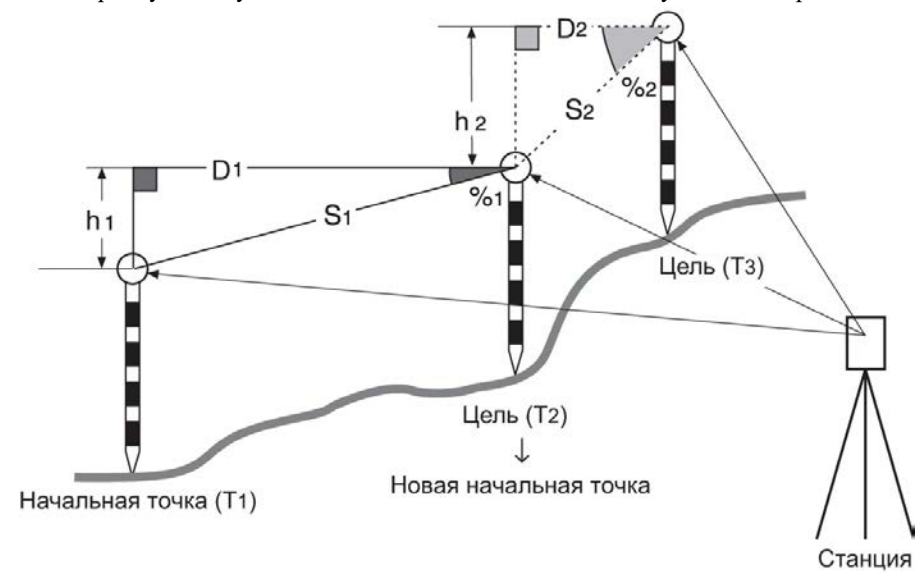

# **• ПРОЦЕДУРА**

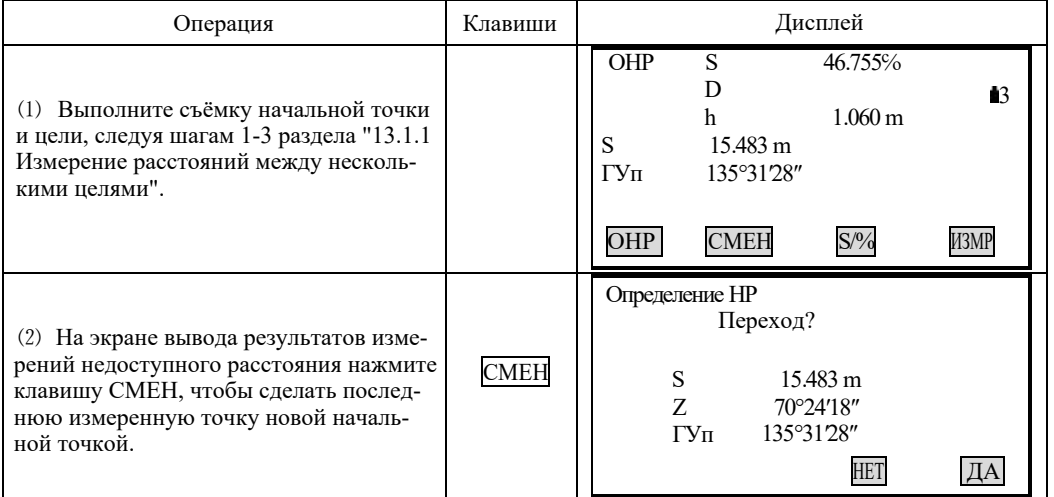

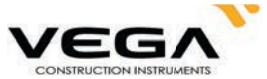

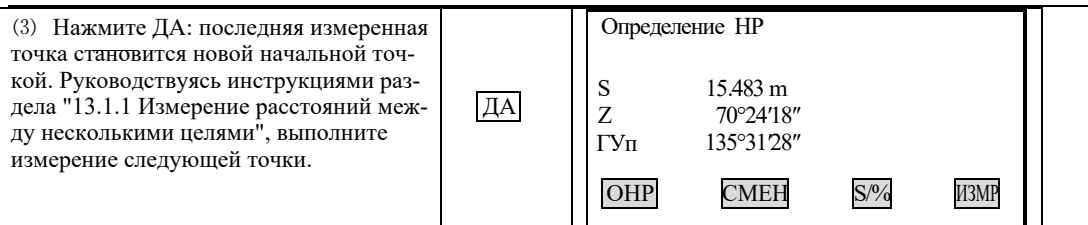

## 14. ИЗМЕРЕНИЕ ВЫСОТЫ НЕДОСТУПНОГО ОБЪЕКТА

• Функция определения высоты недоступного объекта используется для определения высот точек, на которые нельзя установить отражатель: кабельные воздушные линии, мосты и т.д.

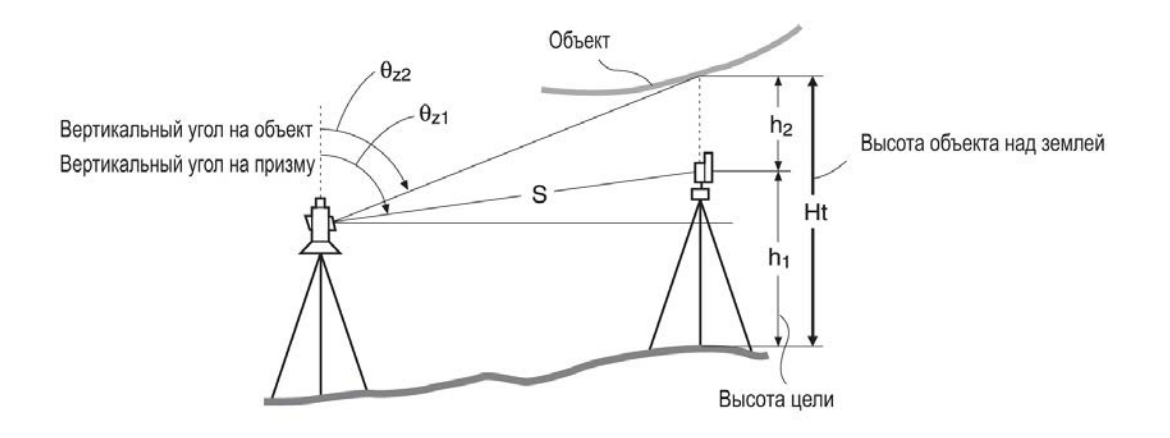

· Высота визирной цели над землёй рассчитывается с использованием следующих формул:

 $Ht = h1 + h2$ 

 $h2 = Sin\theta z1 \times Ctg\theta z2 - Scos\theta z1$ 

· При измерении высоты недоступного объекта первое измерение выполняется через 0.7 секунд, а все последующие с интервалом в 0.5 секунд - независимо от того, какой способ измерения расстояния был выбран.

· Заранее разместите клавишу ВНО на экране. Размещение клавиш см. в "22. Размещение функций по клавишам".

Власрение высоты недоступного объекта можно выполнить, выбрав параметр "5. Высота НО" в меню режимов.

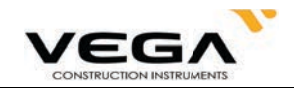

# • процедура

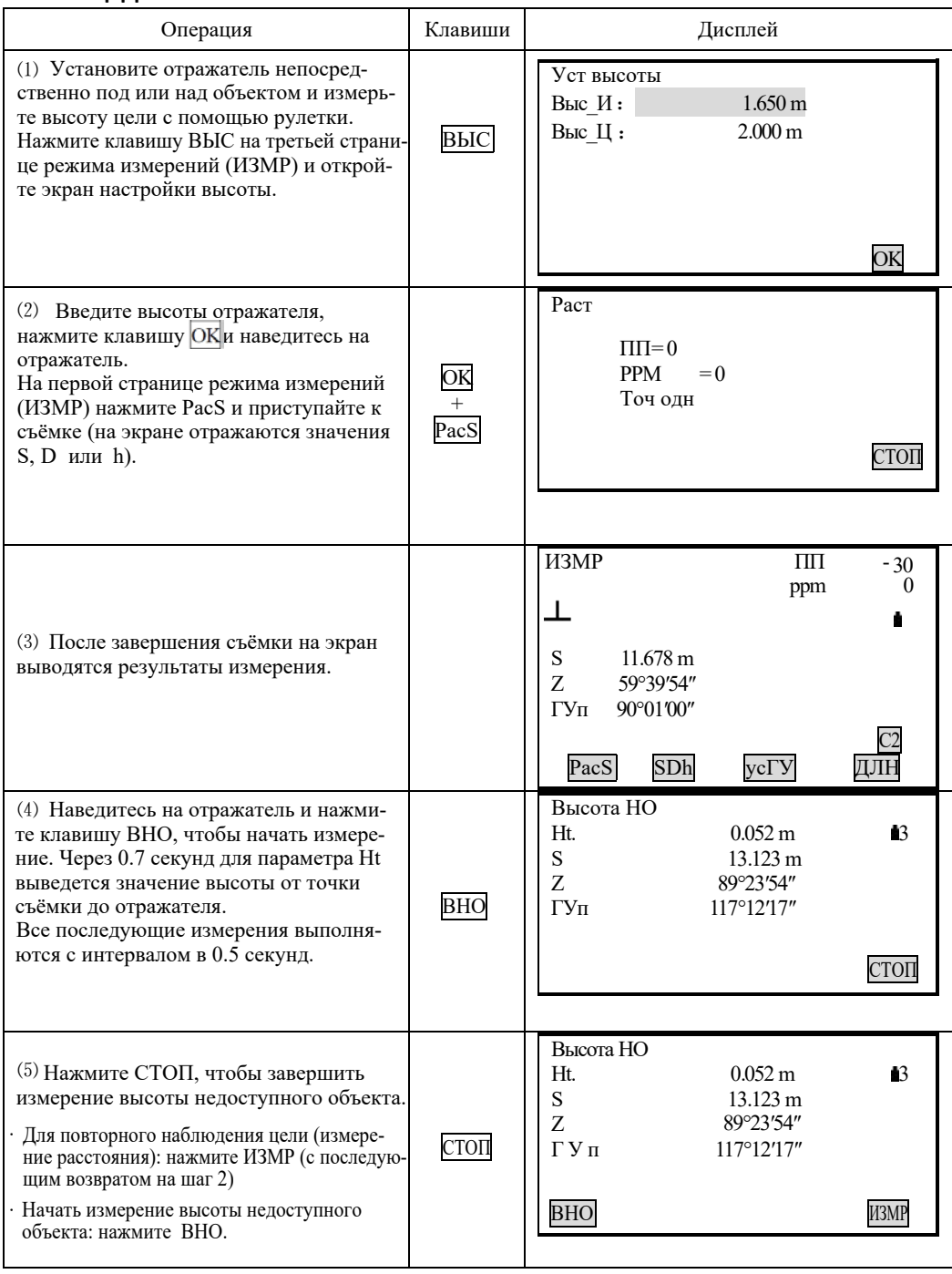

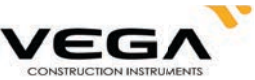

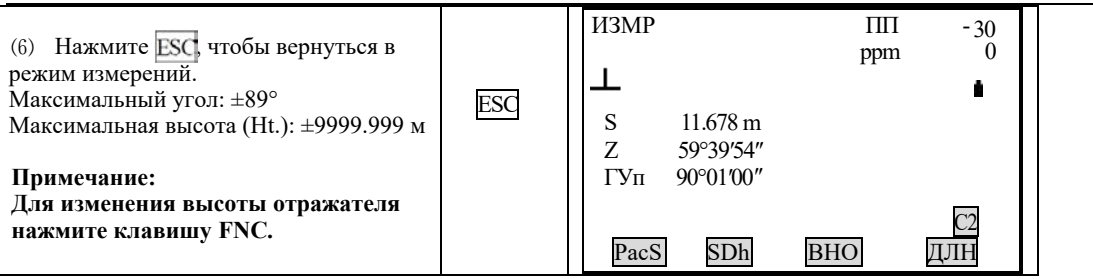

## 15. ОБРАТНАЯ ЗАСЕЧКА

· Обратная засечка используется для определения координат точки стояния (станции) путём выполнения измерений нескольких точек с известными координатами.

Вычисление отметки станции по наблюдению на точку с известной высотой производится в программе ПЕРЕДАЧА Н (Отметка станции) (см. стр 125)

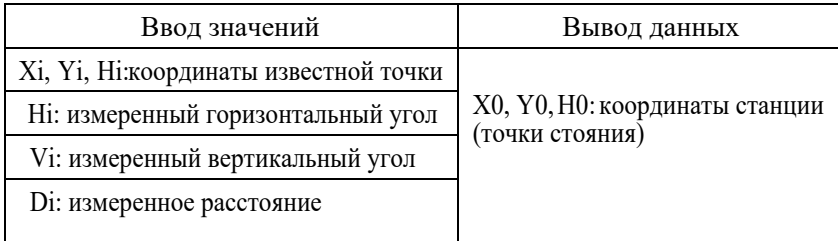

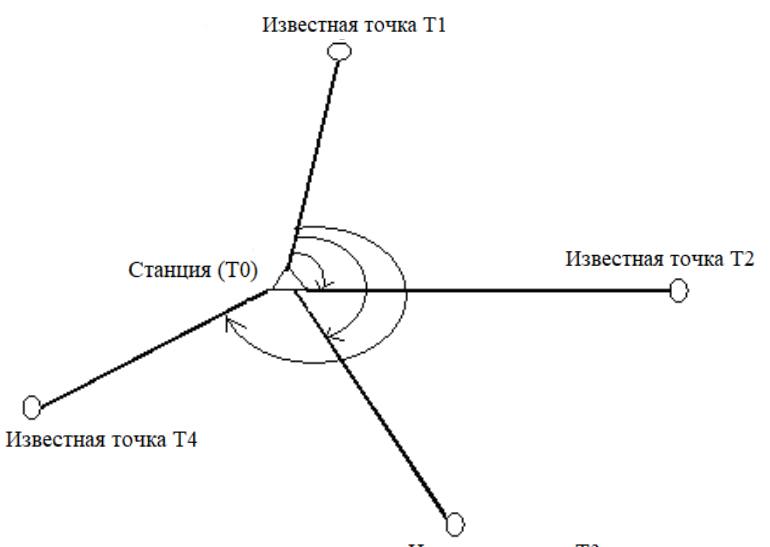

Известная точка Т3

· Тахеометр Vega NX может вычисить координаты станции путём измерения от 2 до 4 известных точек.

- 1. Для измерения расстояния необходимо не менее 2 известных точек.
- 2. В отдельных случаях для измерения расстояния может понадобиться не менее 3 известных точек.

• Обратнуюзасечку также можно выполнить, выбрав в меню параметр "6. Засечка".

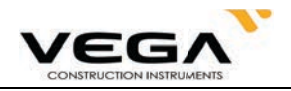

· При измерении можно считать заранее сохранённые координаты.

- . Записать установленные координаты известной точки или вычислить данные станции можно в выбран-<br>ном файле работы (ФАЙЛ) см. раздел "20.1 Выбор файла работы (ФАЙЛ)".
- · После завершения измерений методом обратной засечки настройки высоты отражателя возвращаются к ранее установленным.

## **• ПРОЦЕДУРА**

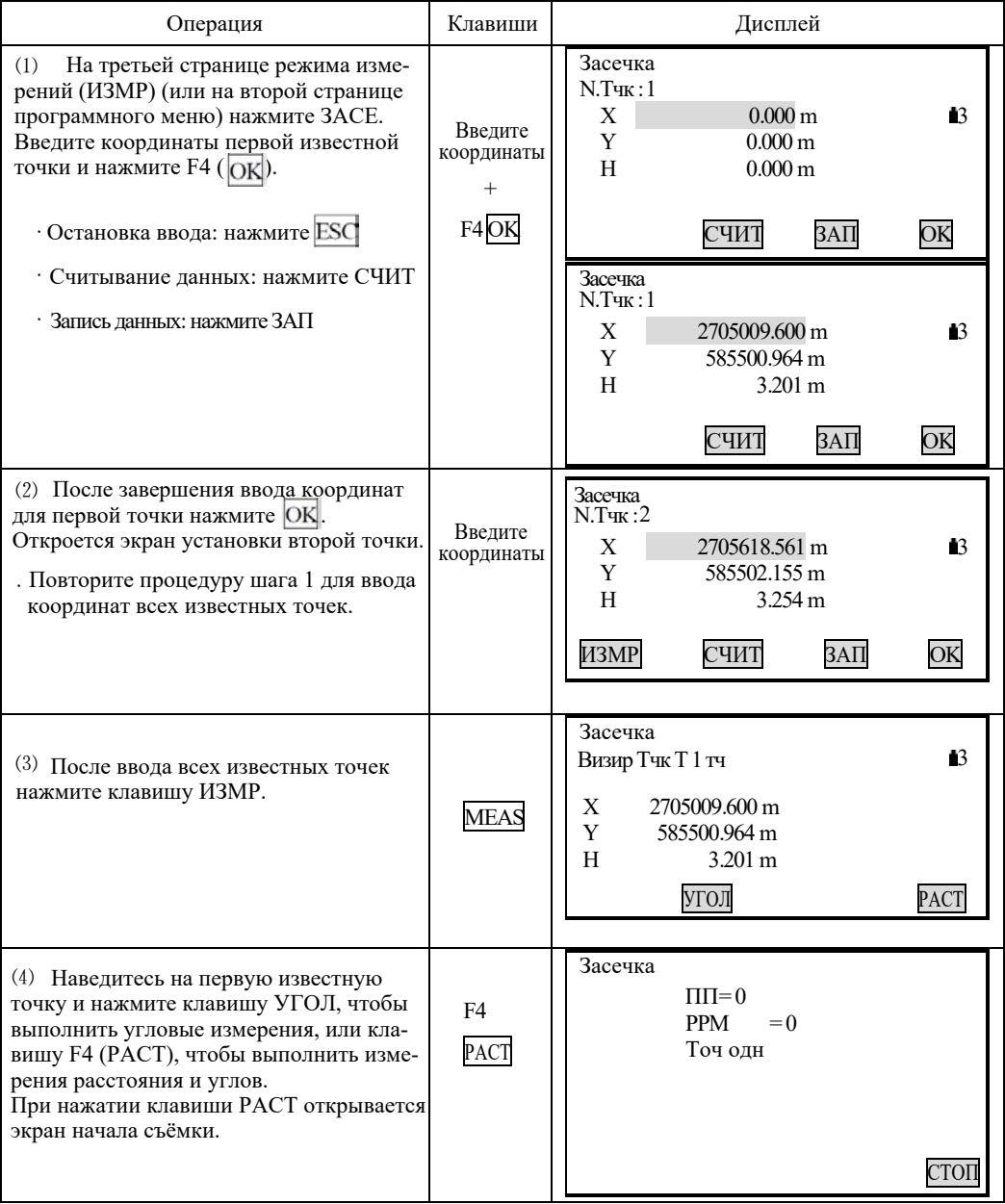

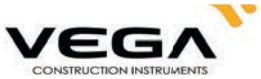

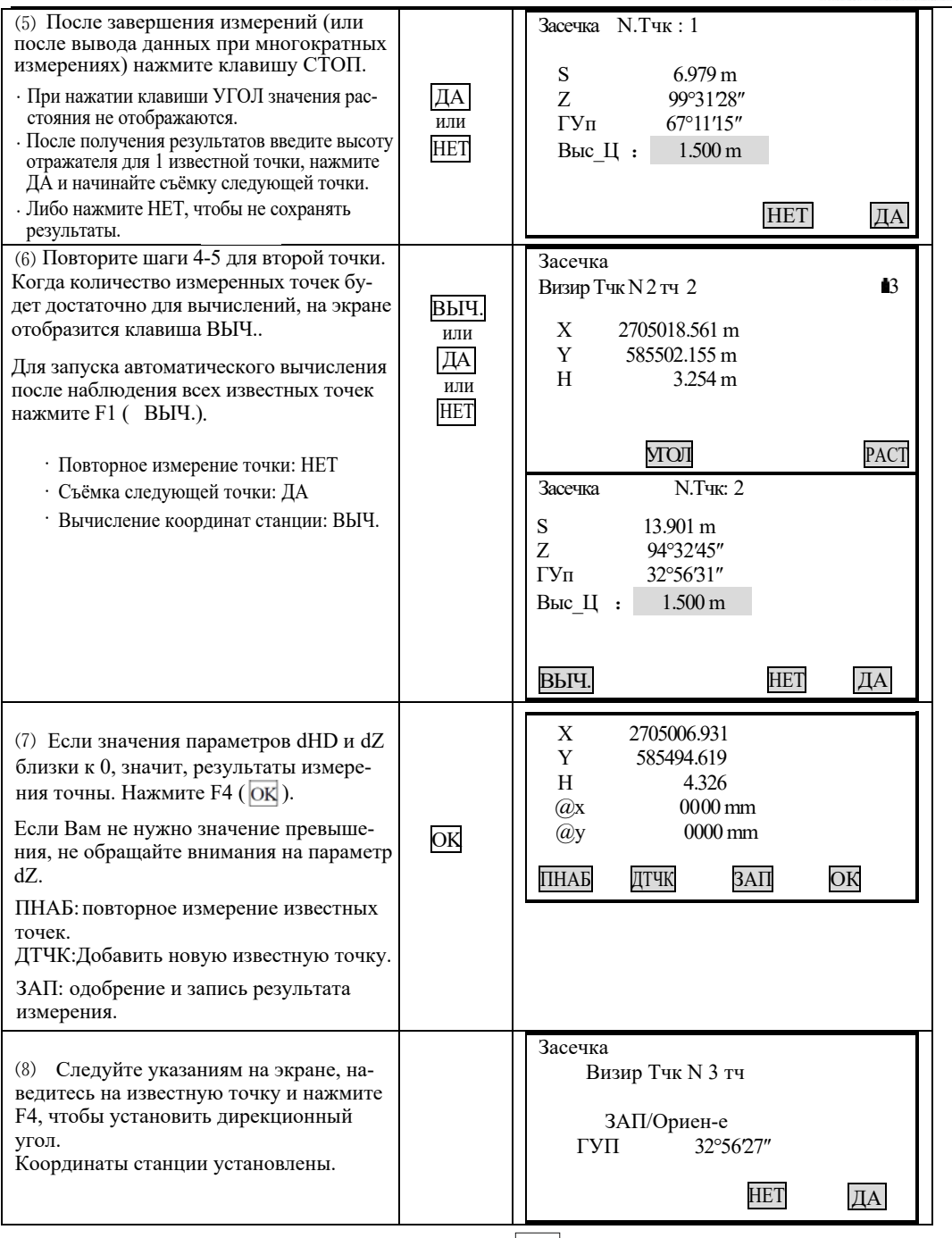

- · Отклонить результаты и остановить съёмку: Esc
- · Отклонить результаты и выполнить повторное наблюдение: ПНАБ (см. " 15.1 Повторное наблюдение")
- · Отклонить результаты и добавить известные точки: ДТЧК
- · Одобрить результаты и выполнить запись в файле JOB: ЗАП (см. "21.4 Запись данных измерения расстояния")

(Для установки дирекционного угла нажмите Ок. Для выхода из режима нажмите  $\overline{\mathrm{ESC}}$ ).

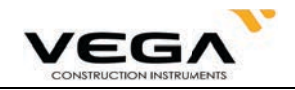

## 15.1 Повторное наблюдение

· При работе можно выполнить повторное измерение с первой и последующих известных точек или толь-<br>ко с последней известной точки.

## **• ПРОЦЕДУРА**

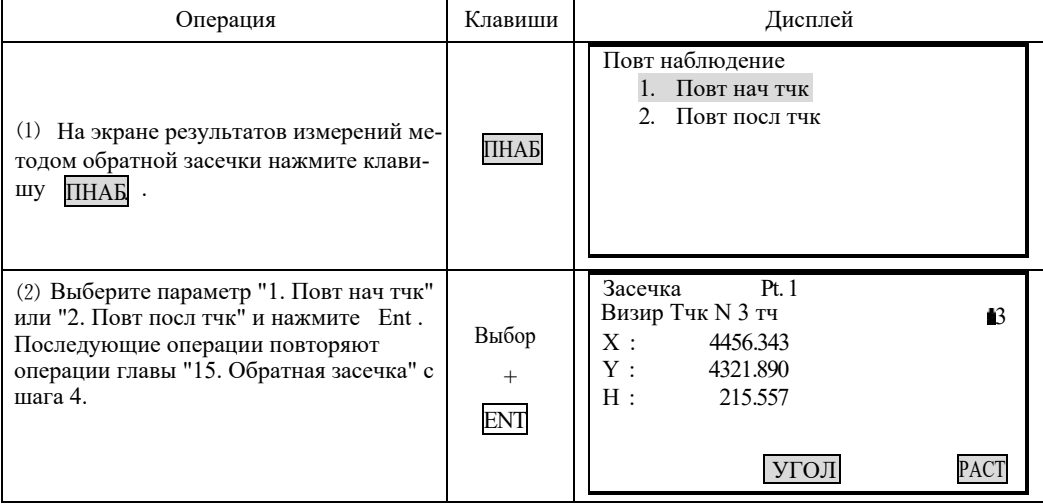

## 15.2 Добавление известных точек

### • ПРОЦЕДУРА

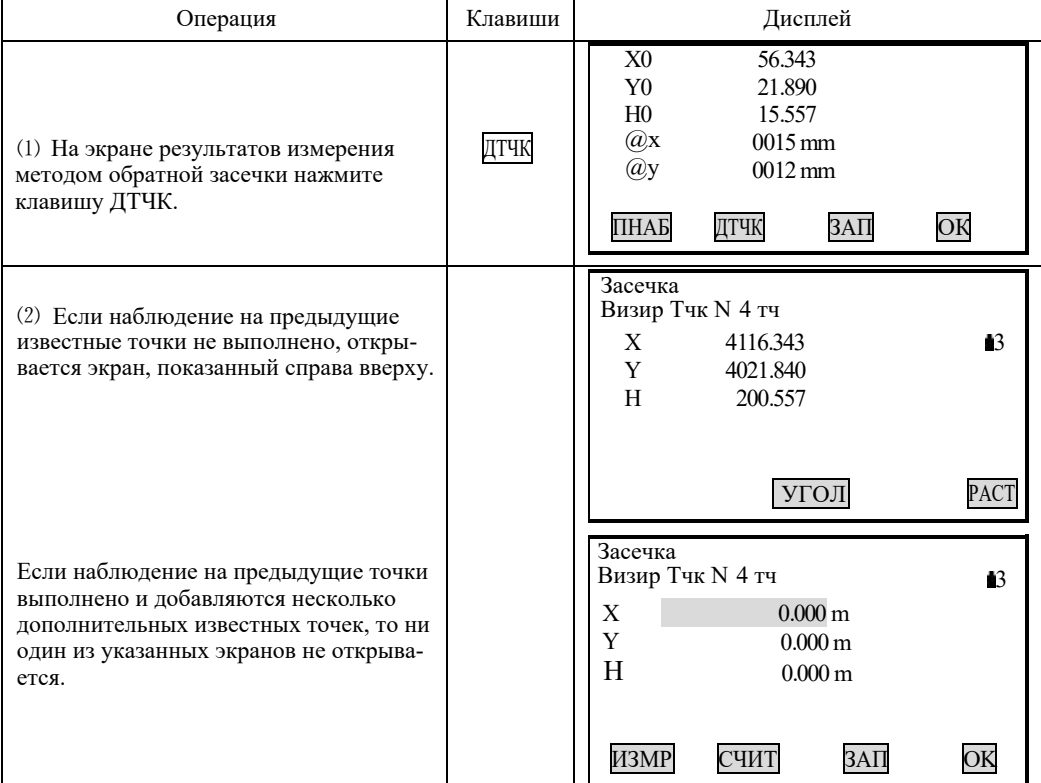

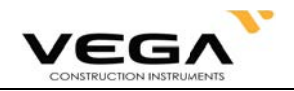

☆При наличии ещё не измеренной известной точки выполните нужную съёмку, повторив процедуру главы "15. Обратная засечка" с шага 3,

. ☆При необходимости добавить известную точку выполните съёмку, повторив процедуру главы "15. Обратная засечка" в шагах 1 и 2.

## **• ОБЪЯСНЕНИЕ**

·В некоторых случаях невозможно вычислить координаты неизвестной точки (станции), если эта точка и три или более известных пунктов лежат на одной окружности.

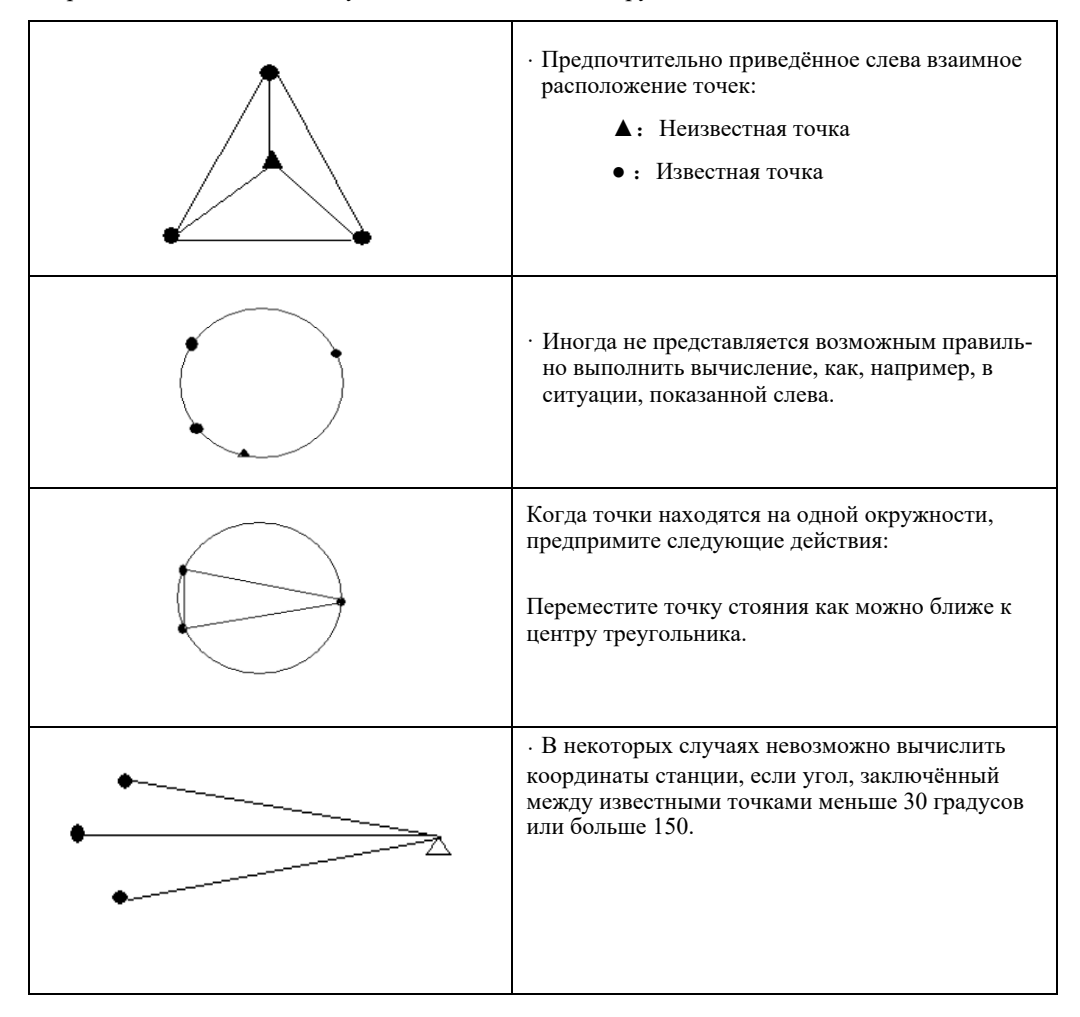

# **16. ВЫЧИСʸЕНИЕ ПʸОˍАДИ**

Площадь горизонтального или наклонного участка, ограниченного линиями, соединяющими три или большее число известных точек, можно вычислить, указав координаты этих точек.

Координаты (известное значение):  $T1 (X1, Y1)$  Площадь (вычисленное значение): S Т2 (X2, Y2)

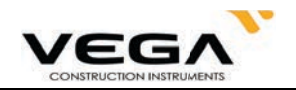

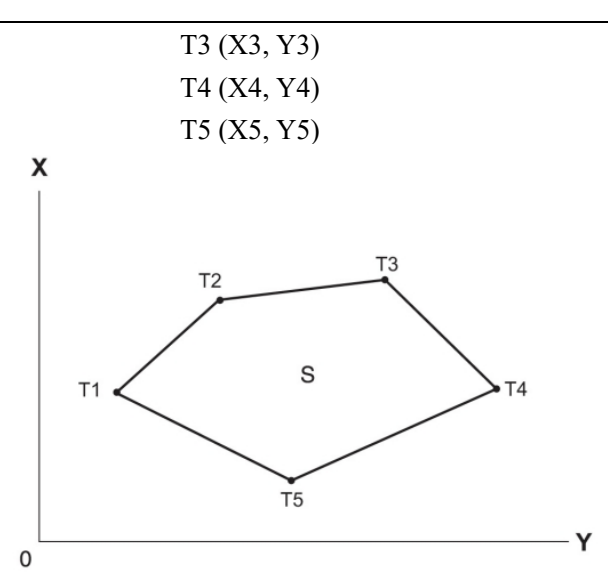

 $\cdot$ Число заданных точек с известными координатами: 3 $\sim$ 20

• Площадь вычисляется путём съёмки точек, лежащих на линии периметра участка в порядке их расположения или путём считывания значений предврительно полученных координат.

#### **ЖПРИМЕЧАНИЕ:**

· Если для определения площади используется менее 3 точек, появится сообщение об ошибке.

• Наблюдайте (или вводите) точки границы участка последовательно в направлении по или против ча-<br>совой стрелки. Например, участок, заданный вводом (или вызовом) точек с номерами 1, 2, 3, 4, 5 или<br>5, 4, 3, 2, 1, имеет одну

· Точки для вычисления площади можно измерить или считать из памяти тахеометра.

### ▶ ПРОЦЕДУРА

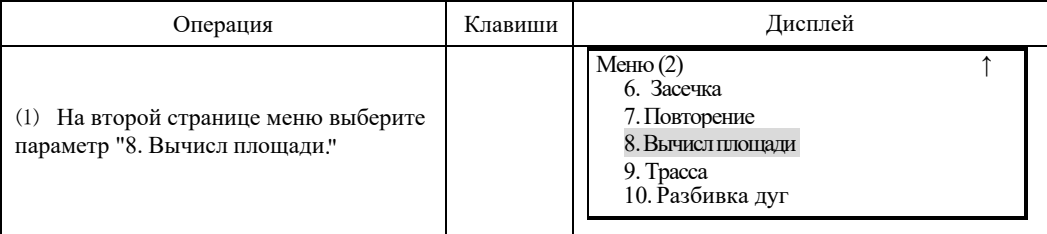

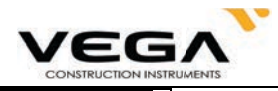

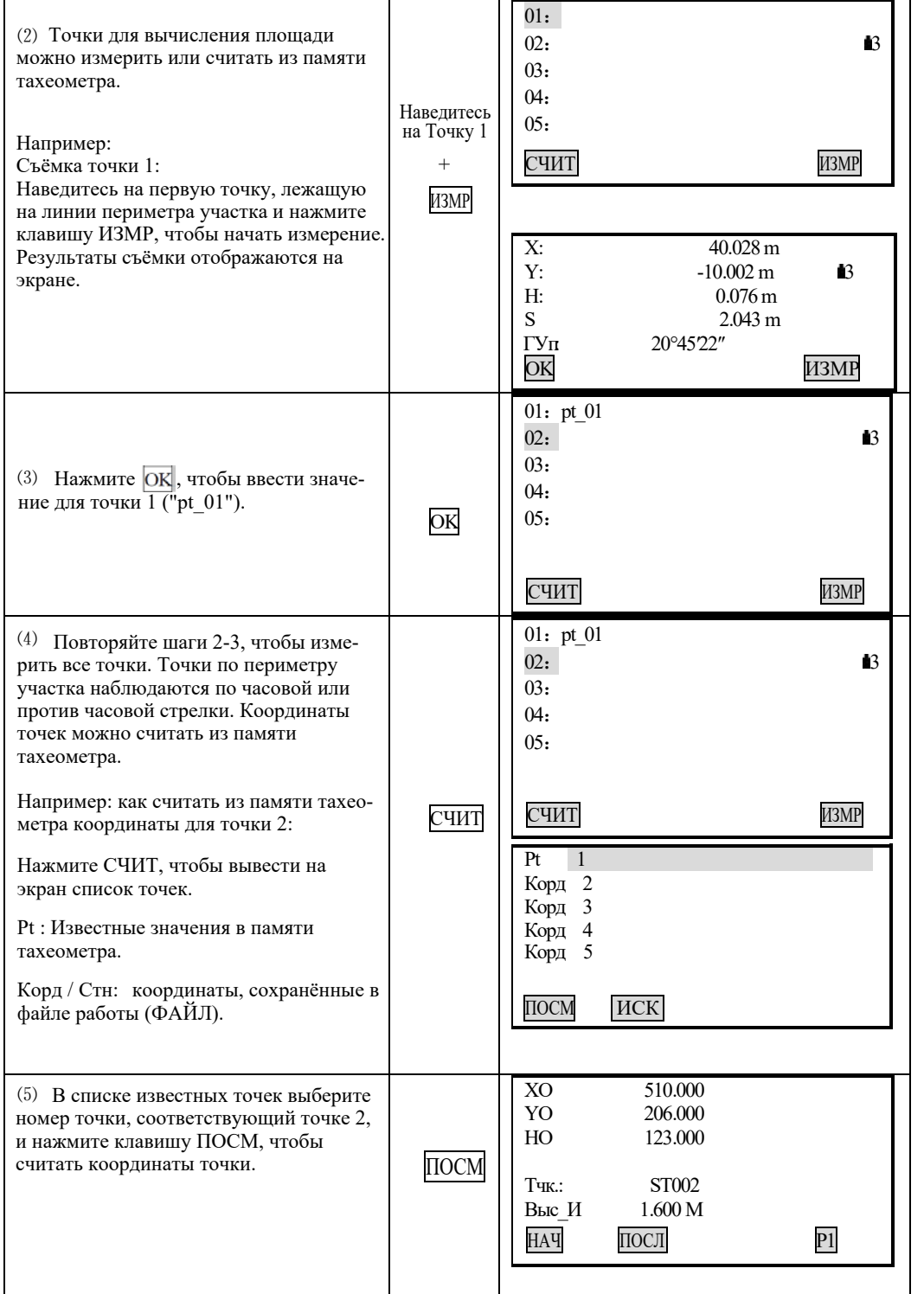

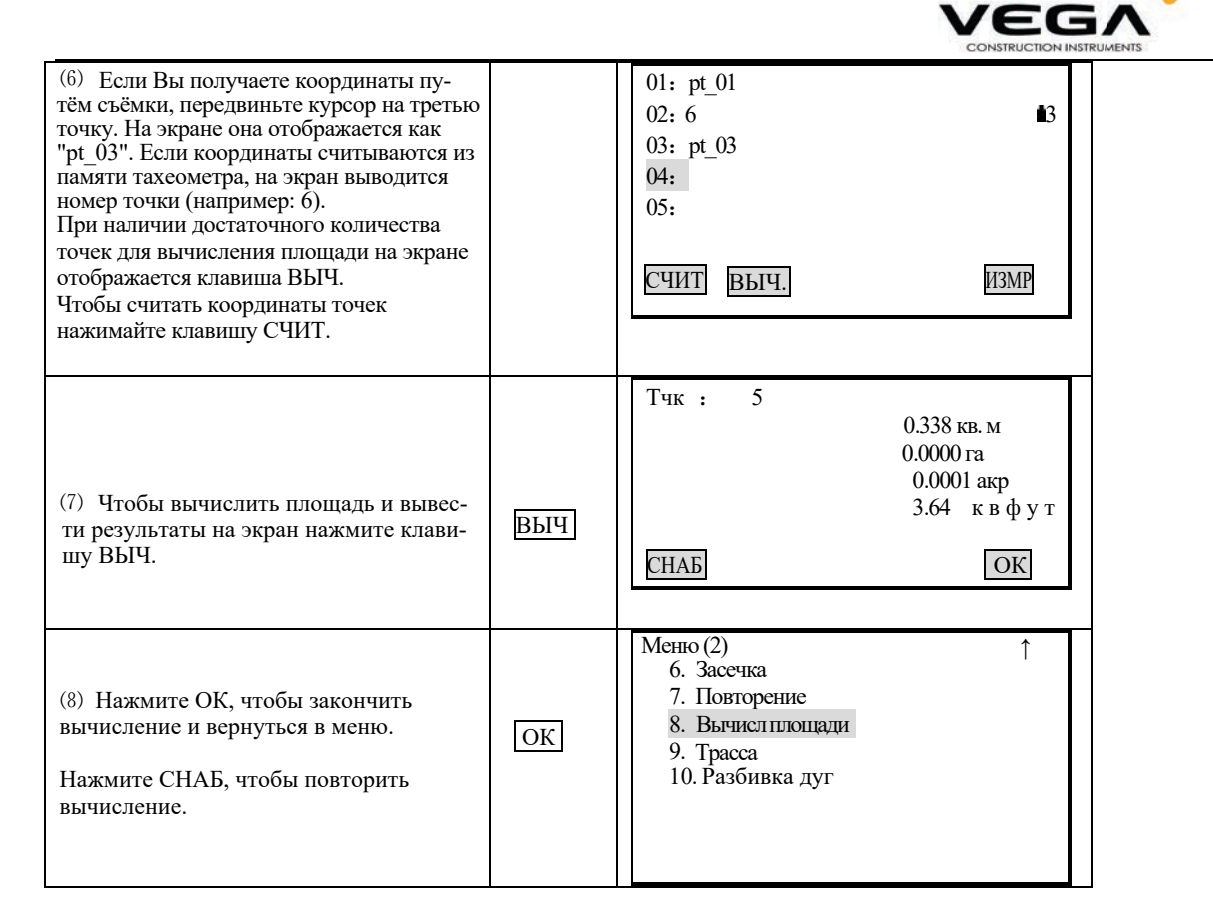

Примечание: Вычисление площади можно выполнить, нажав клавишу ПЛОЩ в режиме измерений (ИЗМР). Расположите клавишу с функцией ПЛОЩ на дисплее. Размещение клавиш см. в "22. Размещение функций по клавишам".

# 17. ВЫНОС ЛИНИИ

Вынос линии используется для получения координат нужной точки, лежащей на установленном расстоянии от базовой линии, а также для нахождения расстояния от базовой линии до измеряемой точки.

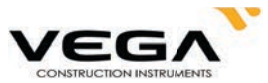

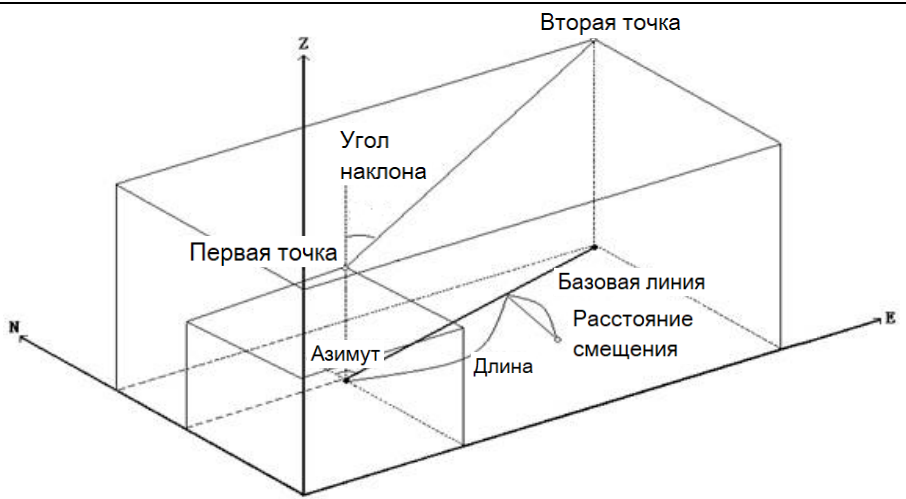

#### 17.1 Определение базовой линии

Базовая линия определяется до выполнения выноса прямой линии.

Определение базовой линии выполняется путём ввода координат двух точек. Масштабный коэффициент равен разнице между введёнными координатами и измеренными координатами.

**Масштаб ( x, y)** =  $\frac{\text{Hdist}(\text{Горизонтальное проложение по измеренному значению)}$ Hdist' (Горизонтальное проложение по введённым координатам)

· Если наблюдение первой или второй точек не выполняется, масшт. коэффициент равен 1.

· Базовую линию можно определить как при выносе линии, так и при проекции точки.

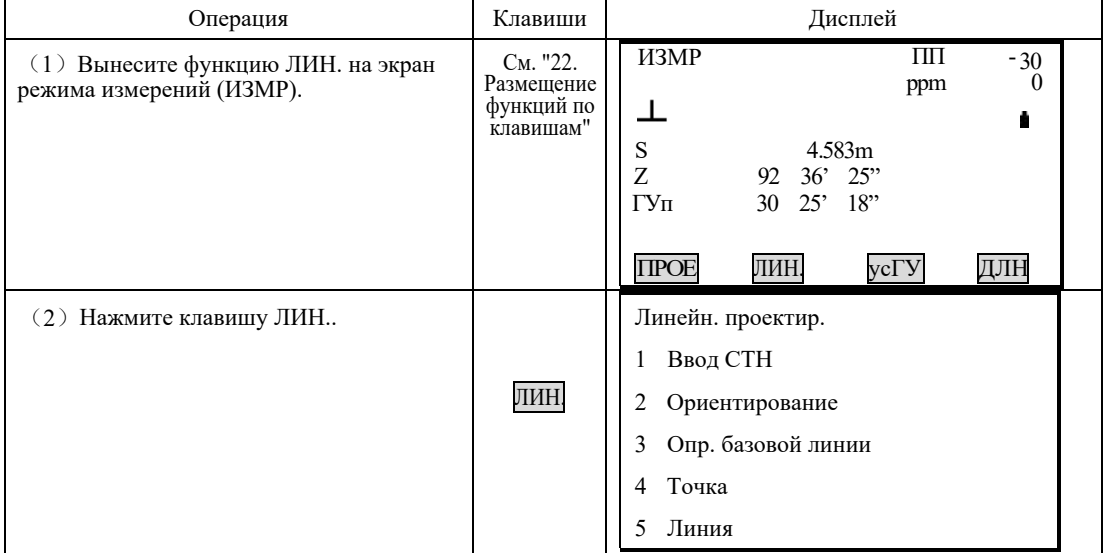

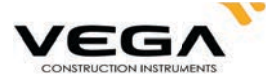

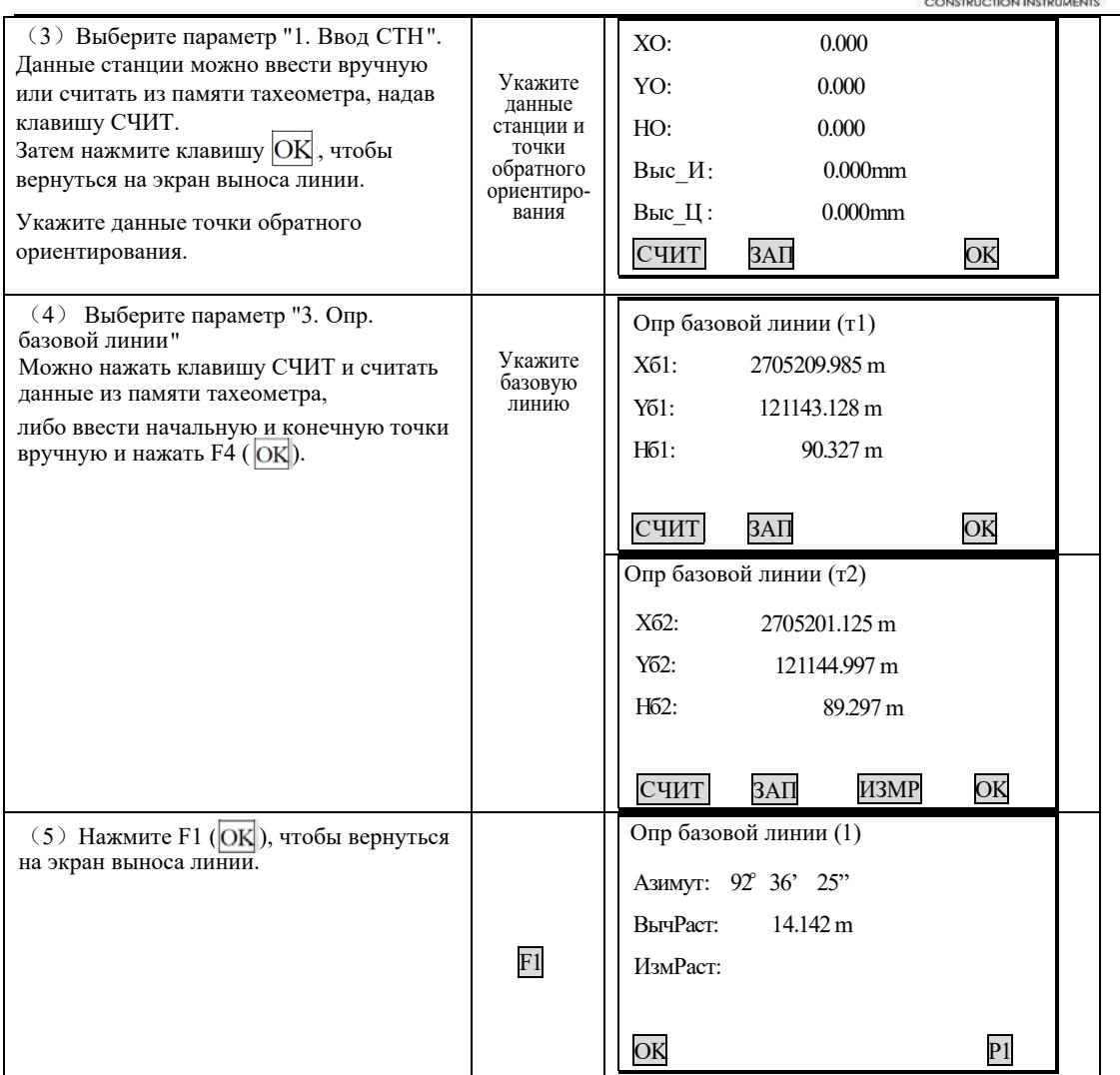

**примечание:** Если у Вас нет координат известной точки для определения станции и точки<br>обратного ориентирования, Вы можете взять предположительные координаты станции и ввести угол для определения точки обратного ориентирования, а затем измерить начальную и конечную точки, чтобы использовать их координаты для определения базовой линии.

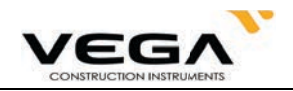

### 17.2 Вынос линии (точка)

Измерение методом выноса линии (точки) используется для определения координат нужной точки путём ввода значений длины и смещения базовой линии.

· Перед выносом линии (точки) необходимо определить базовую линю.

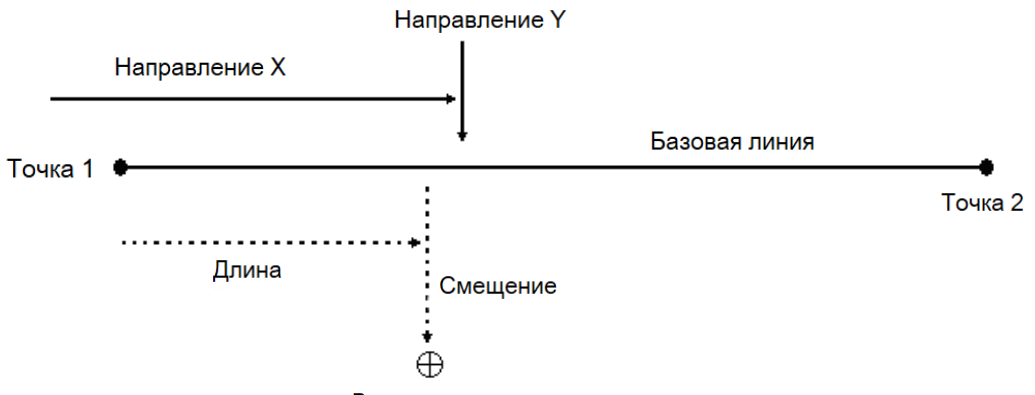

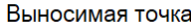

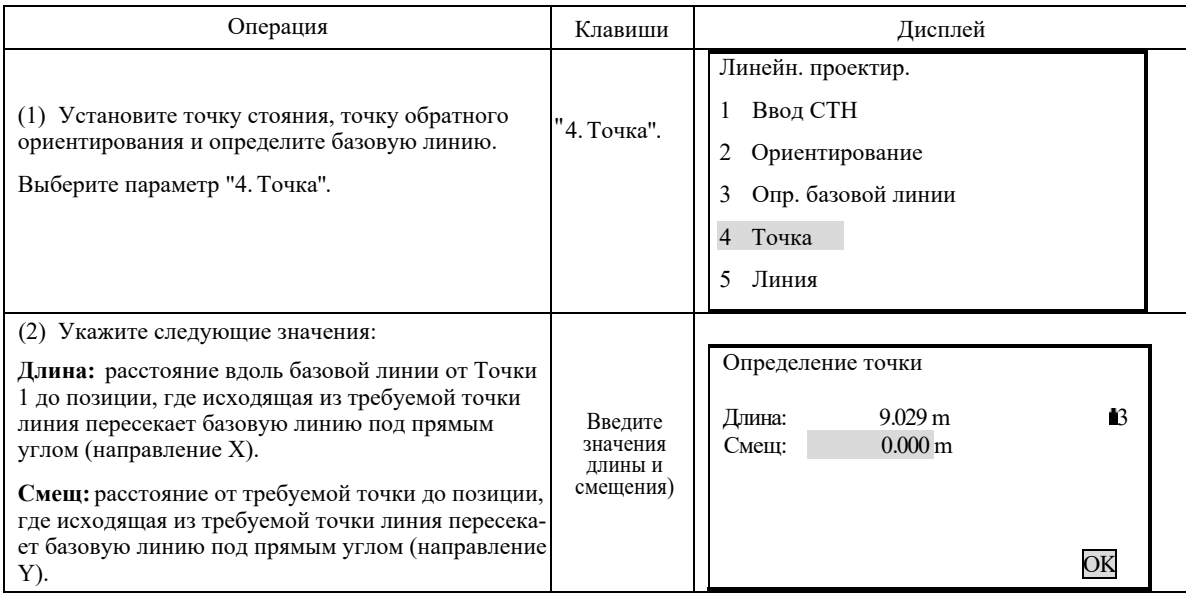

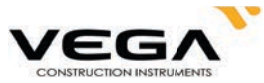

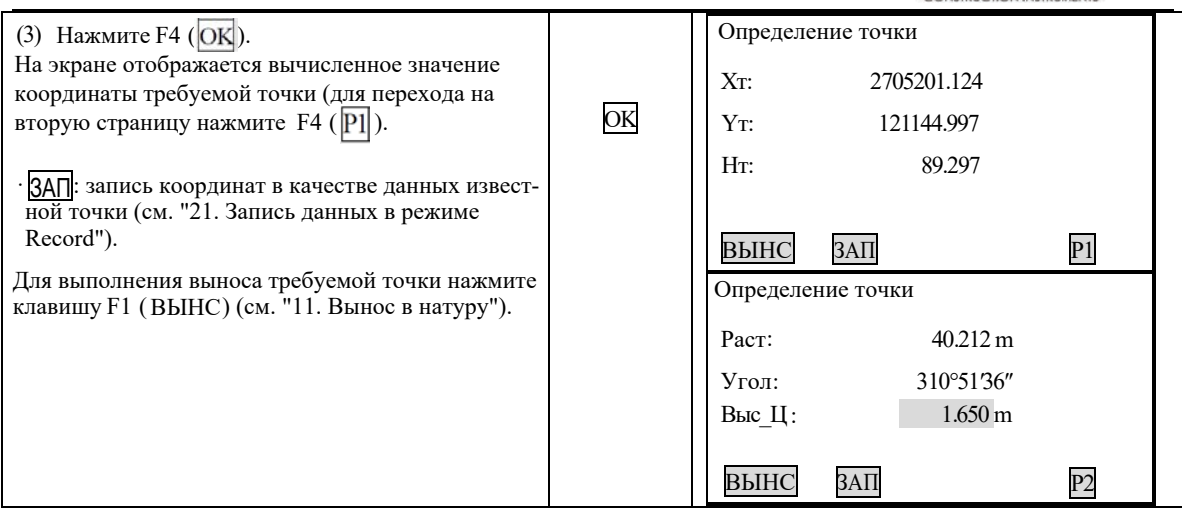

### 17.3 Вынос линии (линия)

Измерение методом выноса линии (линия) используется для определения горизонтального проложения и высоты от требуемой точки до базовой линии. Базовую линию нужно указать до начала выполнения измерений.

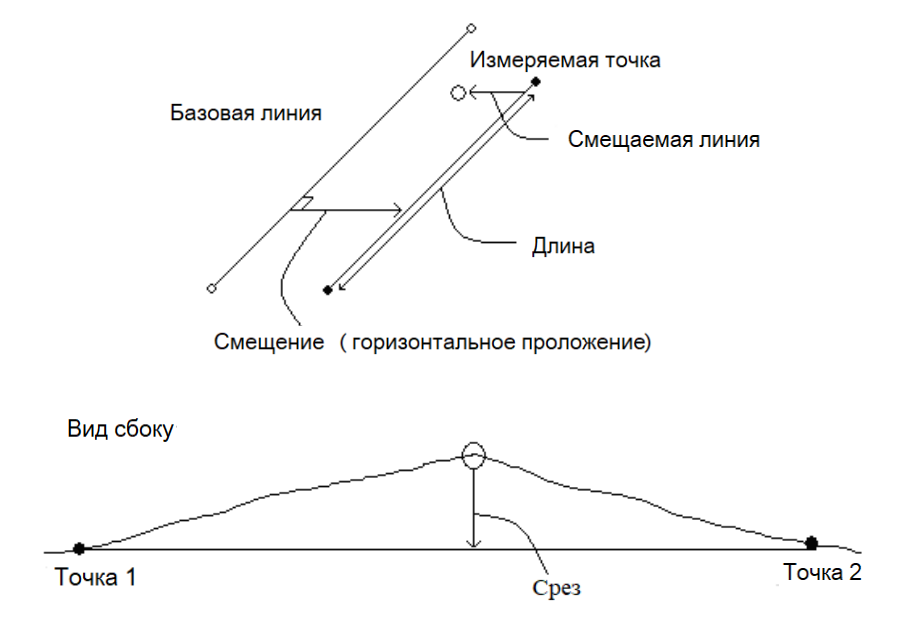

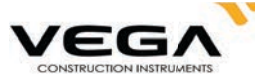

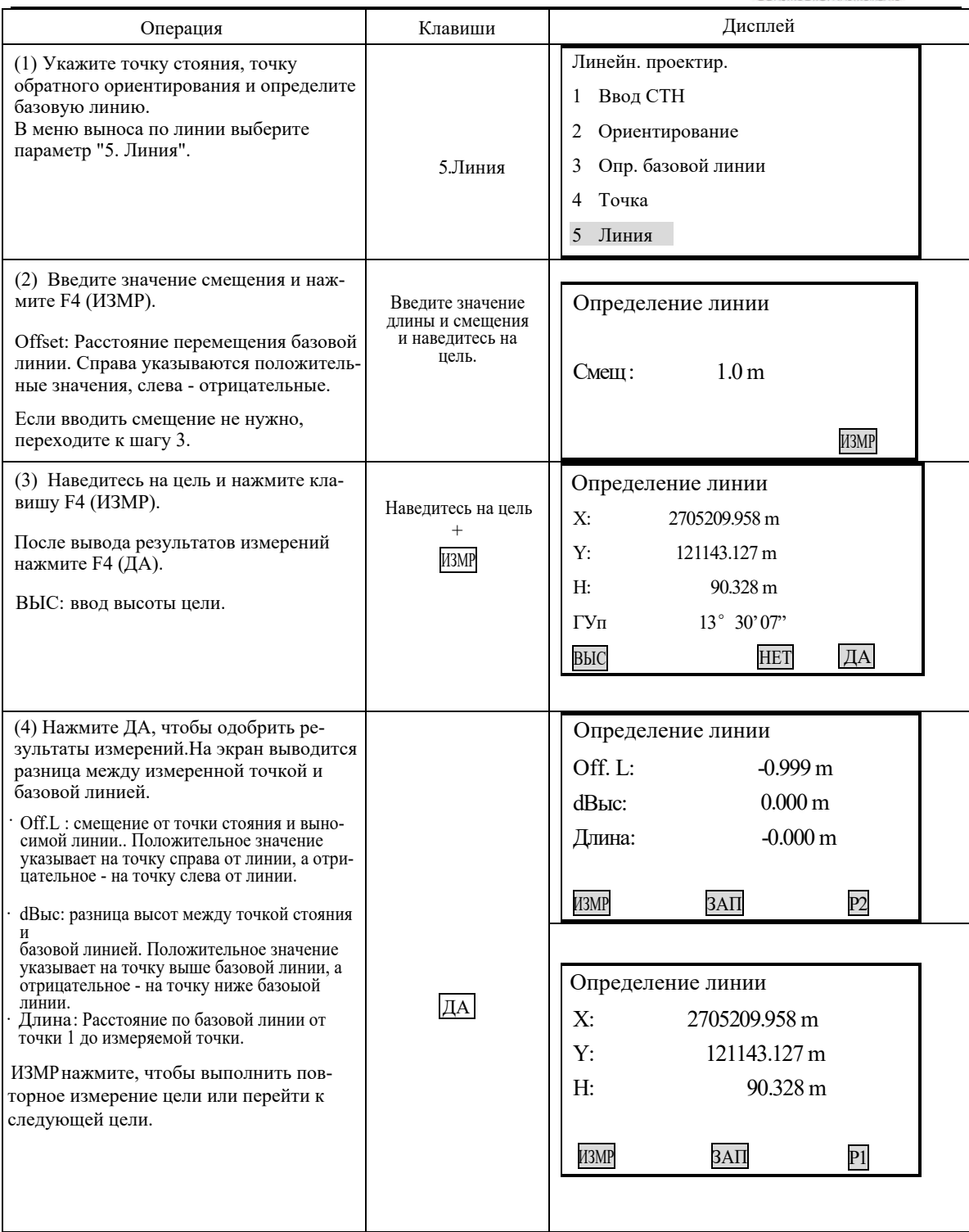

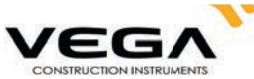

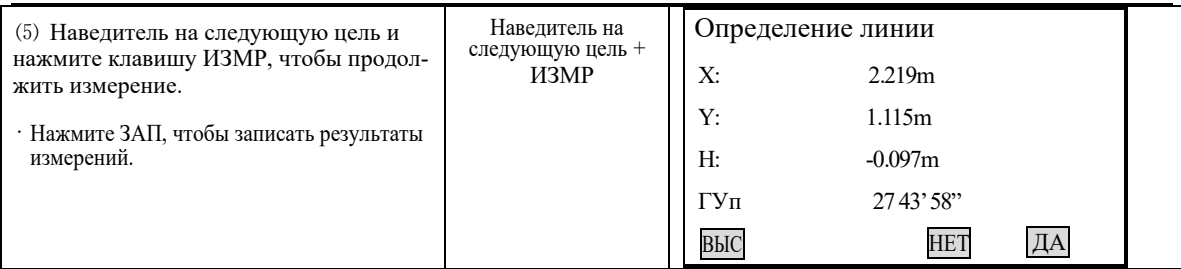

# 18. ПРОЕКЦИЯ ТОЧКИ

Проекция точки используется для проецирования точки на базовую линию. Проецируемую точку можно либо измерить, либо ввести вручную. После выполнения проекции тахеометр вычисляет координаты проецируемой точки и отображает расстояние между ней и точкой 1.

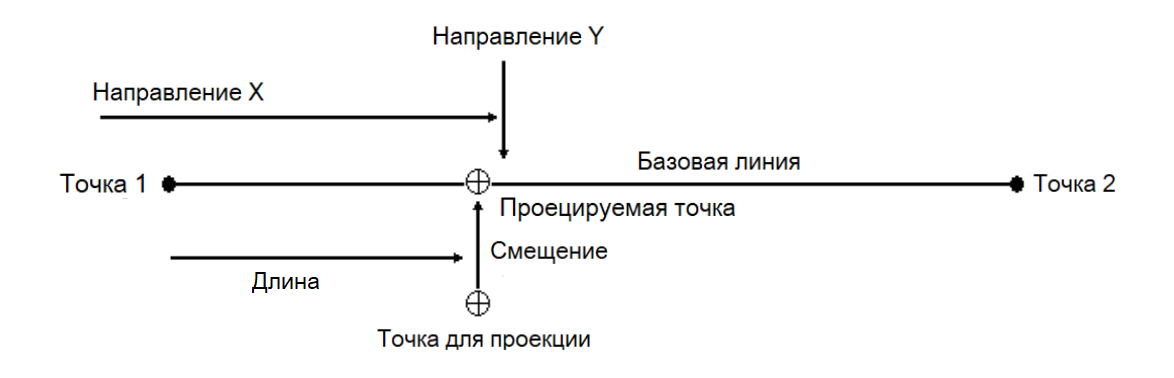

#### 18.1 Определение базовой линии

Базовая линия может использоваться как для выноса линии, так и для проекции точки.

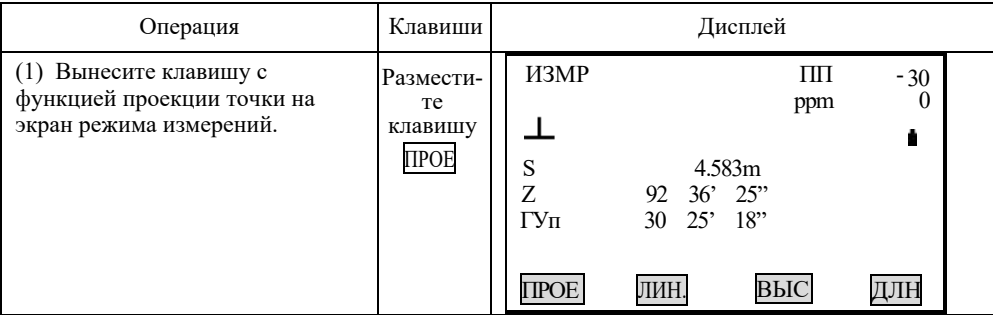

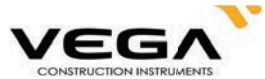

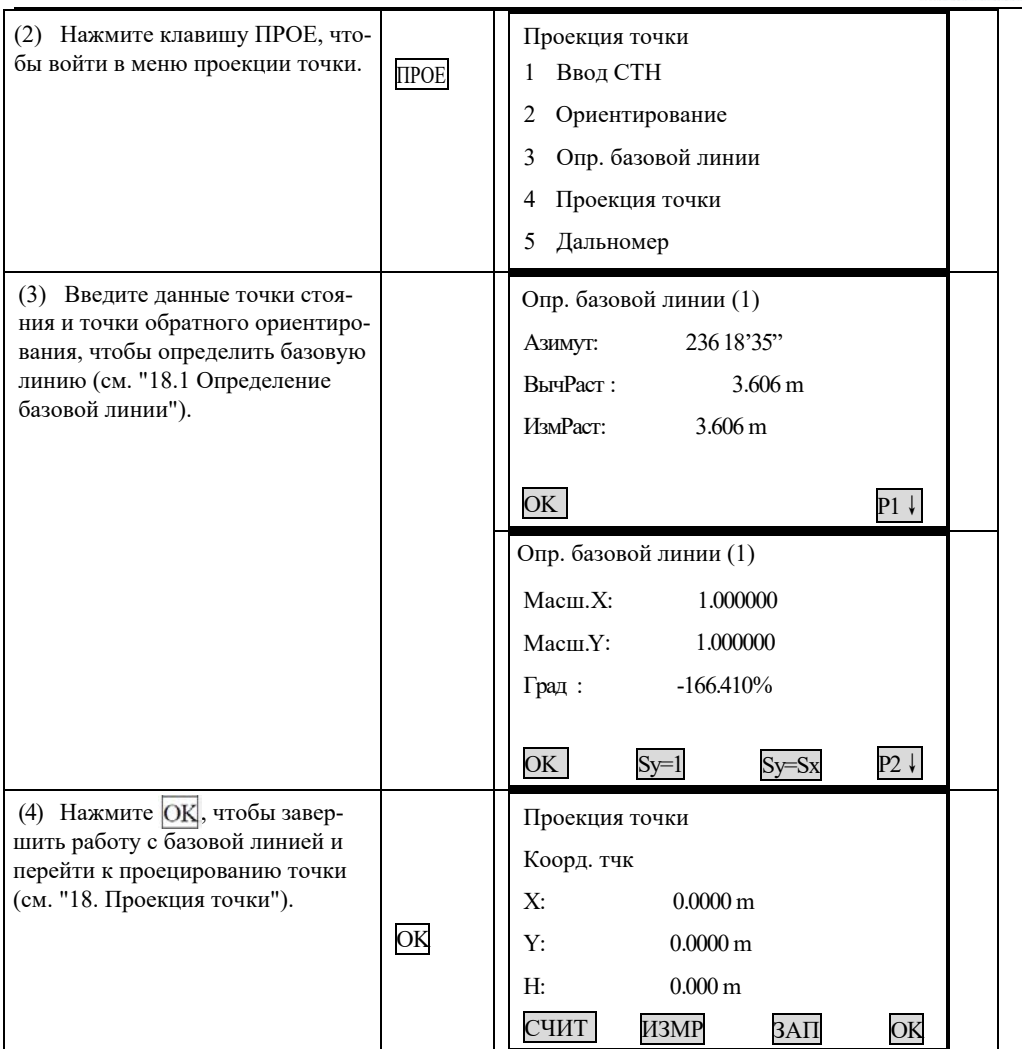

## 18.2 Проекция точки

Перед выполнением проекции точки необходимо определить базовую линию.

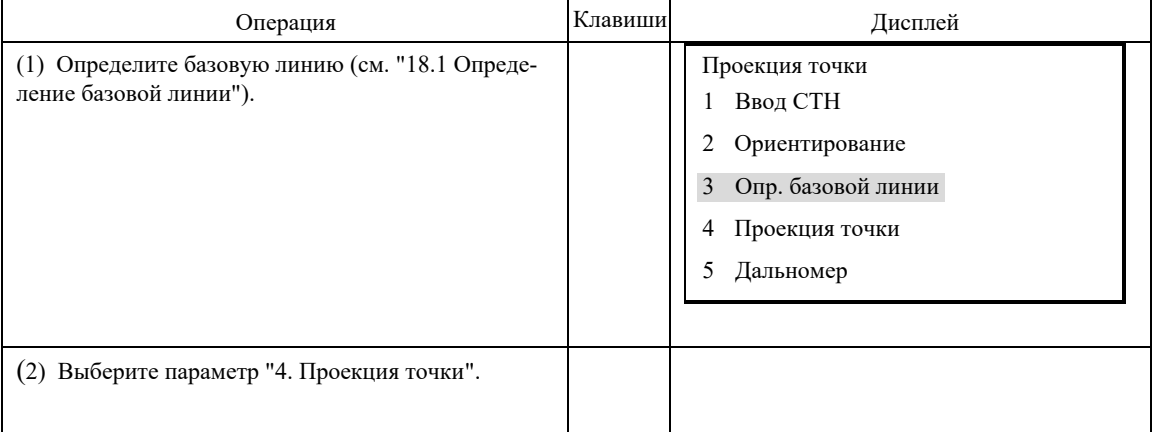

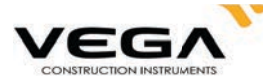

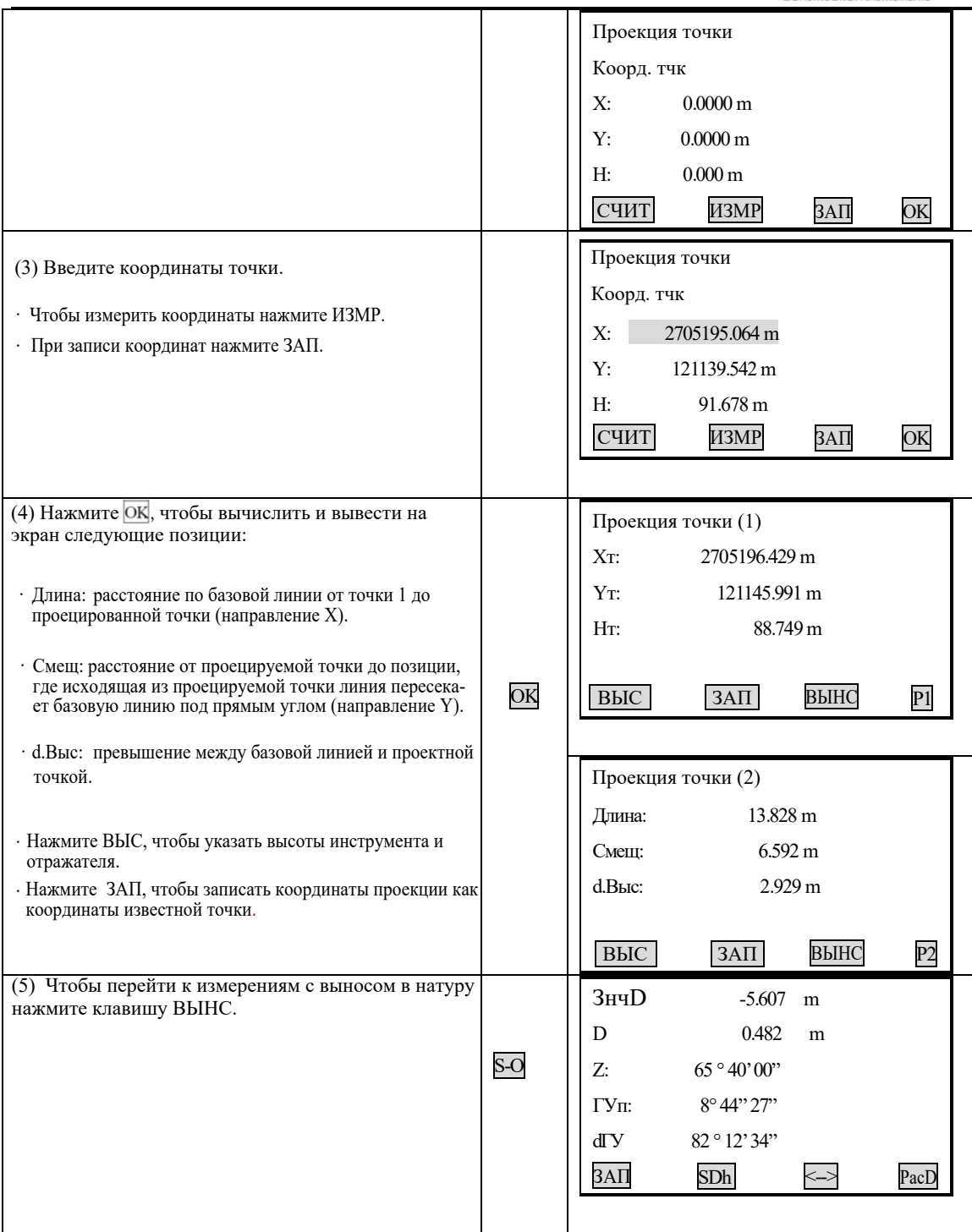

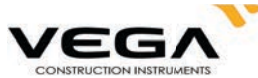

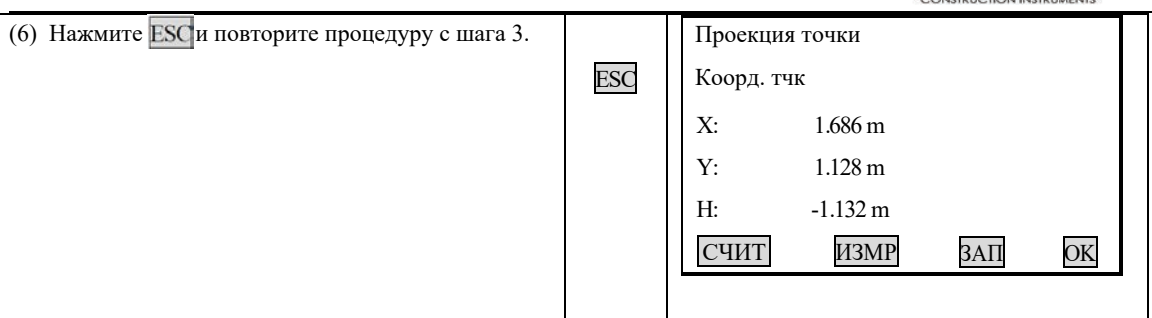

Примечание: Если у Вас нет координат известной точки для определения данных станции и точки обратного ориентирования, Вы можете использовать предположительные координаты точки стояния (станции) и ввести значение угла для указания точки обратного ориентирования. Затем измерьте координаты начальной и конечной точек и используйте их при определении базовой линии.

## 19. СЪЁМКА И ВЫНОС ТРАССЫ В НАТУРУ

Вынос обозначенной точки на линии и измерения со смещением можно выполнить в соответствии с рабочими значениями трассы.

В меню Трасса содержатся функции выравнивания трассы.

#### 19.1.1 Определение значения горизонтальной кривой

Функция горизонтальной кривой состоит из следующих элементов: начальная точка, прямая, кривая и переходная кривая.

## • ПРОЦЕДУРА

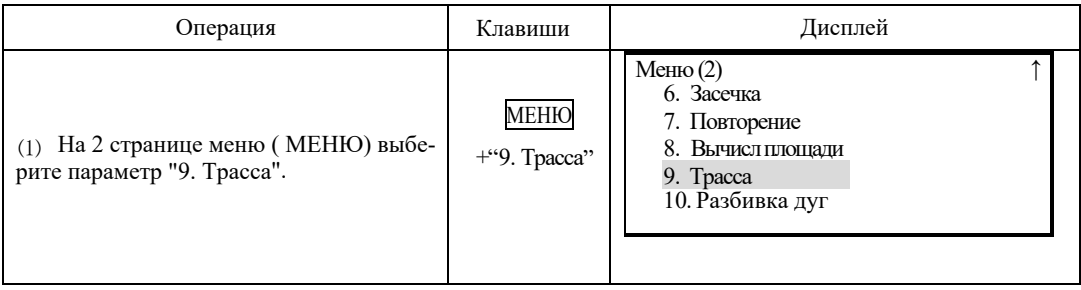

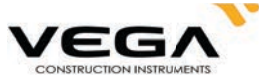

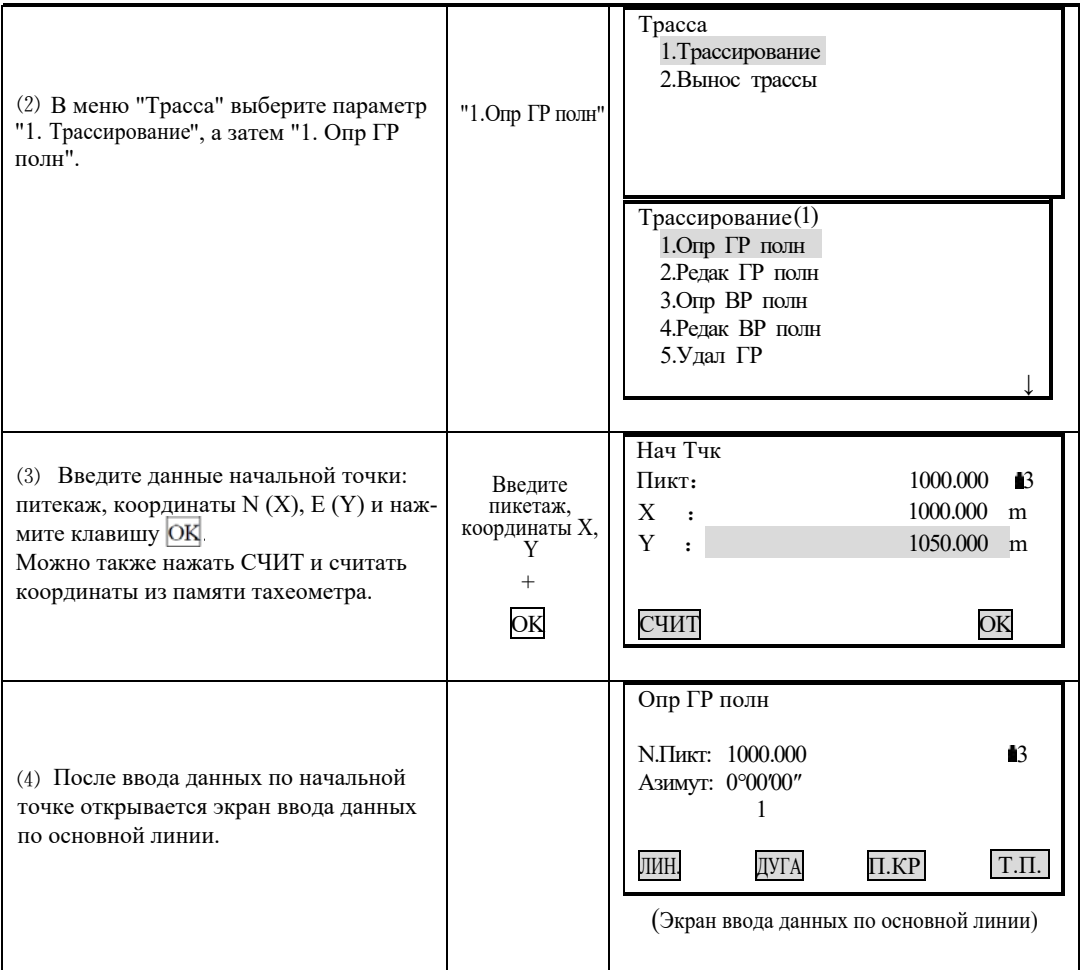

На экране ввода данных по основной линии отображаются: текущие значения пикетажа и дирекционного угла (касательная линия от пикетажа), а также функциональные клавиши (для создания новой линии). Программа работы обеспечивает четыре функции: определение прямой, кривой, переходной кривой и точки. Нажмите функциональную клавишу и введите подробную информацию по пикетажу, чтобы создать элементы для кривой.

Нажмите клавишу ENT, чтобы открыть экран кривой с автоматически вычесленными новыми значениями пикетажа и дирекционного угла. После этого можно указать данные по другой линии. Чтобы выйти из текущего экрана нажмите **FSC**. Для изменения ранее введённого элемента зайдите в опцию "Редак ГР полн". Новые элементы можно добавить только в конец исходного файла кривой.

#### Прямая

Если уже указана точка или другой элемент линии, Вы можете указать значения прямой. Прямая определяется значениями дирекционного угла и расстояния (значение расстояния не должно быть отрицательным).

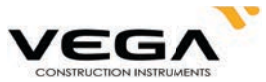

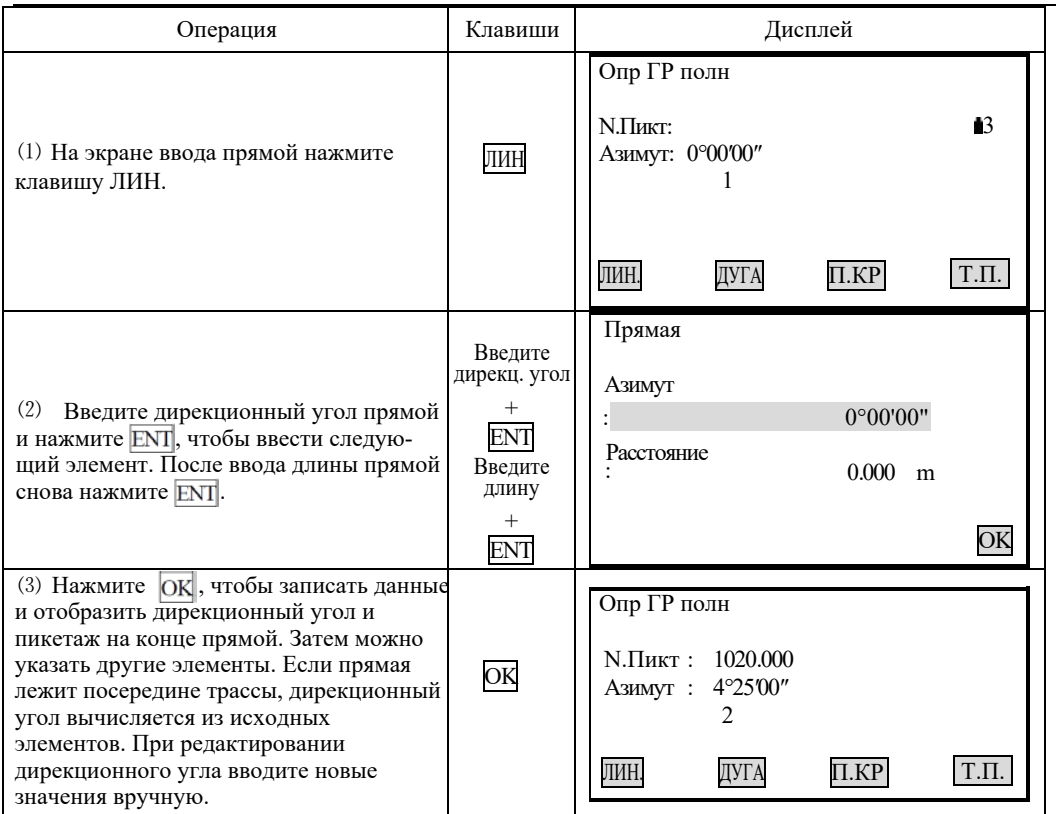

#### **Кривая**

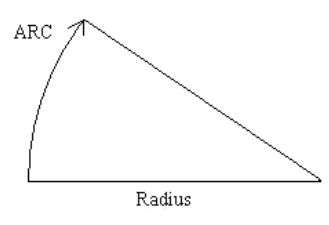

На экране ввода данных по основной линии нажмите клавишу ДУГА, чтобы указать кривую. Значение кривой состоит из длины дуги (L Дуги) и радиуса ( Р а д и у с). Значение радиуса определяется вдоль направления по кривой: если кривая поворачивает направо, значение радиуса положительное. Если кривая поворачивает налево - отрицательное. Значение длины дуги всегда положительное.

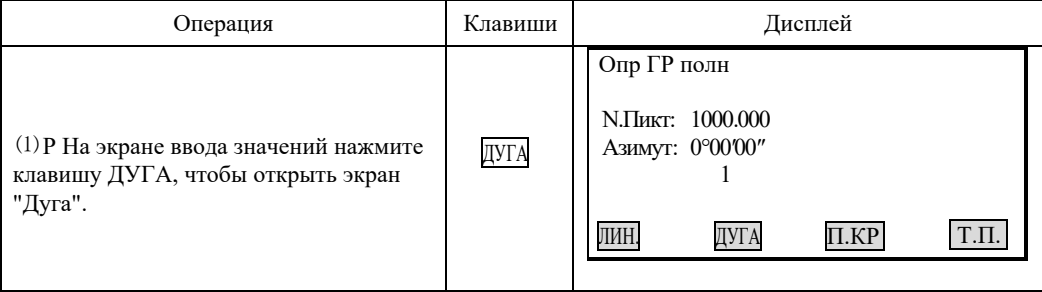

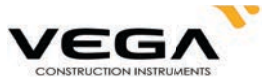

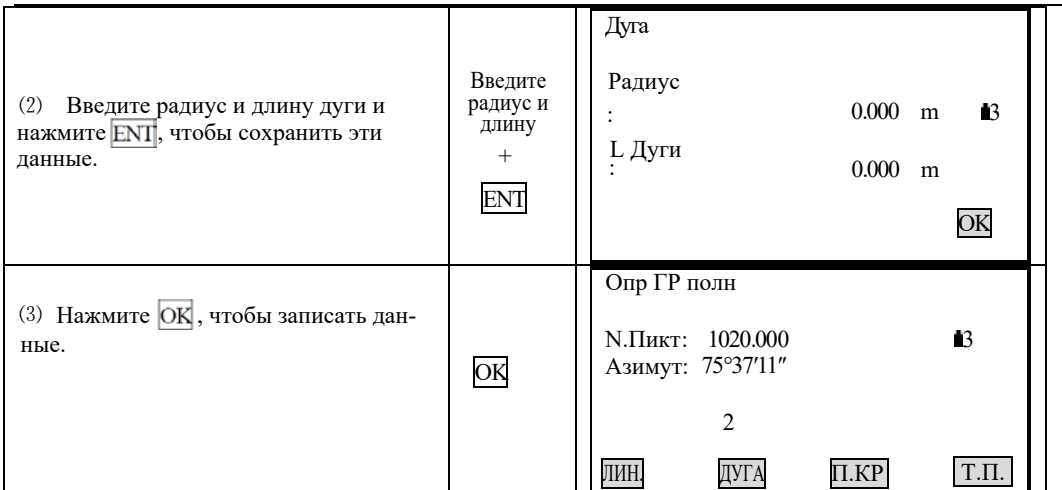

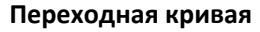

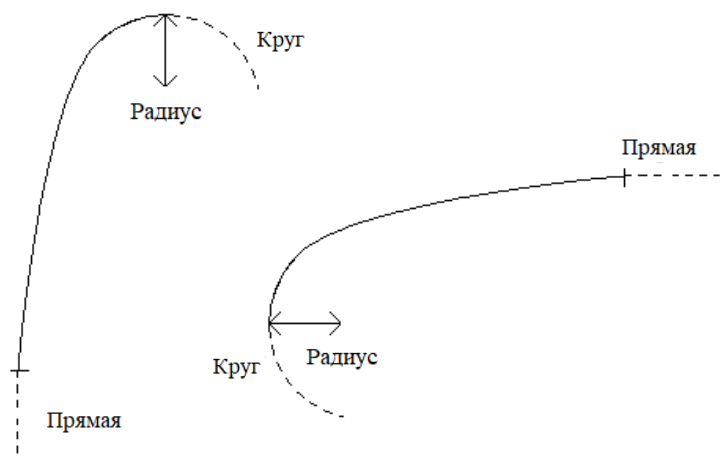

На экране ввода данных по основной линии нажмите клавишу Trns, чтобы указать переходную кривую. Данные по переходной кривой включают в себя значения минимального радиуса и длины дуги. Значение радиуса определяется по направлению кривой: если кривая поворачивает направо, значение радиуса положительное. Если кривая поворачивает налево - отрицательное. Значение длины дуги всегда положительное.

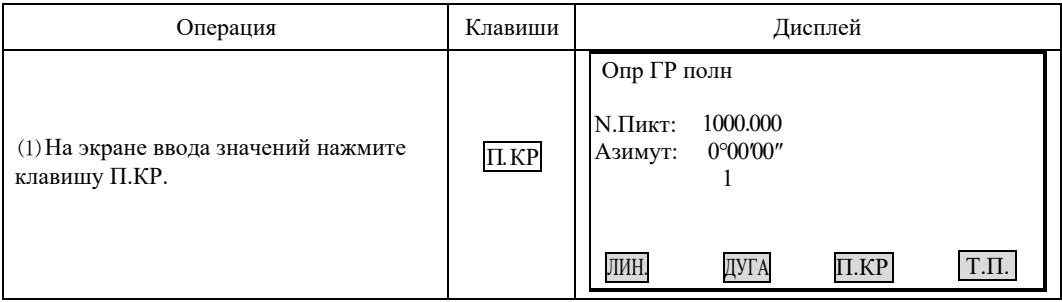

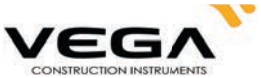

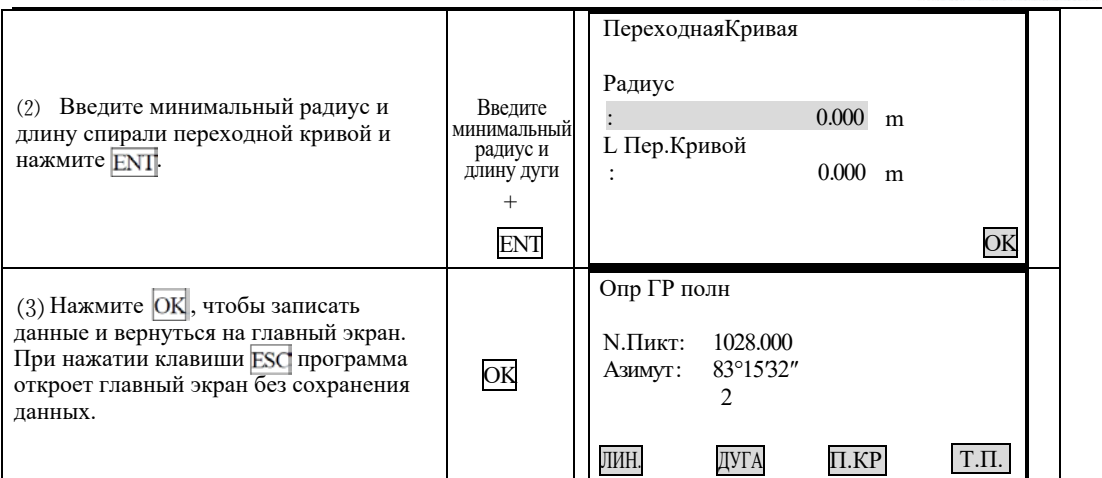

#### Точка, точка пересечения

На экране ввода данных по основной линии нажмите клавишу Т.П., чтобы указать нужную точку. Данные по точке включают в себя координаты, радиус и параметры клотоиды по А1 и А2. Значение радиуса А1 и А2 не может быть отрицательным. При вводе значения радиуса автоматически указывается дуга. При вводе параметра клотоиды А1 или А2 между прямой и дугой (с определённым значением длины) автоматически указывается клотоида.

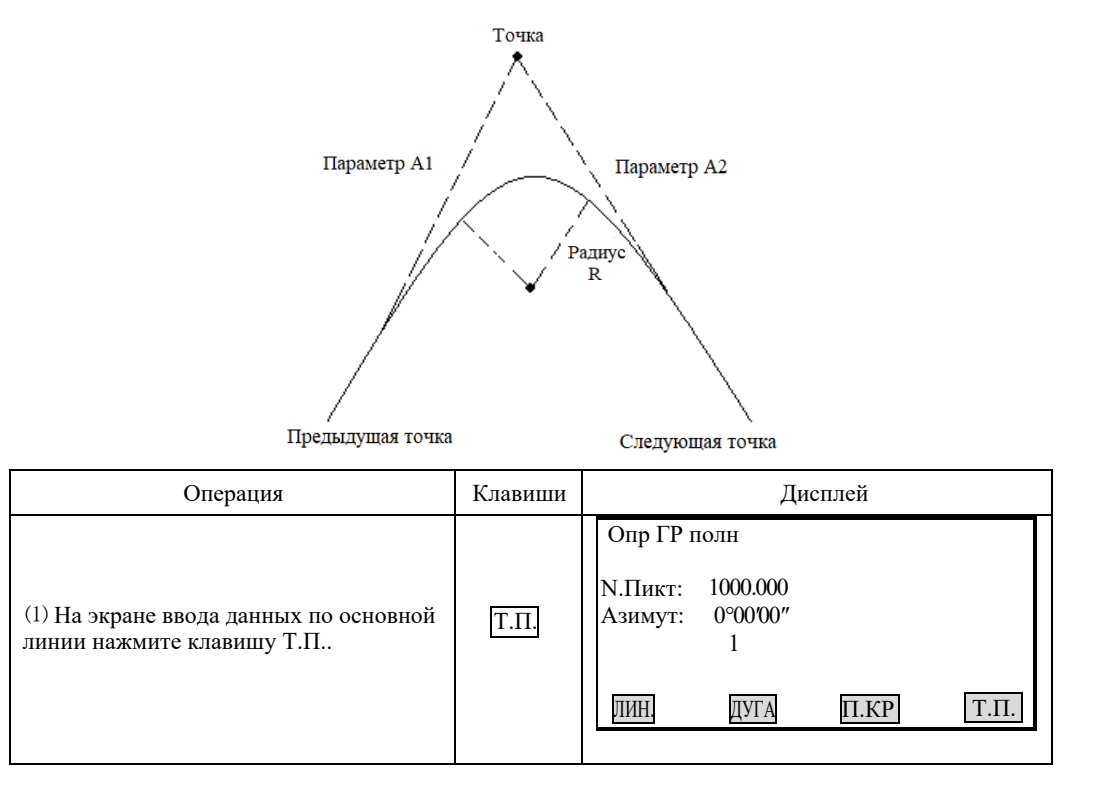

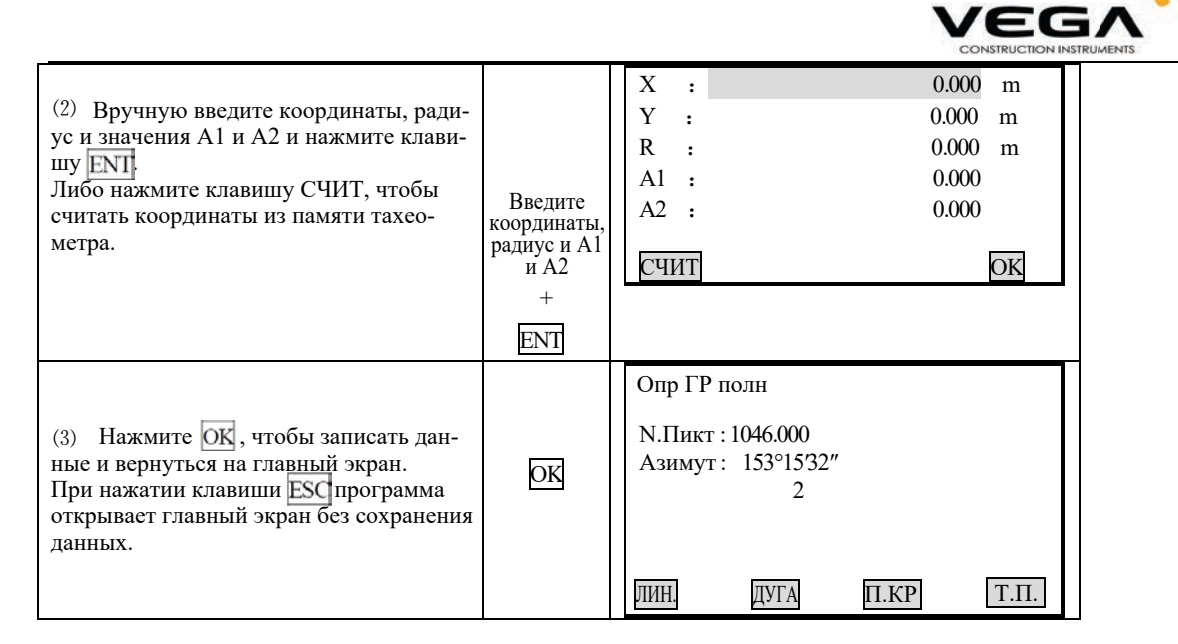

[ПРИМЕЧАНИЕ]: если необходимо ввести значения A1 и A2 от длины клотоиды L1, L2, используйте следующие формулы:

$$
A = \sqrt{\underline{L}_t \cdot \text{Radius}}
$$

$$
A_2 = \sqrt{\underline{L}_2 \cdot \text{Radius}}
$$

Любые изменения значений должны выполняться с помощью опции редактирования.

#### 19.1.2 Редактирование направления

Для выполнения редактирования выберите в меню параметр "Edit Alignment".

#### • ПРОЦЕДУРА

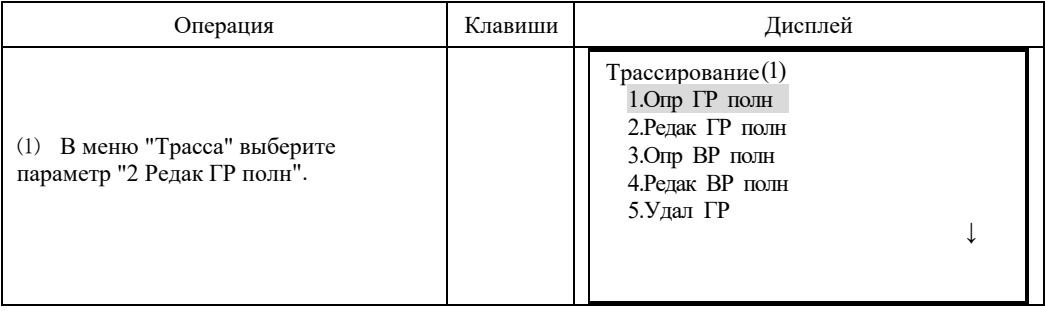

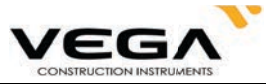

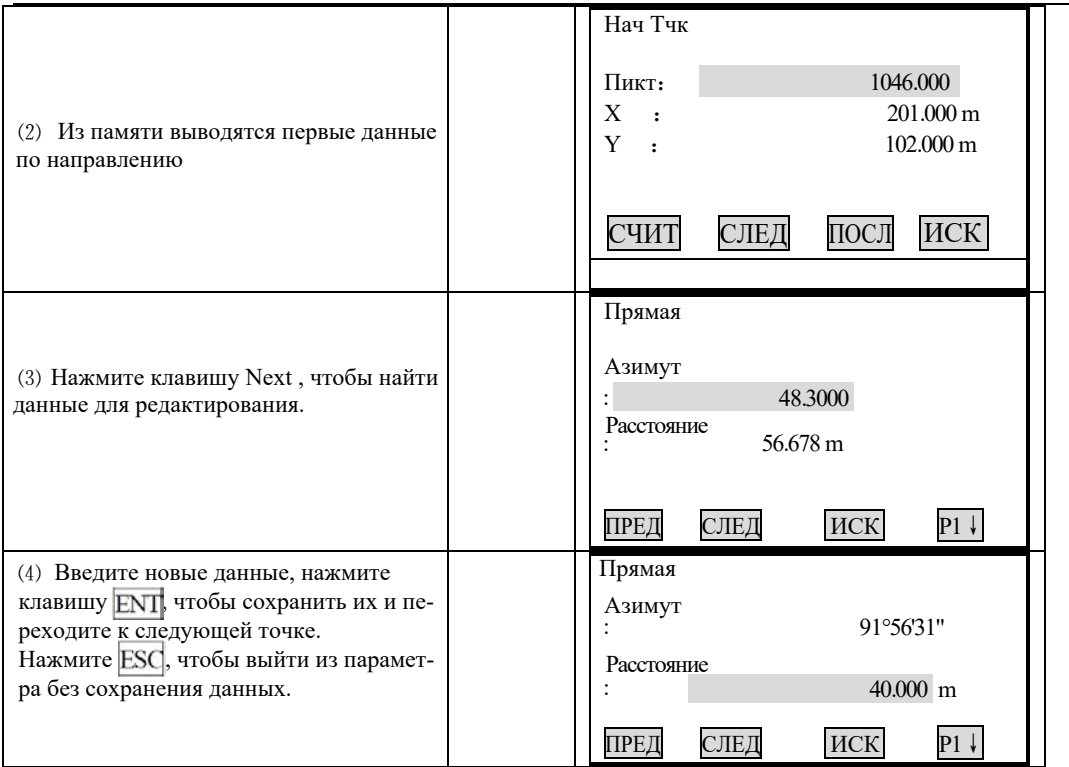

ПРЕД : нажмите, чтобы вывести на экран данные по предыдущей точке.

СЛЕД : нажмите, чтобы вывести на экран данные по следующей точке

ИСК : нажмите для поиска данных. После нажатия данной клавиши введите нужные значения пикетажа и нажмите клавишу ENT, чтобы отобразить данные на экране.

НАЧ : нажмите, чтобы пройти в начало файла.

ПОСЛ: нажмите, чтобы пройти в конец файла.

P1 : нажмите, чтобы пройти на страницу 2.

#### **Для редактирования данных используйте клавишу ИСК.**

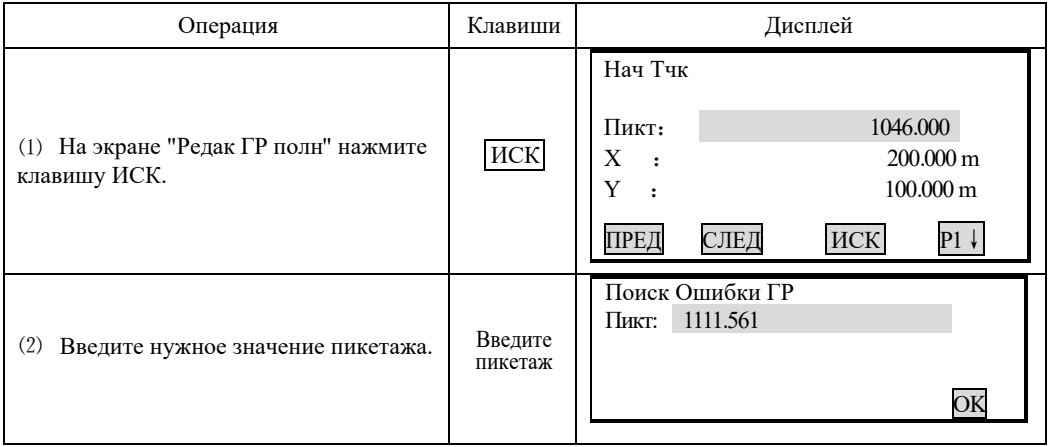

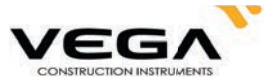

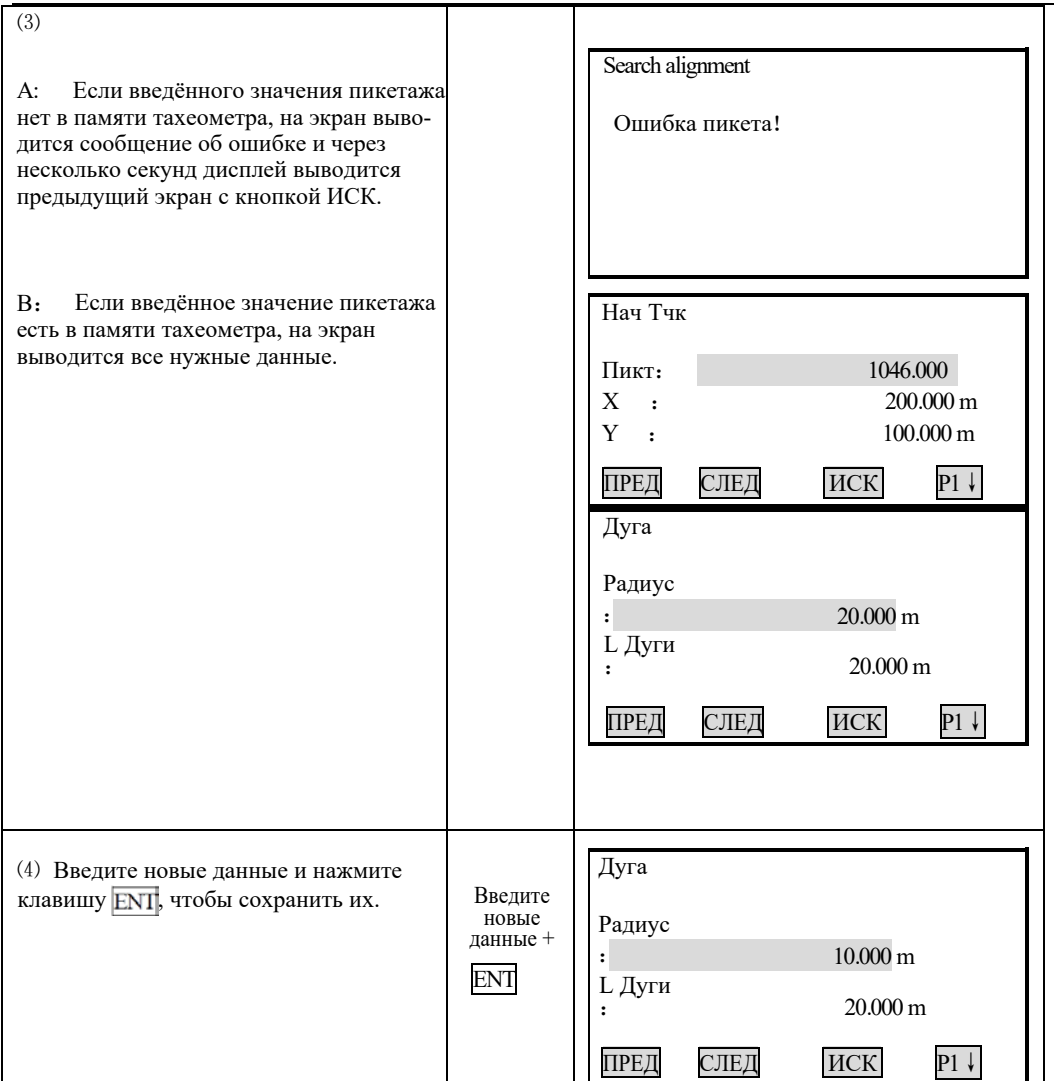

#### **19.1.3 Вертикальная кривая**

начальной и конечной точках пересечения равно 0. ляется значениями пикетажа, превышения и длины кривой. Значение длины кривой на Вертикальная кривая состоит из нескольких точек пересечения. Точка пересечения опреде-

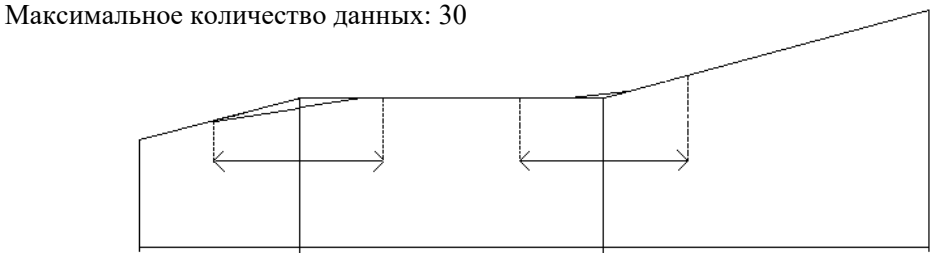

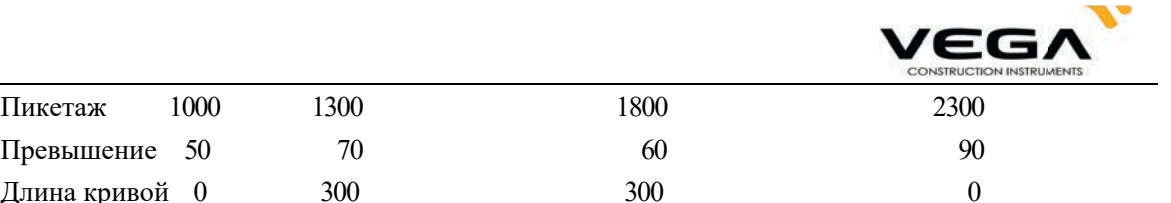

Точки пересечения можно вводить в любом порядке. После ввода данных нажмите клавишу ENT, чтобы сохранить их и перейти к следующей точке. Нажмите ESC, чтобы выйти из параметра без сохранения данных.

## $\blacktriangleright$ ПРОЦЕДУРА

Превышение  $50$  70 Длина кривой 0 300

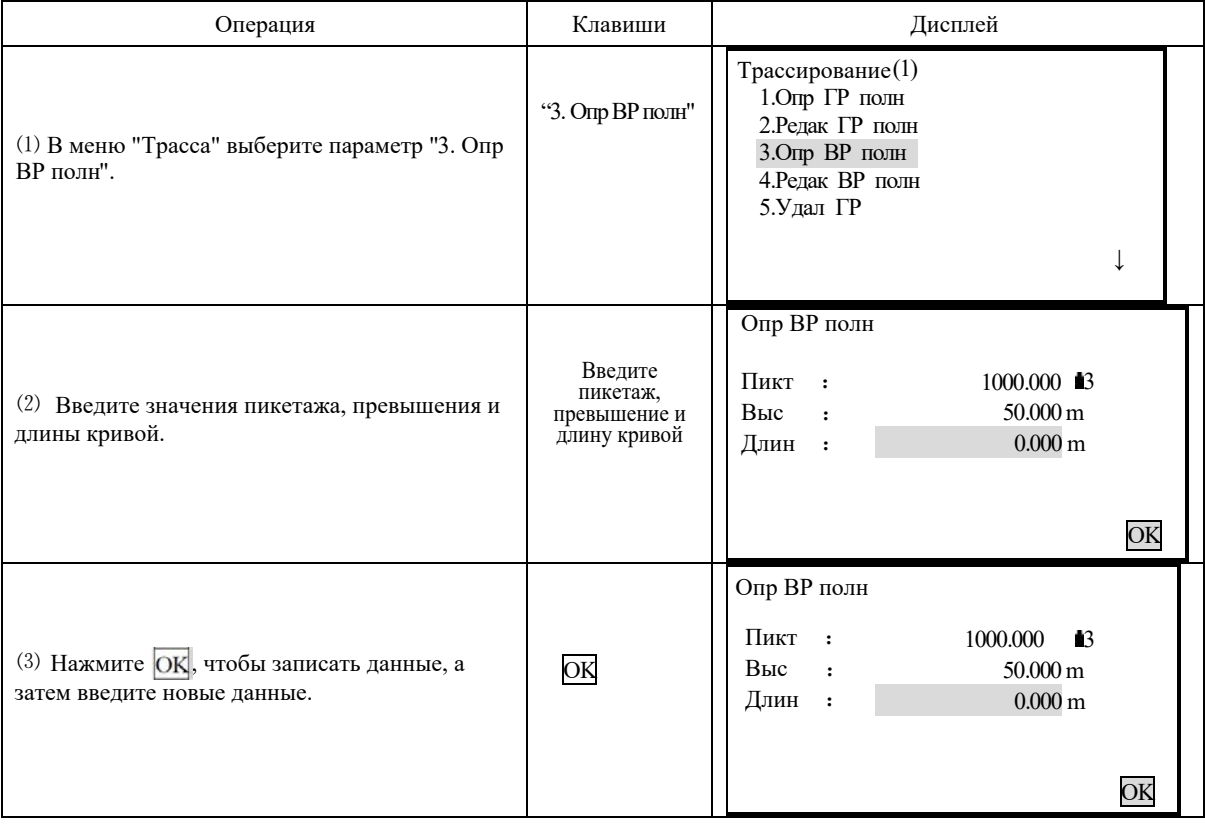

#### 19.1.4 Редактирование вертикальной кривой

направления. Процедура редактирования данных кривой похожа на процедуру редактирования данных

## $\blacktriangleright$ ПРОЦЕДУРА

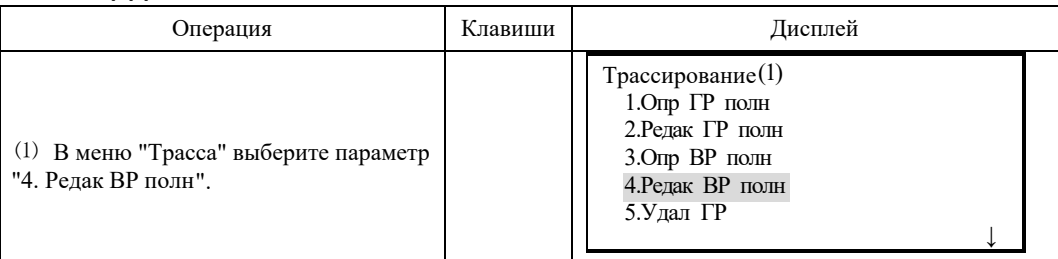

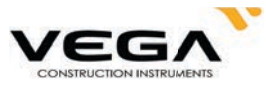

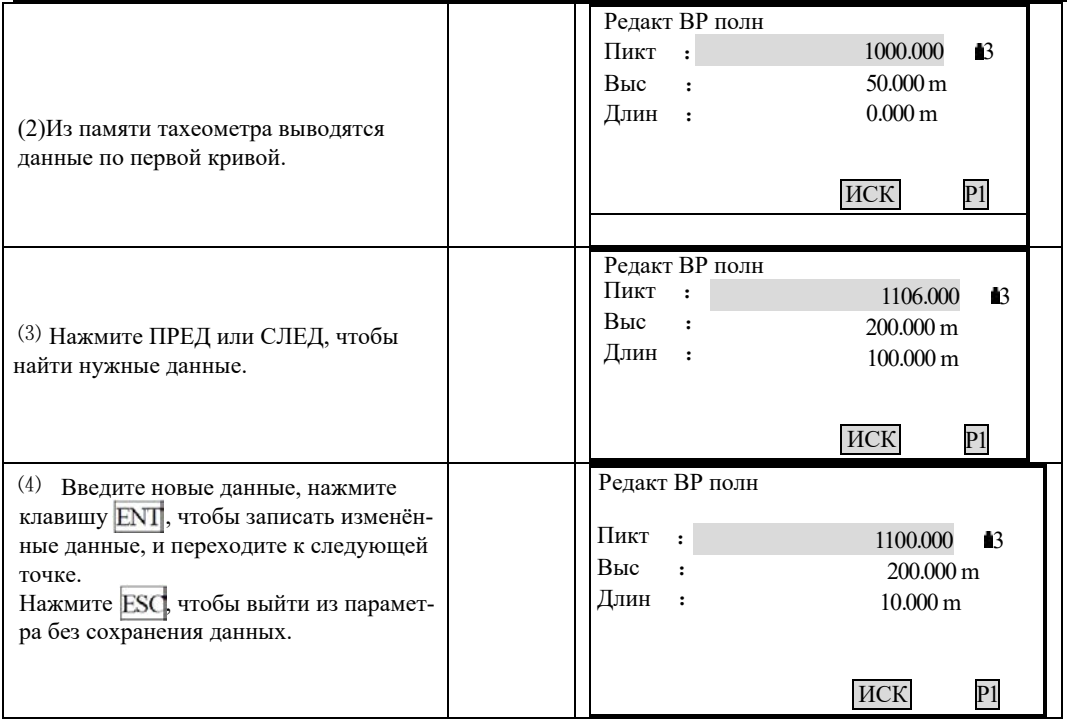

# **Для редактирования вертикальных данных можно использовать клавишу ИСК.**

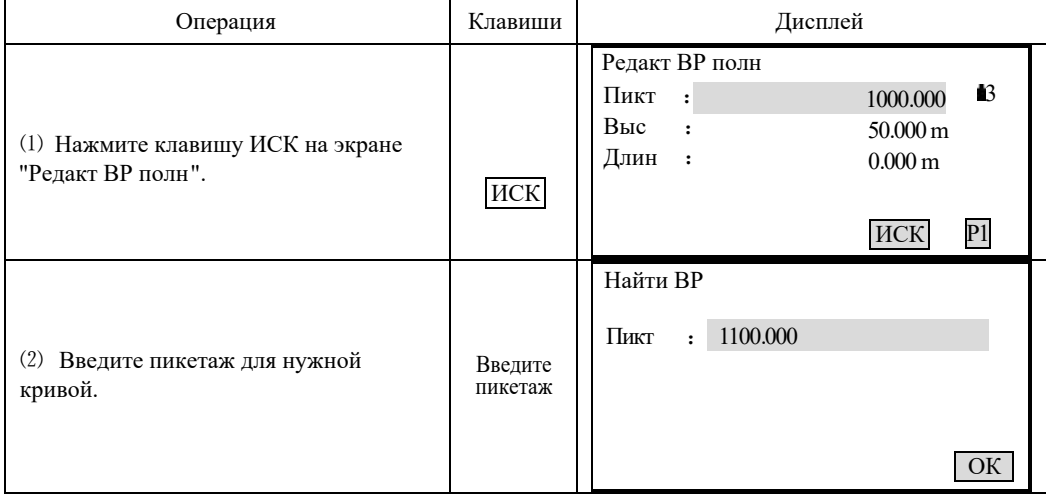

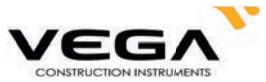

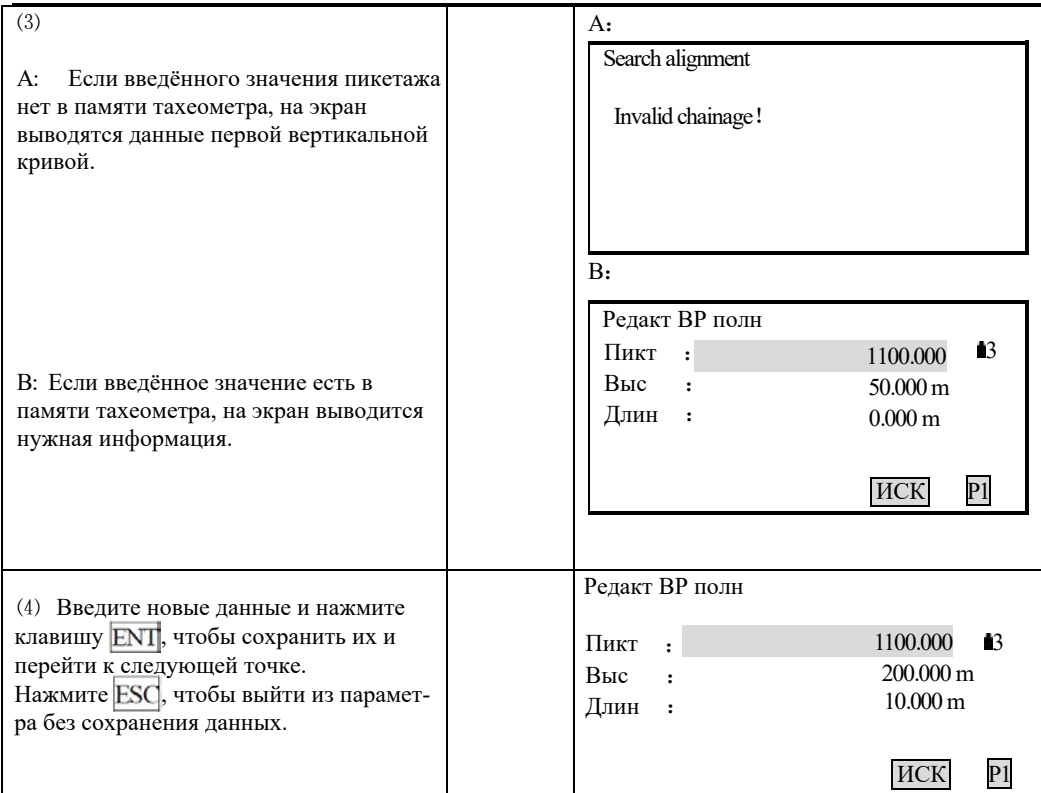

## 19.1.5 Импорт данных по горизонтальной кривой

Для работы с этой функцией нужен съемный носитель.

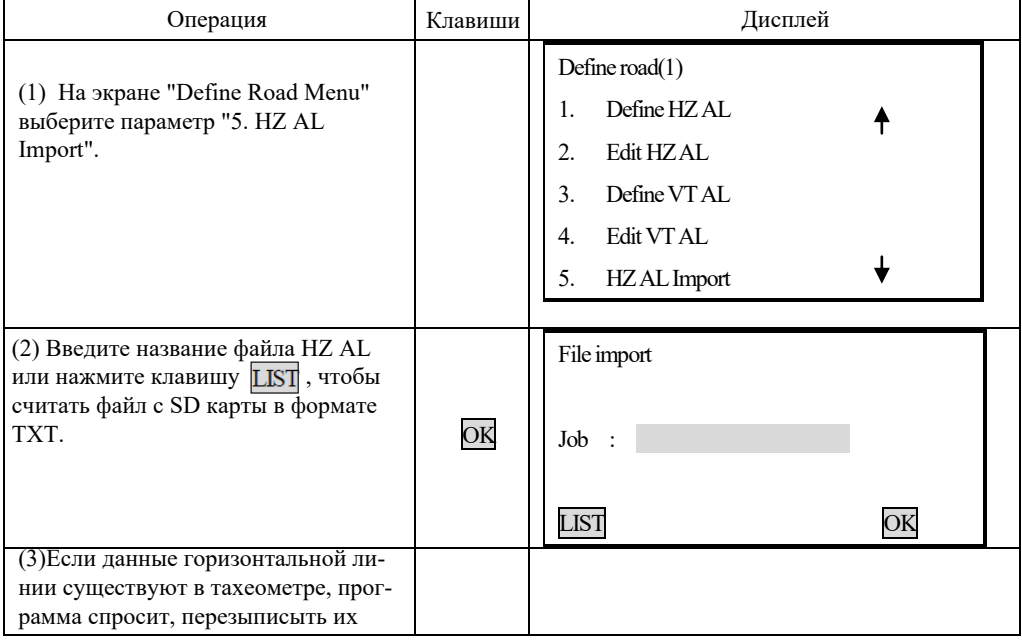

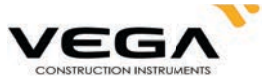

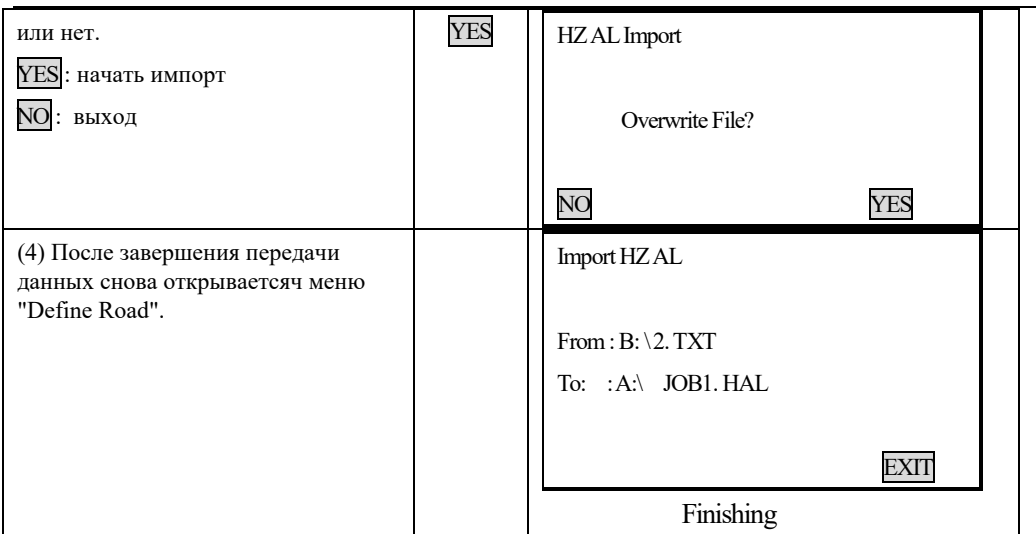

# 19.1.6 Импорт вертикальной кривой

Импорт выполняется по тому жу принципу**.**

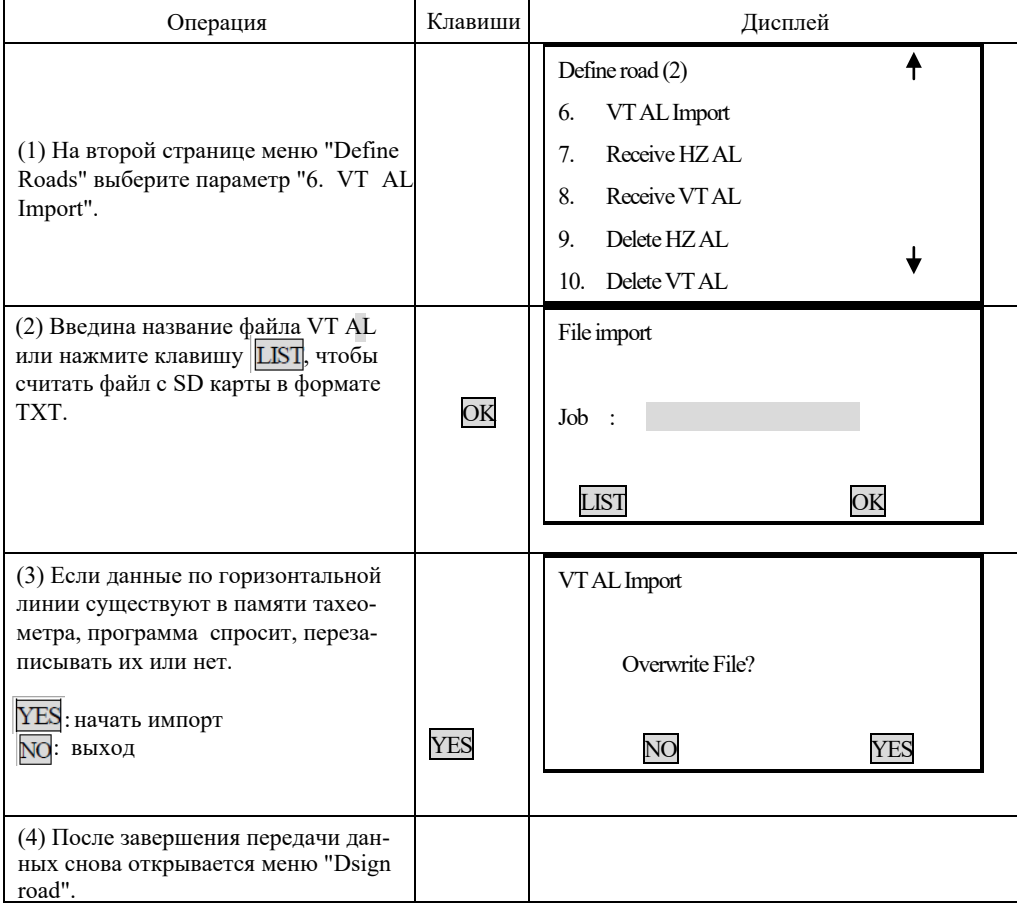

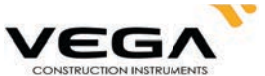

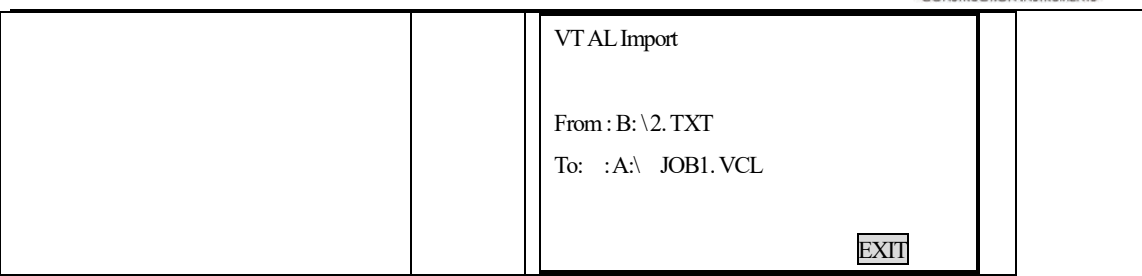

#### 19.1.7 Получение данных по горизонтальной кривой

Данные по горизонтальной кривой можно передать с компьютера на тахеометр с помощью элементов кривой. Стандартное описание должно быть включено. Оно состоит из начального пикетажа и координат точки. Элементы кривой включают в себя точку, прямую, дугу и переходную кривую.

Формат записи:

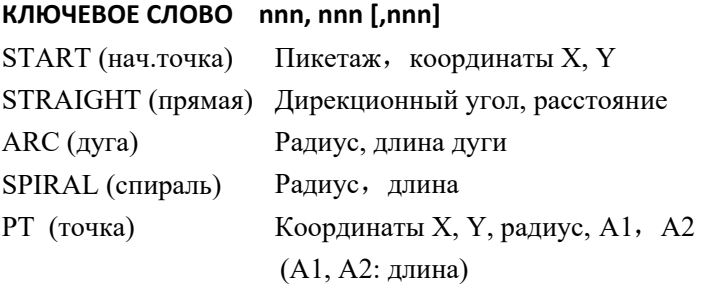

Пример 1:

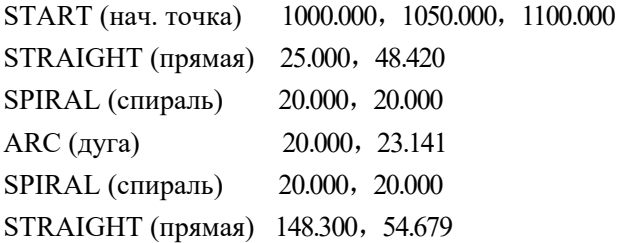

Пример 2:

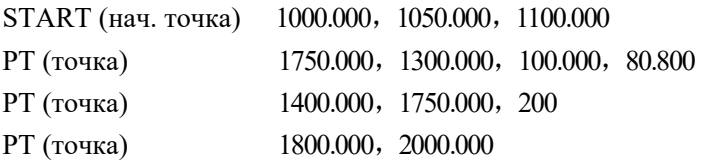

Прежде, чем загружать данные, убедитесь, что параметры настройки ПО в компьютере и тахеометра совпадают.
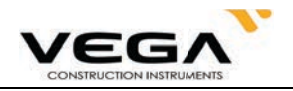

Для передачи данных с компьютера необходима специальная программа.

Нужный формат данных обеспечивается программным обеспечением. Данные можно передать любым способом.

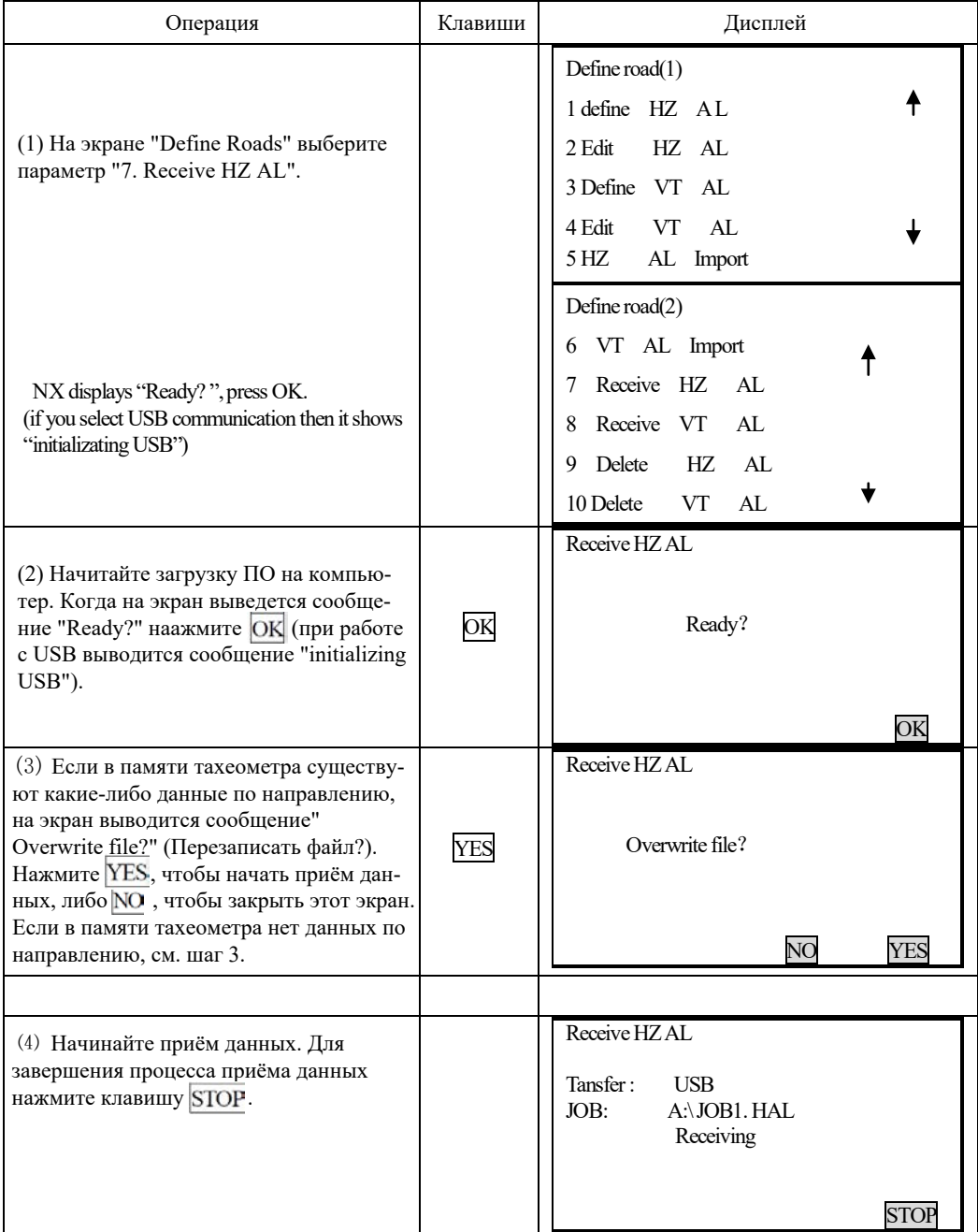

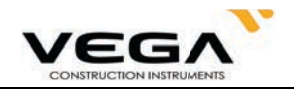

### 19.1.8 Получение данных вертикальной кривой

Данные вертикальной кривой можно передавать с компьютера на тахеометр с помощью значений характерной точки и пикетажа. Данные вертикальной кривой включают в себя превышение и длину кривой. Значение длины кривой в начальной и конечной точках должно быть равно 0.

Формат данных:

Пикетаж, превышение, длина

### Например:

 $1000.000, 50.000, 0.000$ 1300.000, 70.000, 300.000 1800.000, 70.000, 300.000 2300.000, 90.000, 0.000

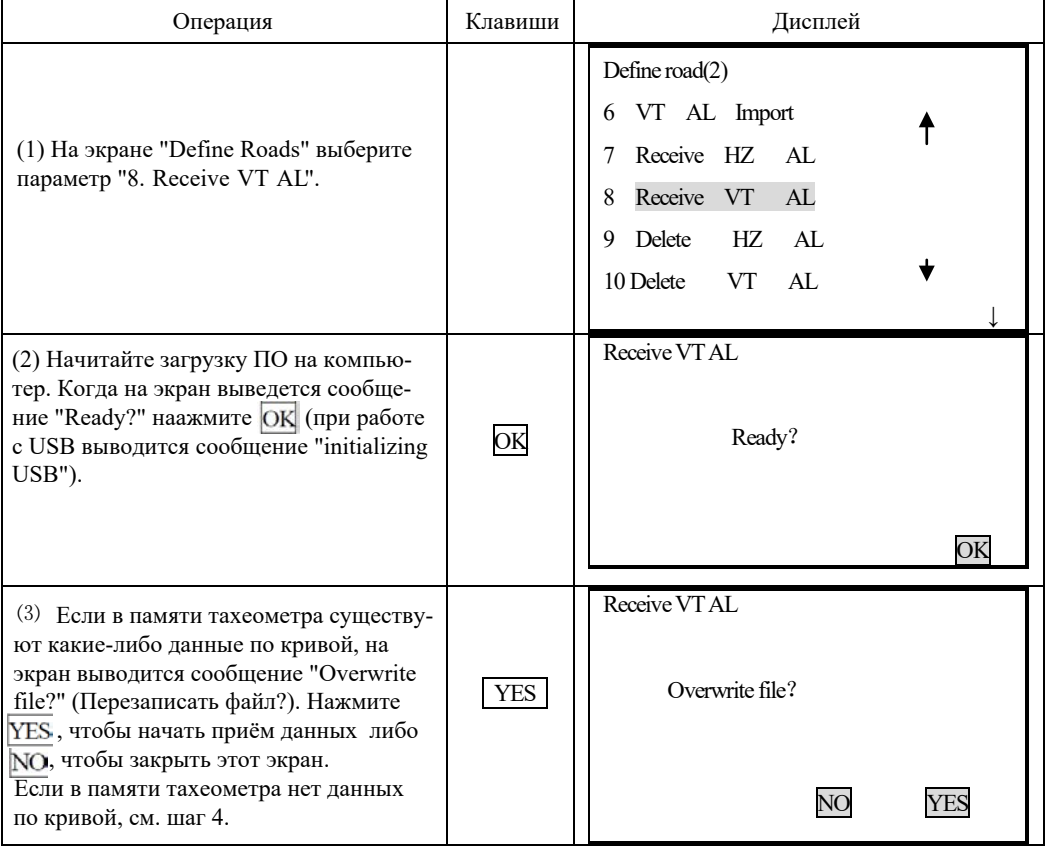

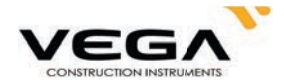

⑷ Начинайте приём данных. Для завершения процесса приёма данных нажмите клавишу STOP.

Receive VT AL

Tansfer : USB<br>JOB: A:\J0 A:\JOB1. VCL Receiving

**STOP** 

### 19.1.9 Удаление данных горизонтальной кривой

Данные кривой можно удалить из памяти тахеометра.

## **• ПРОЦЕДУРА**

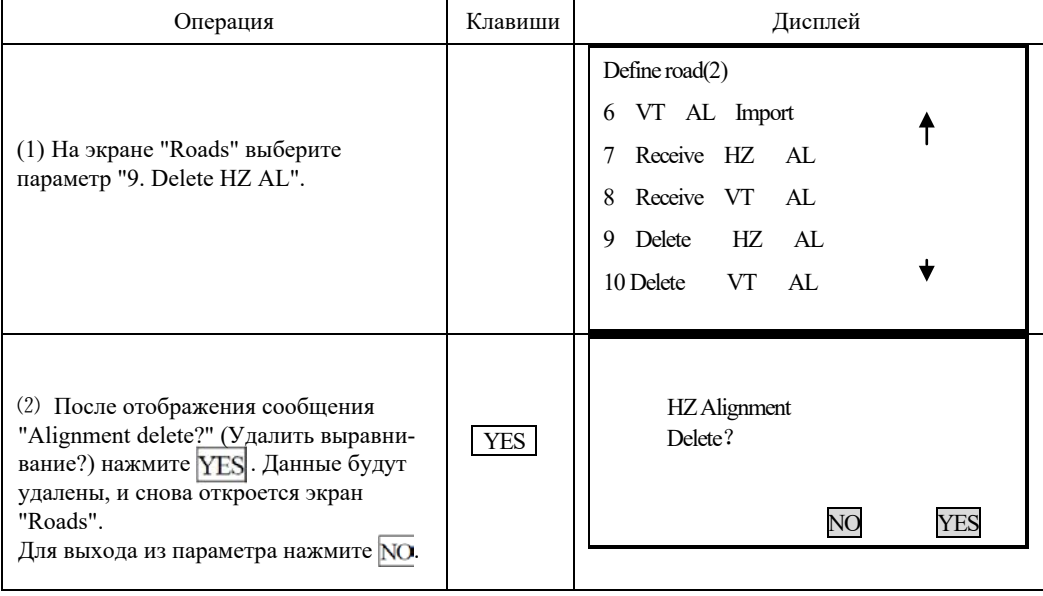

#### 19.1.10 Удаление данных вертикальной кривой

Данные по кривой можно удалить из памяти тахеометра.

# $\blacktriangleright$ ПРОЦЕДУРА

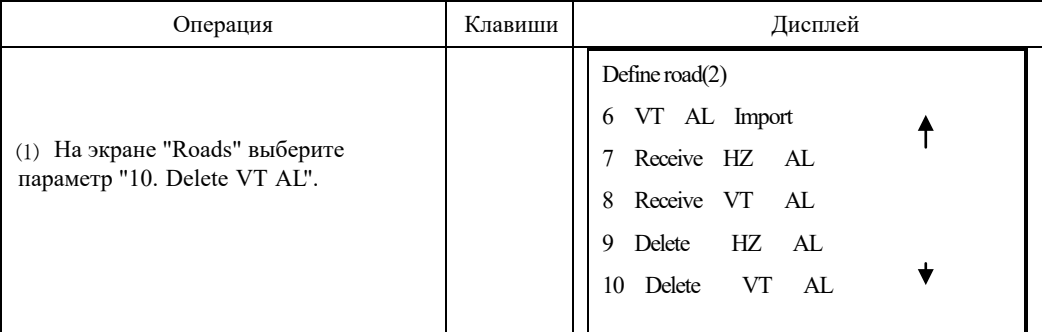

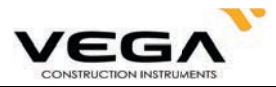

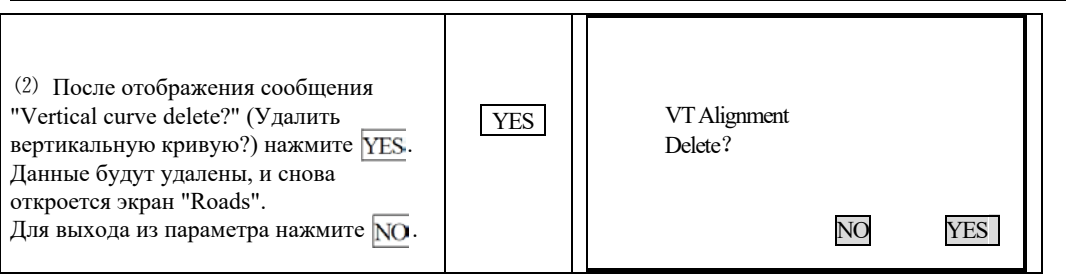

#### 19.2 Вынос трассы

Вынос трассы можно выполнить с помощью данных пикетажа и смещения, заданных по проекту трассы.

Для работы необходимо загрузить данные по горизонтальной кривой (см. "19.1.7 Получение данных по горизонтальной кривой"), либо внести из вручную (см. "19.1.1 Горизонтальная кривая").

Выполнение вертикального выравнивания необязательно, но эти данные нужны при вычислении объёмов засыпки-выемки.

Правило выполнения:

Смещение влево: горизонтальное проложение от первой разбивочной точки до центральной линии.

Смещение вправо: горизонтальное проложение от правой разбивочной точки до центральной линии.

Разница высот: слева (справа) - разница высот между левой (правой) разбивочной точкой и точкой центральной линии.

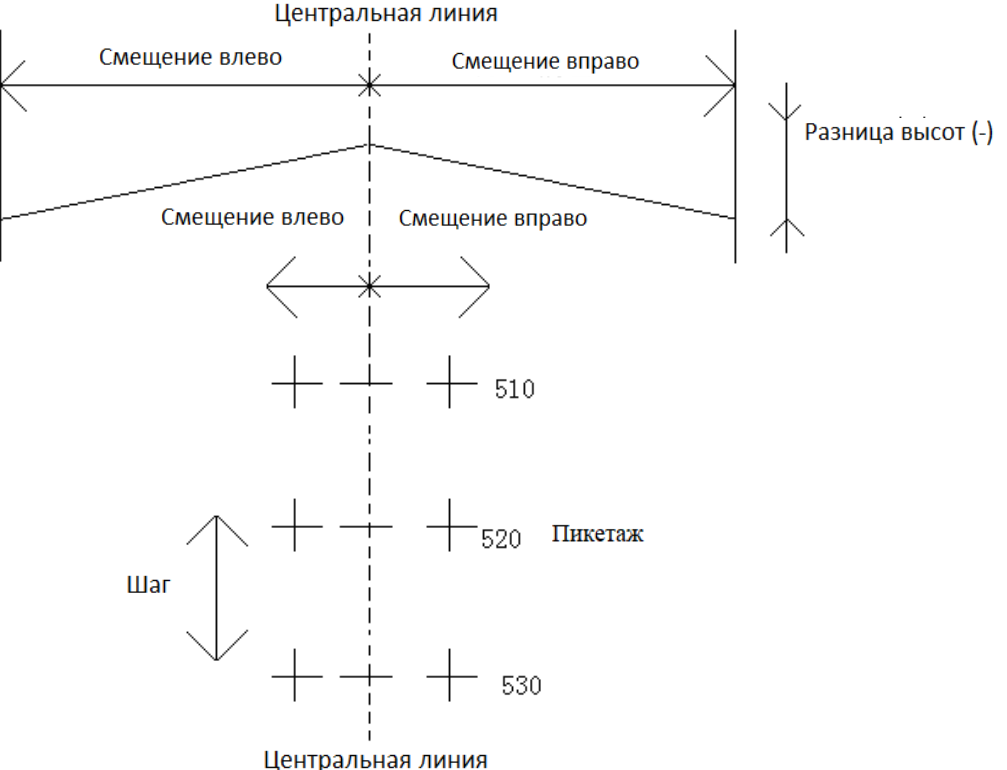

111

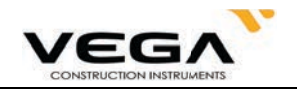

### 19.2.1 Установка станции (точки стояния)

Точку стояния можно указать, считав координаты Х, Ү, Н из памяти тахеометра или введя нужные данные (пикетаж и смещение) вручную.

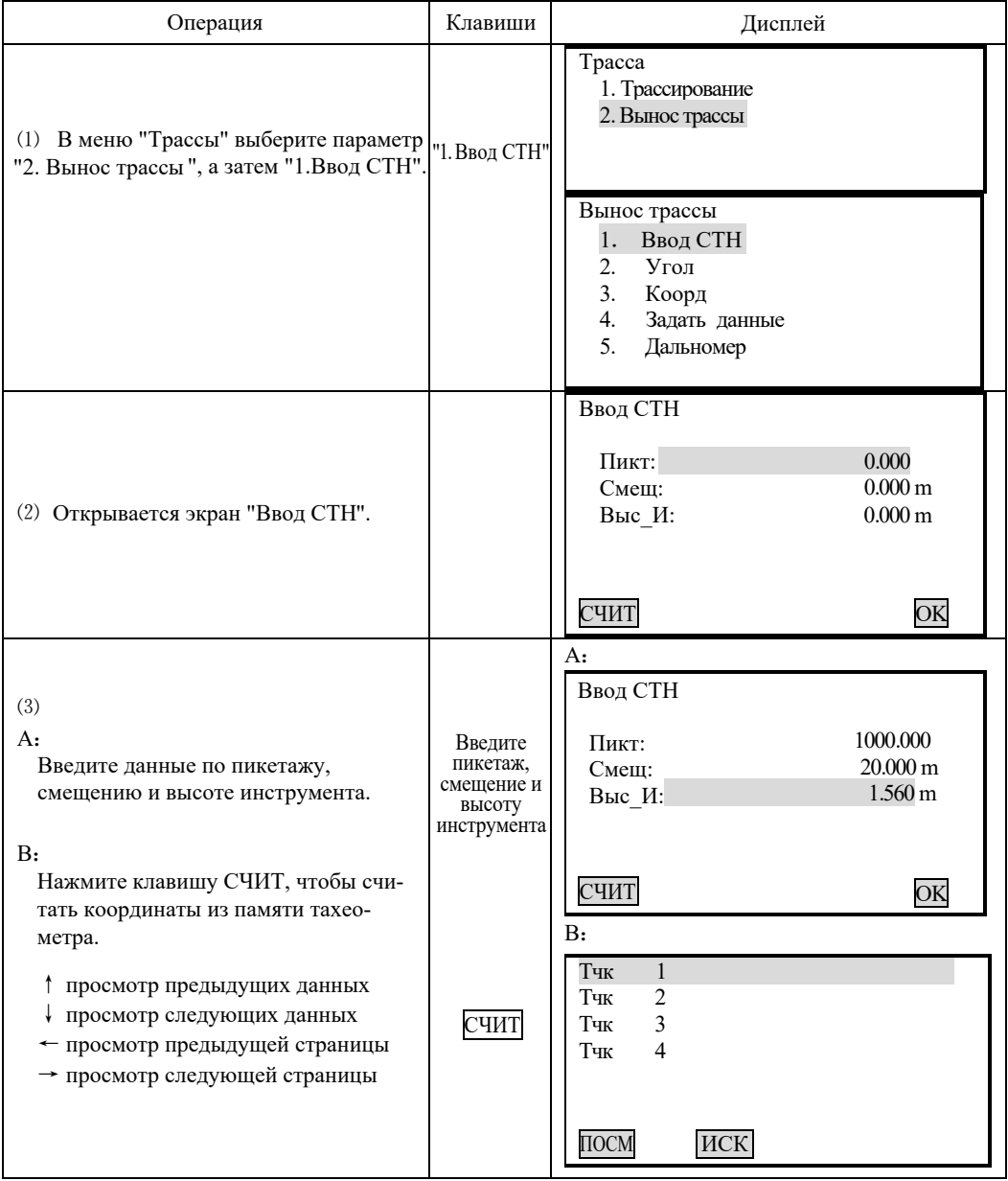

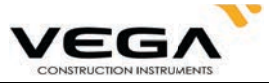

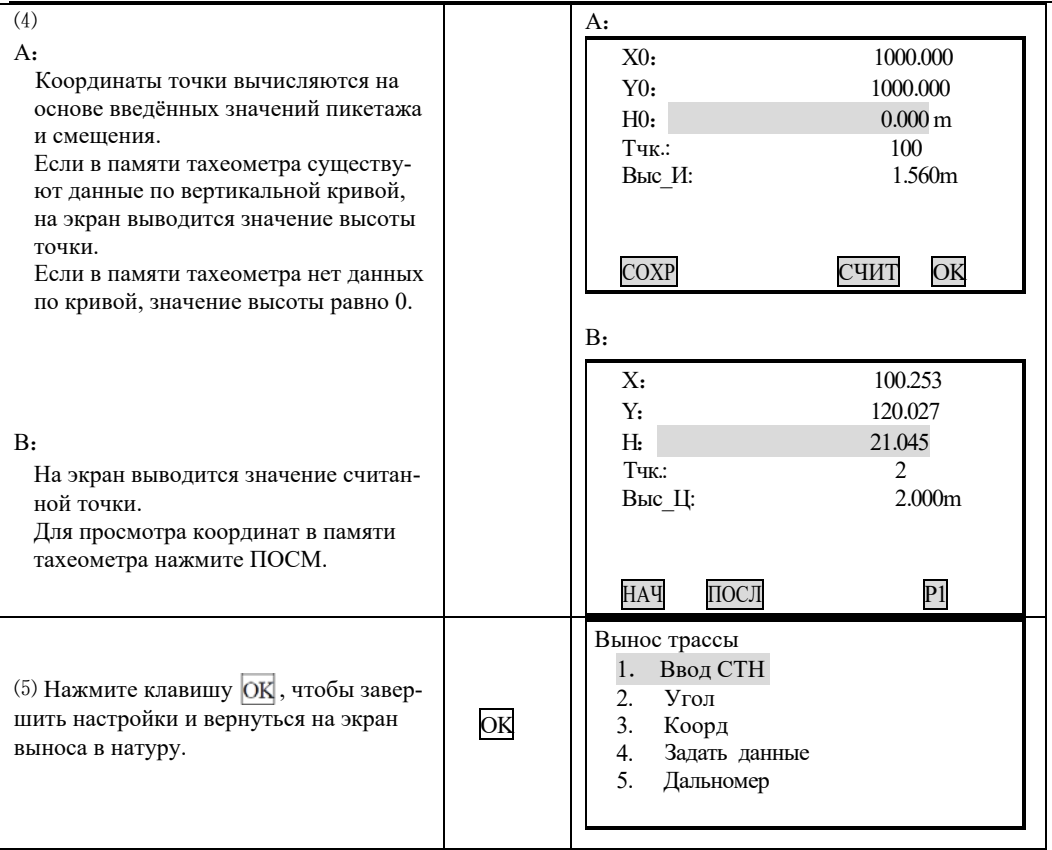

# 19.2.2 Установка ориентирования

Программа тахеометра предлагает два способа установки ориентированиян: ввод координат

вручную или использование координат из памяти тахеометра.

1) Установка ориентирования по значению угла.

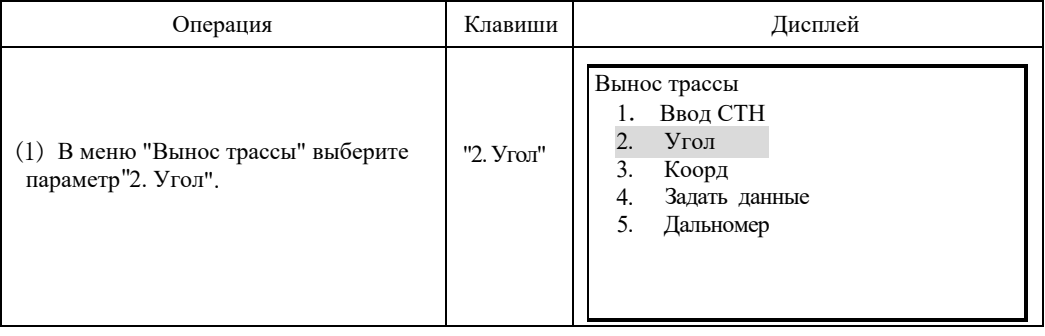

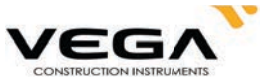

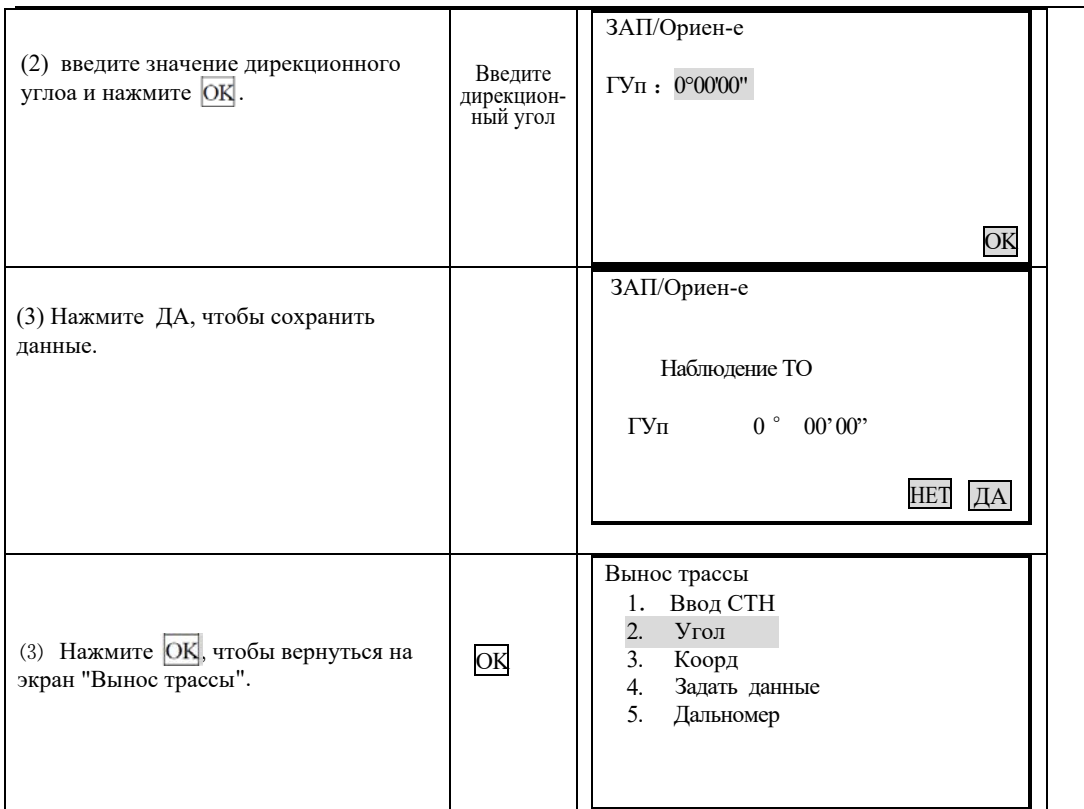

2)Установка точки обратного ориентирования по координатам

Точку обратного ориентирования можно указать, считав координаты X, Y и H из памяти тахеометра или введя нужные данные вручную (пикетаж и смещение).

# $\blacktriangleright$  ПРОЦЕДУРА

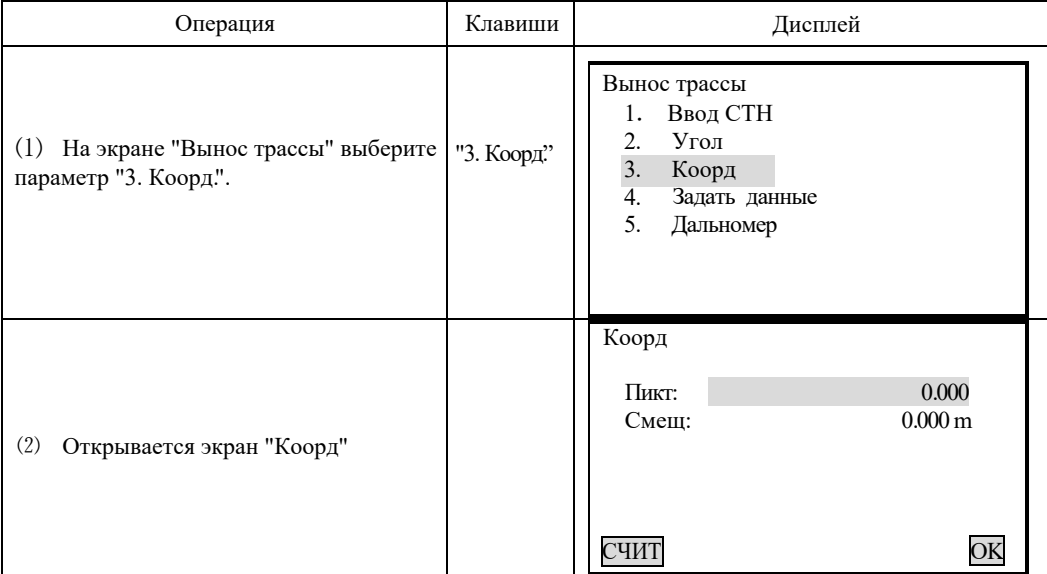

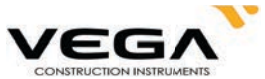

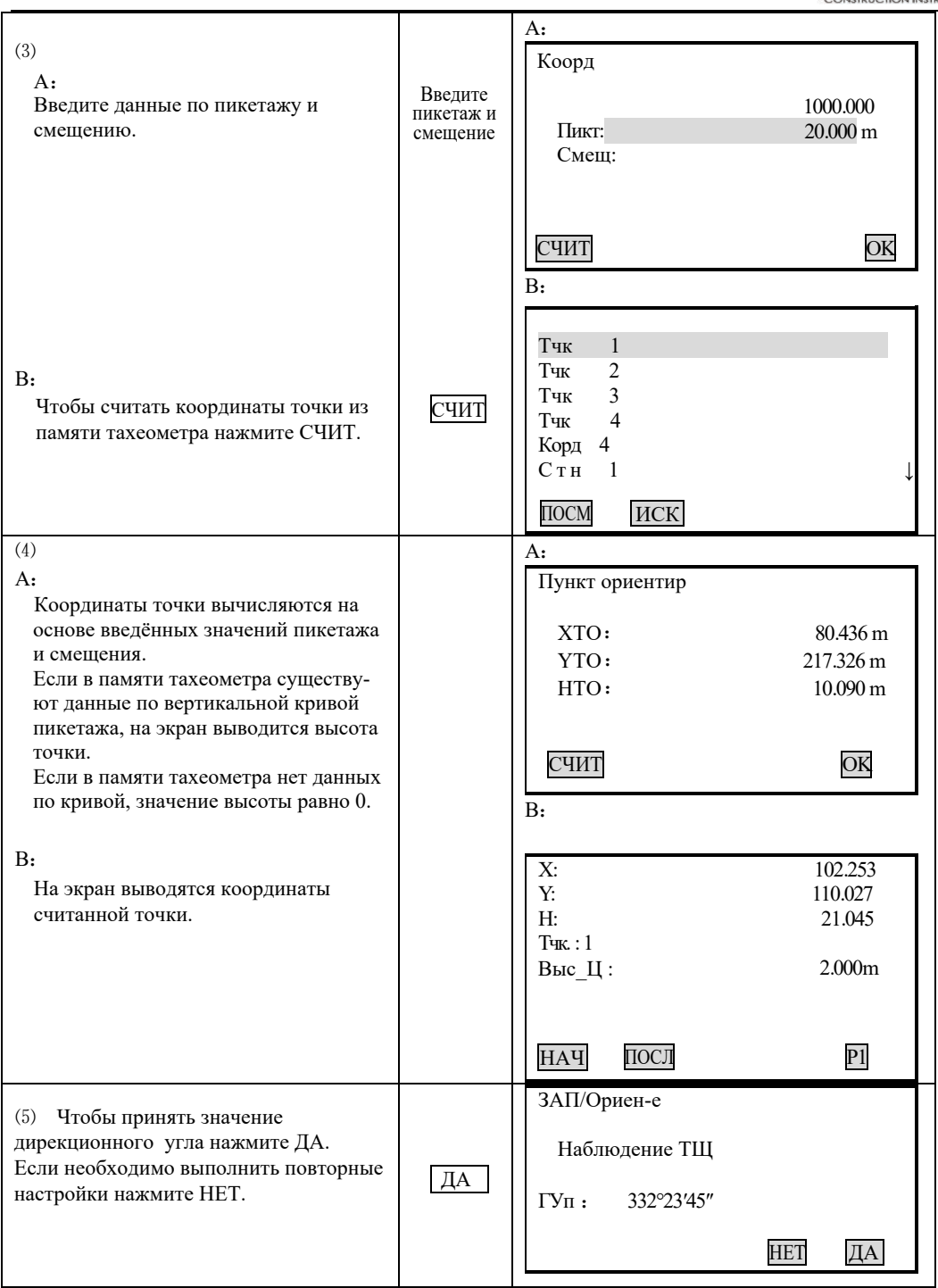

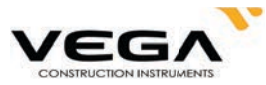

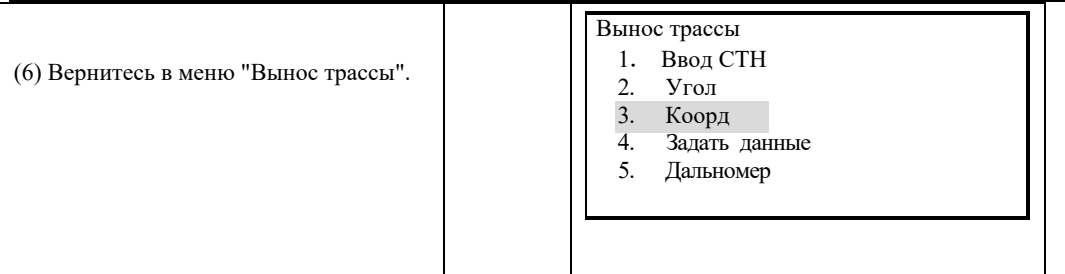

## 19.2.3 Вынос в натуру

После установки точки стояния и точки ориентирования можно приступать к выполнению измерений с выносом в натуру.

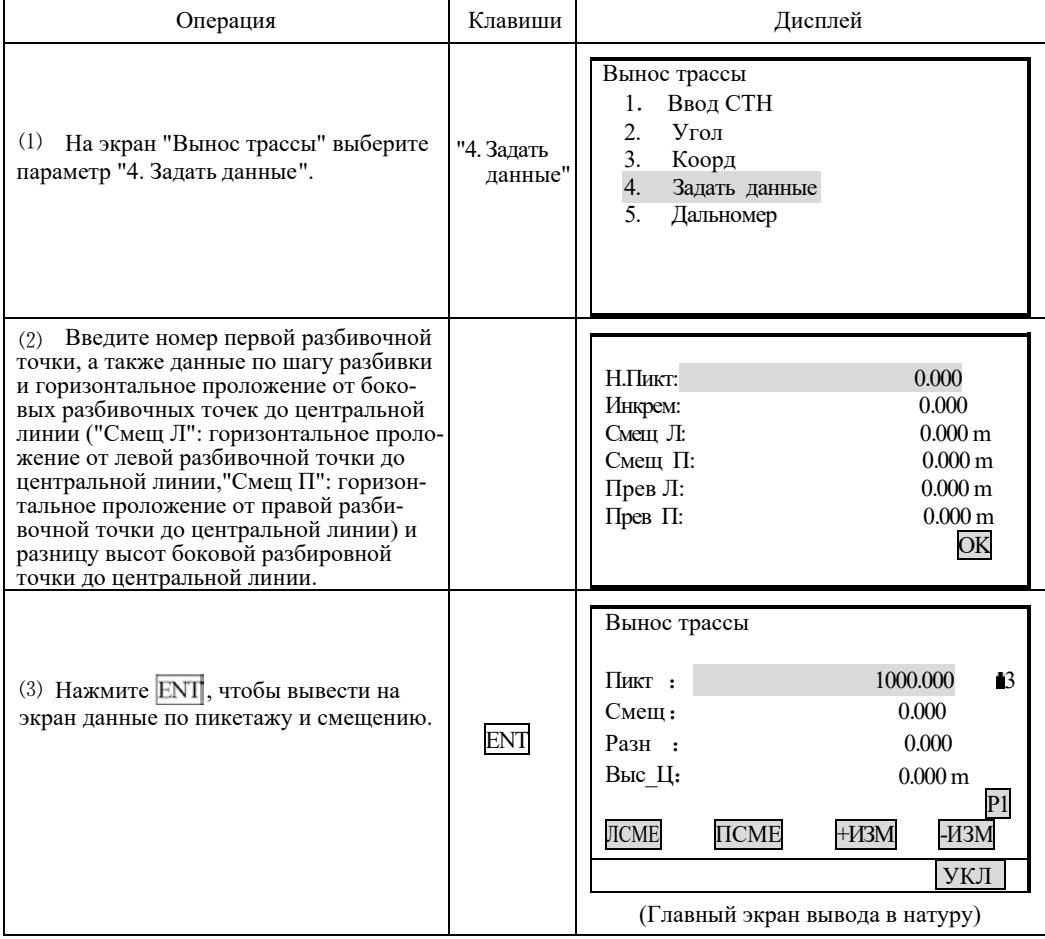

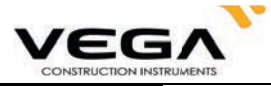

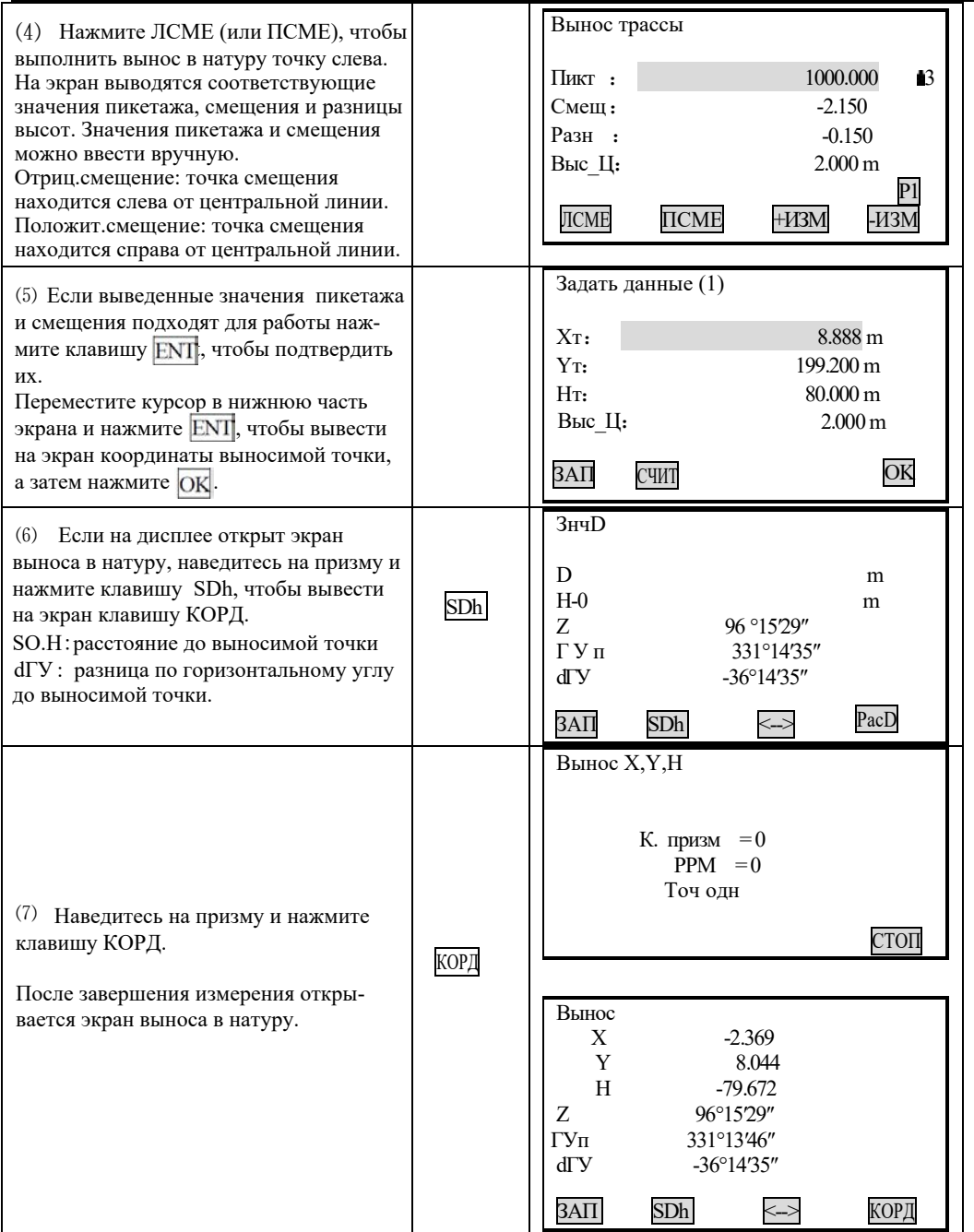

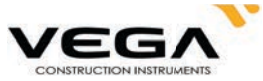

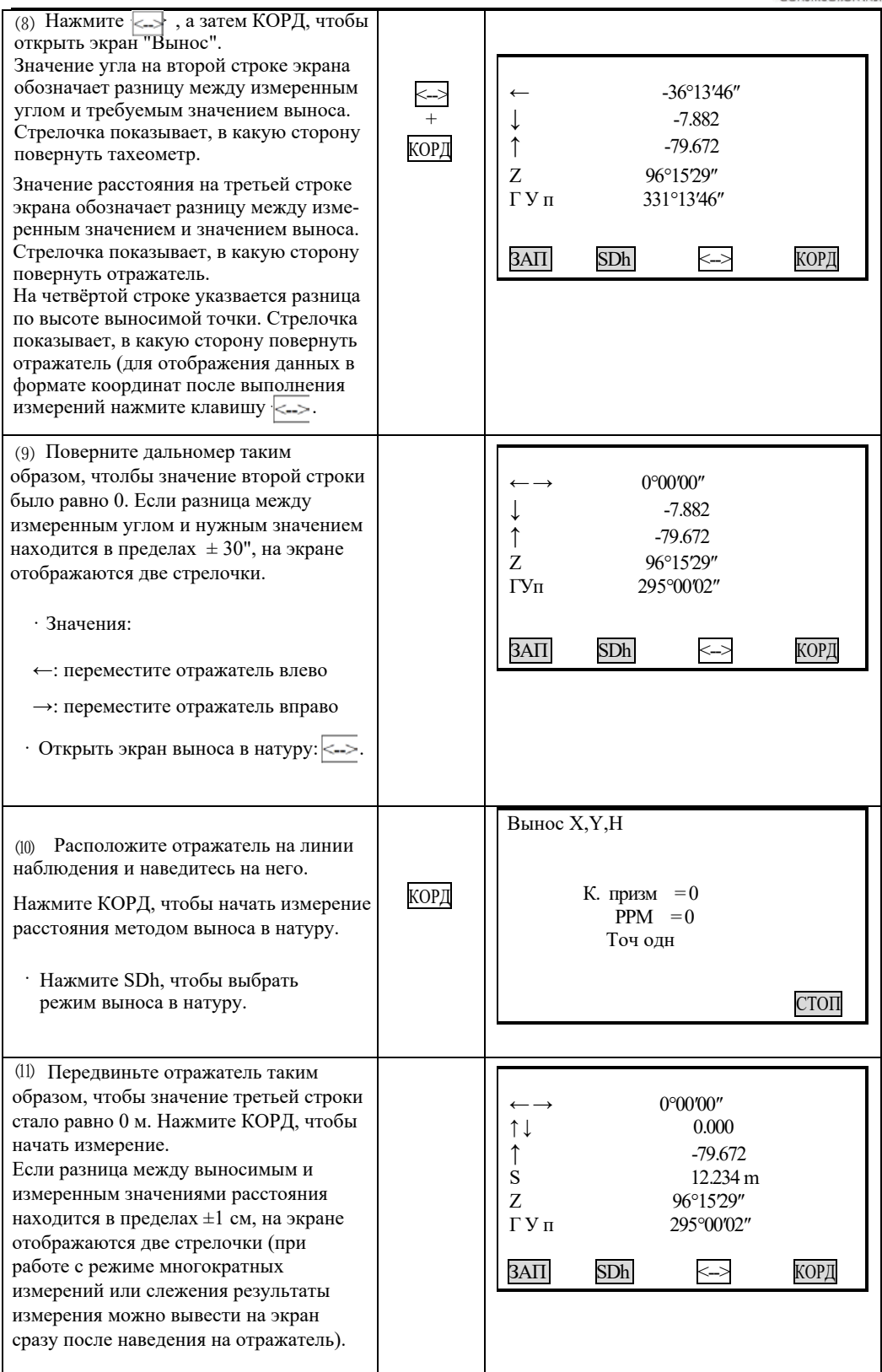

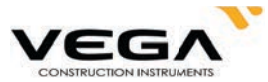

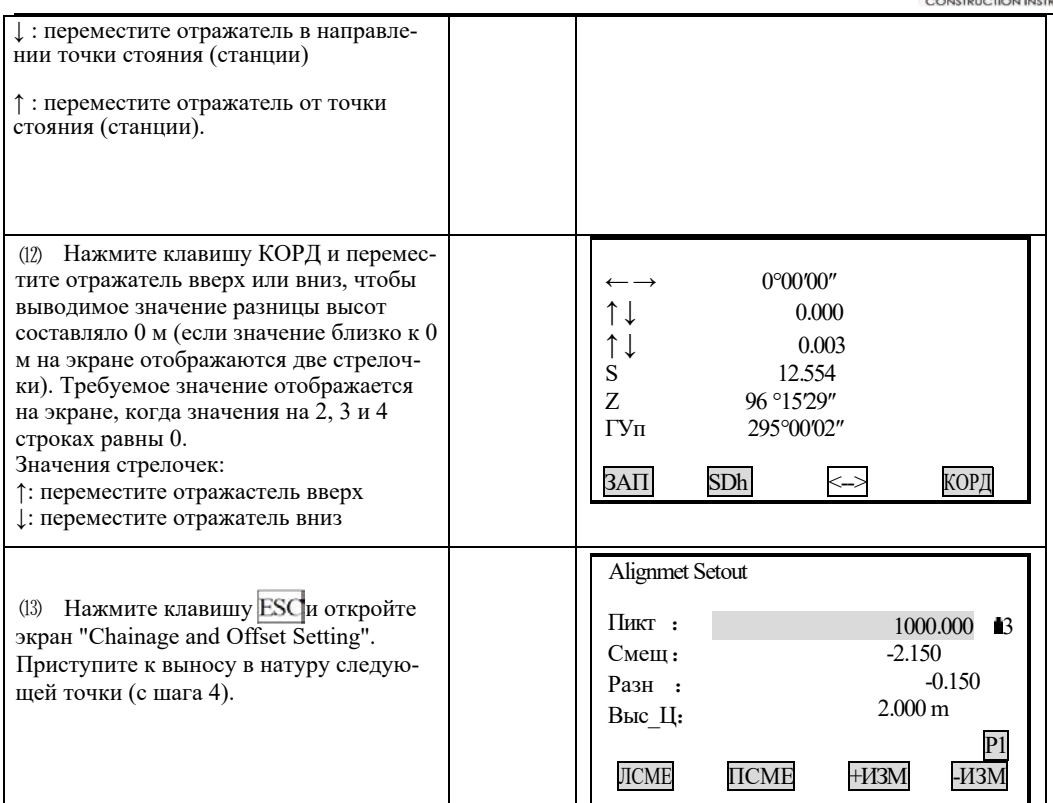

#### Примечание:

При каждом нажатии клавиши ESC выводится экран "Chainage and Offset Setting Screen", где можно ввести данные по новой точке и выполнить измерение с выносом в натуру. Чтобы вернуться на предыдущий экран нажмите ESC на экране "Point Number".

С помощью клавиши FNC можно изменить высоту отражателя.

#### Объяснение клавиш экрана выноса в натуру:

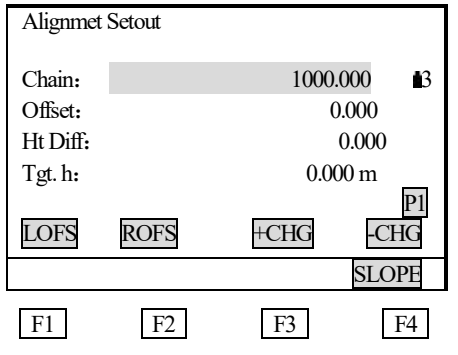

SLOPE: клавиша для измерения уклона с выносом в натуру (нажмите FNC) LOFS: клавиша для выноса в натуру разбивочной точки слева. Нажмите, чтобы вывести

на экран значения смещения и равницы высот по разбивочной точке слева.

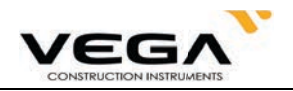

**ROFS:** клавиша для выноса в натуру разбивочной точки справа. Нажмите, чтобы вывести на экран значения смещения и разницы высот по разбирочной точке справа.

**+CHG:** клавиша для увеличения значения пикетажа.

**-CHG:** клавиша для уменьшения значения пикетажа.

#### **19.2.4 Вынос уклона**

Измерение уклона с выносом в натуру можно выполнить в части выполнения выноса кривой после определения значений вертикальной и горизонтальной кривой в меню "Define Roads". Наэмите клавишу F4 (SLOPE), чтобы открыть экран "Slope Setout".

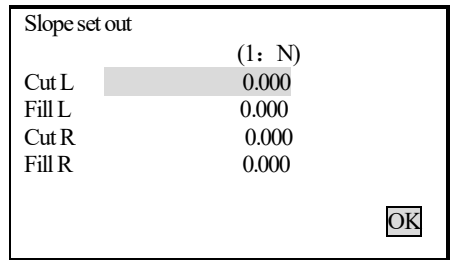

Значения правого и левого уклона можно ввести как для выемки, так и для засыпки (введите нужные положительные значения). Программа выбирает из таблицы значения уклона в зависимости от того, с какой стороны находится уклон и какие работы проводятся (выемка или засыпка).

Выемка или засыпка определяются по уровню смещения точки изгиба. Если уровень выше точки изгиба, применяется параметр выемки, если ниже - засыпки.

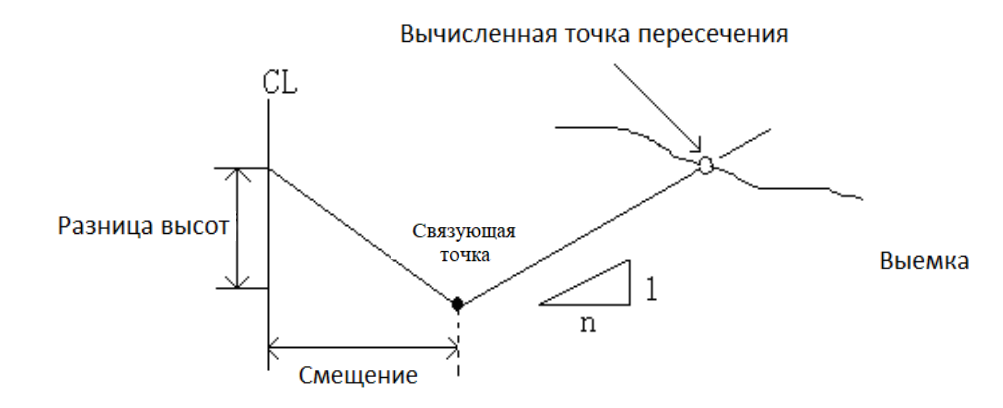

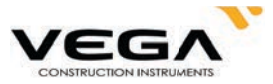

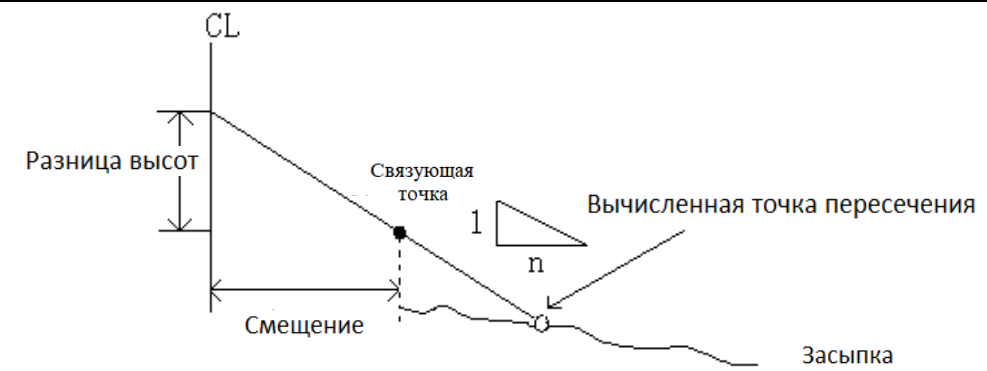

## $\blacktriangleright$  ПРОЦЕДУРА

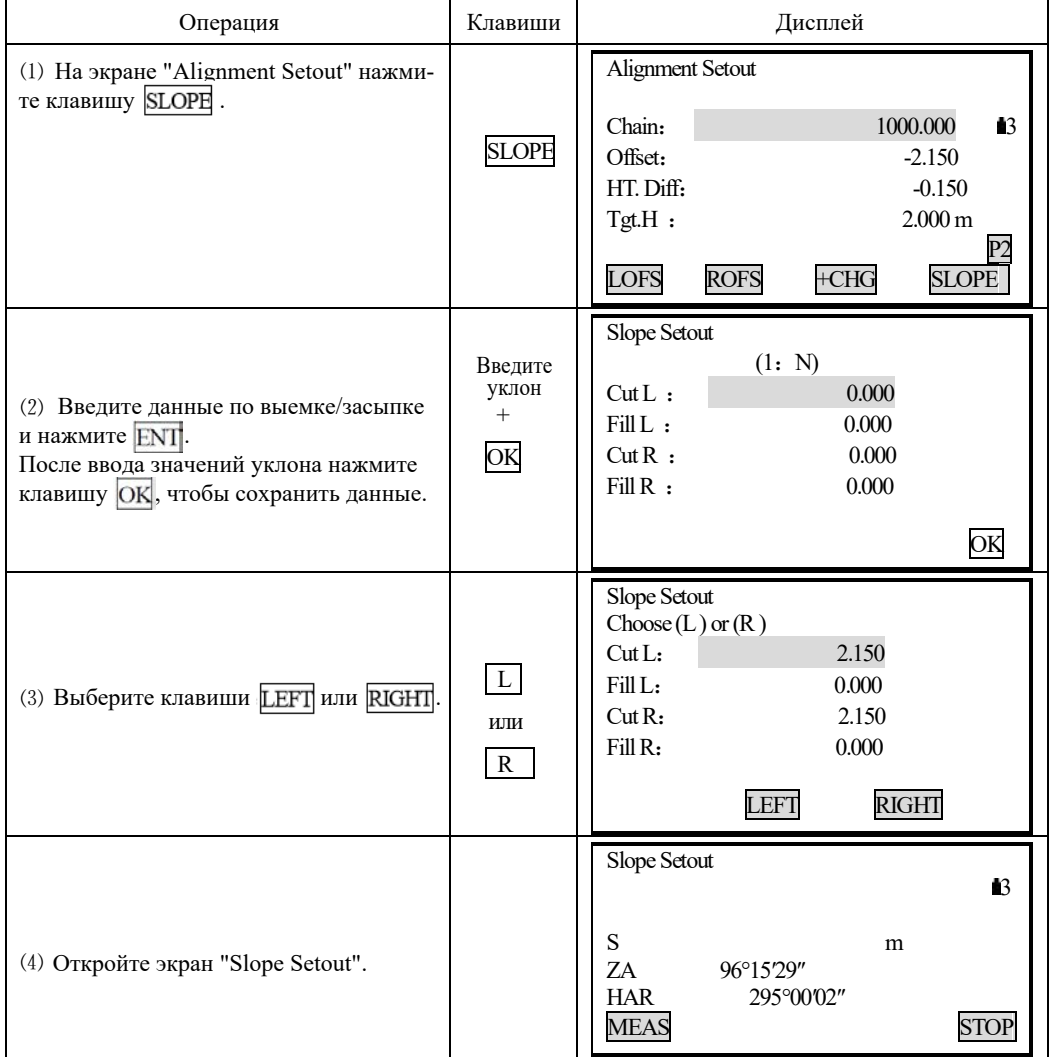

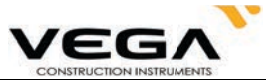

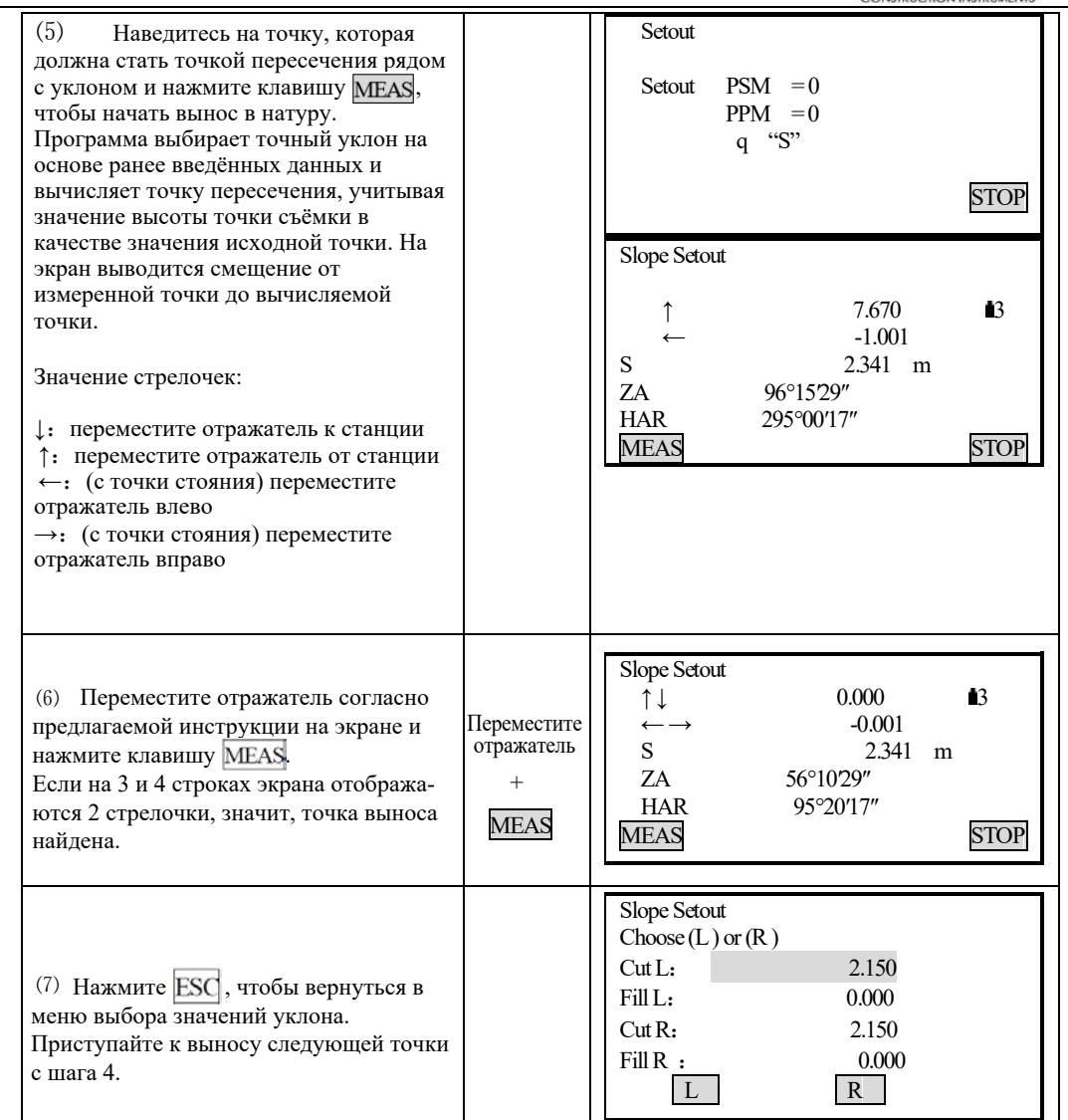

1)Точку пересечения невозможно вычислить, если линия поверхности проходит по точке изгиба.

2)Значение выемки не выводится на экран, так как для вычисляемой точки оно равно нулю.

# $19.3$  **ВЫНОС ДУГИ**

симой точки и выполняется измерение с выносом в натуру. дуги,. Затем вводятся данные по длине дуги и смещению, вычисляются координаты выно-Значение дуги определяется путём ввода данных по начальной и конечной точкам, радиусу

Например:

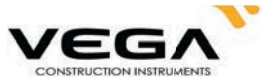

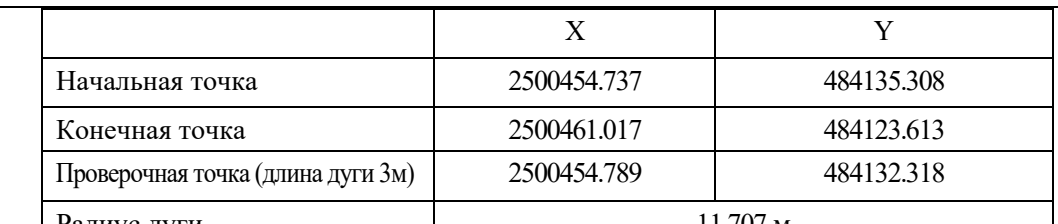

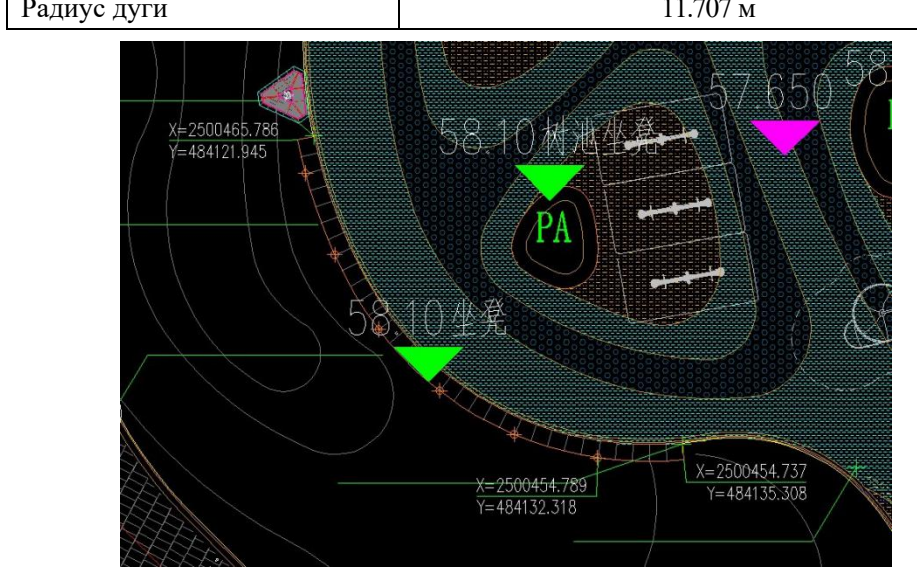

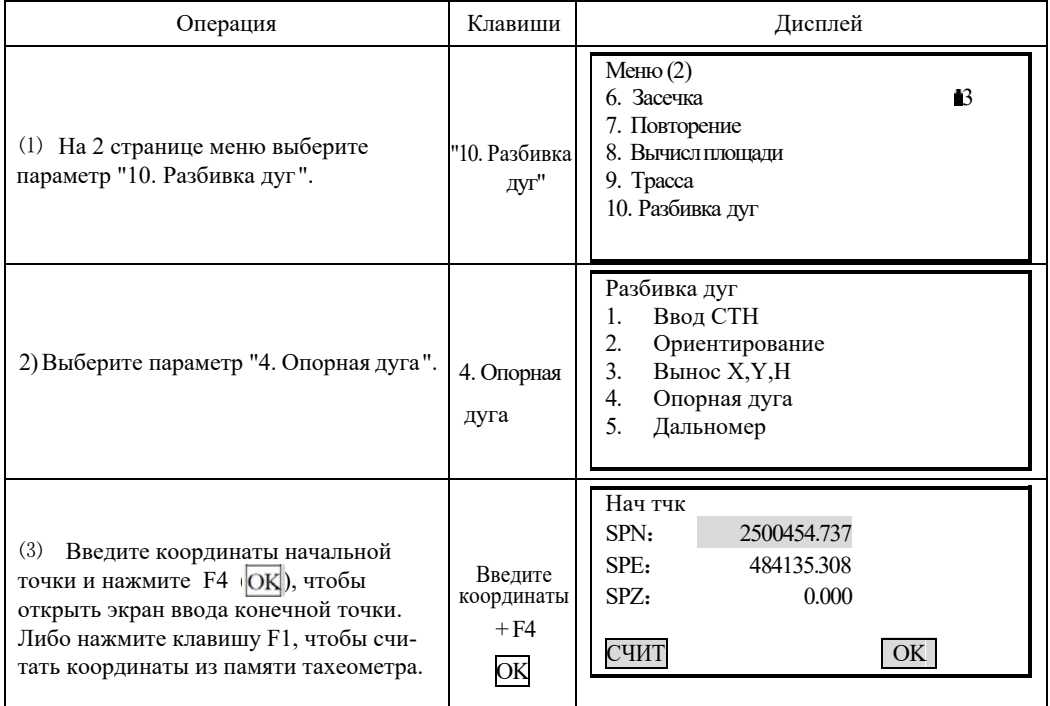

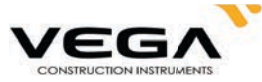

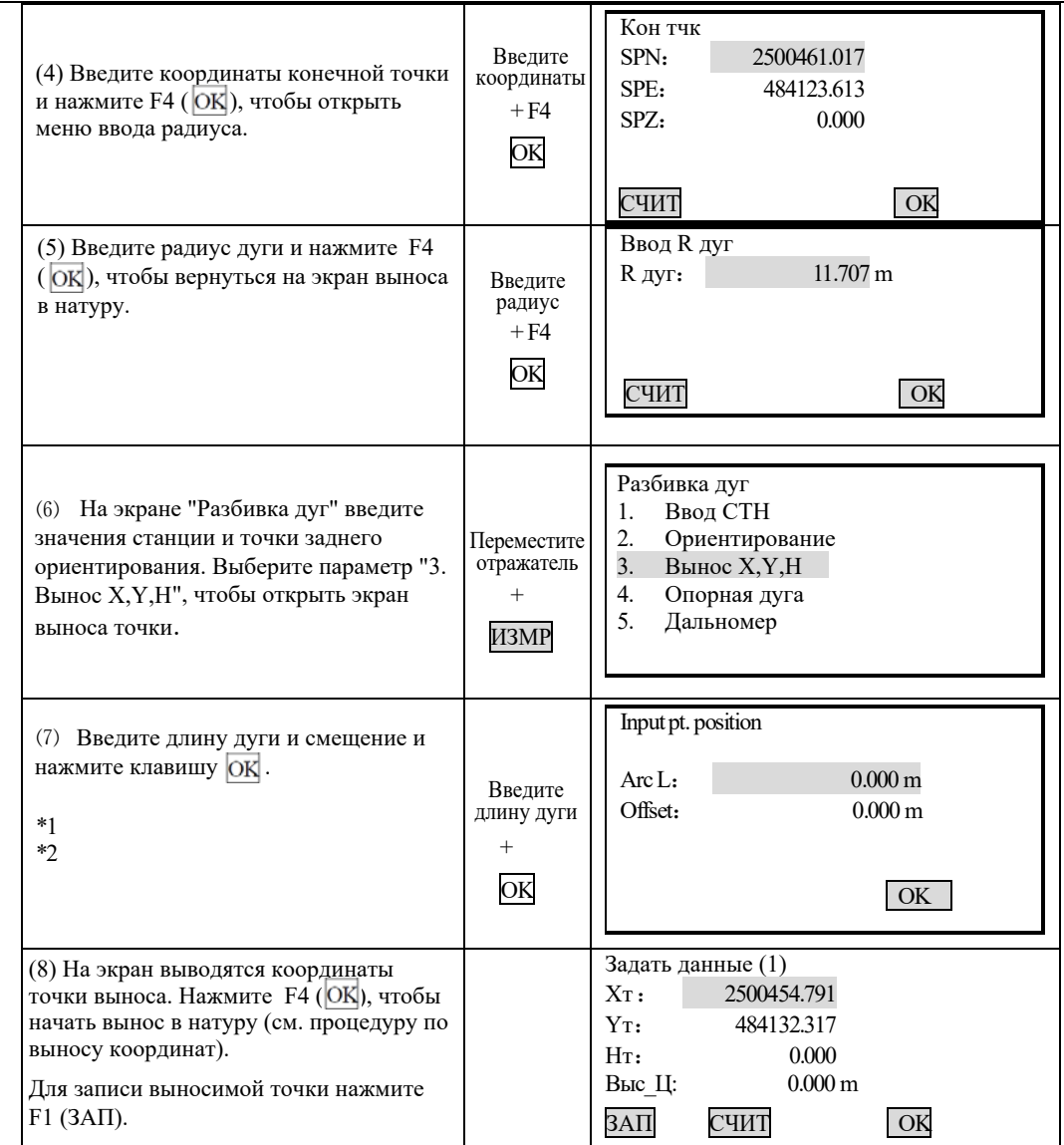

\*1. Если вводится только значение длины дуги, а значение смещение остаётся равным нулю (0), выносимая точка будет размещена на дуге. Длина дуги представляет собой расстояние от начальной точки до выносимой точки и является частью дуги (т.е. это не прямая).

Значение длины дуги может быть положительным и отрицательным . По проектной системе координат:

Если дуга начальная точка - конечная точка поворачивает направо (по часовой стрелке), её значение положительное. Если дуга начальная точка - конечная точка поворачивает налево (против часовой стрелки), её значение отрицательное.

\*2. Если вводятся оба значения (длина дуги и смещение), то выносимая то[чка будет](javascript:void(0);) р[азмеще](javascript:void(0);)на на линии от "центра круга" до "точки длины д[уги". Сме](javascript:void(0);)щ[ение пр](javascript:void(0);)едставляет собой расстояние от центра круга" до выносимой точки.

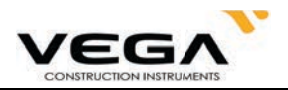

Значение смещения может быть положительным и отрицательным. По проектной системе координат: Если выносимая точка располагается в направлении от "центра круга" до "точки длины дуги", значение смещения положительное.

Если выносимая точка располагается в направлении, противоположном вышеуказанному, значение смещения отрицательное.

#### 19.4 Передача Н (Отметка станции)

Программа предназначена для вычисления отметки точки стояния, используя измерения на точку с известной высотой. Программа использует для вычисления отметки только одну точку с известной высотой. Вычисленное значение автоматически устанавливается как действующая отметка точки стояния во всех вычислительных программах, где используются координаты точки стояния. Определять отметку станции необходимо после выполнения обратной засечки, в противном случае вычисленная отметка будет заменена результатом вычисления отметки обратной засечкой. Если плановые координаты станции вводятся вручную, то применять программу можно как до, так и после ручного ввода плановых координат станции.

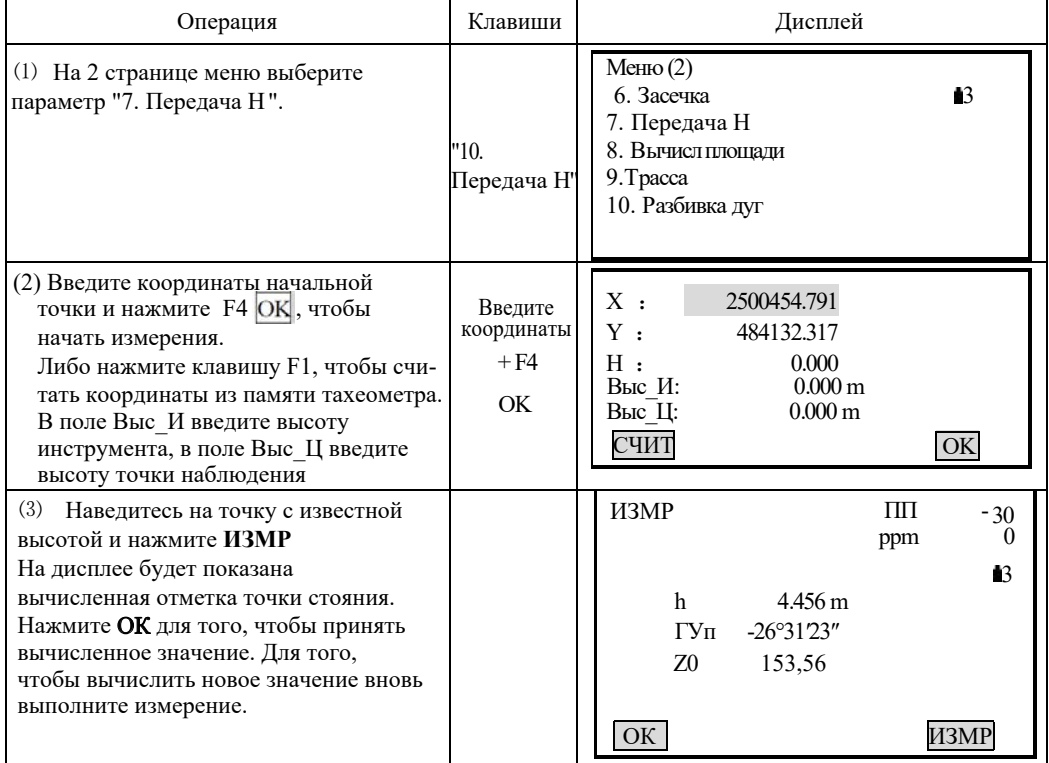

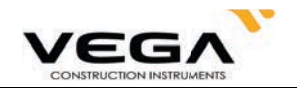

# ЧАСТЬ 4 ЗАПИСЬ ДАННЫХ

• В данном разделе объясняются настройки памяти и файлов работы (ФАЙЛ) (режим памяти), а также запись данных (режим записи).

• Чтобы зайти в режим памяти (Память) нажмите клавишу ПАМ на главном экране инструмента

Экран режима памяти

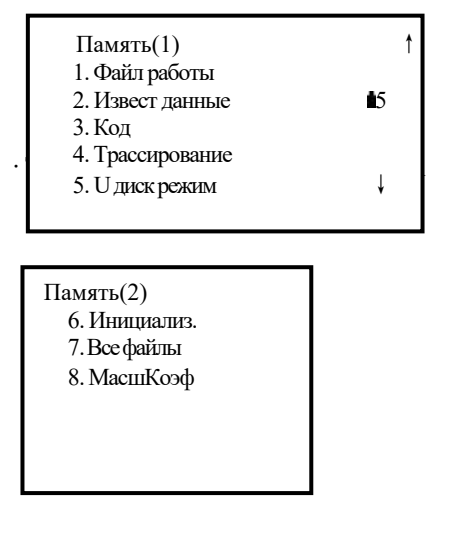

Экран режима записи

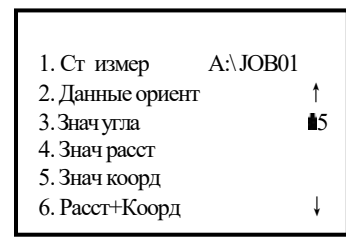

7. Примечан

8. Просмотр

- Чтобы войти в режим записи (ЗАПИСЬ) нажмите клавишу ЗАП на экране режима измерений (ИЗМР).
- Чтобы вернуться на предыдущий экран нажмите клавишу **ESC**

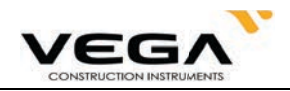

# 20 НАСТРОЙКИ В РЕЖИМЕ ПАМЯТИ

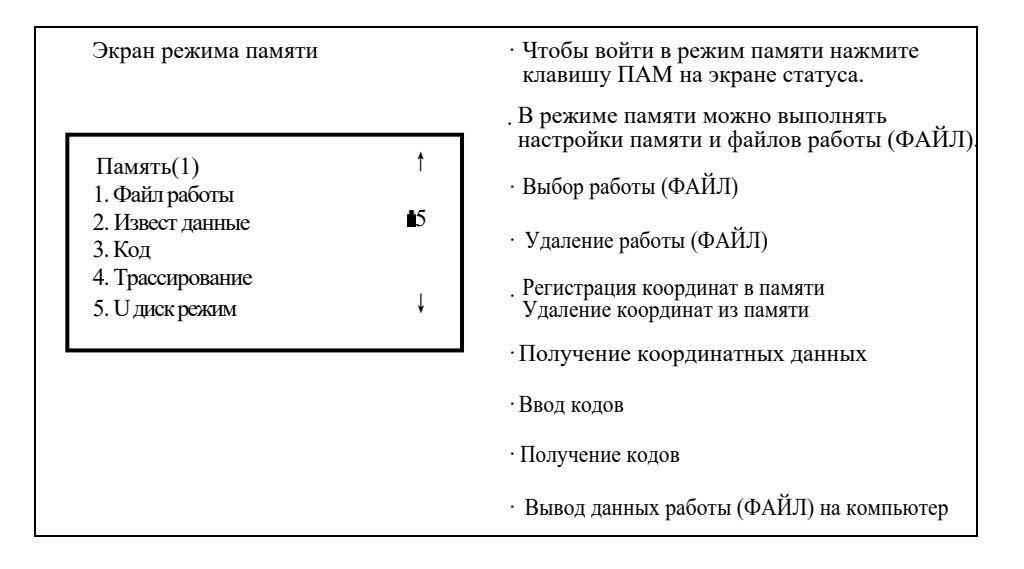

#### 20.1 Выбор файла работы

### 20.1.1 Выбор текущего файла работы

Перед началом записи данных выберите файл работы (ФАЙЛ), в котором они будут сохранены. В файле работы можно записывать следующие данные:

· Примечания · Результаты измерений · Данные станции

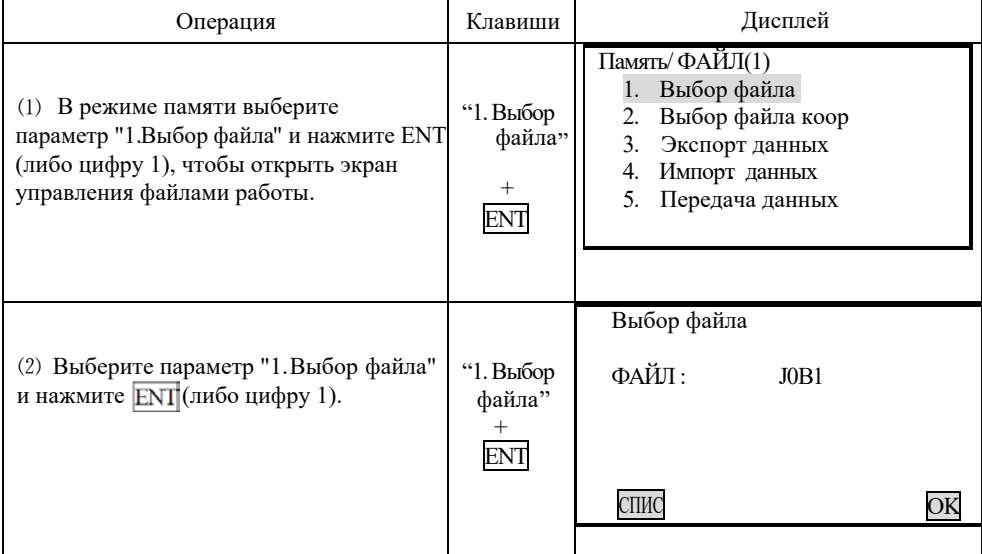

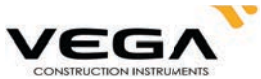

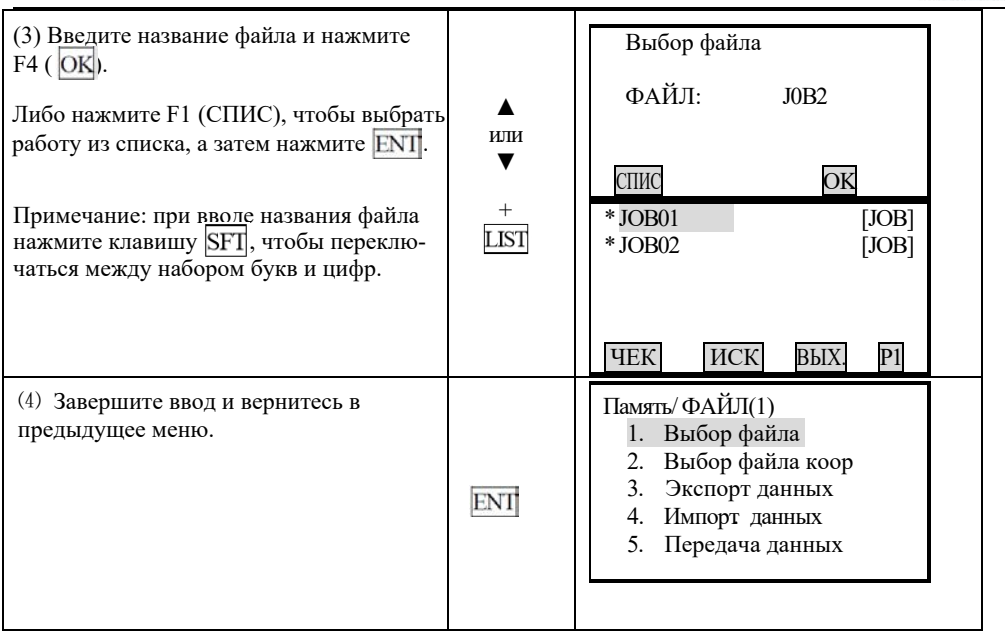

## 20.1.2 Поверка объёма памяти и форматирование диска

Ниже указаны шаги по проверке объёма и свободного места в памяти тахеометра, а также по форматированию диска.

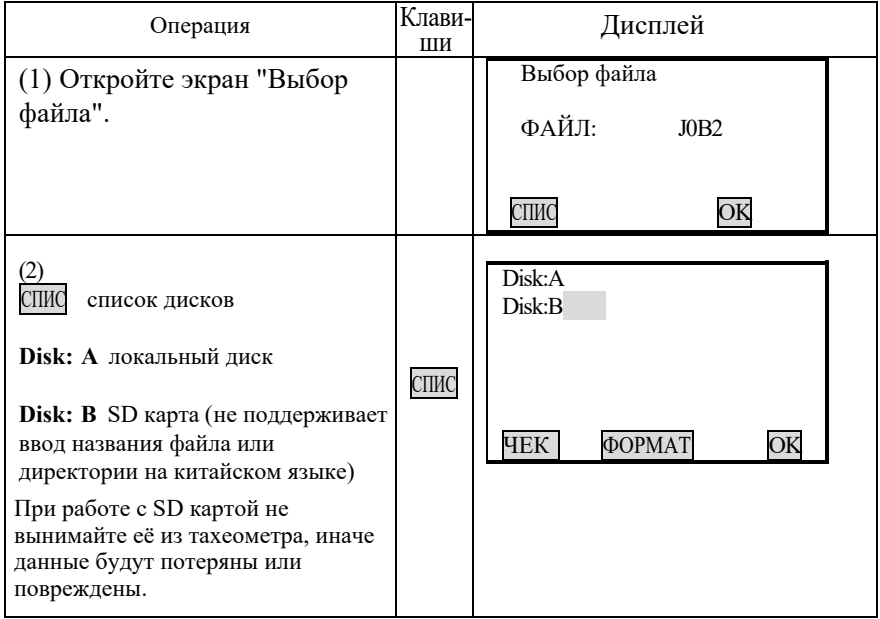

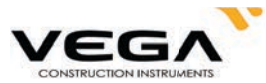

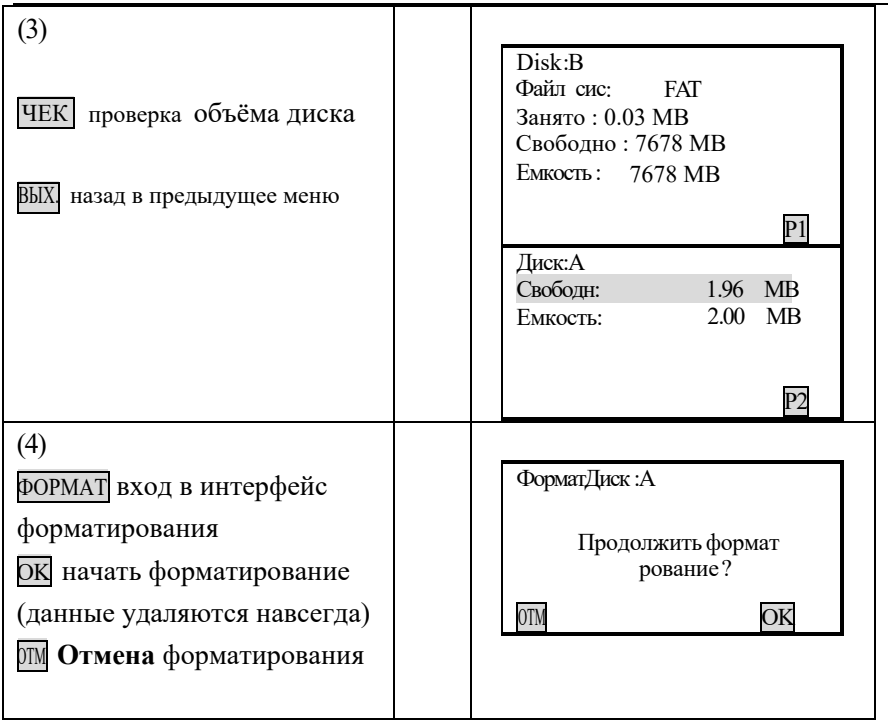

### 20.1.3 Создание нового файла работы

уже существующее название работы. названия работы (проекта) нельзя использовать пробел в качестве первого символа, а также Название новой работы (проекта) может состоять из букв (от А до Z) и цифр (от 0 до 9). Для

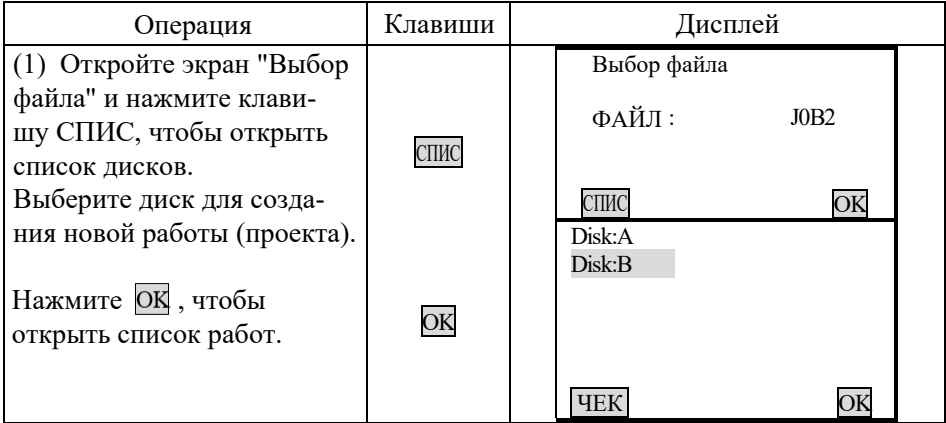

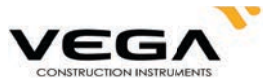

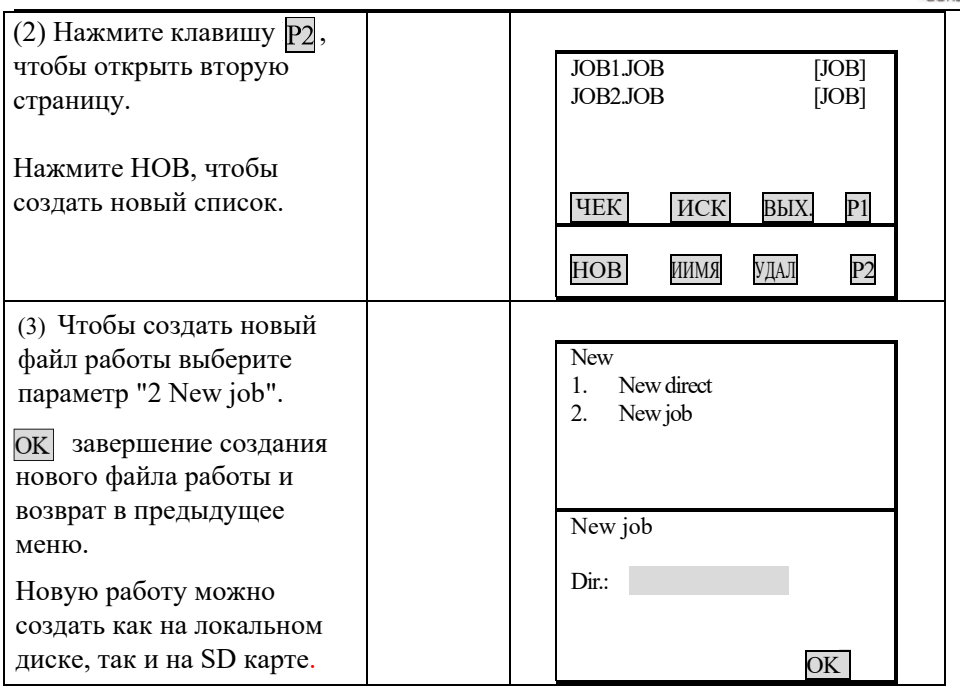

# $20.1.4$  Изменение названия файла работы

Название работы (проекта) можно отредактировать, как описано ниже:

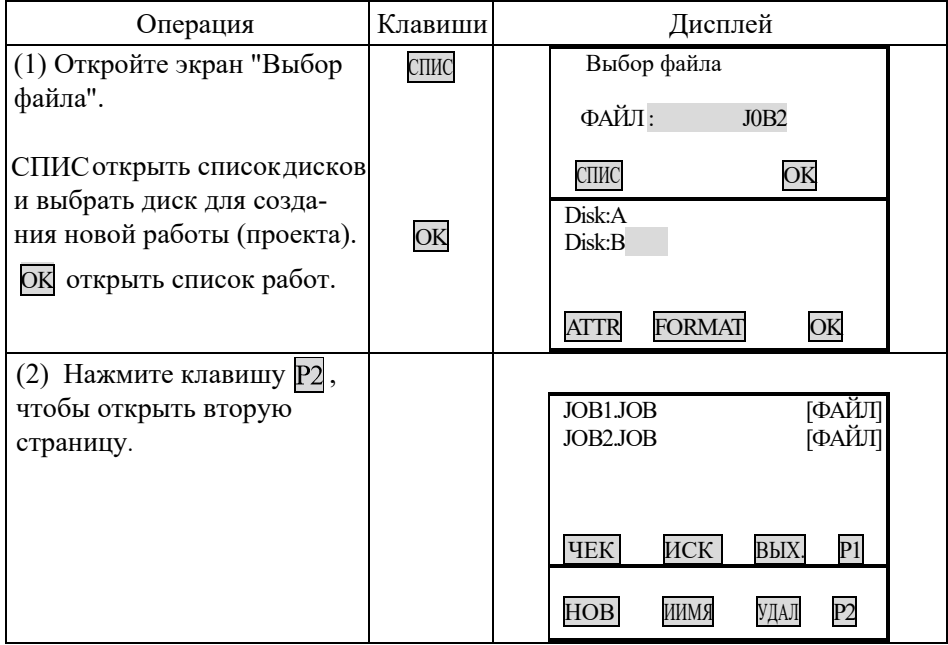

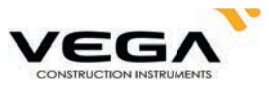

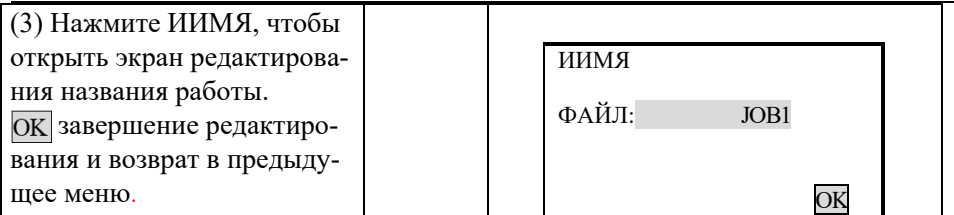

## **20.1.5 Удаление ̴а̜ла работы**

С помощью данной функции можно удалять данные в текущем файле работы. При удалении данных их файла JOB отредактированное ранее название файла автоматически меняется на прежнее.

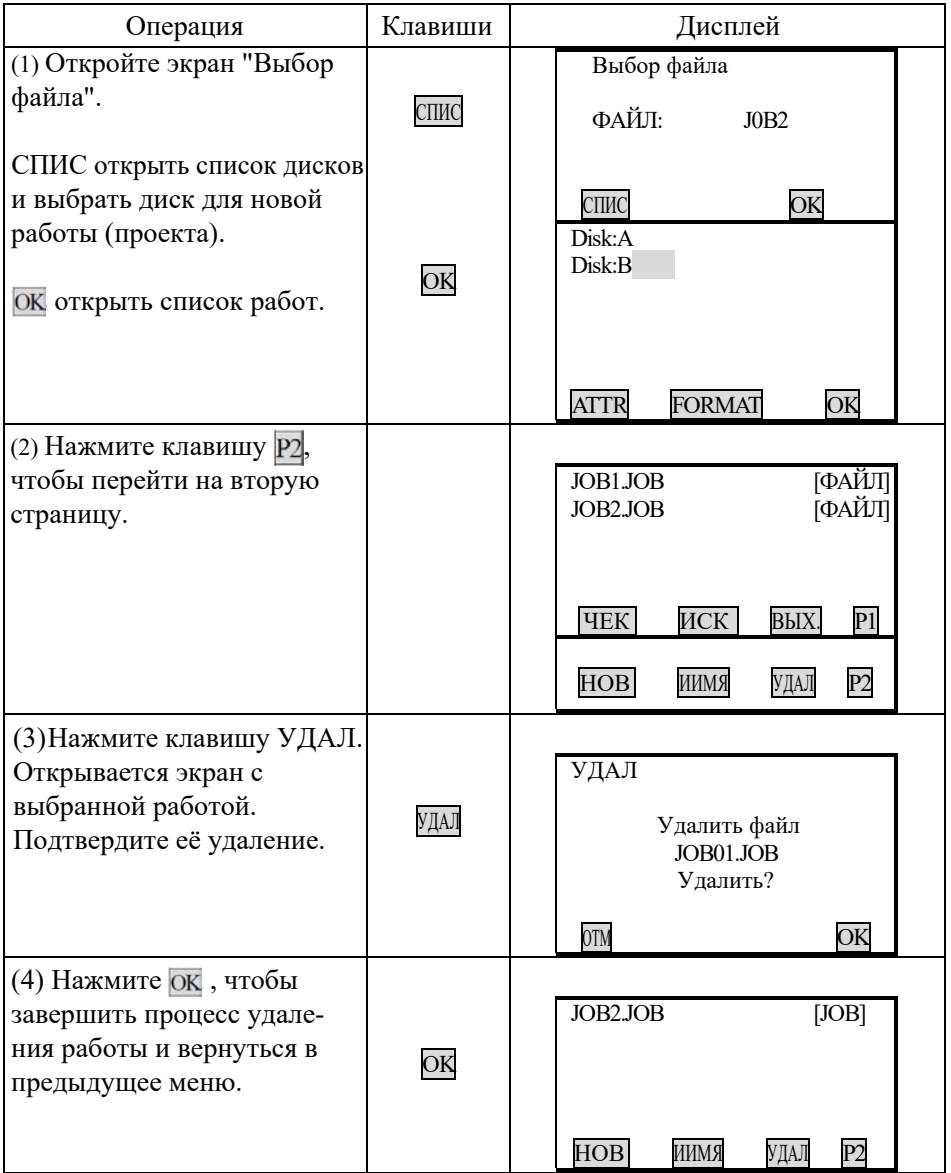

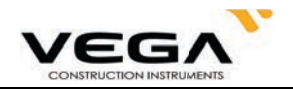

# 20.1.6 Выбор координат

Ниже описана процедура выбота координат.

## • ПРОЦЕДУРА

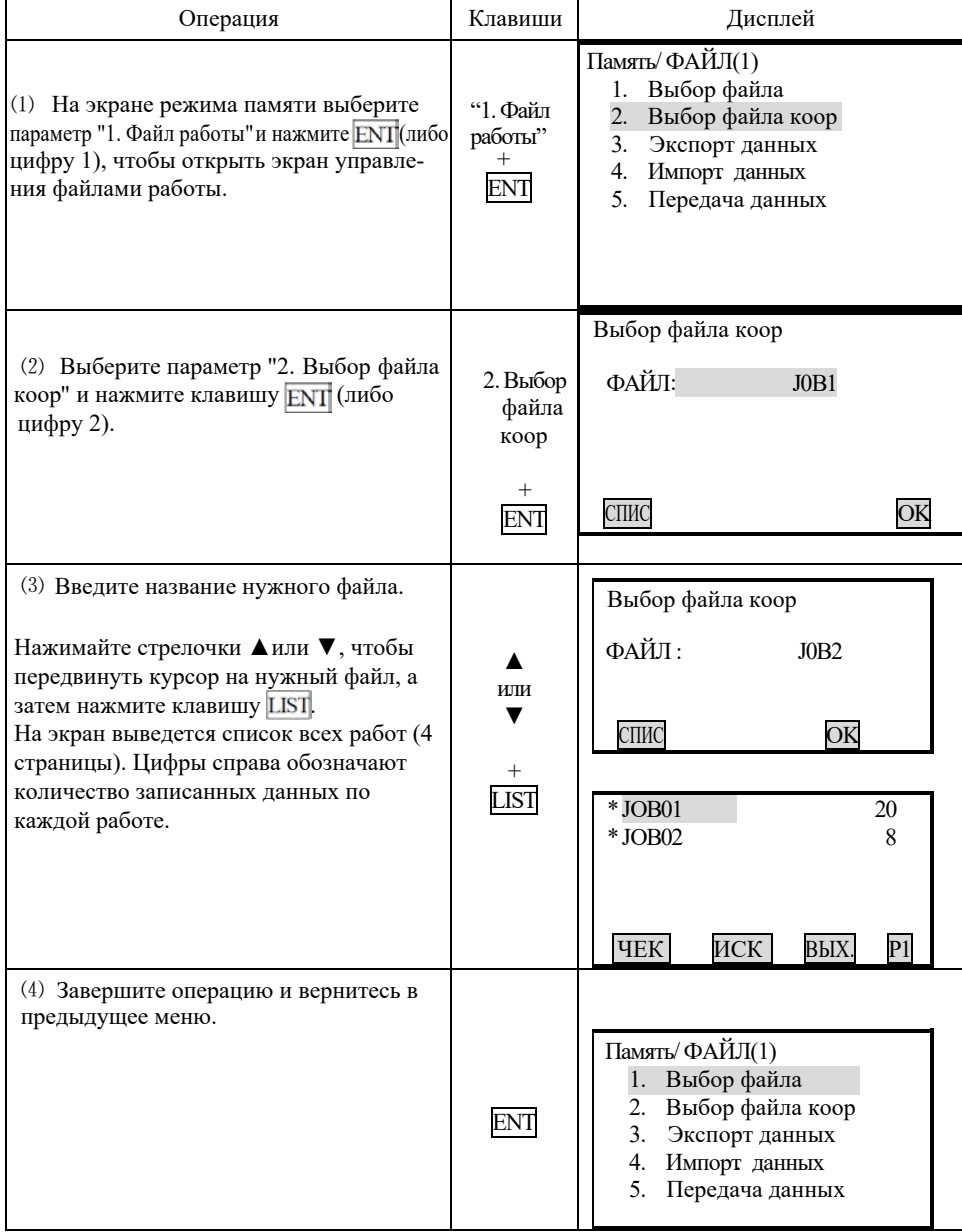

### 20.1.7 Экспорт файла работы

Для этой операции требуется USB накопитель, так как на него с локального диска будет экспортироваться файл работы. Экспортируемый файл преобразуется в формат .txt, SDR или CSV.

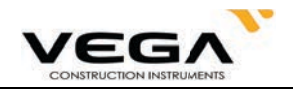

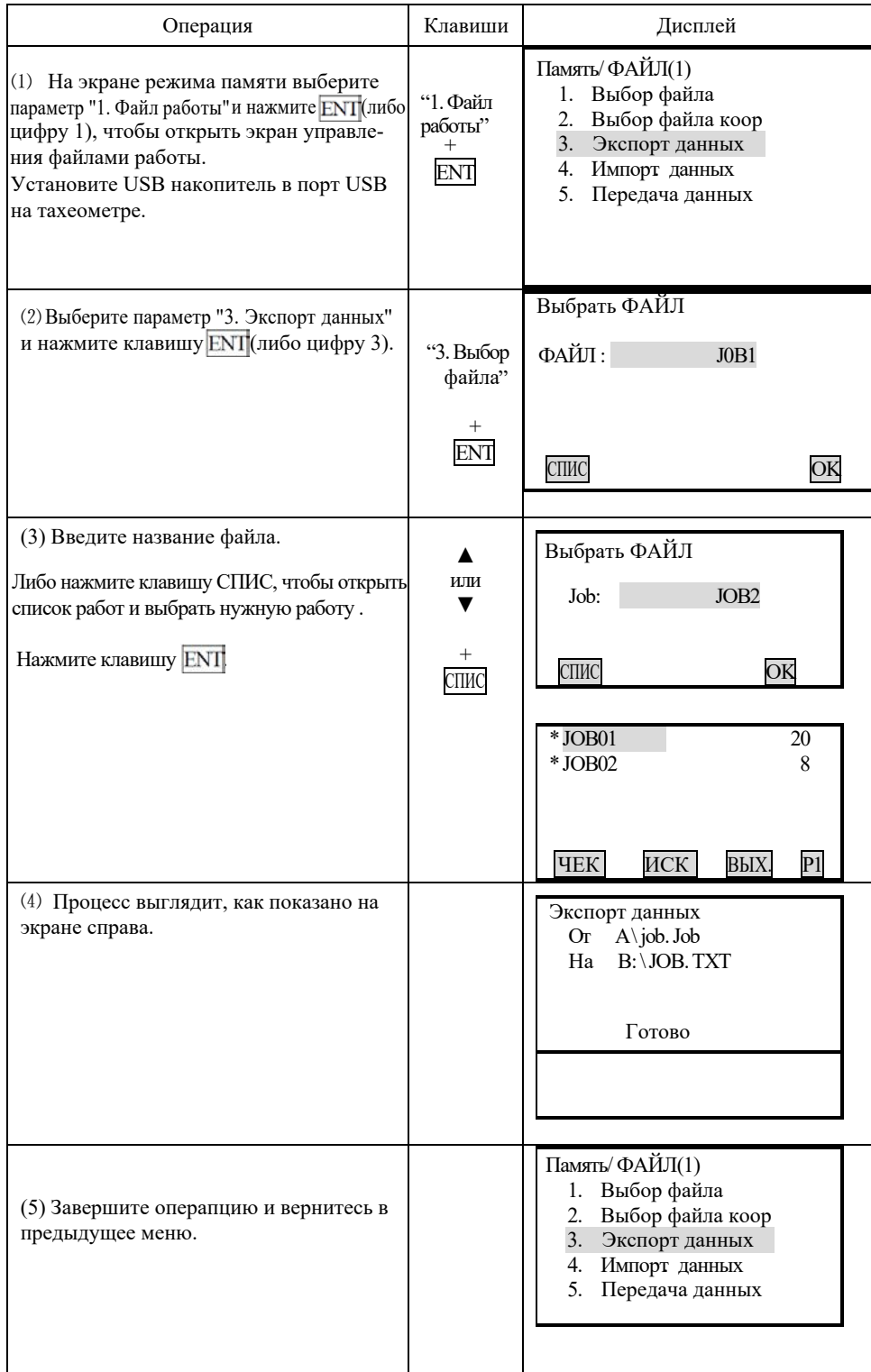

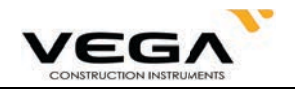

#### 20.1.8 Импорт координат

В данном разделе описан процесс передачи координат с USB накопителя в память тахеометра. Приведённый ниже процесс передачи нельзя выполнять для файлов работ, расположенных на одном локальном диске.

### ▶ ПРОЦЕДУРА

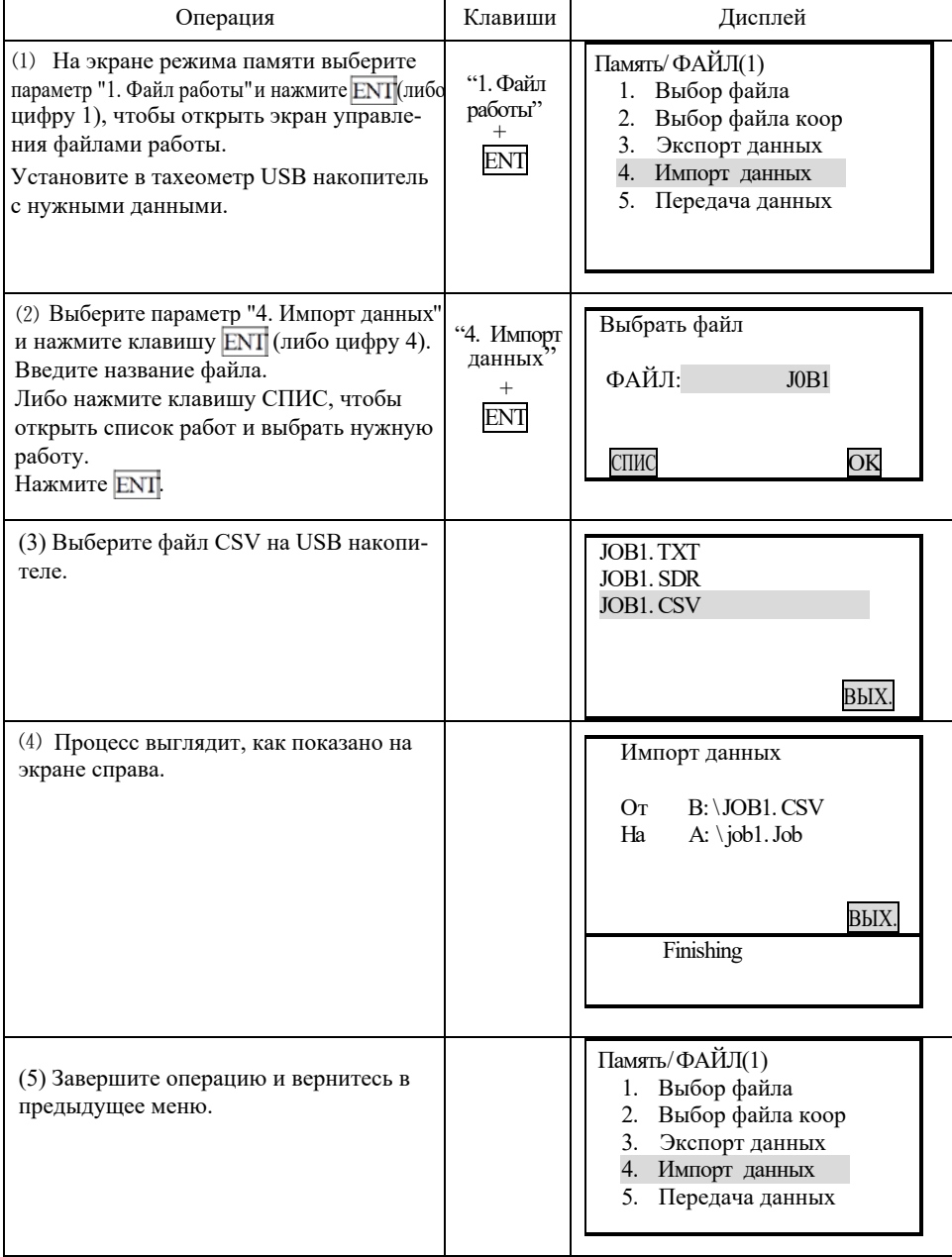

\* 1. Формат данных при импорте: название точки, код, координаты Y, X, H.

Например:

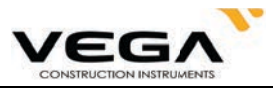

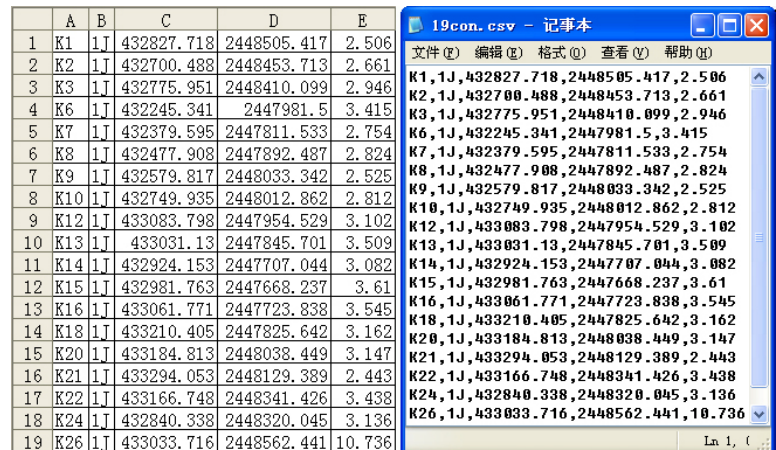

 $\,^*$ 2. Можно отредактировать данные в Microsoft Office (Excel) и сохранить их в формате .CSV. В названии файла можно использовать буквенные и цифровые символы.

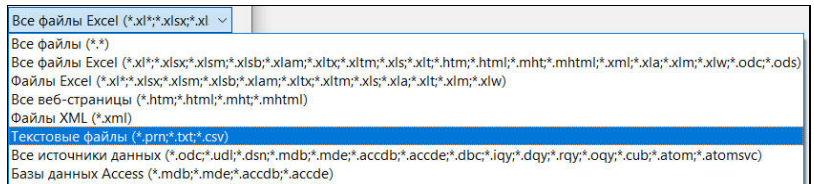

## 20.1.9 Вывод данных

Данные файлов работы можно выводить из тахеометра на компьютер.

## ▶ процедура

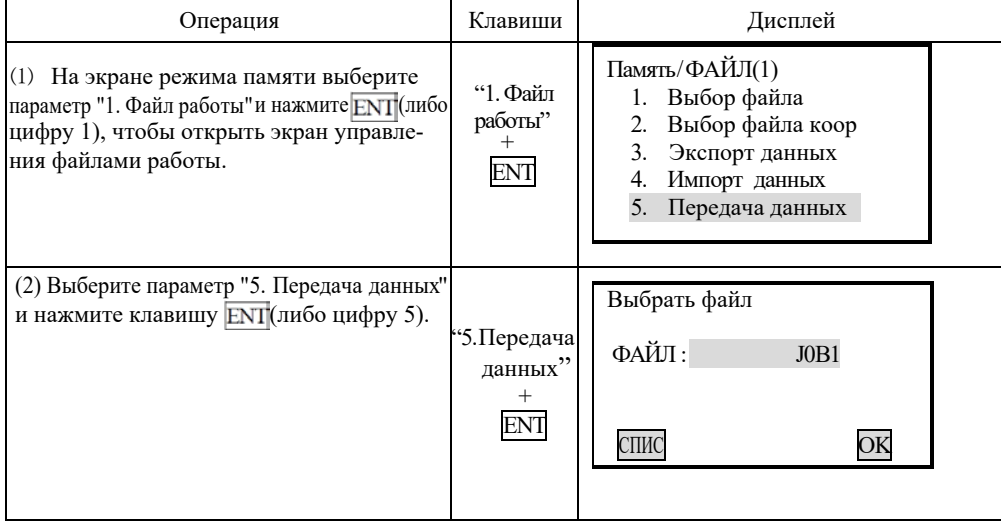

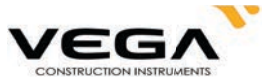

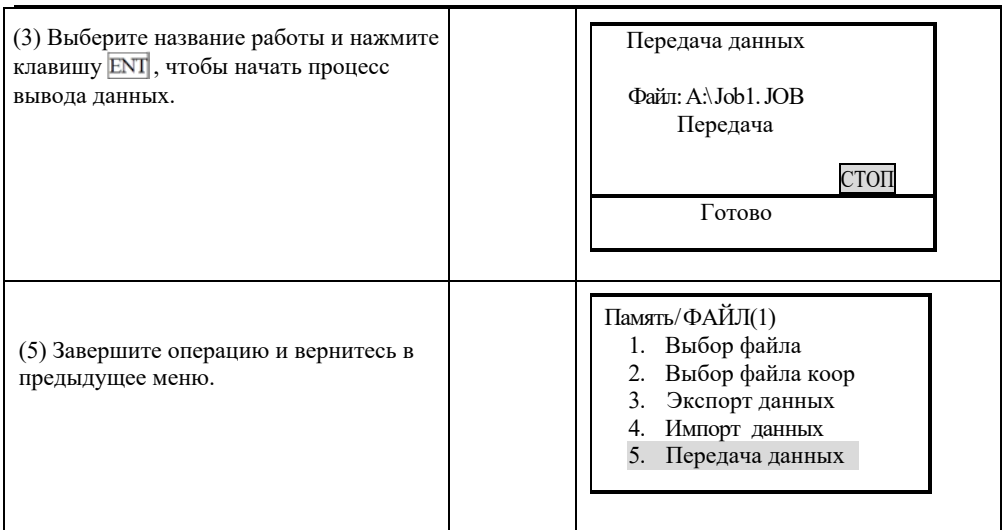

### 20.1.10 Получение данных

В данном разделе объясняется процесс передачи данных с компьютера на тахеометр с последующим сохранением их в файлах работы.

Прежде, чем приступать к передаче данных, нужно отредактировать данные с помощью ПО тахеометра, а затем настролить параметры связи между тахеометром и компьютером.

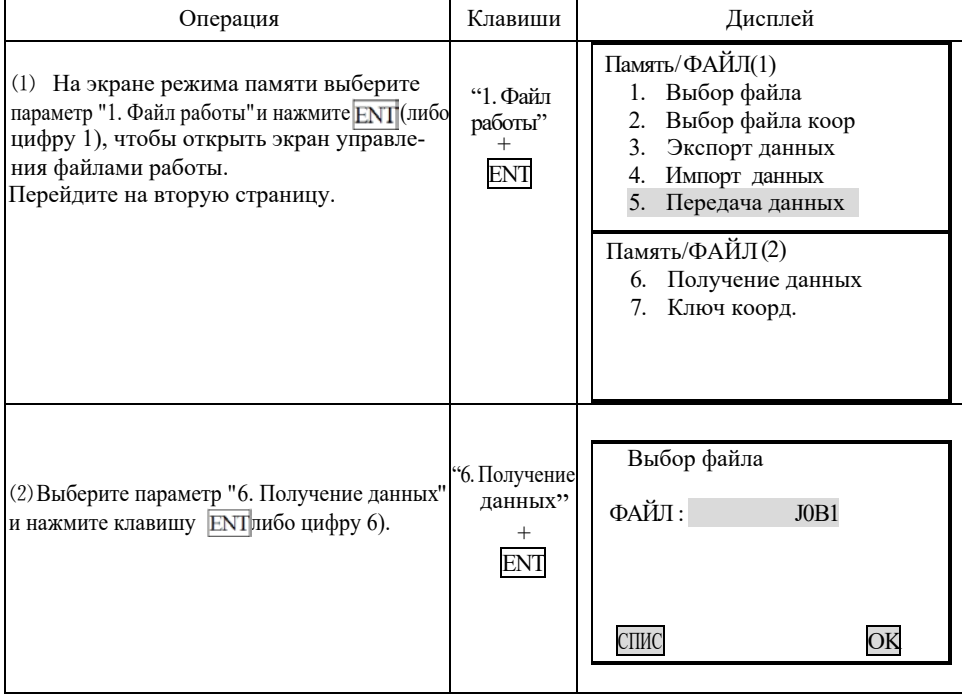

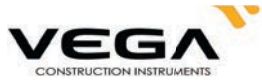

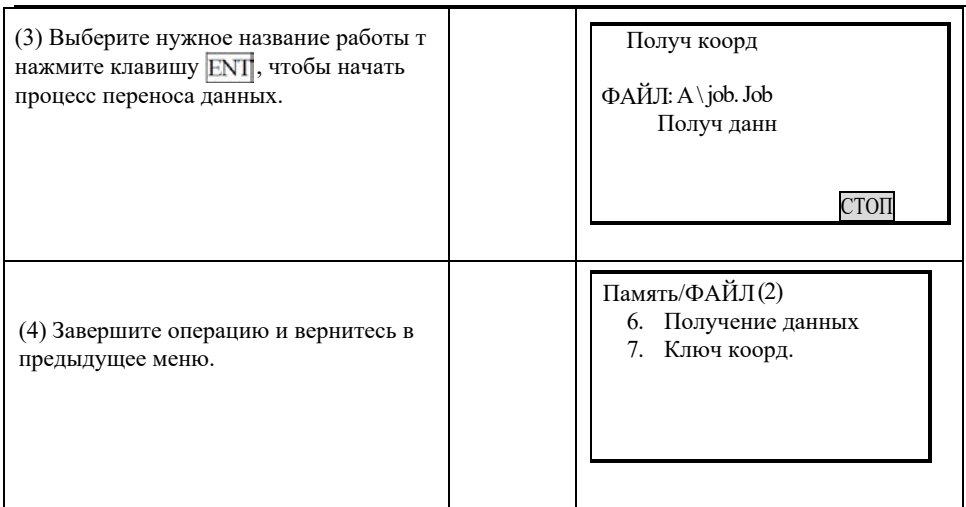

# 20.1.11 Перемещение координат в файл работы

Пользователь может импортировать координаты в файл работы.

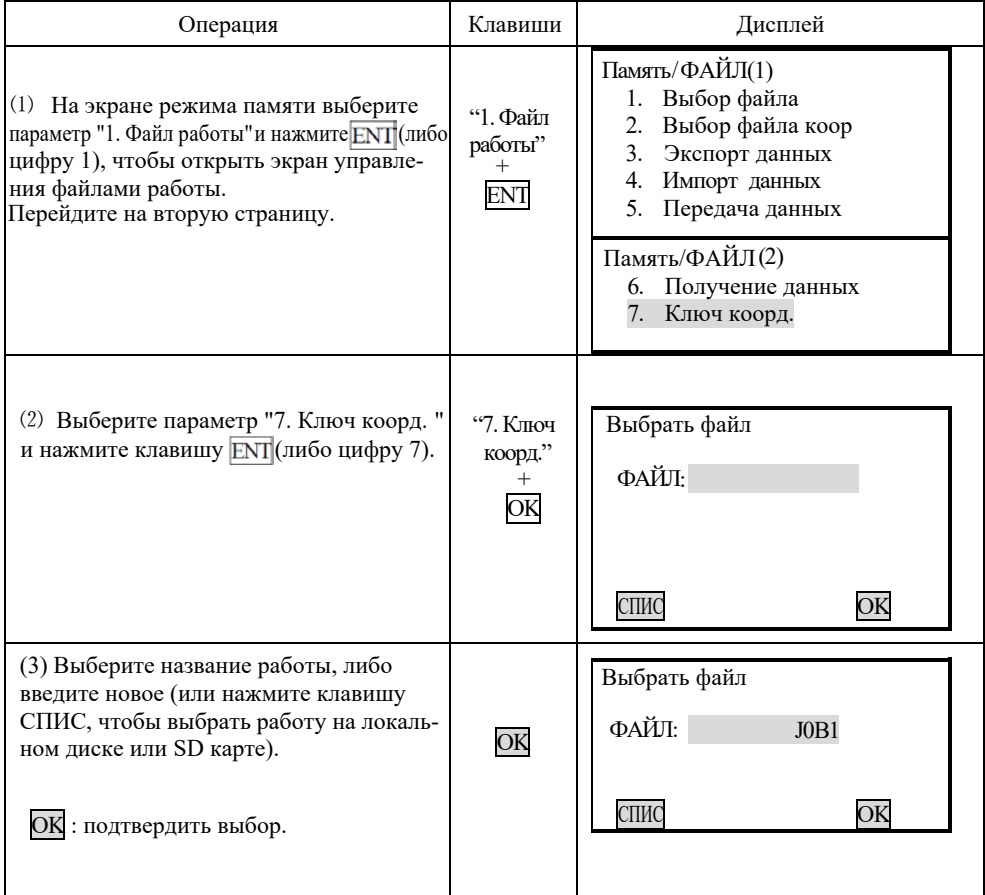

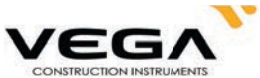

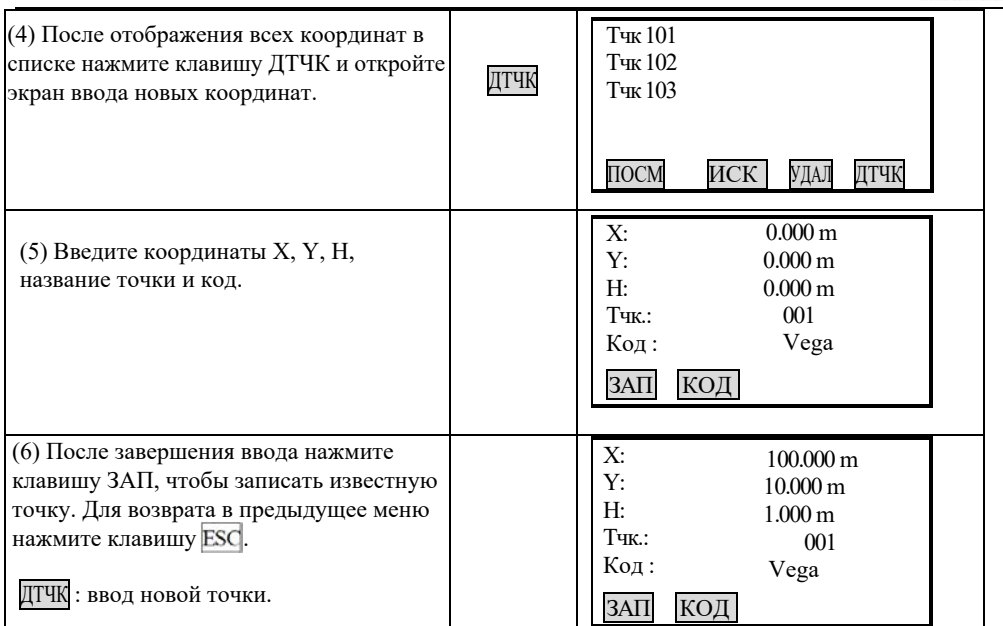

#### 20.2 Импорт данных известных точек

- . Координаты можно сохранить в памяти тахеометра заранее. Потом эти данные можно использовать при определении станции, точки обратного ориентирования, известной точки и точки выноса в натуру.
- · Координатные данные сохраняются в памяти тахеометра отдельно от данных работы (JOB).
- · Есть два способа регистрации данных: с внешнего устройства или ввод вручную.

#### 20.2.1. Ввод координат известной точки

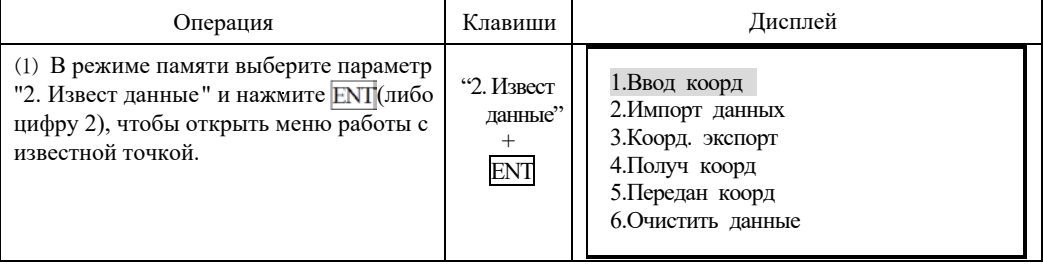

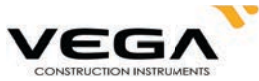

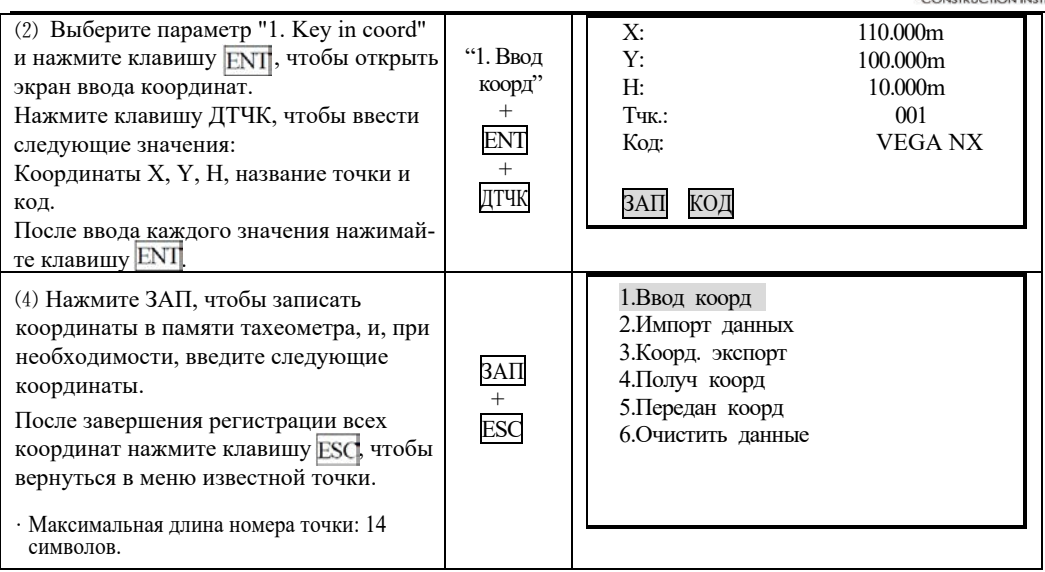

ПРИМЕЧАНИЕ: Диапазон ввода координат: от -99999999.999 до +99999999.999 (м)

# 20.2.2 Импорт известных координат

Данные (файл .txt) можно импортировать с SD карты в определённый файл на локальном диске.

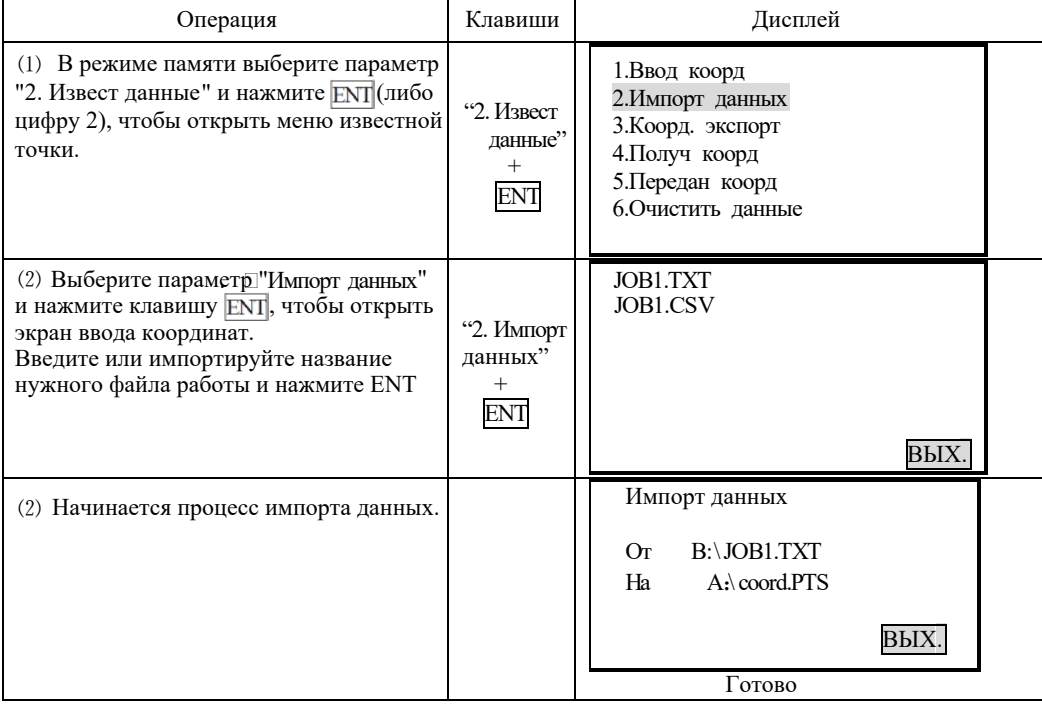

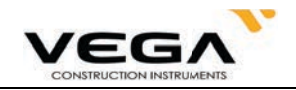

#### 20.2.3 Экспорт известных координат

Данные (файл .txt) можно экспортировать с локального диска на SD карту. ПРОЦЕДУРА

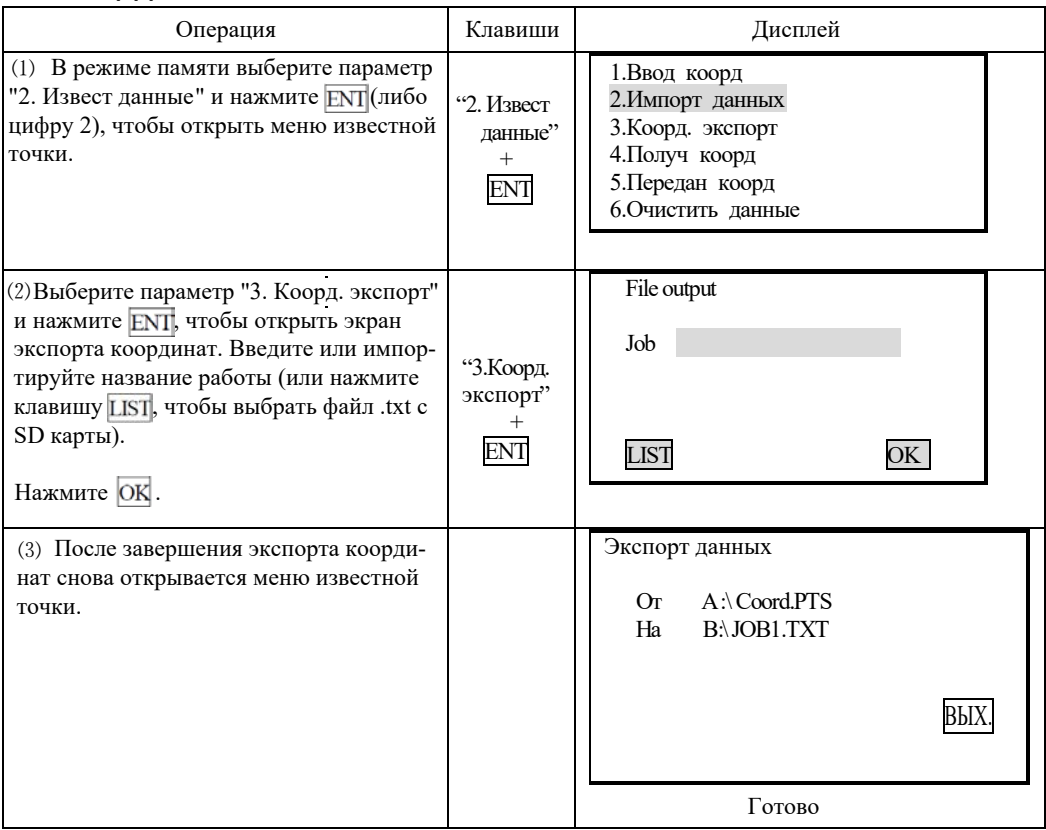

#### 20.2.4 Ввод координат с компьютера

· Координаты вводятся в формате SDR33. Существует два способа ввода данных:

CODE[SUM]CRLF  $1.\overline{Dg}$   $123.456$ ,  $-1234.123$ ,  $12.345$ , BE122  $\mathbf b$  $\mathbf d$  $\mathbf{f}$ a  $\mathbf{c}$  $\mathbf{e}$ Код идентификации данных координата X координата Ү координата Н

2. Формат координат тахеометра NX.

Номер точки, , Ү, Х, Н код Сначала отредактируйте формат координат с помощью ПО тахеометра. Затем настройте параметры связи на тахеометре (см. "23.1 Изменение параметров инструмента").

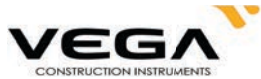

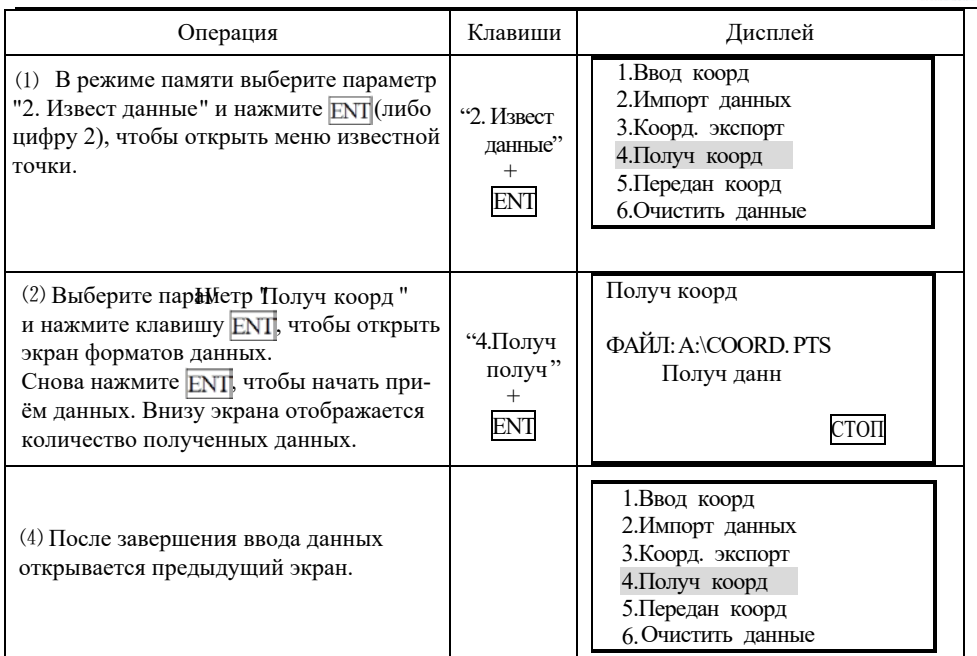

тахеометре ивнешнем устройстве одинаковы (см. "23.1 Изменение параметров инструмента"). ☆ **Примечание**:Перед началом работы убедитесь, что настройки параметров связи на

#### 20.2.5 Отправка данных известных точек на компьютер

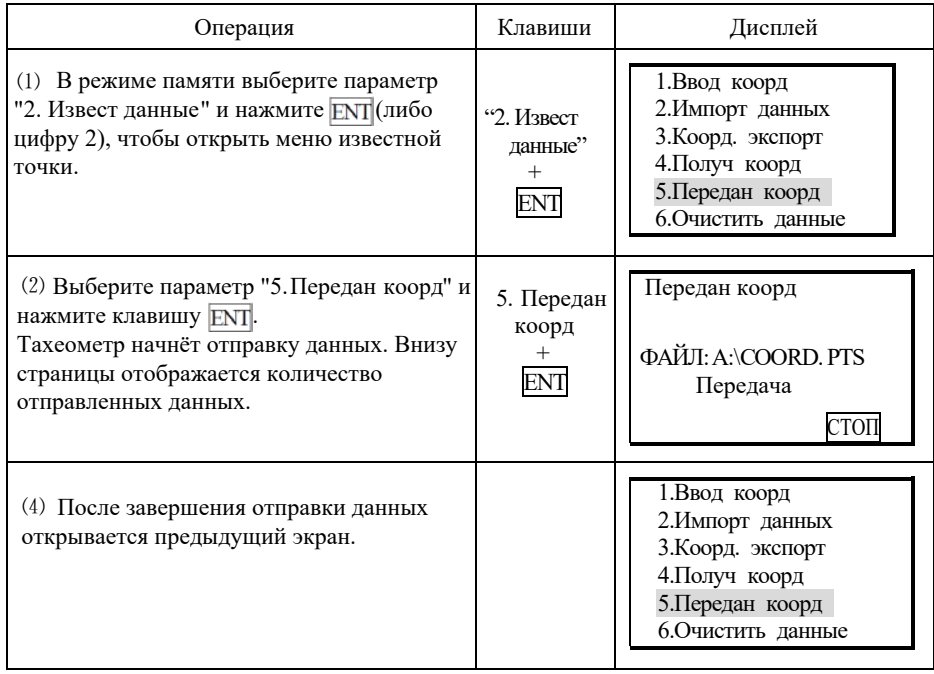

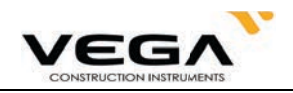

### 20.2.6 Удаление координат из памяти тахеометра

Ниже описана процедура удаления координатных данных из внутренней памяти тахеометра.

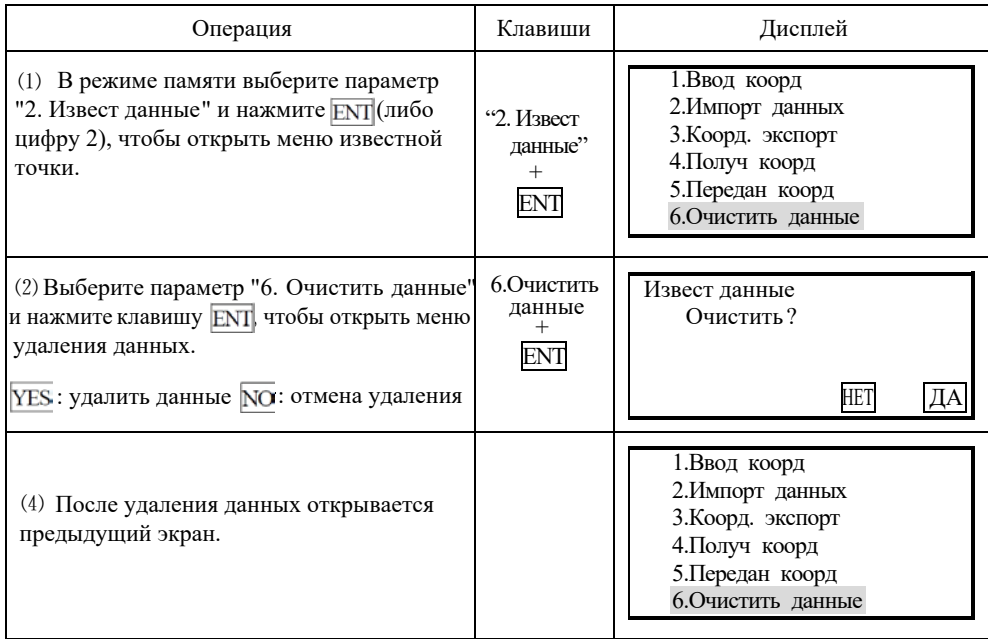

### 20.3 Ввод кодов

Коды можно сохранять в памяти тахеометра.

· При записи данных станции или данных наблюдений коды можно считать из памяти тахеометра.

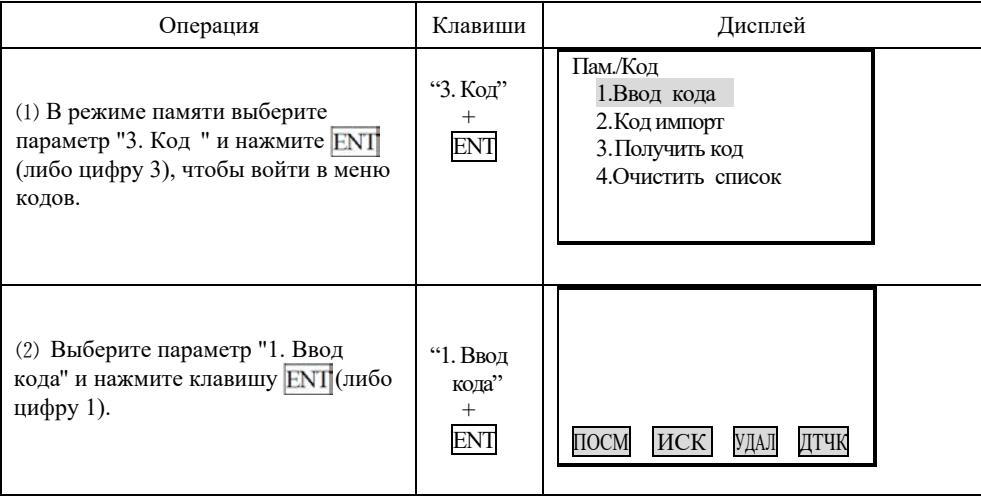

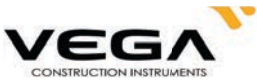

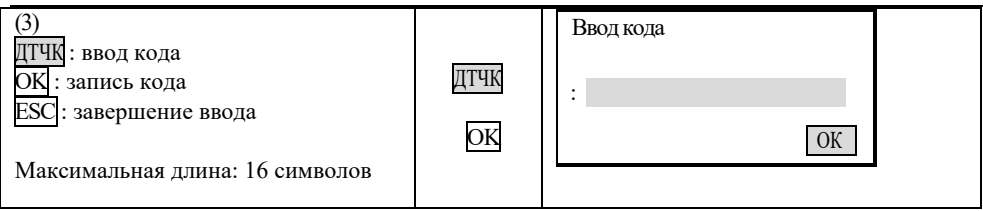

# 20.3.1 Импорт кода

# • процедура

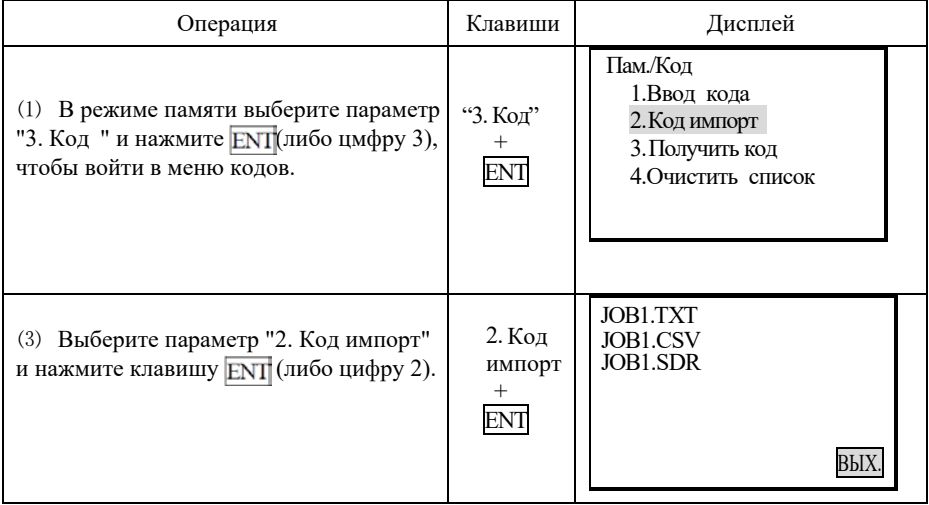

## 20.3.2 Получение кода

Ниже показано, как получить код с компьютера и сохранить его в файле работы.

# • процедура

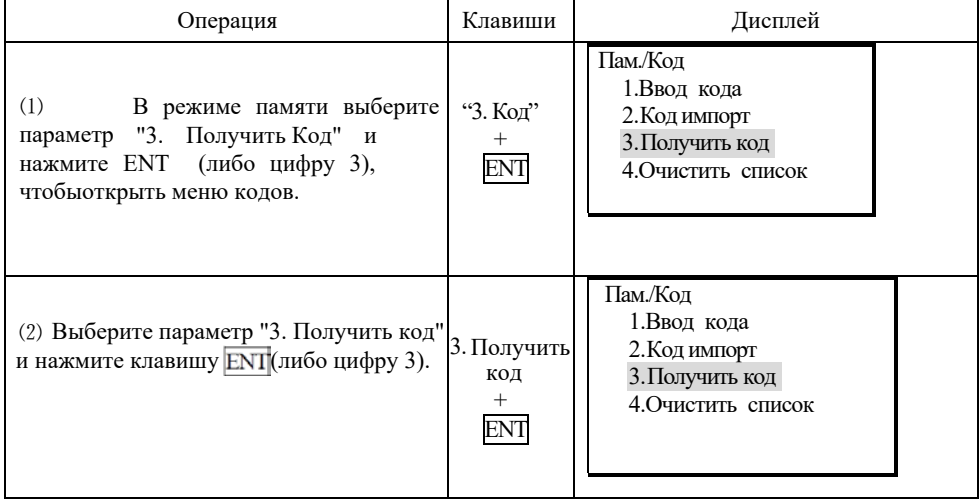
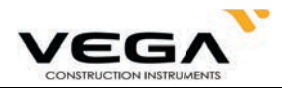

(3) После завершения передачи данных автоматически открывается предыдущее меню.

Получить код

ФАЙЛ: A:\PCDDE.LIB Получ данн

СТОП

#### 20.3.3 Удаление всех кодов

Из памяти тахеометра можно удалить все коды.

# **• ПРОЦЕДУРА**

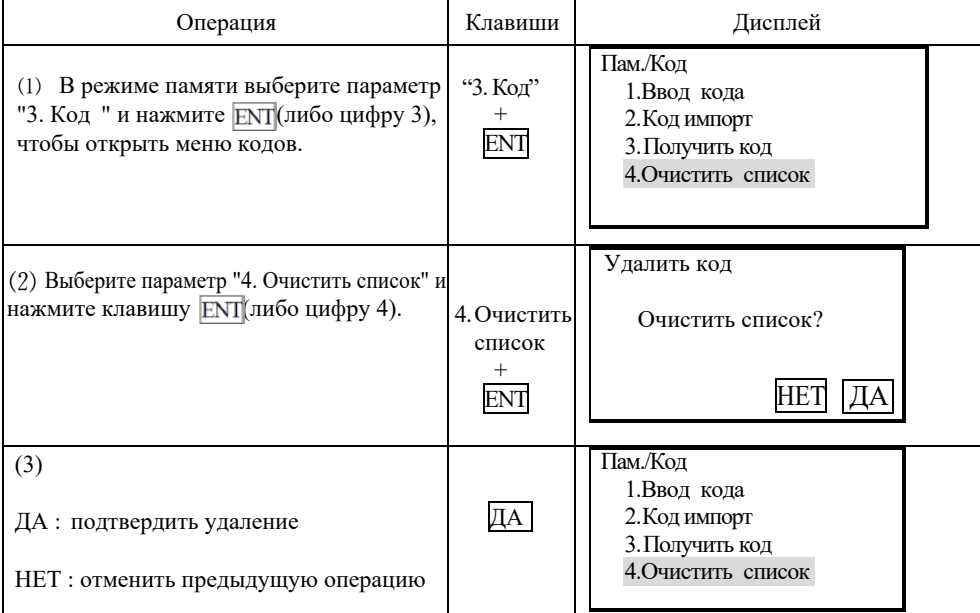

#### Съёмка трассы

Данные по трассе можно получить в режиме памяти (см. главу "19. Съёмка и вынос трассы в натуру").

#### 20.4 Режим памяти

В режиме памяти можно проверить состояние памяти и сменного носителя (USB диска).

# • процедура

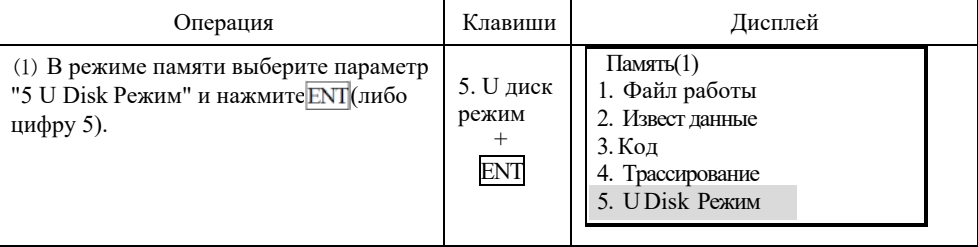

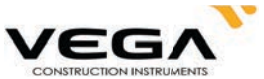

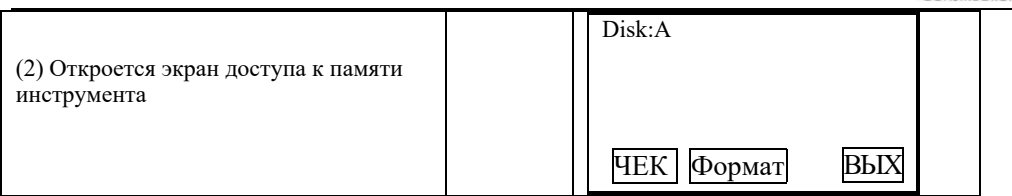

"Disk: А", съемный диск обозначается "Disk: B" (3) Выберите нужный носитель с помощью клавиш курсора. Внутренняя память обозначается

(4) Для вывода на экран информации о доступном / занятом объёме и емкости носителя нажмите ЧЕК (F1).

данные будут удалены. Восстановление удаленных данных невозможно. (5) Для форматирования диска нажмите "Формат" (F2). После подтверждения форматирования все

Для выхода нажмите клавишу ВЫХ (F4) или клавишу ESC на клавиатуре инструмента

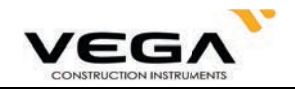

# 20.5 Инициализация

· Функция инициализации возвращает настройки тахеометра к заводским установкам и удаляет из него все данные.

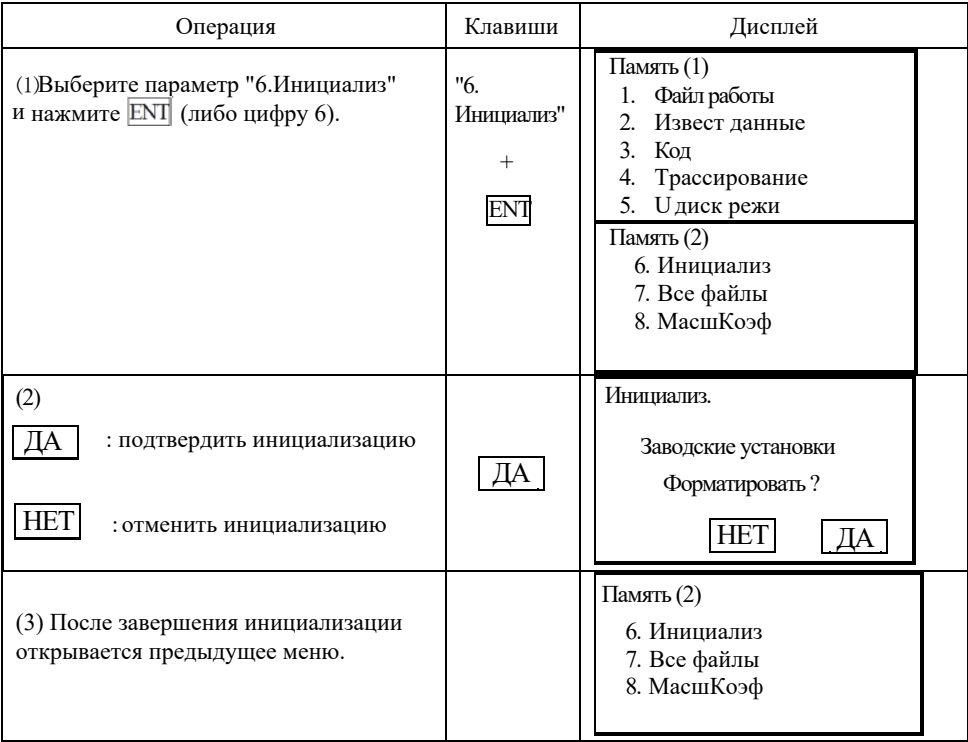

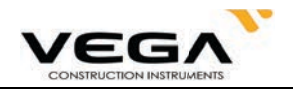

# 20.6 Просмотр файлов в памяти инструмента

Пункт меню "Все файлы" позволяет получить доступ к информации о типе, объёме и количестве<br>записей в файлах. Также выбрав нужный файл можно просмотреть содержимое файла.

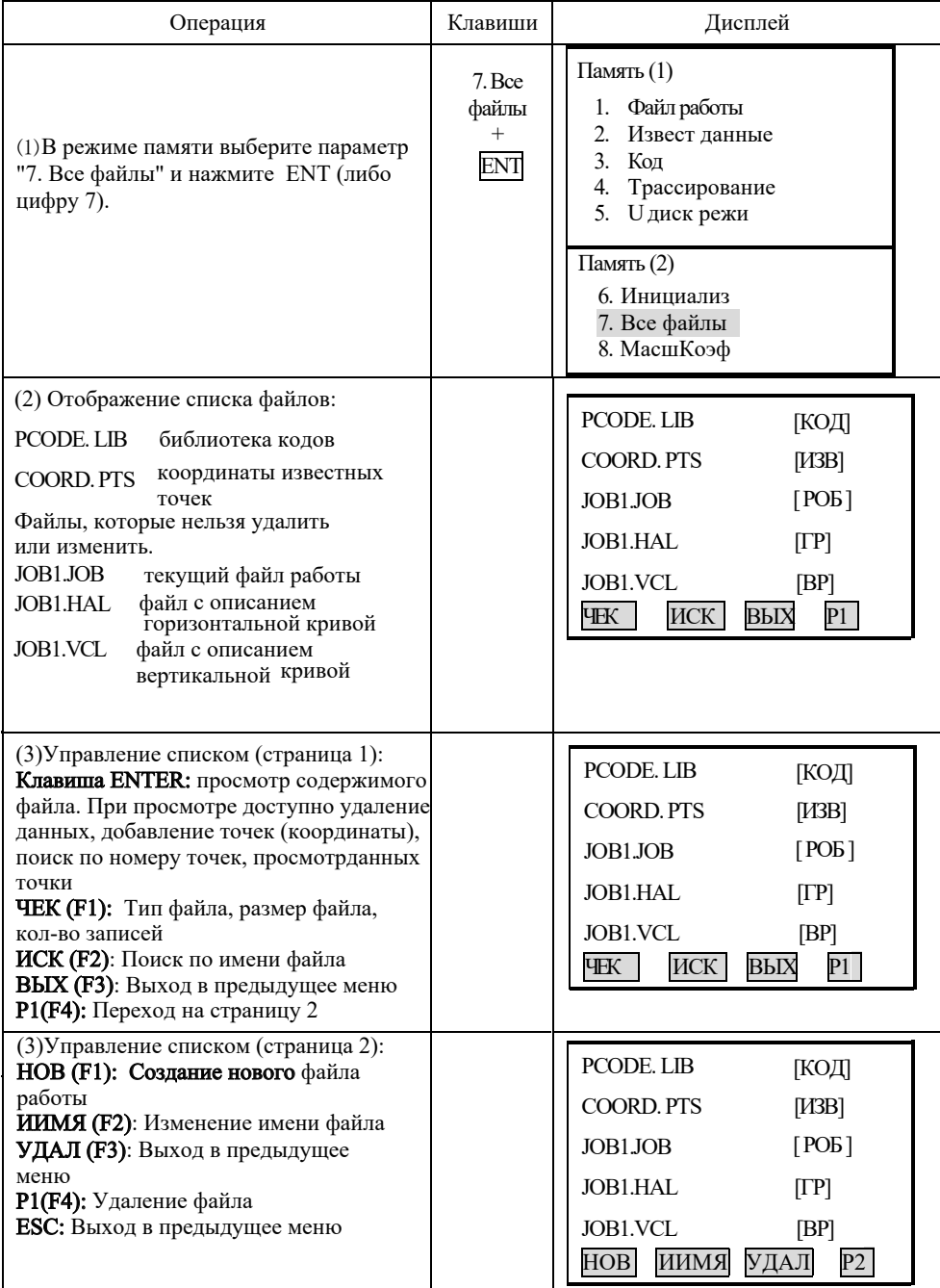

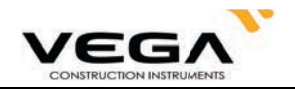

#### **20.7 Настройки масштабного коэффициента**

При вычислении координат измеренное горизонтальное проложение будет увеличено в соответствии со значениями масштаба. Масштабный коэффициент не затрагивает необработанные данные.

#### **Формула:**

1. Высота =  $\frac{R}{R + ELEV}$ 

*R* +

R : среднее значение радиуса Земли

ELEV : среднее значение высоты над уровнем моря

2.Масштаб

Масштаб точки стояния (станции)

3.Масштабный коэффициент

Масштабный коэффициент = высота × масштаб

# **Вычисление расстояния**

- 1.Коэффициент расстояния
	- HDg = HD × масштабный коэффициент
	- HDg: Коэффициент расстояния
	- HD : горизонтальное проложение
- 2.Горизонтальное проложение

HD = HDG/ масштабный коэффициент

# **Примечание:**

- 1. Диапазон ввода масштабного коэффициента: 0.990000  $\sim$  1.010000 (по умолчанию: 1.00000).
- 2. Диапазон ввода средней высоты: -9999.8  $\sim$  9999.8.

Значение средней высоты вводится с 1 цифрой после десятичной точки (по умолчанию: 0).

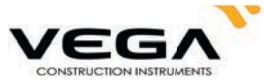

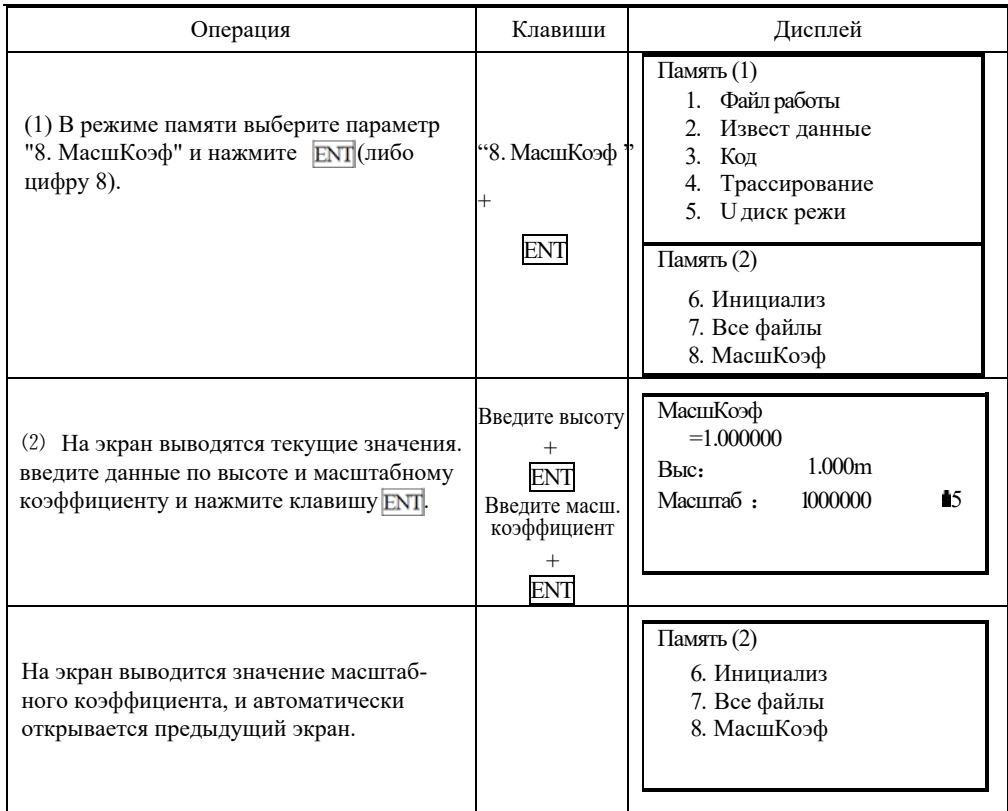

# 21. ЗАПИСЬ ДАННЫХ В РЕЖИМЕ "ЗАП"

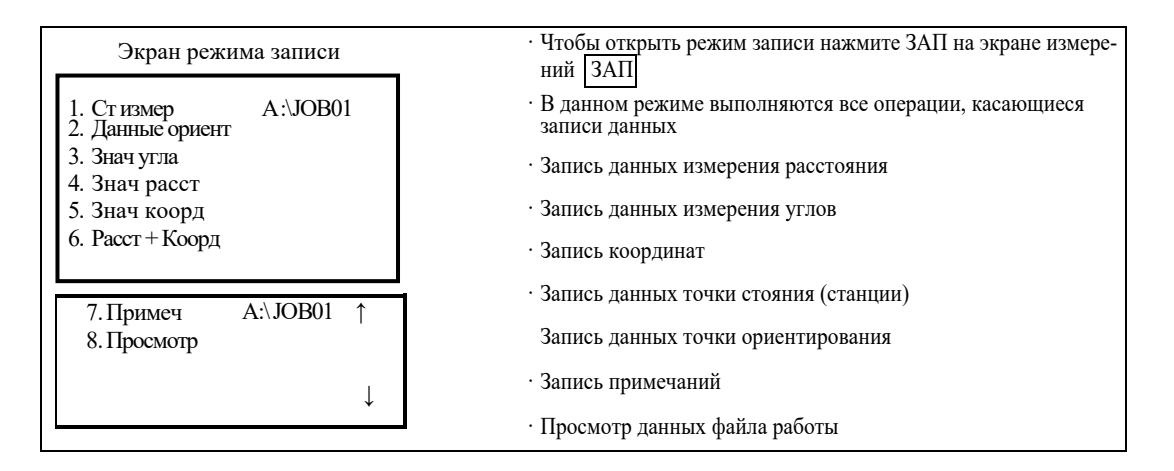

#### 21.1 Запись данных точки стояния

• Данные по точке стояния (станции) можно записать в файл работы. Записываемые данные:

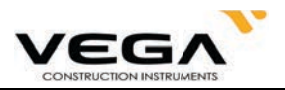

дата, время, данные по погоде, ветру, температуре, давление воздуха, поправка за атмосферу, атакже, значение константы призмы и режим измерения расстояния.

# • ПРОЦЕДУРА

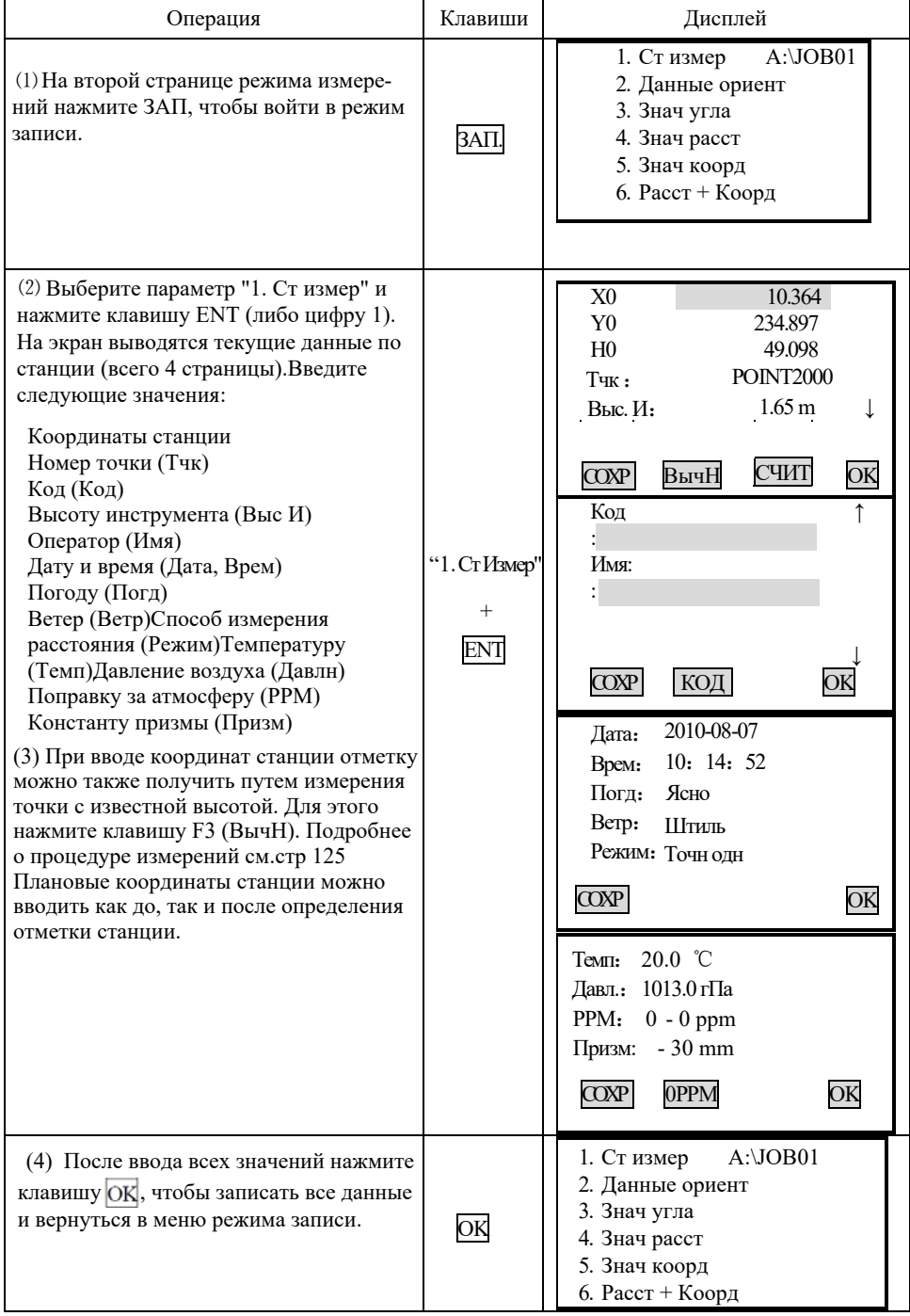

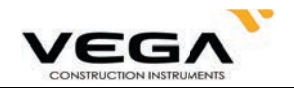

• Для перемещения курсора используйте стрелочки: ▲  $\blacktriangledown$ 

. Правила ввода данных:

Считывание координат: клавиша СЧИТ (F3)

 $T<sub>4K</sub>$ : 14 буквенных и цифровых символов

Код : 16 буквенных и цифровых символов

Считывание кода: клавиша Код (F2)

Время : pm 3:  $33: 37$ введите 153337

Лата : год 2010 месяц 8 день 7 введите 20100807

· Параметры настройки:

Погода: • ясно, облачно, небольшой дождь, дождь, снег

Ветер : < > штиль, очень слабый, слабый, сильный, шторм

Режим: • • точный многократный, точный усредненный, точный однократный, слежение

· Для обнуления поправки за атмосферу нажмите клавишу OPPM (F2)

#### 21.2 Запись данных точки ориентирования

Запись данных точки обратного ориентирования можно выполнить двумя способами:

· Установка точки обратного ориентирования по значению угла

· Установка точки обратного ориентирования по значению координат

#### 21.2.1 Установка ориентирования по значению угла

Дирекционный угол на точку обратного ориентирования устанавливается путём ввода значений угла вручную.

 $\blacktriangleright$  **III**aru

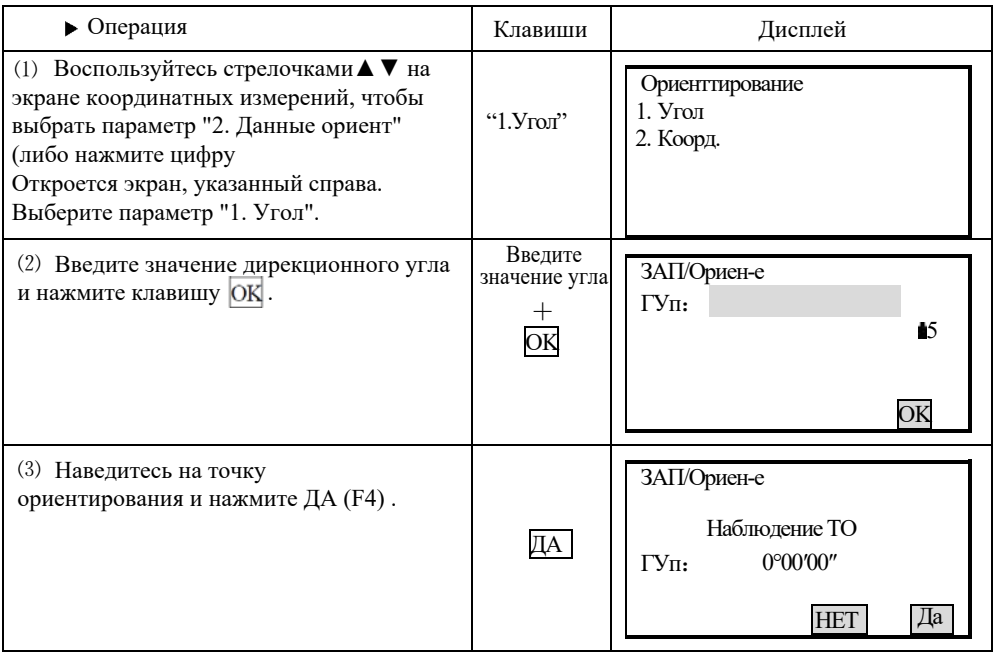

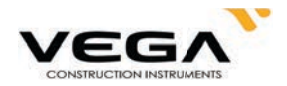

(4) После нажатия клавиши ДА (F4) данные об ориентировании будут записаны и инструмент вернется в предыдущее меню.

 $A:\overline{OB01}$ 1. Ст измер 2. Данные ориент 3. Знач угла 4. Знач расст 5. Знач коорд 6. Расст + Коорд

#### 21.2.2 Установка ориентирования по значению координат

Дирекционный угол на точку обратного ориентирования устанавливается путём ввода координат. Тахеометр автоматически вычисляет дирекционный угол по координатам станции и точки обратного ориентирования.

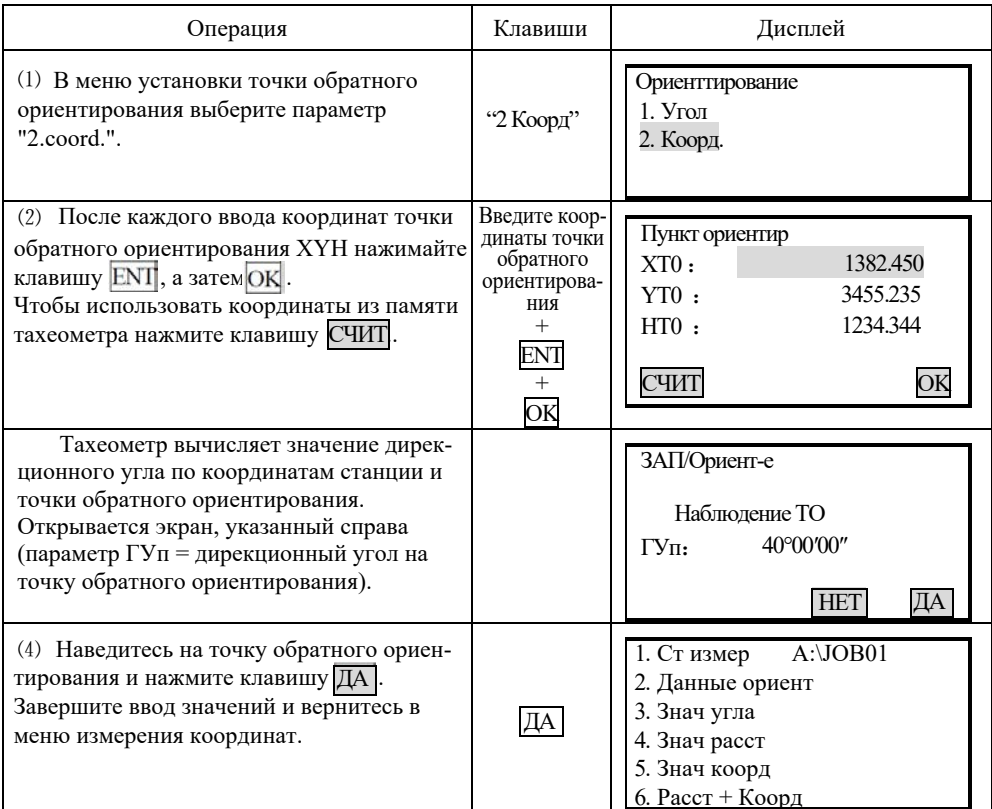

#### 21.3 Запись угловых измерений

· Измерение угла можно записать только в файле работы в режиме записи.

·После записи данных клавиша 3AII исчезает с экрана меню во избежание повторной записи.

-Для автоматизации процесса угловых измерений с последующей записью данных можно воспользоваться клавишей АВТО.

· Запись данных: вертикальный и горизонтальный угол, номер точки, код и высота цели

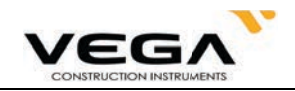

# **ПРОЦЕДУРА**

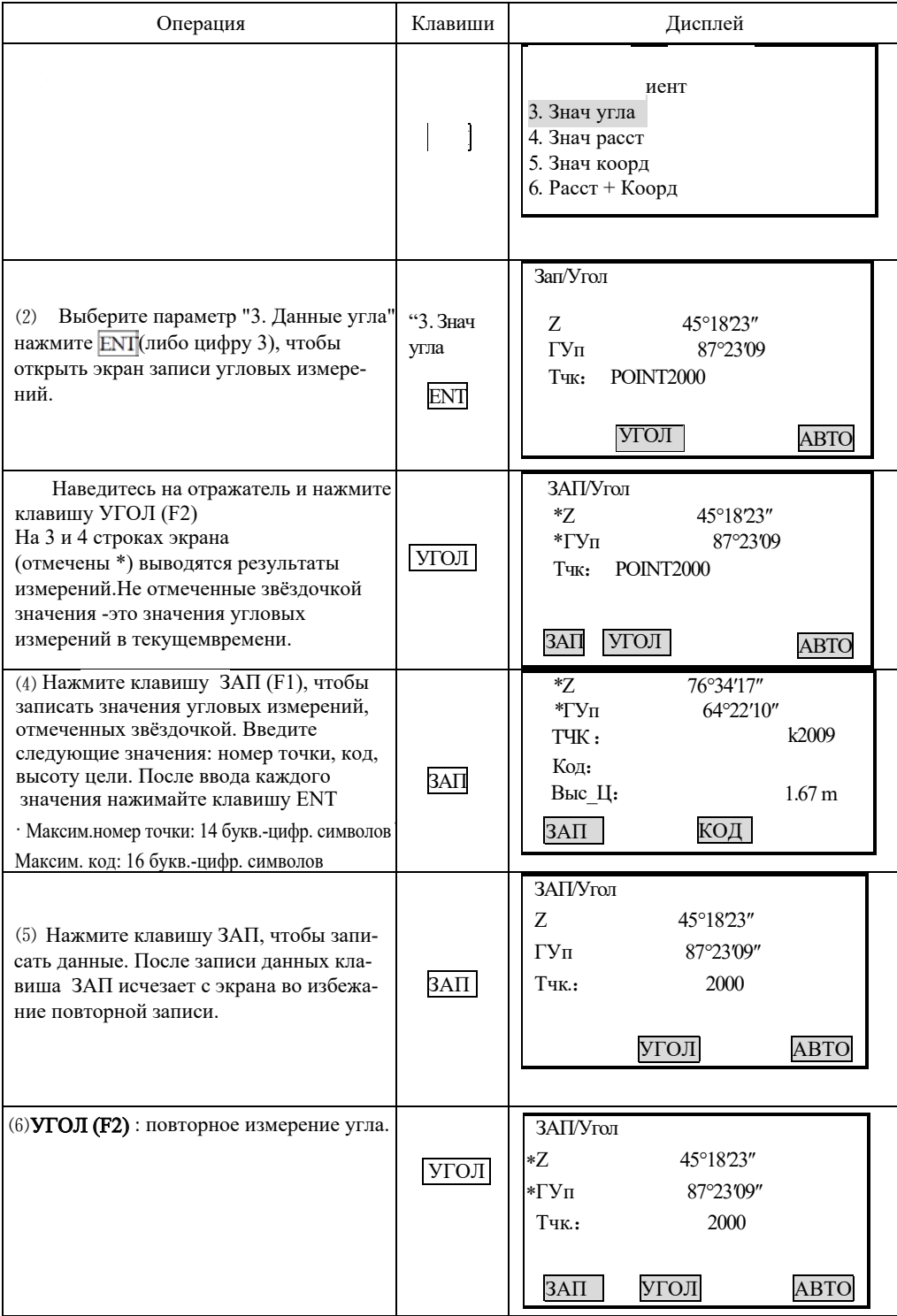

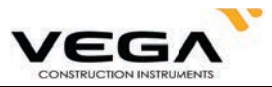

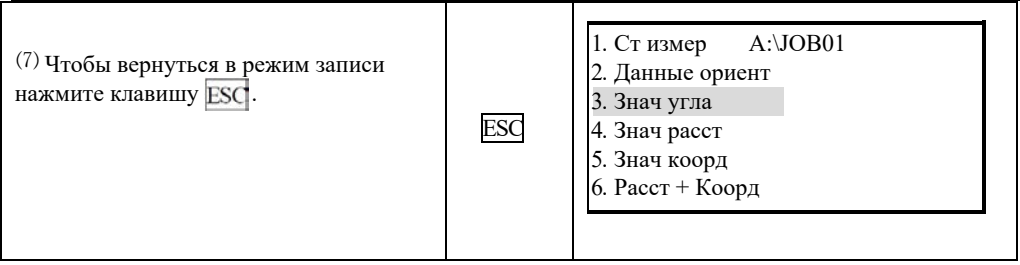

Для автоматической записи измерения нажмите клавишу **АВТО(F4)**. Также для автоматической записи, после измерения, можно использовать клавишу на боковой панели инструмента.

После записи данных номер точки, отображаемый до записи, автоматически увеличивается на единицу, если в номере точки последний символ цифра. Если номер оканчивается на букву, то предлагаемый номер следующего измерения не будет меняться.

Код остаётся неизменённым. После завершения измерений результаты съёмкиот ображаются на экране 2 секунды.

#### 21.4 Запись измерения расстояния

. Данный пункт предназначен для измерения и сохранения расстояний и углов. В режиме записи также можно записывать данные измерений со смещением и т.д.

•После записи данных клавиша ЗАП удаляется с экрана, во избежание повторной записи. Для автоматизации процесса измерения расстояний с последующей записью данных можно использовать клавишу АВТО (F4). Записываются данные: вертикальный и горизонтальный угол, номер точки, код и высота цели.

Также вместо АВТО (F4) можно использовать клавишу на боковой панеле инструмента

#### **ПРОЦЕДУРА**

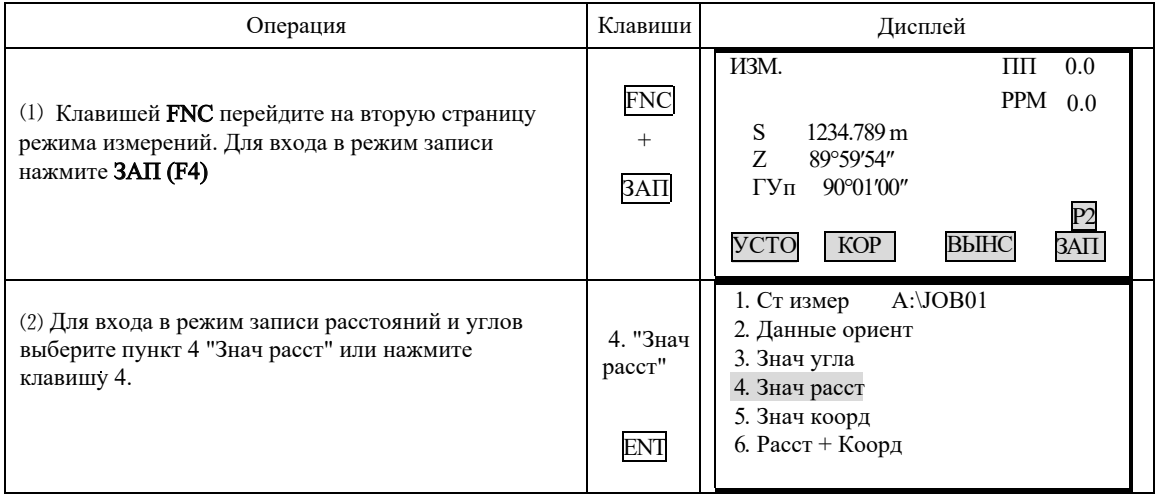

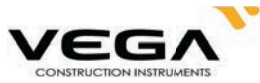

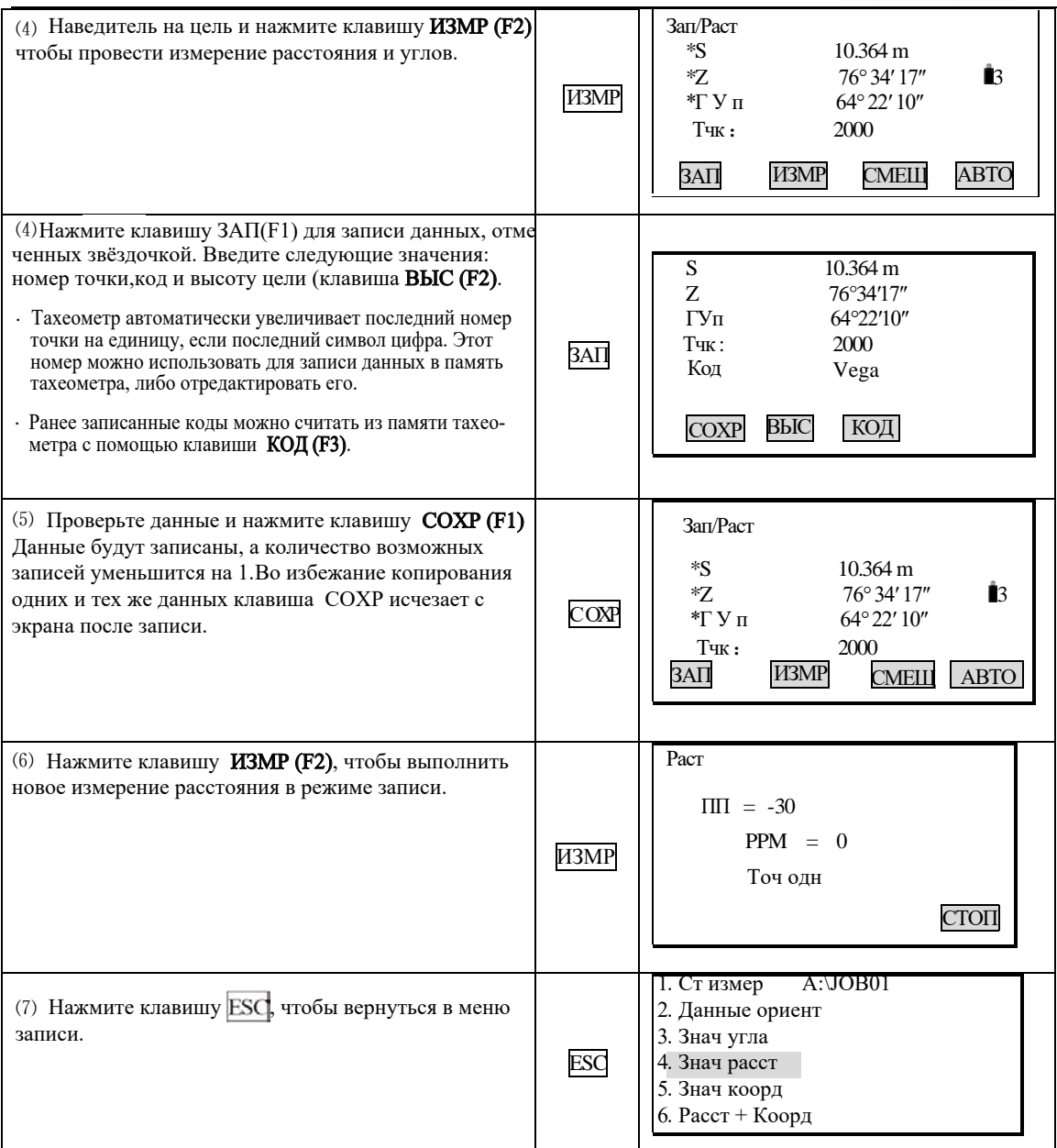

. Для автоматической записи измерения расстояния нажмите клавишу **ABTO (F4)** (измерения номер точки, отображаемый до входа в режим записи, автоматически меняется, а код также можно проводить при помощи клавиши на боковой панеле). После записи данных на экране 2 секунды, а затем вновь отображается экран,открытый до нажатия остаётся неизменённым. После завершения измерений результаты съёмки отображаются клавиши АВТО. Измерения со смещением в режиме записи: клавиша СМЕЩ (F3).

Клавиша СМЕЩ (F3) предназначена для выполнения измерений со смещением ("Смещение/2Расст"). См. "12. Измерения со смещением". по расстоянию ("Смещение/Расст"), угла ("Смещение/Угла") и смещение по двум расстояниям

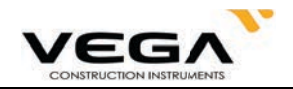

#### 21.5 Запись координат

- · Данный пункт предназначен для измерения и сохранения координат.
- После записи данных клавиша ЗАП (F1) удаляется с экрана, во избежание повторной записи. Для
- автоматизации процесса измерения координат с последующей записью данных можно восполь-
- зоваться клавишей **ABTO** (F4) (также можно использовать клавишу на боковой панели инструмента).
- · В память записываются следующие данные: координаты точки, номер точки, код и высота цели.

# • ПРОЦЕДУРА

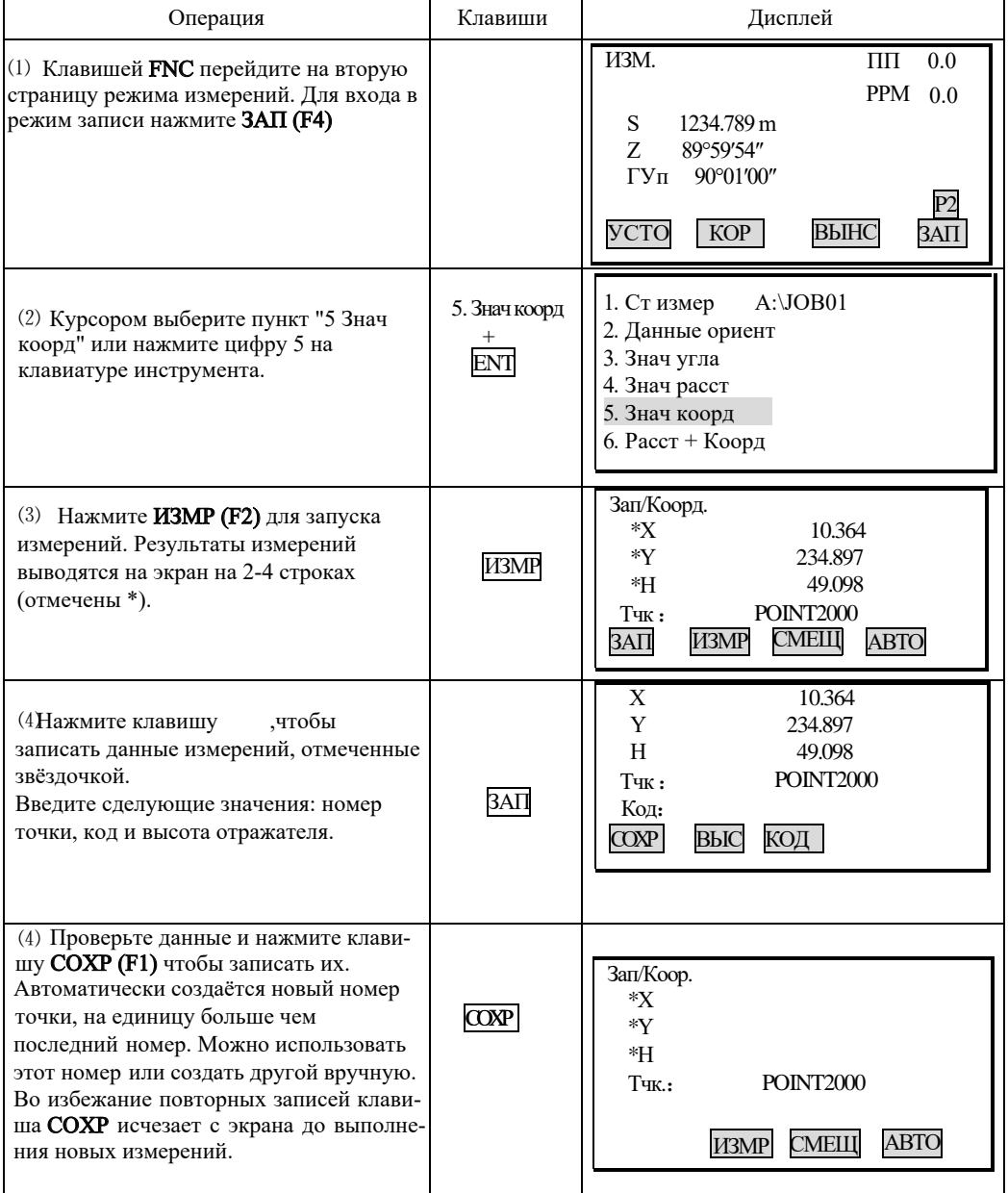

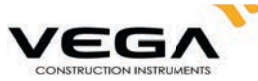

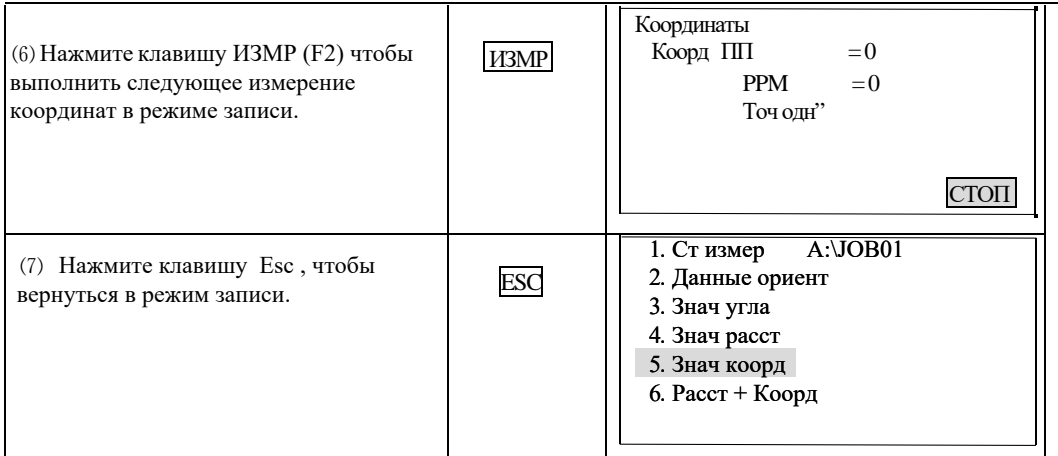

. Для автоматической записи измерения расстояния нажмите клавишу АВТО (F4) (измерения номер точки, отображаемый до входа в режим записи, автоматически меняется, а код также можно проводить при помощи клавиши на боковой панеле). После записи данных на экране 2 секунды, а затем вновь отображается экран,открытый до нажатия остаётся неизменённым. После завершения измерений результаты съёмки отображаются клавиши АВТО. Измерения со смещением в режиме записи: клавиша СМЕЩ (F3).

Клавиша СМЕЩ (F3) предназначена для выполнения измерений со смещением ("Смещение/2Расст"). См. "12. Измерения со смещением". по расстоянию ("Смещение/Расст"), угла ("Смещение/Угла") и смещение по двум расстояниям

#### **21.6 Запись расстояния и координат**

координат. · Данный пункт предназначен для измерения и одновременного сохранения расстояний, углов и

· После записи данных клавиша ЗАП (F1) удаляется с экрана, во избежание повторной записи. Для

· автоматизации процесса измерения координат с последующей записью данных можно восполь-

зоваться клавишей АВТО (F4) (также можно использовать клавишу на боковой панели инструмента).

·В память записываются следующие данные: координаты точки, номер точки, код и высота цели.

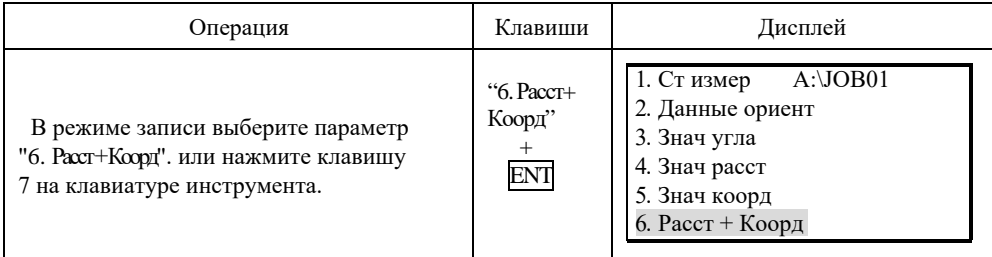

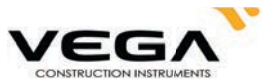

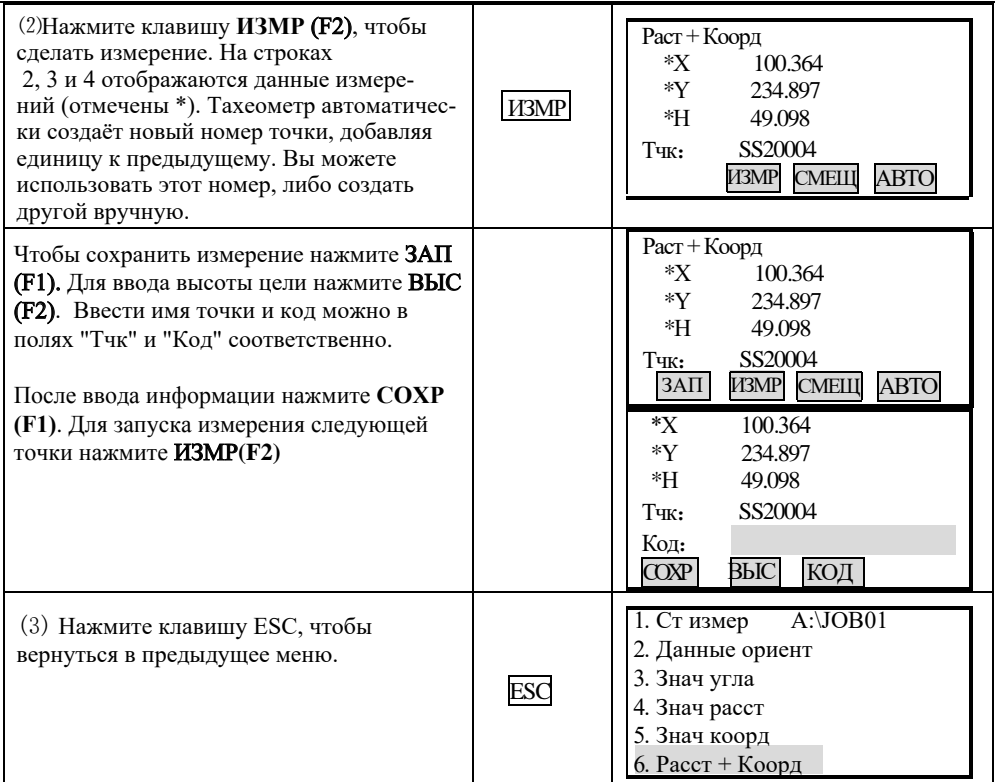

. Для автоматической записи измерения расстояния нажмите клавишу АВТО (F4) (измерения номер точки, отображаемый до входа в режим записи, автоматически меняется, а код на экране 2 секунды, а затем вновь отображается экран,открытый до нажатия остаётся неизменённым. После завершения измерений результаты съёмки отображаются клавиши АВТО. Измерения со смещением в режиме записи: клавиша СМЕЩ (F3). также можно проводить при помощи клавиши на боковой панели). После записи данных

Клавиша СМЕЩ (F3) предназначена для выполнения измерений со смещением ("Смещение/2Расст"). См. "12. Измерения со смещением". по расстоянию ("Смещение/Расст"), угла ("Смещение/Угла") и смещение по двум расстояниям

#### **21.7 Запись примечаний**

· Примечания записываются в выбранном файле работы (JOB).

# **• ПРОЦЕДУРА**

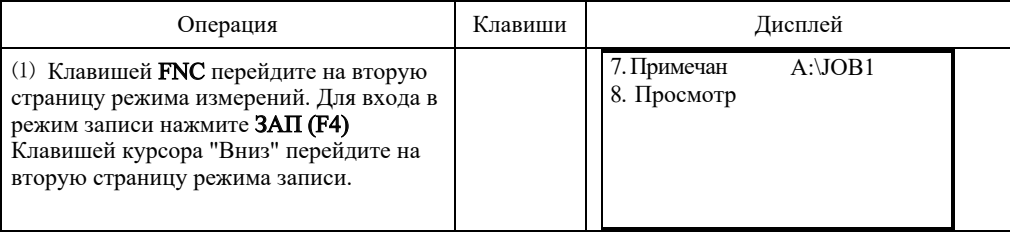

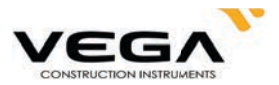

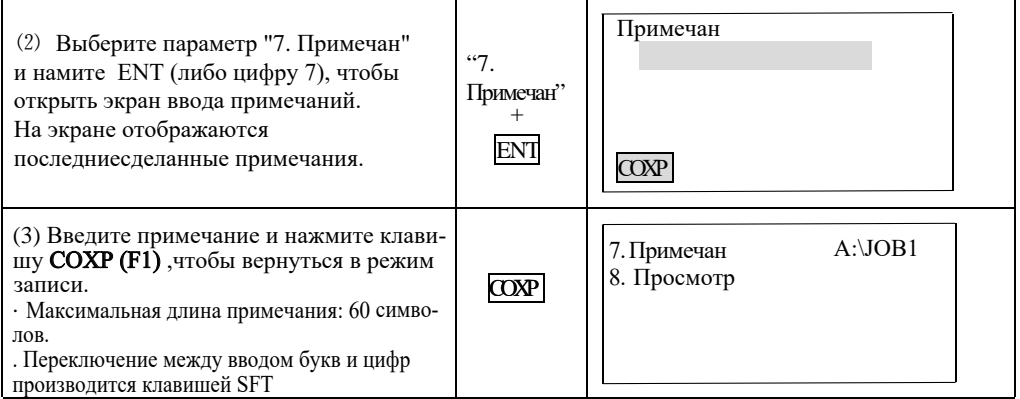

#### 21.8 Просмотр данных в файле работы

- · Сохраненные в текущем файле работы можно вывести на дисплей для просмотра.
- Заранее разместите на экране функциональную клавишу Просмотр (см. "22. Размещение функций по клавишам".
- . Данные в файле работы можно найти по номеру точки. Поиск примечаний не производится.

# • ПРОЦЕДУРА

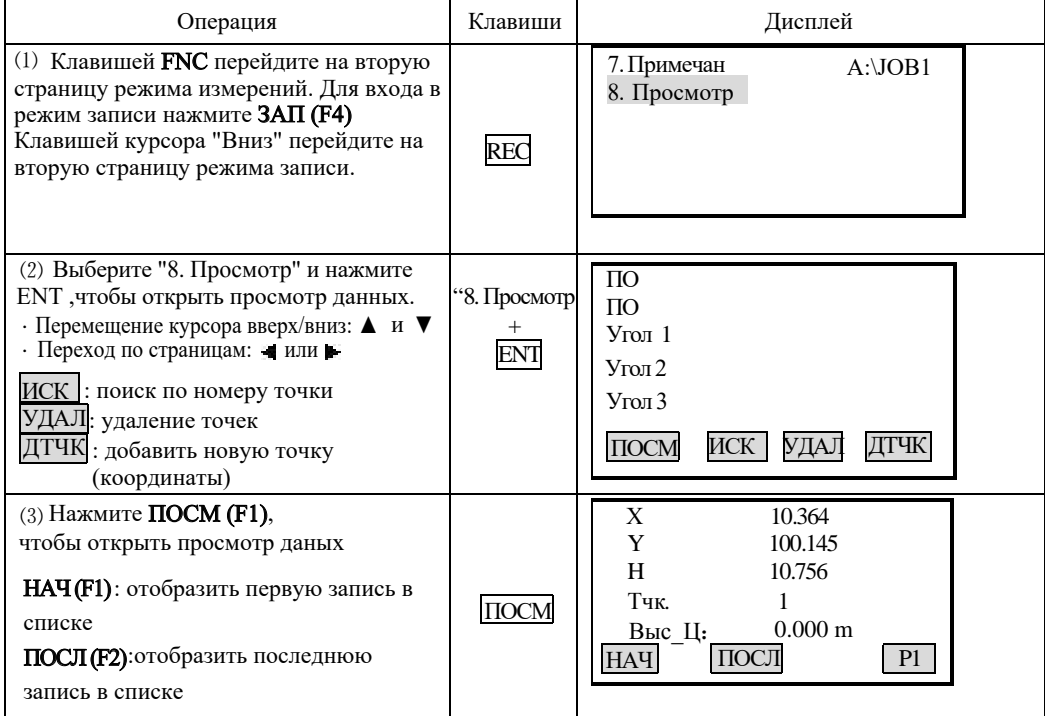

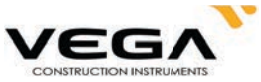

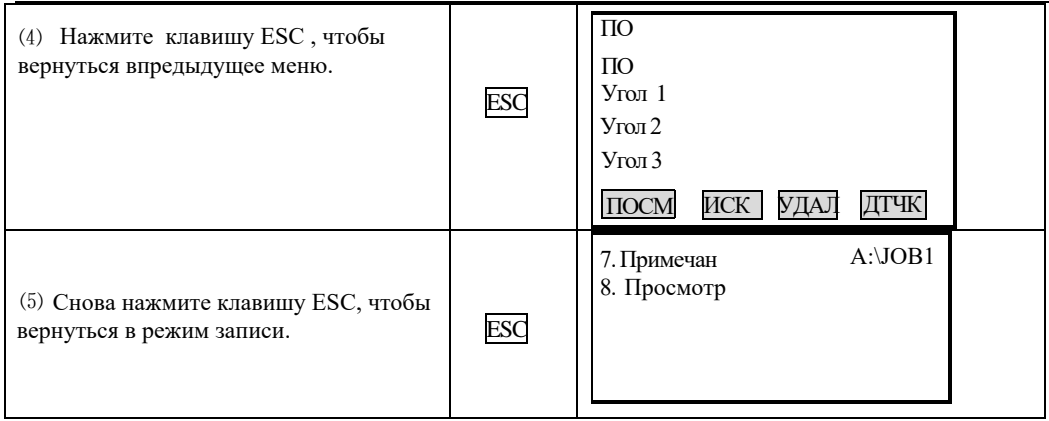

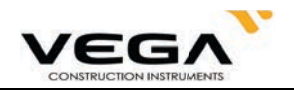

# ЧАСТЬ 5 ВЫБОР ОПЦИЙ РЕЖИМА ИЗМЕРЕНИЙ

# · В данном разделе объясняются функции клавиш тахеометра, настройка параметров и т.п.

# 22. РАЗМЕЩЕНИЕ ФУНКЦИЙ ПО КЛАВИШАМ

. Тахеометр VEGA NX позволяет разместить некоторые функции по оперативным клавишам в режиме измерений для оперативного доступа к функциям. Размещённые функции сохраняются на заданных клавишах даже после отключения тахеометра. Конфигурация клавиш меняется только после новых настроек. В памяти прибора можно записать два варианта размещения функций по клавишам: Размещение 1 и Размещение 2. При необходимости можно активировать размещение клавиш, сохранённое под именем Размещение 1 или Размещение 2.

- · Размещение функциональных клавиш помогает наиболее эффективно управлять с тахеометром при любых условиях измерений и удовлетворяя предпочтениям различных операторов.
- $\cdot$  На экране главного меню нажмите клавишу КОНФ (F4), чтобы открыть режим конфигурации. Выберите параметр "6. Функции клавиш" и нажмите ENT (либо цифру 6), чтобы настроить функции клавиш.
- 1 Усл. наблюлений
- 2 Конст. прибора
- 3 Дата/время
- 4 Параметры связи
- 5 Единицы
- 6 Функции клавиш
- · Размещение клавиши
- · Регистрация размещения
- · Сохранение размещения и функции

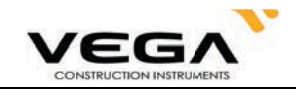

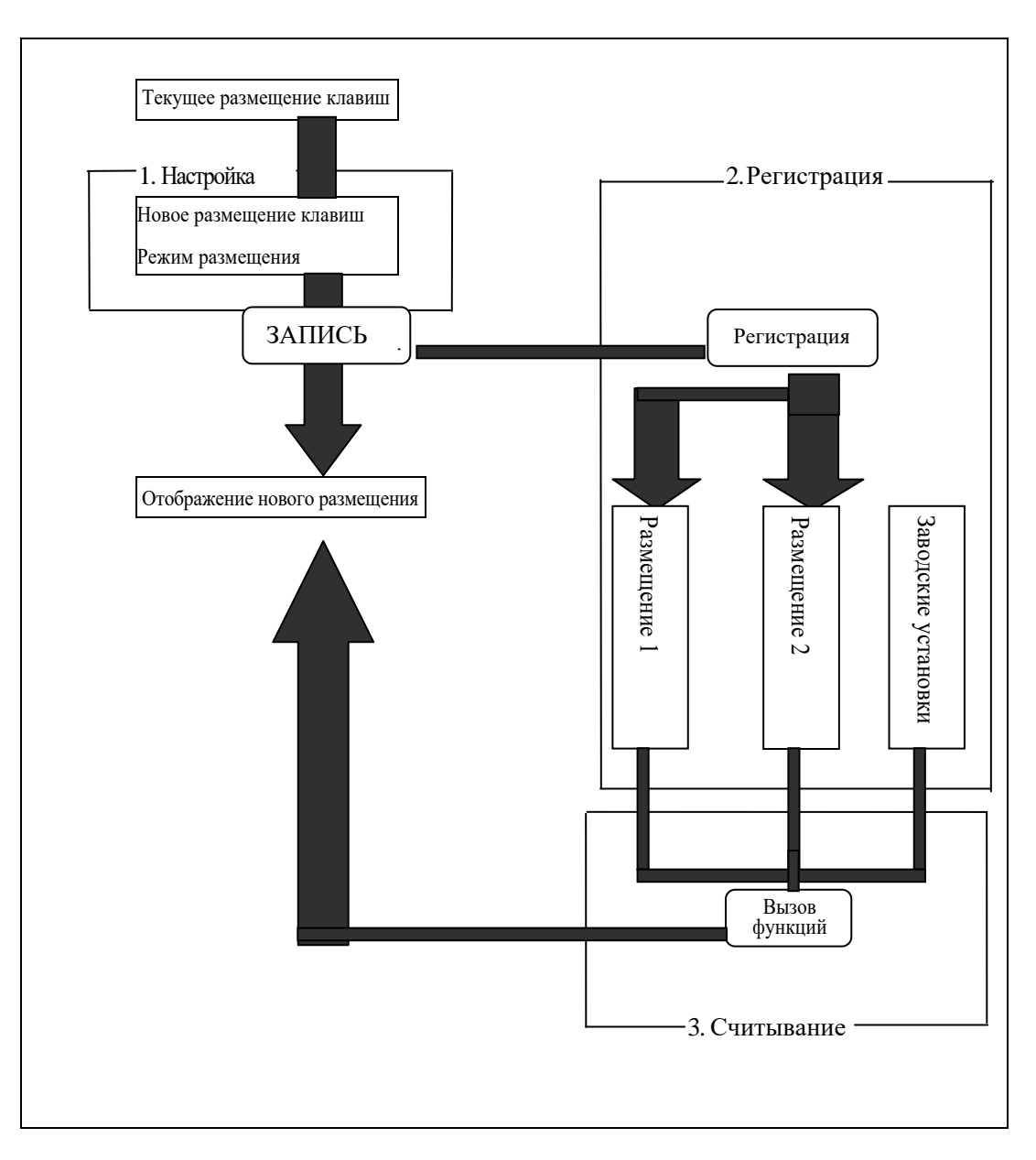

#### 22.1 Размещение и регистрация

Pазмещение 1 и Размещение 2. настроек. В памятитахеометра можно записать два варианта размещения функций по клавишам: клавишах даже послеотключения тахеометра. Конфигурация клавиш меняется только после новых отображаются на экране врежима измерений. Назначенные функции сохраняются на заданных • Размещение функций по функциональным клавишам F1, F2, F3 и F4 выполняется в пункте "Задать"<br>в пункте "Функции клавиш". После завершения размещения, клавиши с назначенными функциями

щения функциональных клавиш предыдущие установки удаляются. ПРИМЕЧАНИЕ: После сохранения и регистрации в памяти прибора новых вариантов разме-

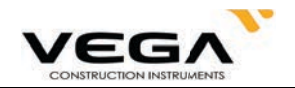

Для клавиш можно зарегистрировать следующие функции:

- 1) РасS, РасD, Расh: Измерение расстояния
- высот)  $\Omega$  SDh: Выбор режима измерения расстояния (наклонное, горизонтальное проложение, разница
- 3 УСТ0: Обнуление отсчёта по горизонтальному кругу
- 4) усГУ: Установка нужного отсчёта по горизонтальному кругу
- 5 П/Л: Выбор направления отсчёта горизонтального круга (право/лево)
- 6) ПОВТ: Многократное измерение
- 7) НОLD: Фиксация/освобождение отсчёта по горизонтальному кругу
- 8) Z/%О : Переключение формата вертикального угла: зенитное расстояние/уклон в %.
- 9 НТ: Ввод высоты инструмента и высоты цели
- 10) ЗАП: Запись ланных
- 11) ВНО: Измерение высоты недоступного объекта
- 12) ОНР: Измерение недоступного расстояния
- 13) П.Р.: Отображение окончательных результатов измерений
- 14) ПОСМ: Отображение данных съёмки по выбранному файлу работы
- режим измерения расстояния, тип цели) 15) ДЛН: Параметры измерения расстояния (атмосферная поправка, константа призмы,
- 16) КОРД: Измерение координат
- 17) ВЫНС: Вынос в натуру
- 18) СМЕЩ: Измерение со смещением
- 19)МЕНЮ: Вычислительные программы
- 20) ЗАСЕ: Обратная засечка
- 21) ГВРо: Вывод результатов измерений на внешнее устройство
- 22) Ф/М: Переключение единиц измерения (метры/футы)
- 23) ПЛОЩ: Вычисление площади
- 24)ТРАС: Съёмка трассы
- 25) ПРОЕ: Проекция точки
- 26) ЛИН.: Вынос в натуру линии

• Заводские установки фуцнкциональных клавиш:

Стр. 1: PacS, SDh, усГУ, ДЛН

Стр. 2: УСТ0, КОРД, ВЫНС, ЗАП

Стр. 3: ОНР, ЗАСЕ, МЕНЮ, ВЫС

#### 22.1.1 Размещаемые функции

программная клавиша не будет задействована. допустимы повторения. На невостребованные поля можно назначить пробел, в таком случае клавиши могут быть размещены в произвольном порядке на любой странице, в том числе на заданных клавишах даже после отключения тахеометра. Функции на программные · Для клавиш можно записать до 12 различных функций. Размещённые функции сохраняются

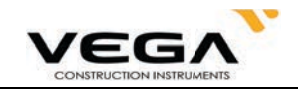

# **ПРОЦЕДУРА**

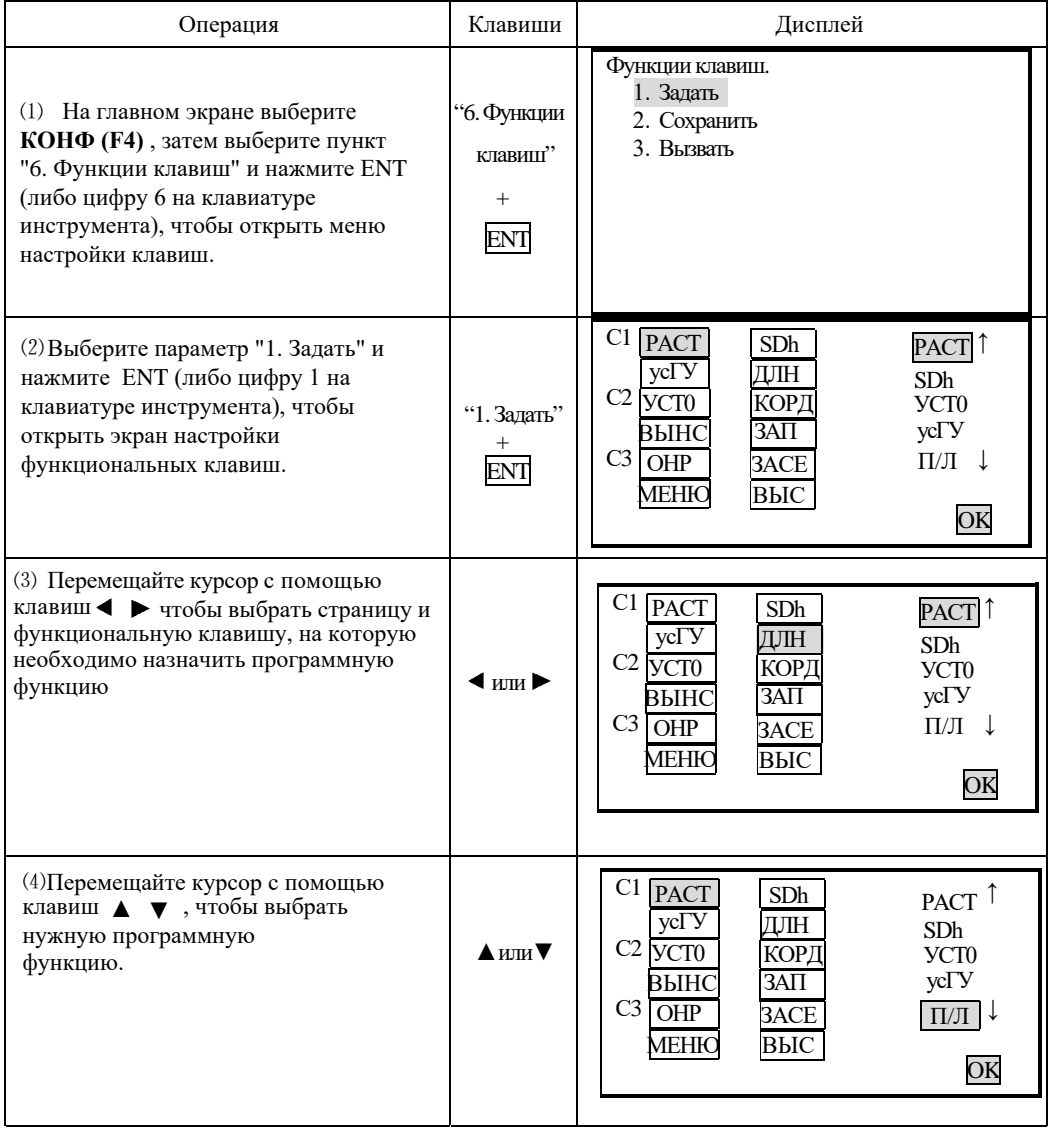

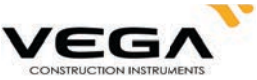

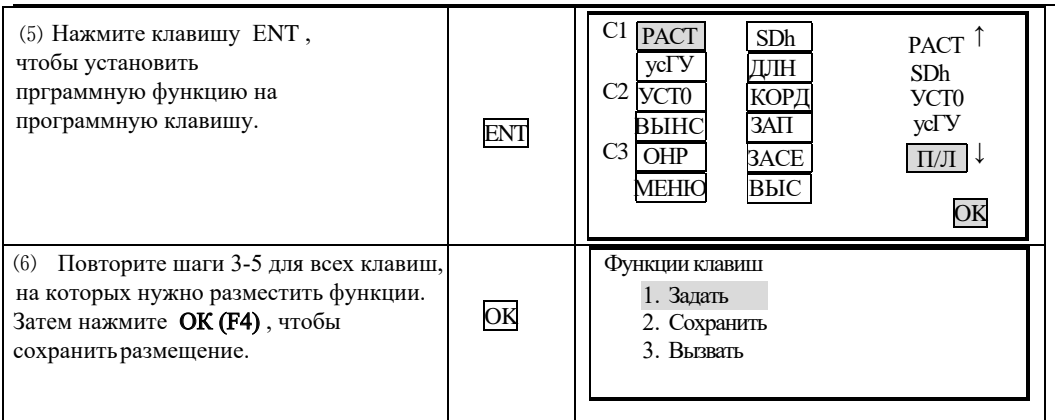

 $\hat{\star}$  ПРИМЕЧАНИЕ: При размещении функции на клавише РАСТ она отобрображается как PacS, РасD или Pach. Для переключения между этими функциями нажимайте клавишу SDh.

#### 22.1.2 Сохранение размещения

• Можно задать две схемы размещения программных клавиш: Пользователь 1 и Пользователь 2.

· Сохраненную схему в любой момент можно установить как рабочую (см. "22.2 Установка размещения программных функций").

# ПРОЦЕДУРА

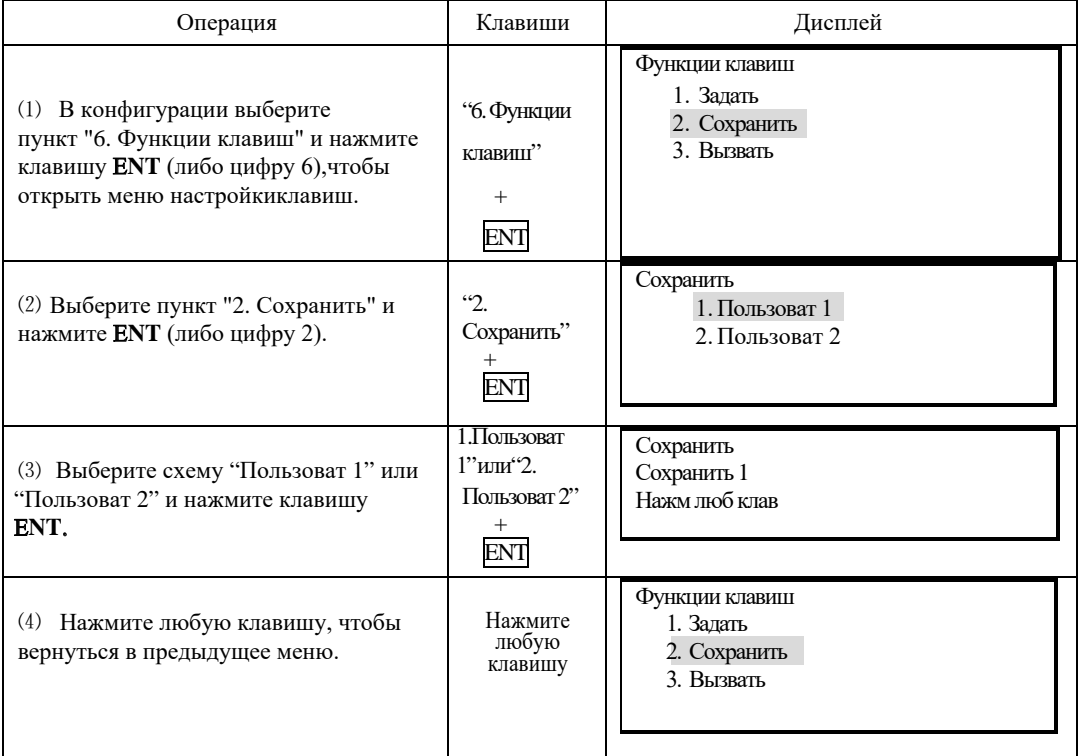

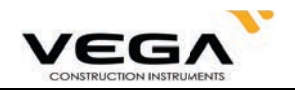

#### 22.2 Установка размещения программных функций

· Сохраненную схему размещения программных функций можно вызвать из памяти инструмента (Пользоват 1 и Пользоват 2)

# **•ПРОЦЕДУРА**

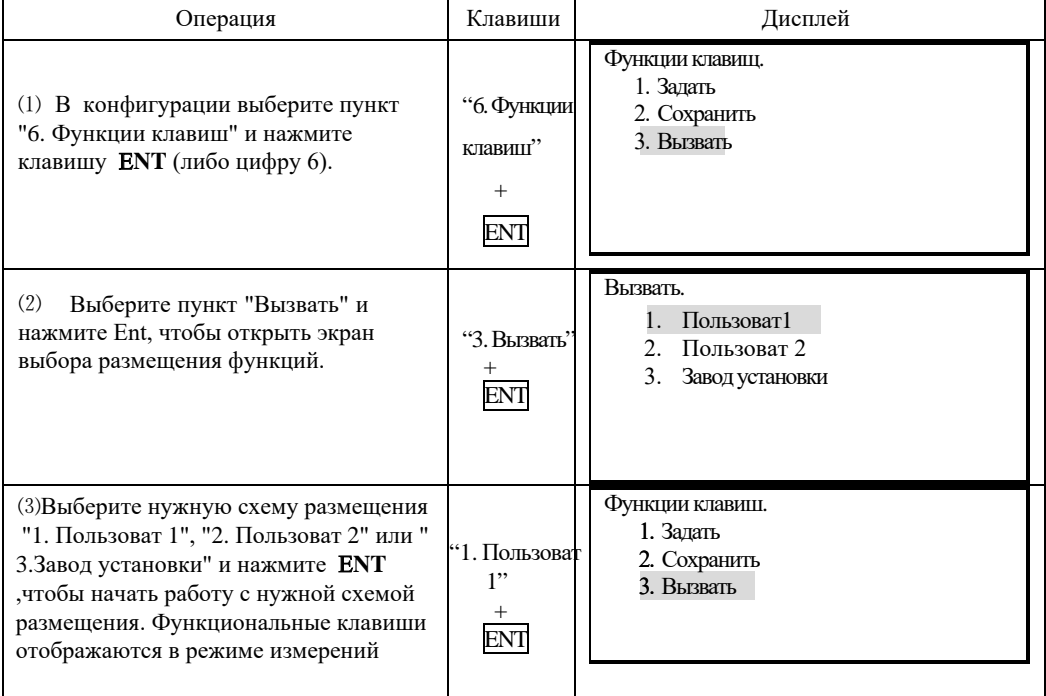

# 23. НАСТРОЙКА ПАРАМЕТРОВ ИНСТРУМЕНТА

· В данном разделе объясняется настройка параметров инструмента в режиме конфигурации.

· Установленные параметры сохраняются до применения новых настроек.

#### 23.1 Изменение параметров инструмента

· Настраиваемые значения и их параметры:

Таблина 1:

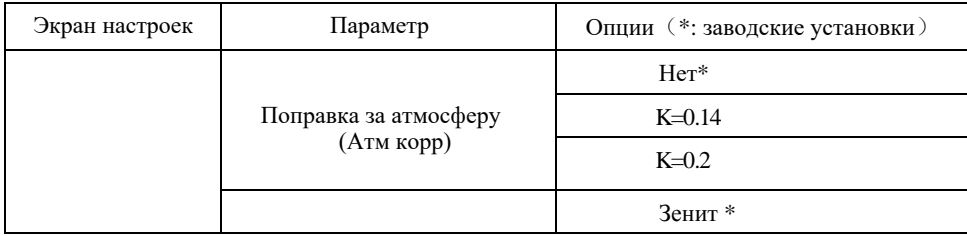

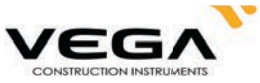

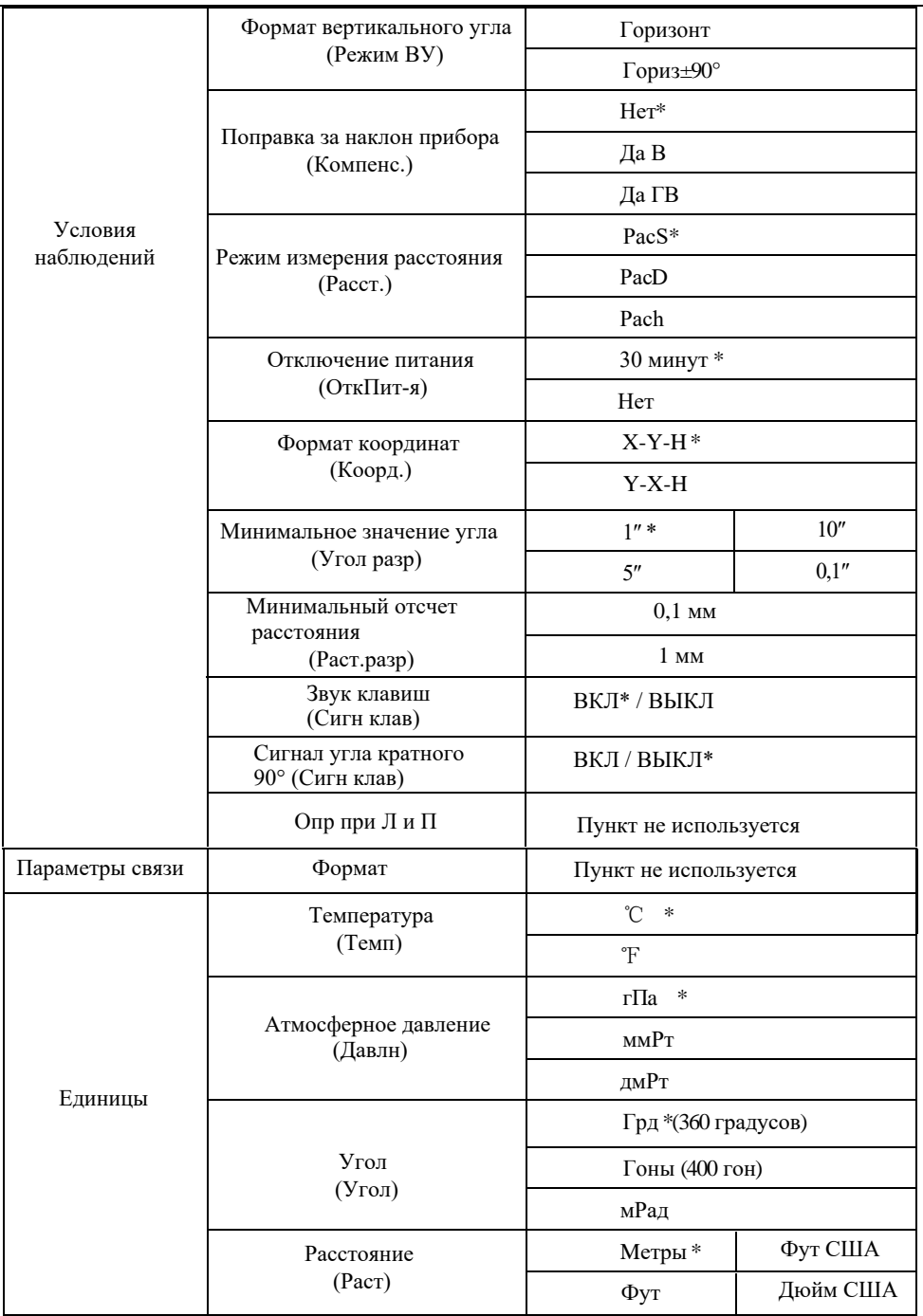

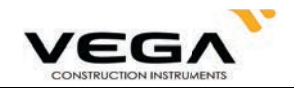

# **• ПРОЦЕДУРА**

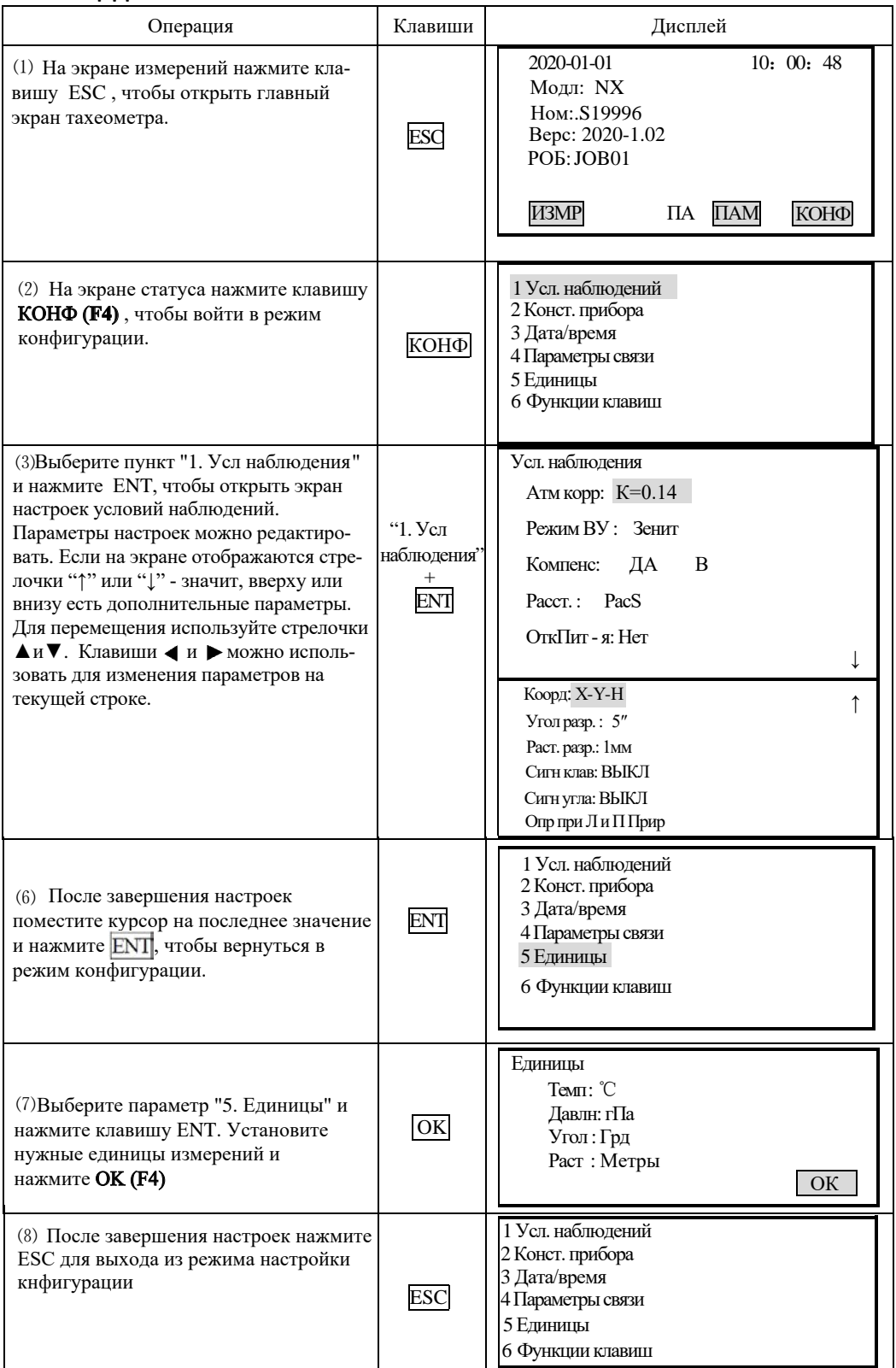

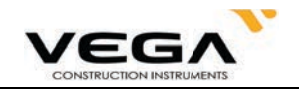

# **ЧАСТЬ 6 ПОВЕРКИ И ЮСТИРОВКИ**

юстировки. разьюстироваться. Поэтому перед началом работы необходимо провести поверки и транспортировке и изменении условий окружающей среды инструмент может На заводе тахеометр прошёл все необходимые процедуры поверок и юстировок. Однако при

#### 24.1 Цилиндрический уровень

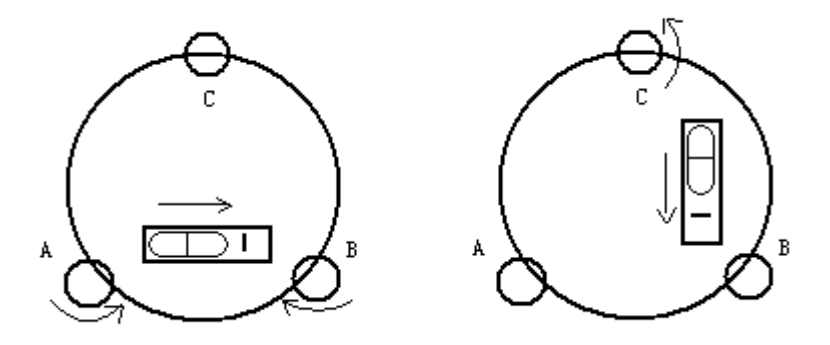

#### **· По̏ер̡а**

См. "2. Установка инструмента" и § 4. "Приведение инструмента к горизонту с помощью **цилиндрического уровня"**

#### **·˓ст̛ро̡̏а**

- 1. Если пузырёк уровня переместился от центра, приведите его ближе к центру с помощью винта горизонтальной установки. Оставшуюся корректировку проведите с помощью юстировочной шпильки.
- 2. Поверните инструмент на 180° и убедитесь, что уровень остался в центре. Если нет повторите юстировку.
- 3. Поврните инструмента на 90° и отрегулируйте третий винт, приводя цилиндрический уровень к центру. Повторяйте шаги 103 до тех пор, пока уровень не будет оставаться в центре при любом повороте инструмента.

#### 24.2 Круглый уровень

#### **·По̏ер̡а**

Если после поверки и юстировки цилиндрического уровня пузырёк круглоко уровня находится в центре, юстировка не нужна.

#### **·˓ст̛ро̡̏а**

Если пузырёк круглого уровня сместился от центра, отрегулируйте его положение с помощью юстировочной шпильки или шестигранного ключа. Ослабьте юстировочнй винт со стороны, противоположной смещению, и затяните юстировочный винт на стороне смещения пузырька, приведя, таким образом, пузырёк круглого уровня точно в центр. Поворачивайте юстировочные винты так, чтобы они были одинаково затянуты, и пузырёк оказался в центре круга.

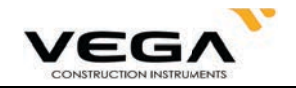

#### **24.3 Смещение сетки нитей**

#### **· По̏ер̡а**

- 1. Наведите зрительную трубу на объект А и затяните горизонтальный и вертикальный закрепительные винты.
- 2. Переместите объект А ближе к краю поля зрения при помощи вертикального наводящего винта (Точка А).
- 3. Если объект А лвижется влоль вертикальной линии сетки нитей, и точка А остаётся на вертикальной линии, юстировка не требуется.

Как показано на рисунке ниже, точка А смешается от центра, и сетка нитей теряет перпендикулярность - нужна юстировка.

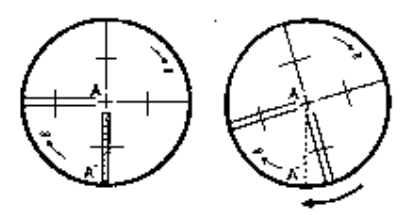

# **·˓ст̛ро̡̏а**

- 1. Снимите крышку объектива, чтобы видеть четыре юстировочных винта сетки нитей.
- 2. Олинаково ослабьте юстировочные винты сетки нитей с помошью юстировочной шпильки. Поверните сетку нитей по колимационной оси и совместите вертикальную линию с точкой  $\mathsf{A}$ .
- 3. Одинаково затяните юстировоыне винты сетки нитей. При необходимости повторите процедуру поверки и юстировки.
- 4. Установите крышку объектива на место.

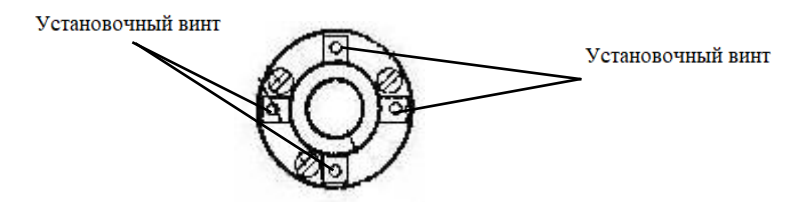

#### **24.4 Перпендикулярность сетки нитей горизонтальной оси**

#### Поверка

- Приведите тахеометр к горизонту, отцентрируйте его и включите питание 1. Установите объект А на расстоянии от тахеометра и на одинаковой высоте с инструментом.
- 2. Наведитесь на объект при круге лево и считайте значение горизонтального угла (гориз. угол L = $10^{\circ}13'10''$ ).
- трубу. Наведитесь на объект А при круге право и считайте значение горизонтального угла. **3**. Ослабьте горизонтальный и вертикальный закрепительные винты и поверните зрительную (гориз. угол R = 190°13′40″).

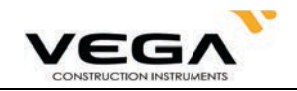

4. Если 2 С=L-R±180°=-30" $\geq$ ± 2 0", нужна юстировка.

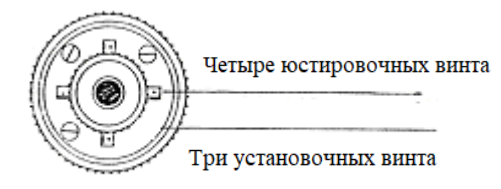

# **· Юстировка**

**A**:Юстировка по встроенной программе:

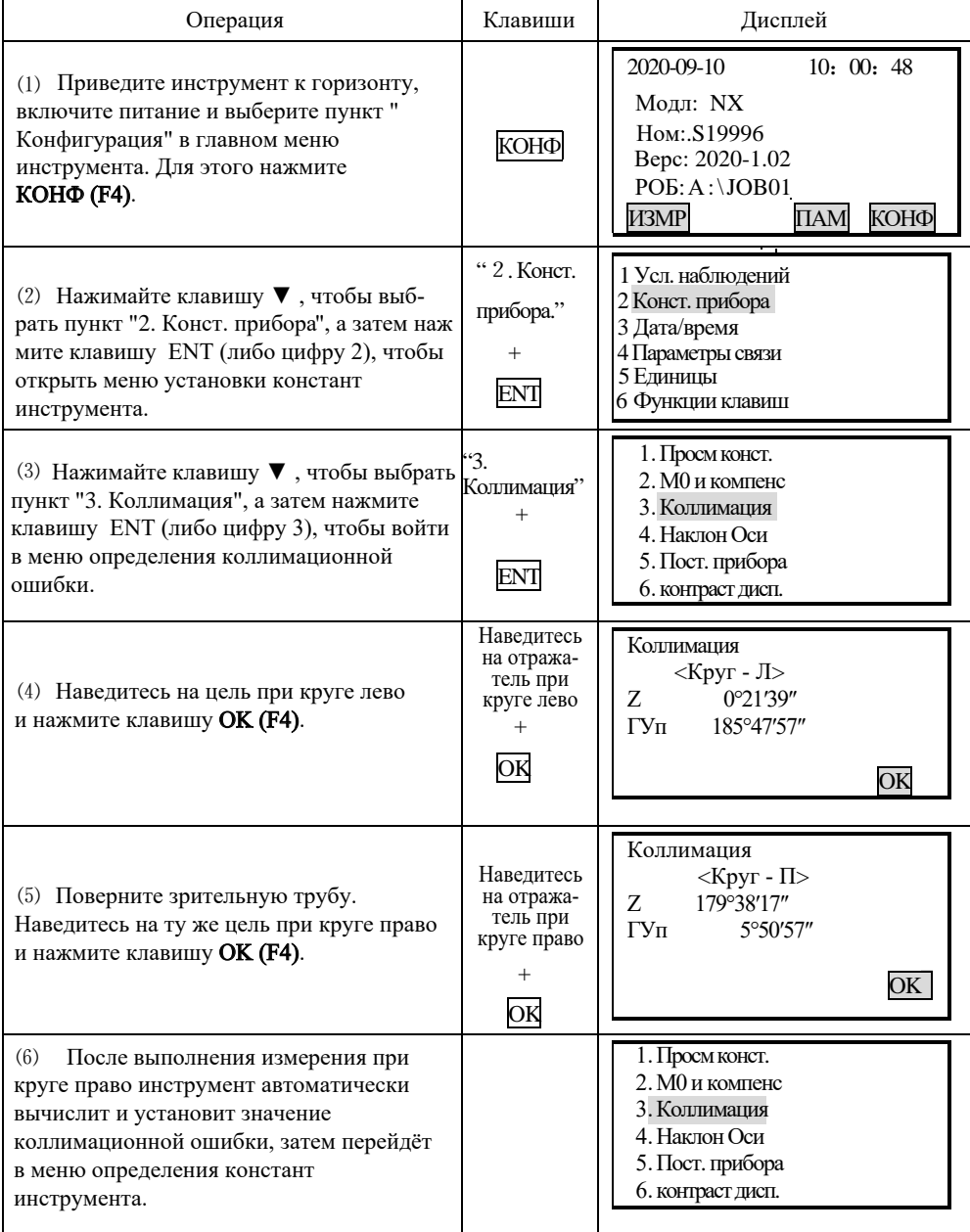

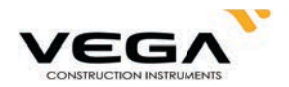

#### В: Оптическая юстировка (рекомендуется выполнять в сервисном центре)

- 1.С помощью наводящего винта отъюстируйте значение горизонтального угла.
- 2. Снимите крышку сетки нитей (между окуляром и винтом фокусировки) и выполните юстировку, ослябляя один винт и затягивая другой. Наведитесь сеткой нитей на объект А.
- 3. Повторяйте процедуру поверки и юстировки до отображения значений  $|2 C| < 2 0$ ".
- 4. Установите крышку сетки нитей на место.

# 24.5 Проверка диапазона работы компенсатора

#### • Поверка

1. Приведите тахеометр к горизонту и установите зрительную трубу в направлении любого подъемного винта трегера тахеометра (направление X)

Закрепите горизонтальный закрепительный винт.

2. Включите питание и установите вертикальный отсчёт близкий к нулю.

Затяните вертикальный закрепительный винт.

На дисплее тахеометра должно отображаться значение

вертикального угла.

3. Медленно поверните подъемный винт трегера определенного как ось

Х в любом направлении примерно на 20 мм по окружности.

После превышения наклона более чем на 6' появляется экран уровня.

Верните подъемный винт Х в прежнее положение и нажмите

ОК. На дисплее тахеометра снова отобразится значение

вертикального угла, что будет означать работу функции компенсации отсчёта по вертикальному кругу.

#### • Юстировка

Если функция компенсации не работает, инструмент необходимо проверить в сервисном центре.

#### 24.6 Юстировка разницы по вертикальному отсчёту (угол і) и обнуление вертикального отсчёта

Проведите эту процедуру после завершения поверки и юстировки пунктов 24.3 и 24.5.

#### • Поверка

- 1. Приведите инструмент к горизонту и включите его. При круге лево наведитесь на объект А и считайте значение вертикального угла (L).
- 2. Поверните зрительную трубу. Наведитесь на объект В при круге право и считайте значение вертикального угла (R).
- 3. Если значение вертикального угла равно 90 ° (в зените),  $i = (L + R 3 \cdot 6 \cdot 0^{\circ}) / 2$ Если значение вертикального угла равно 0 ° (в горизонте),  $i = (L + R - 1 \t{8} \t{0}^{\circ}) / 2$  или  $(L + R - 5 4 0^{\circ})/2$

4. Если значение  $| i | \geq 10$  ", значит, нужно снова выполнить обнуление отсчёта по вертикальному кругу.

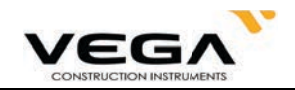

#### **· Юстировка**

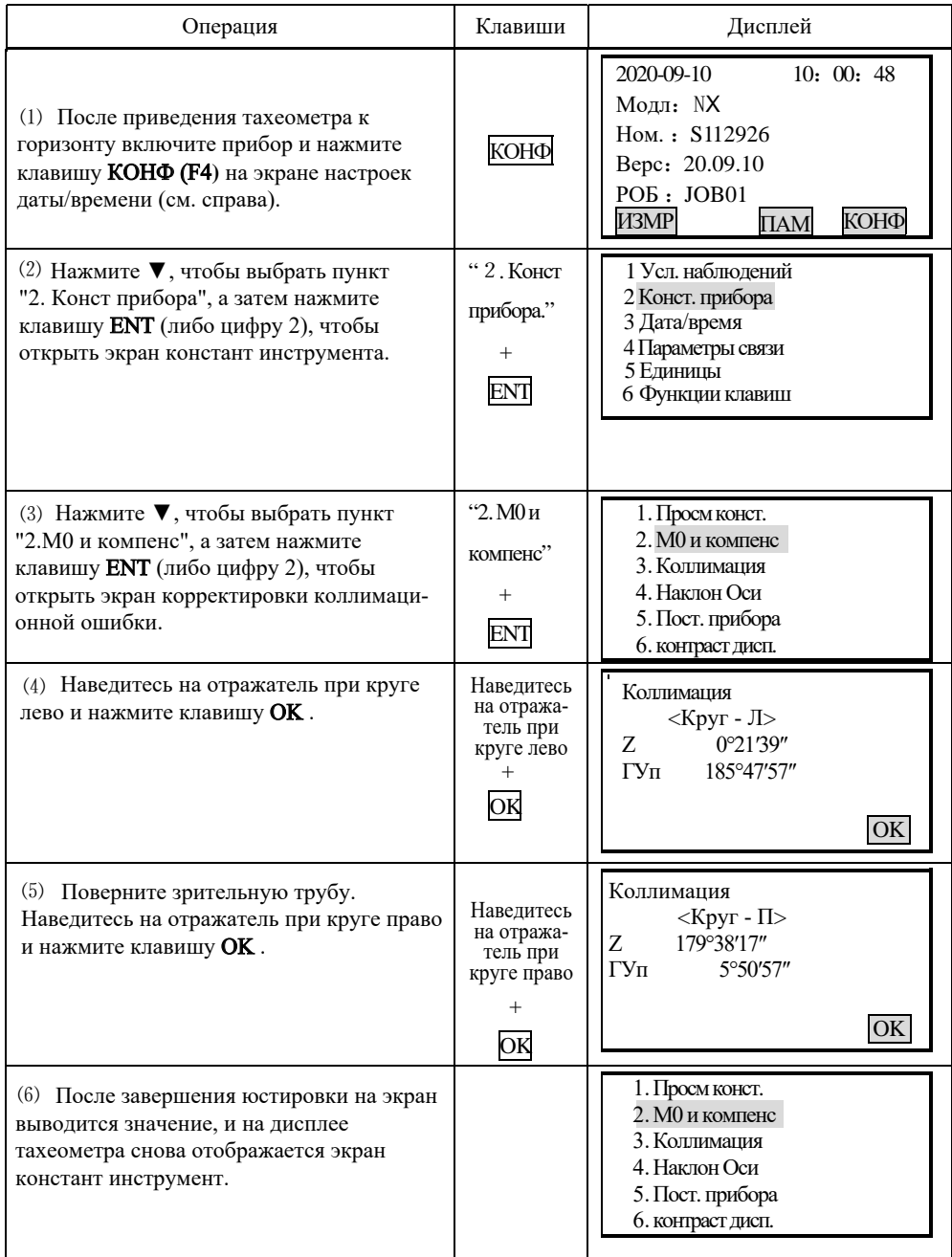

4. Повторите шаги поверки, чтобы измерить разницу отсчётов (угол і). Если разница отсчётов не отвечает требованиям работы - проверьте,правильно ли была выполнена юстировка, съёмка и т.п. При необходимости, заново выполните все настройки.

5. Если разница отсчётов всё равно не отвечает рабочим требованиям, тахеометру нужен ремонт.

**ПРИМЕЧАНИЕ:** Значение вертикального угла при обнулении вертикального отсчёта дано только для справки.

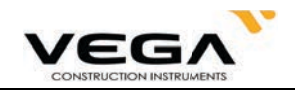

#### **24.7 Корректировка ошибки наклона горизонтальной оси**

высота которой больше или меньше высоты тахеометра. Дважды точно наведитесь на цель. распознаваемую точку, находящуюся надовольно далёком расстоянии от инструмента, этого не нужно наводиться на отражатель или точку съёмки. Выберите легко процедуру её юстировки. Определить ошибку горизонтальной оси можно в любое время, для Во избежание влияния коллимационной ошибки на работу тахеометра необходимо выполнить

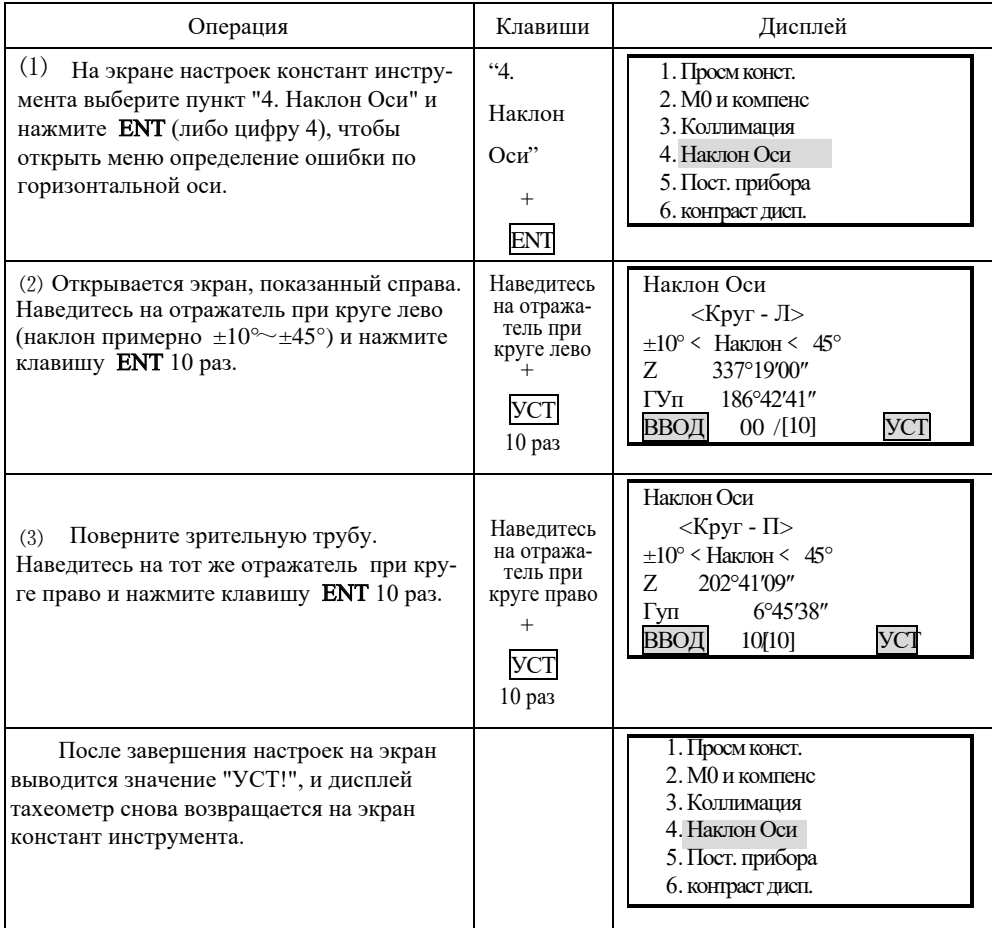

#### **24.8 Оптический отвес** (если установлен вместо лазерного отвеса)

#### **•** Поверка

кулярно пересекаюɳимися линиями. 1. Установите тахеометр на штатив и положите под него лист белой бумаги с двумя перпенди-

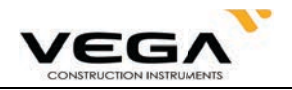

- 2. Офикусируйте изображение в оптическом отвесе и разместите дист бумаги таким образом, чтобы точка пересечения линий совпала с сеткой нитей оптического отвеса.
- 3. Поворачивайте винты горизонтальной установки, чтобы совместить центр сетки нитей отвеса в точкой пересечения линий на бумаге.
- 4. Поворачивая тахеометр вокруг вертикальной оси, наблюдайте через каждые 90° за совпалением положения сетки нитей отвеса с точкой пересечения линий на бумаге.
- 5. Если центр сетки нитей отвеса совпадает с точкой пересечения линий на бумаге, юстировка не нужна.

Если центр сетки нитей отвеса не совпадает с точкой пересечения линий, выполните следуюɳую юстировку

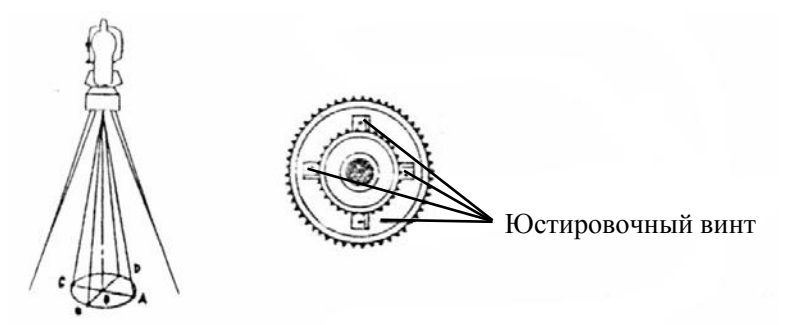

#### • Юстировка

- 1. Снимите защитную крышку с окуляра оптического отвеса.
- 2. Зафиксируйте лист бумаги. Вращая инструмент, отмечайте положение центра сетки нитей отвеса на бумаге через каждые  $90^\circ$ : см. рисунок (точки А, В, С и D).
- 3. Соедините линиями точки AC и BD и отметьте точку пересечения этих двух линий O.
- 4. Отрегулируйте четыре юстировочных винта оптического отвеса с помощью юстировочной шпильки таким образом,чтобы сентр сетки нитей отвеса совпадал с точкой О.
- 5. При необходимости повторите данную процедуру.
- 6. Поставьте заɳитную крушку окуляра отвеса на место.

#### **24.9 Константа инструмента (К)**

Значение постоянной инструмента проверяется и устанавливается на заводе (K=0). Это значение редко меняется и обычно проверять его нужно не более двух раз в год. Поверка выполняется на базовой линии следующими способами:

# $\bm\cdot$  Поверка

- 1. Найдите ровное место, и установите прибор над точкой А. С помощью вертикальной нити сетки нитей установите точки В и С на одной линии визирования с шагом в 50 метров.
- 2. Введите значения температуры и давления воздуха и точно измерьте горизонтальное проложение между точками AB и AC.
- 3. Установте тахеометр на точке В, отцентрируйте его и точно измерьте горизонтальное проложение точки ВС.
- 4. Вычислите постоянную поправку дальномера по следующей формуле:

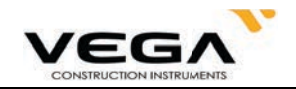

# $K=A C-(A B+B C)$

линии известной длины. Значение К должно быть близко к 0. Если | К | > 5 мм, инструмент нужно поверить на

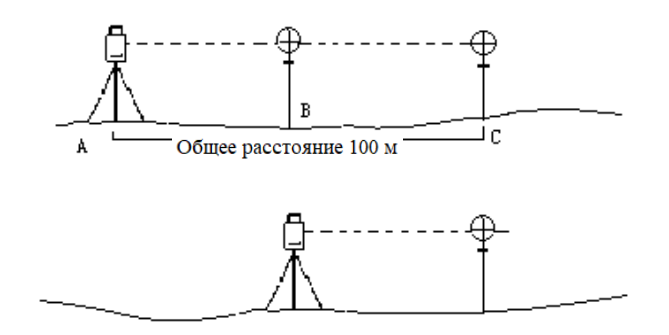

#### $\cdot$  Юстировка

нужно отɴюстировать в сервисном центре. Если поверка показывает, что значение постоянной (K) изменилось (не равно 0), инструмент

#### 24.10 Соосность визирной и оптической оси.

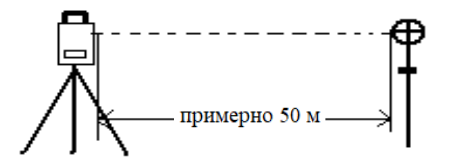

#### **• Поверка**

- 1. Установите отражатель примерно в 50 м от тахеометра.
- 2. Точно наведитесь на центр отражателя.
- 3. Включите тахеометр и войдите в режим измерения расстояния. Нажмите клавишу MEAS. Поверните горизонтальный и вертикальный наводящие винты и найдите максимальное значение отражённого сигнала, которое соответствует оптической оси дальномера.
- 4. Проверьте, совпалает ли центр сетки нитей с центром оси дальномера. Если совпадает установки тахеометра соответствуют рабочим значениям.

# • Юстировка

Если центр сетки нитей и центр оси дальномера не совпадают, тахеометр нуждается в ремонте.

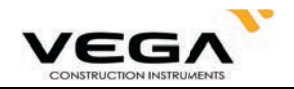

#### **Га 24.11 Безотражательный дальномер**

ствии). жет отклониться только при внешних воздействиях (напр., ударе или температурном воздейвильной юстировке тахеометра лазерный луч совпадает с видимой линией визирования и моотверстия объектива и расположен соосно линии визирования зрительной трубы. При пра-Лазерный луч красного спектра, используемый для безотражательных измерений, выходит из

тахеометра. • Направление лазерного луча необходимо проверять до начала точных измерений, так как чрезмерное отклонение луча от линии визирования может повлечь за собой ошибки в работе

# **Осторожно**

Прямое попадание лазерного луча в глаза опасно для зрения.

#### Меры предосторожности:

даже при прохождении луча сквозь тело. Не смотрите на лазерный луч и не направляйте его на других людей. Измерение выполняется

#### Поверка:

пользователя не предусмотрена. отправить для юстировки в авторизованный сервисный центр. Юстрировка силами Если пятно лазера находится за пределами перекрестия мишени, то инструмент необходимо Если перекрестие мишени находится внутри пятна лазера, юстировка не нужна. включите лазерный указатель. Проверьте расположение лазерного луча на мишени. расстоянии 5-20 м от инструмента. Наведите перекрестие зрительной трубы на цель и Установите цель (например, плёночный отражатель с перекрестием или подобную цель) на

#### 24.12 Винт горизонтальной установки трегера

винтов. Если в подъёмных винтах трегера появился люфт, отрегулируйте его с помощью двух юстировочных

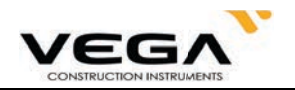

# 25 ТЕХНИЧЕСКИЕ И МЕТРОЛОГИЧЕСКИЕ ХАРАКТЕРИСТИКИ

Метрологические характеристики

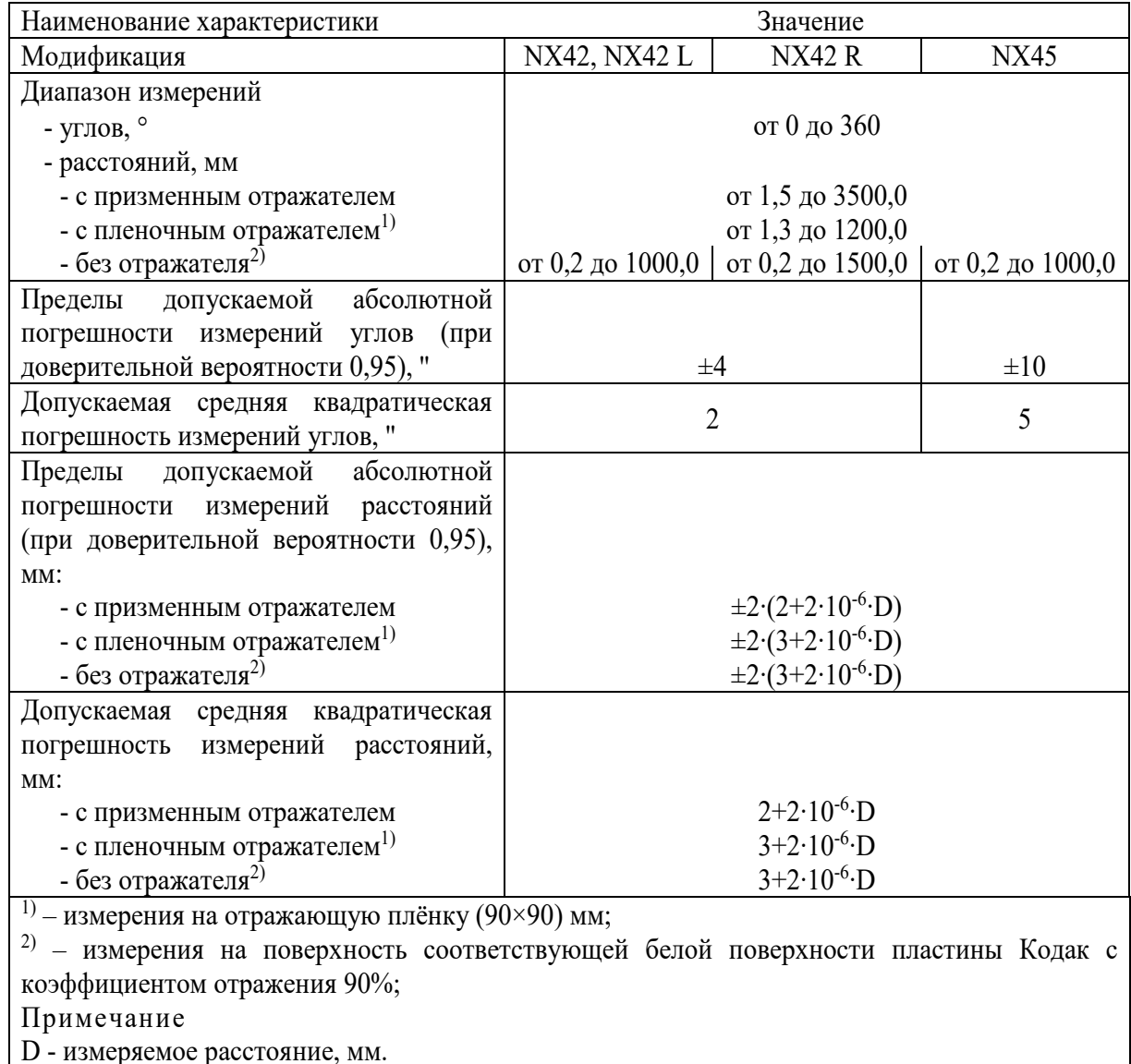

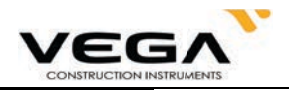

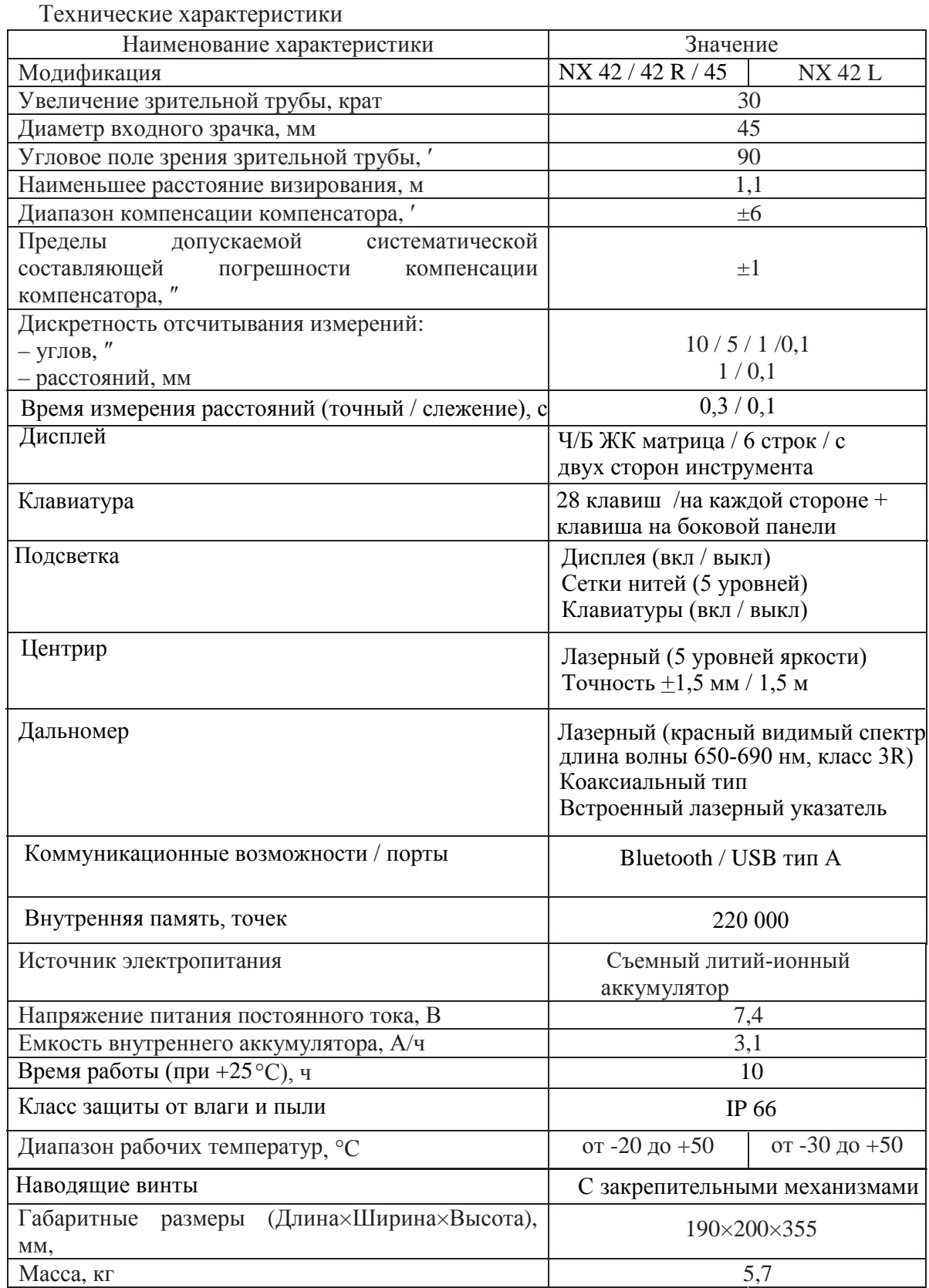
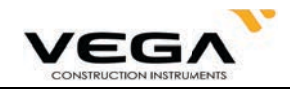

# 26. СООБЩЕНИЯ ОБ ОШИБКАХ

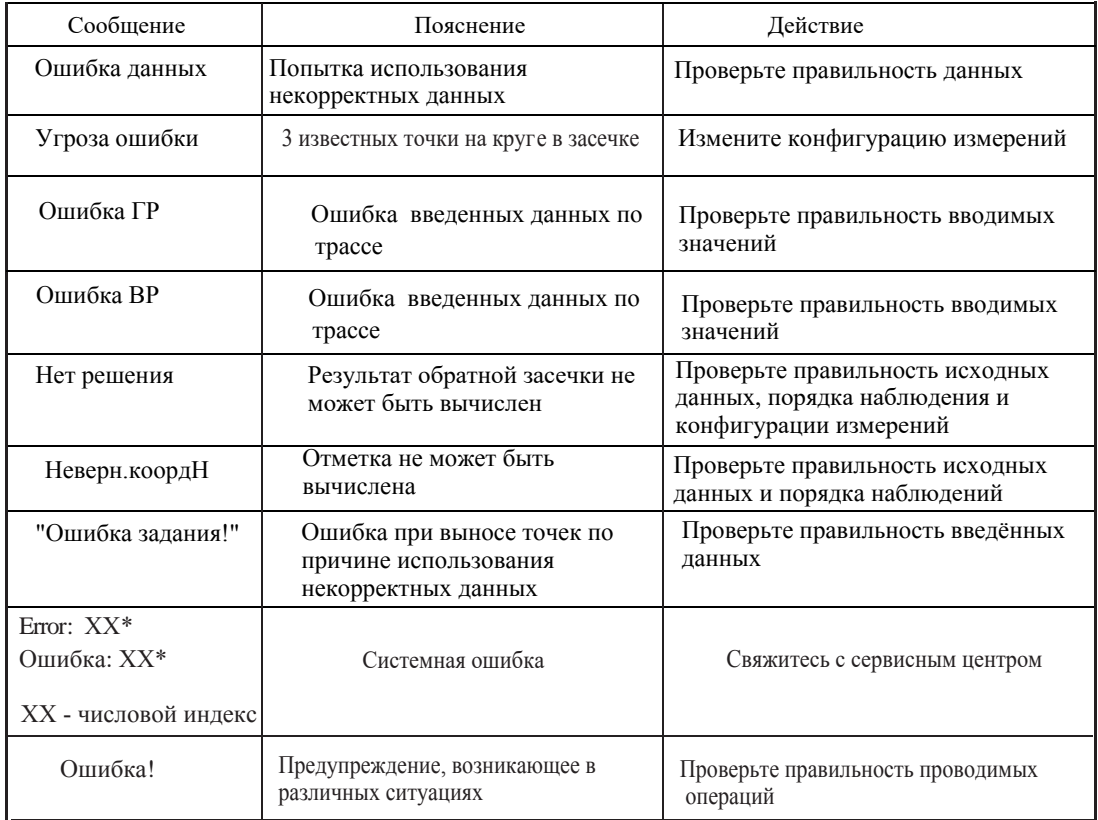

ПРИМЕЧАНИЕ: \* Если ошибки постоянно высвечиваются на дисплее, пожалуйста обратитесь в авторизованный сервисный центр.

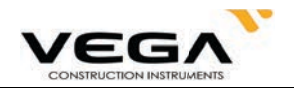

## **27.КОМПЛЕКТ ПОСТАВКИ**

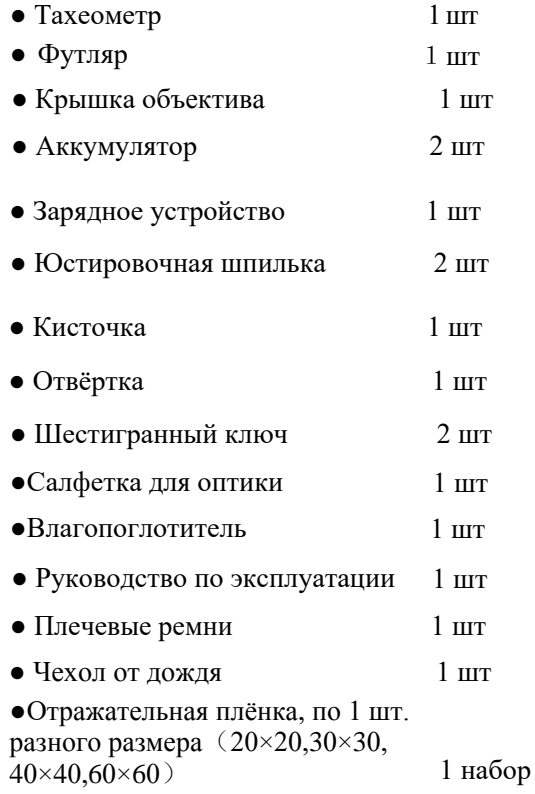

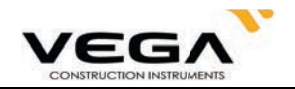

# ПРИЛОЖЕНИЕ А ДВУСТОРОННЯЯ СВЯЗЬ

Команда двусторонней связи подразделяется на 3 вида:

Примечание: Команда связи доступна только в режимах статуса и измерений.

#### 1.1 Команды вывода данных

Ниже указаны команды, использующиеся для вывода данных с тахеометра на компьютер. Формат относительных данных определяется при работе с командами. " " означает команду пробела (20Н).

• Если в настройках параметров связи для параметра "Check sum" поставлено значение "ON" (Вкл.), в выходные данные добавляется контрольная сумма - 2 байта.

#### Отправка команд и вывод данных

#### Команда вывода передаётся с компьютера на тахеометр

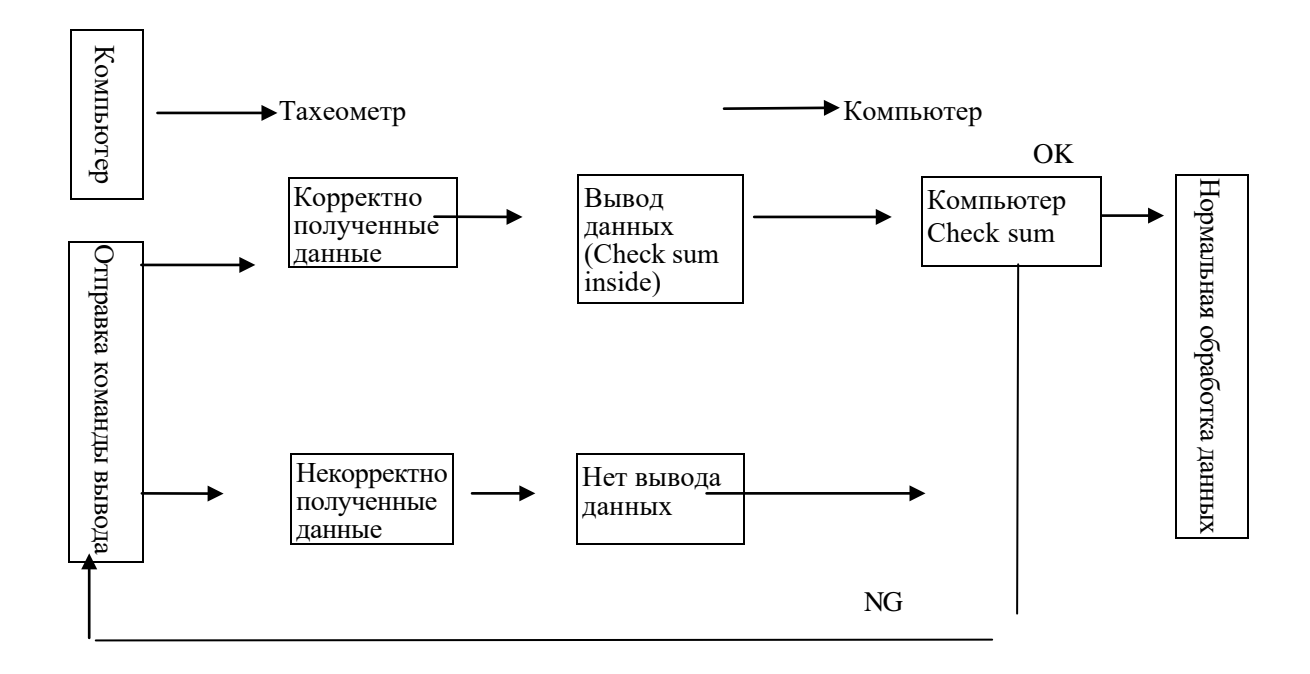

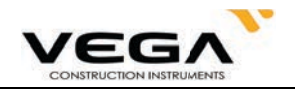

#### • Формат стандартной команды

#### Check sum (Контроль)

Вычисление контрольной суммы начинается с первых введённых данных и заканчивается пробелом перед контрольной суммой. Результат представляет собой сумму шестнадцатеричного ASCII-кода каждого отдельного набора данных. Последние две значащие цифры полученного значения и есть контрольная сумма.

1234567 1234567 A4 CRF Например: 1234567 Вычисление:  $31H + 32H + 33H + 34H + 35H + 36H + 37H + 20H$  ...  $20H = 4A4H$ 

Если для значения параметра "Check sum" выбрано "ON", контрольная сумма "А4" из вышеуказанного примера будет выведена как часть данных.

1) 13H (запрос данных по углу), 11H (запрос данных по наклонному расстоянию и углу)

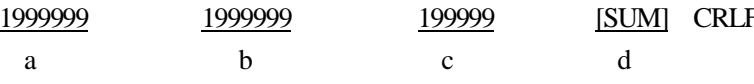

- а) Значение наклонного расстояния
- b) Значение вертикального угла
- с) Значение горизонтального угла
- d) Контрольная сумма

Примечание: Если в результате измерения угла и расстояния были выявлены какие-либо ошибки, для а), b) и с) будет выведено значение "Еххх".

#### • Форматы других команд

Check sum (Контроль) Способ вычисления контрольной суммы такой же, как для стандартной команды.

4100. 2506. 39CRF Например: A-KTSxxx, 123456, Вычисление:  $41H + 20H + 53H + 45H + 54H ... 2CH = 539H$ 

Если для значения параметра "Check sum" выбрано "ON", контрольная сумма "39" из вышеуказанного примера будет выведена как часть данных.

- 1) Команда вывода метки инструмента (А)
	- A KTS440, S03456, 4100 [SUM]e CRLF
	- $\mathbf{h}$  $\overline{d}$  $\mathbf{a}$  $\mathcal{C}$
- а) Идентификация данных
- **b**) Название тахеометра
- с) Серийный номер тахеометра (8 цифр)
- d) Версия ROM (4 цифры)
- 2) Команда вывода параметров инструмента (В)
- $\underline{B}$  0, 0, 0, -30, 0, 0, 0, 0, 0, 0, 0, 0, 0 [SUM]CRLF
- a b  $f$  $\mathbf{g}$  $h$  $\mathbf{i}$  $\mathbf{i}$  $\mathbf{c}$ d e  $\bf k$ 1 m
- а) Идентификация данных

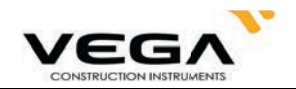

b) Единица измерения расстояния:  $(0: \text{merp}/1: \phi \text{yr})$ 

- с) Единица измерения температуры и давления воздуха 0: СигПа
	- 1: ℃ и мм.рт.ст.
	- 2: ℃ и дюймы рт.ст.
	- 3: "ГигПа
	- 4: "Т и мм.рт.ст
	- 5: "Г и люймы рт.ст.

## d) Значения кривизны Земли и рефракции атмосферы

- $0:$  Her
- 1: Коррекция (K=0.142)
- 2: Коррекция (К=0.20)
- е) Константа призмы (-99  $\sim$  99 мм)
- Единица угла 0: 360 градусов  $f$ )
	- $1:400$  roh

2: мил

Миним. значение угла 0: 1" g)

 $1: 5"$ 

- $h)$ Вертикальный угол 0: Зенит 0°
	- 1: Горизонт.  $0^\circ$

d

- 2: Горизонт.  $0^{\circ}$  $\pm$ 90°
- Всегда равно "0"  $i)$
- Поправка за наклон прибора 0: None  $\ddot{D}$

1: Одна ось

- Всегдв равно "0"  $\bf k$
- $\mathbf{D}$ Формат координат  $0: X, Y, H$  $1: Y, X, H$
- m) Всегда равно "0"

3) Команда вывода координат станции (Da)

Da 1234.567, -1234.567, -9999999.999[,SUM]CRLF

- $\mathbf b$  $\mathbf{a}$  $\mathbf{c}$
- Код идентификации данных a)
- $b)$ Координата станции Х
- Координата станции Y  $\mathbf{c}$
- d) Координата станции Н

4) Команда вывода данных по выносу в натуру расстояния и угла (Db) Db-1234.567, 359.5959[,SUMJCRLF

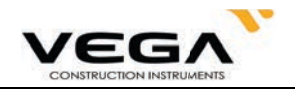

a b c

a) Код идентификации данных

b) Значение выноса расстояния

c) Значение выноса горизонтального угла

5)Команда вывода данных по координатам точки обратного ориентирования (Dd)

Dd -123.567, -1234.567, -1.999[,SUM]CRLF

a b c d

a) Код идентификации данных

b)Координата точки обратного ориентирования Х

c)Координата точки обратного ориентирования Y

d)Координата точки обратного ориентирования H

6) Команда вывода данных по высоте инструмента и отражателя, температуре, давления и PPM (De)

De 12.245, 1.500, -20, 1015, -39[,SUM]CRLF

a b c d e f

- b) Код идентификации данных
- c) Высота инструмента
- d) Высота отражателя
- e) Температура
- f) Давление
- g) PPM

7)Команда вывода данных по выносу координат (Df)

Df 1234.567, -12.345, 9.182[,SUM]CRLF

a b c d

a) Код идентификации данных

- b) Координната выноса Х
- c) Координата выноса Y
- d) Координата выноса H

8)Команда вывода данных по наклонному расстоянию и углу (Ea)

Ea 0000, 0, 1.500, -199, 999, 89.5959, 359.5959[,SUM]CRLF

a b c d e f g h

a) Код идентификации данных

b) Данные о состоянии

Первой указана единица измерения расстояния:

0:метр

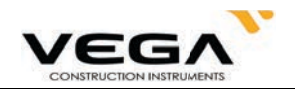

#### 1:Фут

Второй указана единица измерения угла:

- 0:360 градусов
- 1:400 гон
- 2:мил

Третьей указана единица формата вертикального угла:

- 0:зенит 0°
- 1:горизонт. 0°
- 2: горизонт. 0°±90°

Четвёртой указана единица формата горизонтального угла:

- 0: правый угол
- 1: левый угол
- a) Всегда равно "0"
- b) Высота отражателя
- c) PPM
- d) Значение разницы высот
- e) Зенит (значение вертикального угла)
- f) Значение горизонтального угла
- 9)Команда вывода данных по горизонтальному проложению и углу (Eb)

Eb 0000, 0, 1.500, -199, 99.999, 89.5959, 359.5959 [,SUM]CRLF

- a b c d e f g h
- g) Код идентификации данных
- h) Данные о состоянии (то же, что Ea)
- i) Всегда равно "0"
- j) Высота отражателя
- k) PPM
- l) Значение разницы высот
- m) Зенит (значение вертикального угла)
- n) Значение горизонтального угла
- 10) Команда вывода данных по разнице высот и углу (Ec)

Ea 0000, 0, 1.500, -199, 99.999, 89.5959, 359.5959 [,SUMJCRLF

a b c d e f g h

- o) Идентификация данных
- p) Данные о состоянии (то же, что Ea)
- q) Всегда равно "0"
- r) Высота отражателя
- s) PPM

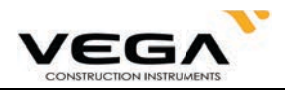

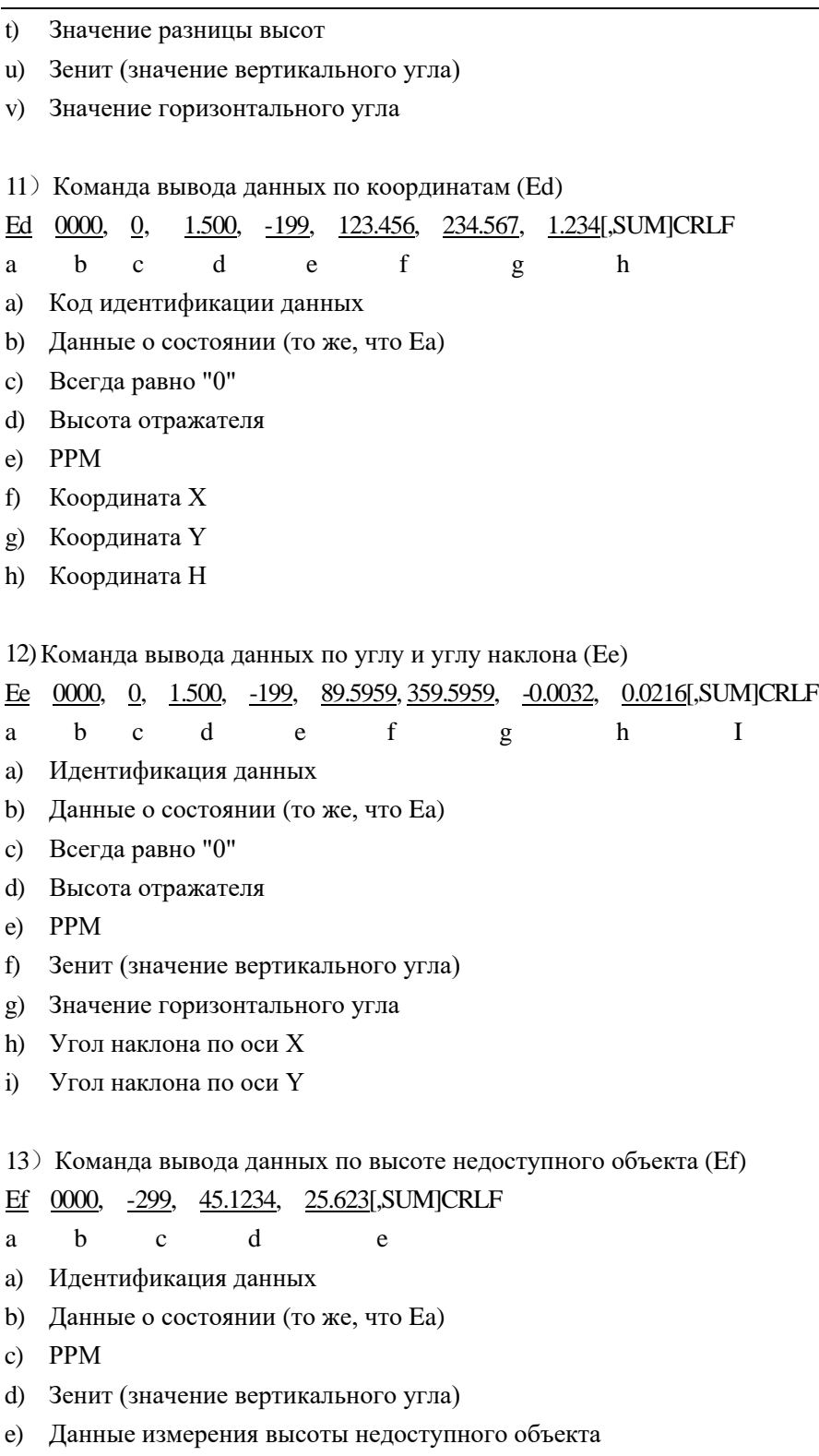

- 14) Команда вывода данных по недоступному расстоянию (Eg)
- 187

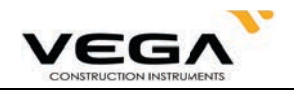

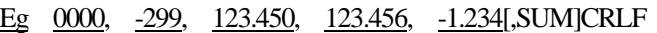

 $\mathbf b$  $\mathbf{c}$  $\mathbf d$  $\mathbf{e}$ a

- Код идентификации данных a)
- $b)$ Данные о состоянии (то же, что Еа)
- РРМ и наклонное расстояние между двумя точками  $\mathbf{c}$
- d) Горизонтальное проложение между двумя точками
- $e)$ Разница высот между двумя точками
- 15) Команда вывода данных по выносу наклонного расстояния (Ga)

 $\mathbf f$ 

Ga 123.456. 999.999[,SUM]CRLF

 $\mathbf{c}$ 

- $\mathbf{h}$ a
- a) Код идентификации данных
- $\mathbf{b}$ Значение вынесенного в натуру наклонного расстояния
- Значение измеренного наклонного расстояния  $\mathbf{c}$
- 16) Команда вывода данных по выносу горизонтального проложения (Gb)
- Gb 123.456, 777.777[,SUMJCRLF
- $\mathbf{h}$  $\mathbf{c}$  $\mathbf{a}$
- Код идертификации данных a)
- Значение вынесенного в натуру горизонтального проложения b)
- $\mathbf{c}$ Значение измеренного горизонтального проложения
- 17) Команда вывода данных по выносу разницы высот (Gc)
- Gc 123.456, 666.666[,SUM]CRLF  $\mathbf{c}$
- $\mathbf b$ a
- a) Код идентификации данных
- $b)$ Значение вынесенной в натуру разницы высот
- $\mathbf{c}$ Значение измеренной разницы высот
- 18) Команда вывода данных по выносу координат (Gd)
- Gd -378.902, -248.908,  $-278.902,$  $-99.999,$  $-149.908$ ,  $0.003$ , SUM CRLF

 $\mathbf{g}$ 

 $\mathbf b$  $\overline{d}$  $\mathbf{f}$  $\mathbf{a}$  $\mathbf{c}$ e

- a) Код идентификации данных
- $b)$ Вынесенная координата Х
- Вынесенная координата Ү  $c)$
- $\mathbf{d}$ Вынесенная координата Н
- $e)$ Измеренная координата Х
- f) Измеренная координата Ү
- $(g)$ Измеренная координата Н

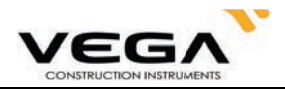

19) Команда вывода данных по выносу высоты недоступного объекта (Gf)

Gf -453.903, 0.000[,SUM]CRLF

 $\mathbf{h}$ a  $\mathbf{c}$ 

- a) Код идентификации данных
- Значение вынесенной в натуру высоты недоступного объекта  $\mathbf{b}$
- Значение измеренной высоты недоступного объекта  $\mathbf{c}$

## 1.2 Ввод команд

Для получения данных с компьютера используются указанные ниже команды. Форматы данных определяются вводимыми командами. " " обозначает команду пробела (20Н).

- Вводимые значения угла и расстояния будут отображаться в настройках единиц измерения.
- При вводе значения угла десятичный знак должен стоять после целой величины.

Например: угловое значение 359°59'59" нужно вводить как 359.5959.

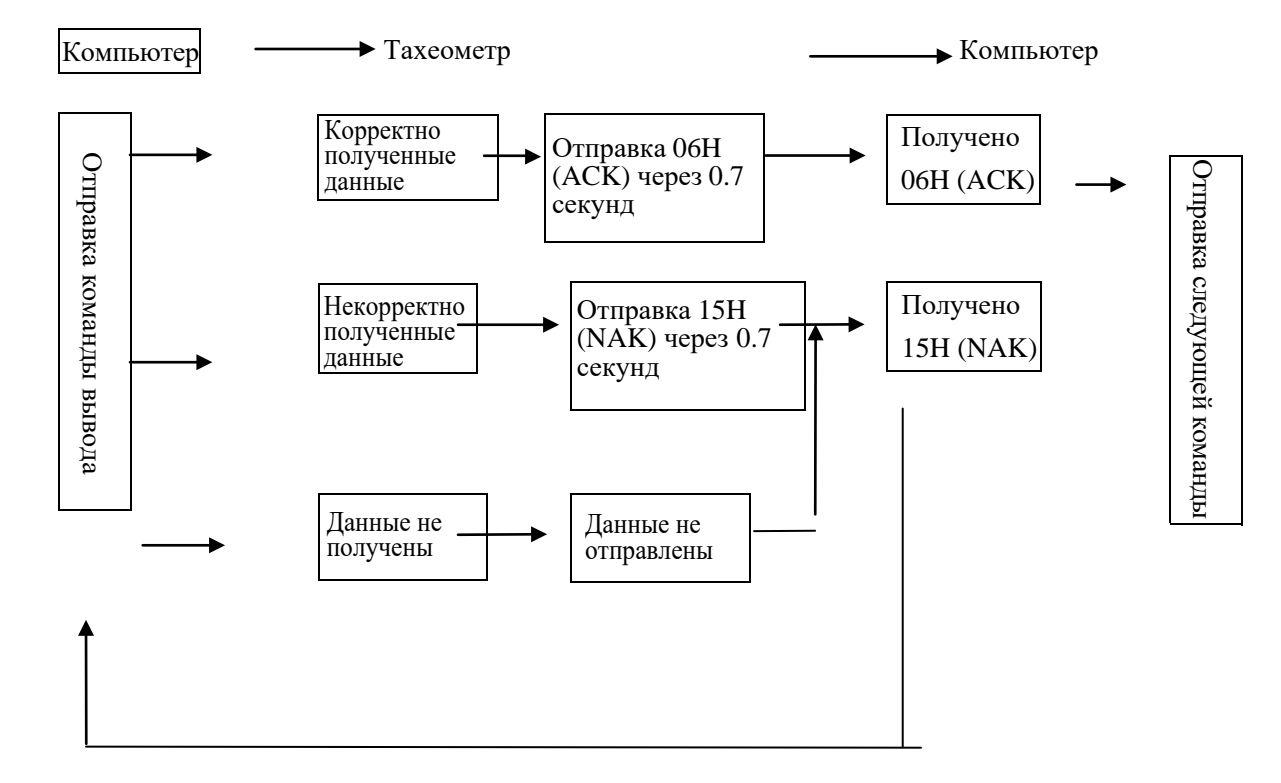

### • Отправка команд и вывод данных

После того, как компьютер отправляет команду ввода (1) на инструмент, инструмент отправляет код состояния (управление связью ACK/NAK).

- 1. 06H (ACK) : Передача данных прошла успешно, отправляйте следующую команду.
- $\overline{2}$ . 15H (NAK) : Сбой передачи данных, отправьте команду ещё раз.

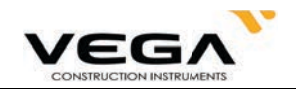

#### • Формат команды ввода:

- 1) Команда настройка параметров инструмента (В) /B 0,0,0,40,0,0,0,0,0,0,0,0,0,0,5UMJCRLF Формат тот же, что и для команды ввода В.
- 2) Команда ввода данных координат станции (/Da) /Da 123.456,-123.456,-999.999[,SUM]CRLF Формат тот же, что и для команды ввода Da.
- 3) Команда ввода данных по выносу в натуру расстояния и угла (/Db) /D<sub>b</sub> -123.456, 359.5959[, SUM CRLF Формат тот же, что и для команды ввода Db.
- 4) Команда ввода данных горизонтального угла (/Dc)

359.5959[,SUM]CRLF /Dc

- $\mathbf{a}$  $\mathbf b$
- а) Код идентификации данных
- b) Значение горизонтального угла
- 5) Команда ввода данных координат точки обратного ориентирования (Dd) /Dd 123.456, \_123.456, \_999.999[,SUM]CRLF Формат тот же, что и для команды ввода Dd.
- 6) Команда ввода данных высоты инструмента и отражателя, температуры и давления (/De)  $\sqrt{De}$  12.345, 1.500,  $-20$ ,  $1015$ [, SUN]CRLF
	- $\mathbf{a}$  $\mathbf b$  $\mathbf{c}$  $\mathbf d$ e
	- а) Код идентификации данных
	- **b)** Высота инструмента
	- с) Высота отражателя
	- d) Температура
	- е) Давление воздуха
- 7) Команда ввода данных по выносу координат (/Df) /Df 1234.567, 12.34, 9.182J, SUMJCRLF Формат тот же, что и для команды ввода Df.
- 8) Команда ввода данных координат (Де) Dg 123.456, -1234.123, 12.345, 12345678[,SUMJCRLF

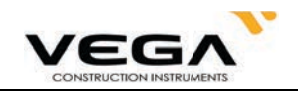

- а) Код идентификации данных
- b) Координата X
- с) Координата Ү
- d) Координата Н
- е) Номер точки

## 9) Команда ввода кода (/Dh)

 $\mathbf b$ 

a

- а) Код идертификации данных
- В память тахеометра можно ввести до 40 кодов, состоящих из 14 символов.  $h)$

e

## 1.3 Команды установок

После того, как компьютер отправляет на тахеометр команду ввода данных, с тахеометр на компьютер отсылается код состояния (управление связью ACK/NAK).

- 1. 06H (ACK) : Передача данных прошла успешно, отправляйте следующую команду.
- $\overline{2}$ . 15H (NAK) : Сбой передачи данных, отправьте команду ещё раз.

Примечание: см. раздел "Отправка команд и вывод данных".

• Формат команды установок

Ниже указаны команды, оканчивающиеся на CRLF(0DH,0AH) или CR(0DH).

- 1. Ха: Установка режима измерения расстояния на точный однократный
- $2.$ Xb: Установка режима измерения расстояния на точный многократный
- $3.$ Хс: Установка режима измерения расстояния на точный N-раз
- 4. Хе: Установка режима измерения расстояния на слежение
- 5. Xh: Установка нулевого отсчёта по ГК
- 6. Х. Установка послелних измеренных координат в качестве координат точки стояния
- 7. Хі: Установите базовый угол по координатам точки стояния и точки ориентирования
- 8. Xk: Установка измерения горизонтального угла правым по ходу (HAR)
- 9. XL: Установка измерения горизонтального угла левым по ходу (HAL)
- 10. ХО: Изменение начальной точки при измерении недоступного расстояния
- 11. Хг: Включёние полсветки лисплея
- 12. Xs: Отключение подсветки дисплея
- 13. Х : Удаление из памяти инструмента всех координат
- 14. Xs: Отключение подсветки экрана
- 15. Xt: Удаление из памяти инструмента всех координат